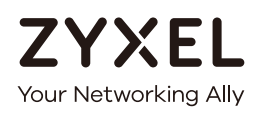

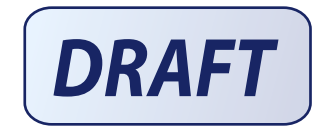

# User's Guide NWA50AX

802.11ax (WiFi6) Dual-Radio PoE Access Point

#### **Default Login Details**

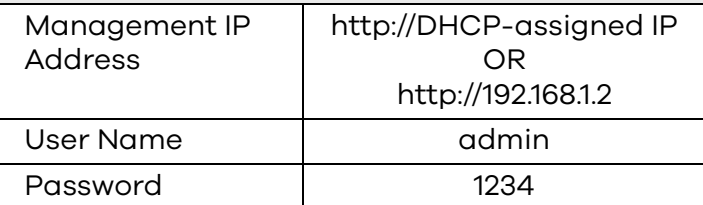

#### Version 6.20 Edition 1, 4/2021

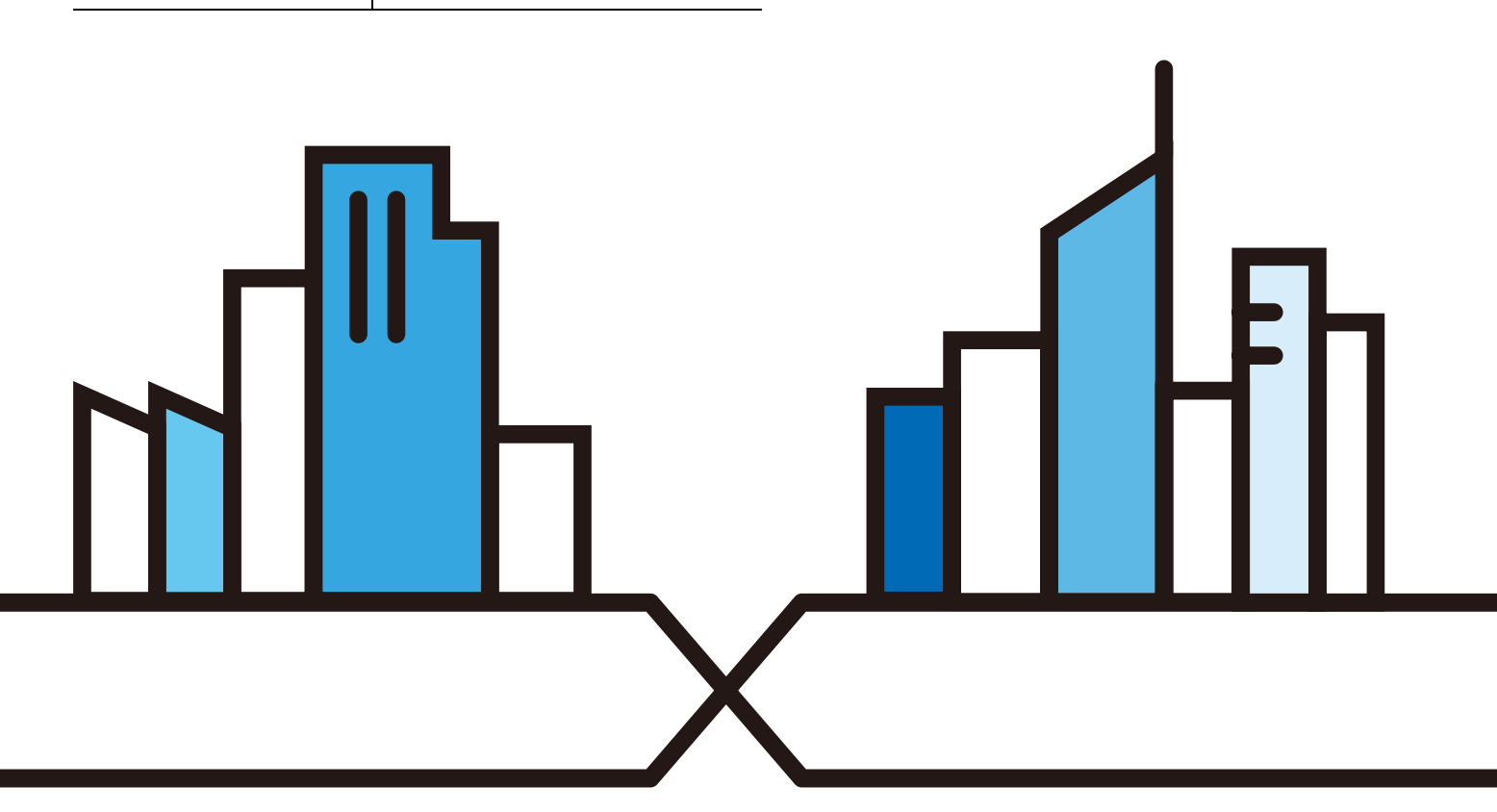

#### **IMPORTANT!**

#### **READ CAREFULLY BEFORE USE.**

#### **KEEP THIS GUIDE FOR FUTURE REFERENCE.**

This is a User's Guide for a series of products. Not all products support all firmware features. Screenshots and graphics in this book may differ slightly from your product due to differences in your product hardware, firmware, or your computer operating system. Every effort has been made to ensure that the information in this manual is accurate.

Some screens or options in this book may not be available for your product (see the product feature tables in Section 1.4 on page 18).

#### **Related Documentation**

• Quick Start Guide

The Quick Start Guide shows how to connect the Zyxel Device and access the Web Configurator.

• CLI Reference Guide

The CLI Reference Guide explains how to use the Command-Line Interface (CLI) and CLI commands to configure the Zyxel Device.

Note: It is recommended you use the Web Configurator to configure the Zyxel Device.

• Web Configurator Online Help

Click the help icon in any screen for help in configuring that screen and supplementary information.

• Nebula Control Center User's Guide

This User's Guide shows how to manage the Zyxel Device remotely. The features of these devices can be managed through Nebula Control Center. It also offers features that are not available when the Zyxel Device is in standalone mode (see Section 2.1.2 on page 20).

• NXC Series User's Guide

See this User's Guide for instructions on using the NXC as an AP Controller (AC) for the Zyxel Device. This is used when the Zyxel Device is set to be managed by a Zyxel AC.

• More Information

Go to **support.zyxel.com** to find other information on the Zyxel Device.

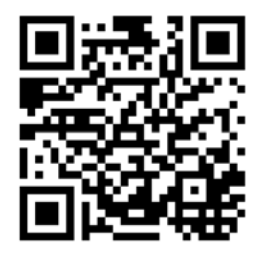

## **Document Conventions**

#### **Warnings and Notes**

These are how warnings and notes are shown in this guide.

#### **Warnings tell you about things that could harm you or your device.**

Note: Notes tell you other important information (for example, other things you may need to configure or helpful tips) or recommendations.

#### **Syntax Conventions**

- All models in this series may be referred to as the "Zyxel Device" in this guide.
- Product labels, screen names, field labels and field choices are all in **bold** font.
- A right angle bracket ( > ) within a screen name denotes a mouse click. For example, **Configuration > Network > IP Setting** means you first click **Configuration** in the navigation panel, then the **Network** sub menu and finally the **IP Setting** tab to get to that screen.

#### **Icons Used in Figures**

Figures in this guide may use the following generic icons. The Zyxel Device icon is not an exact representation of your device.

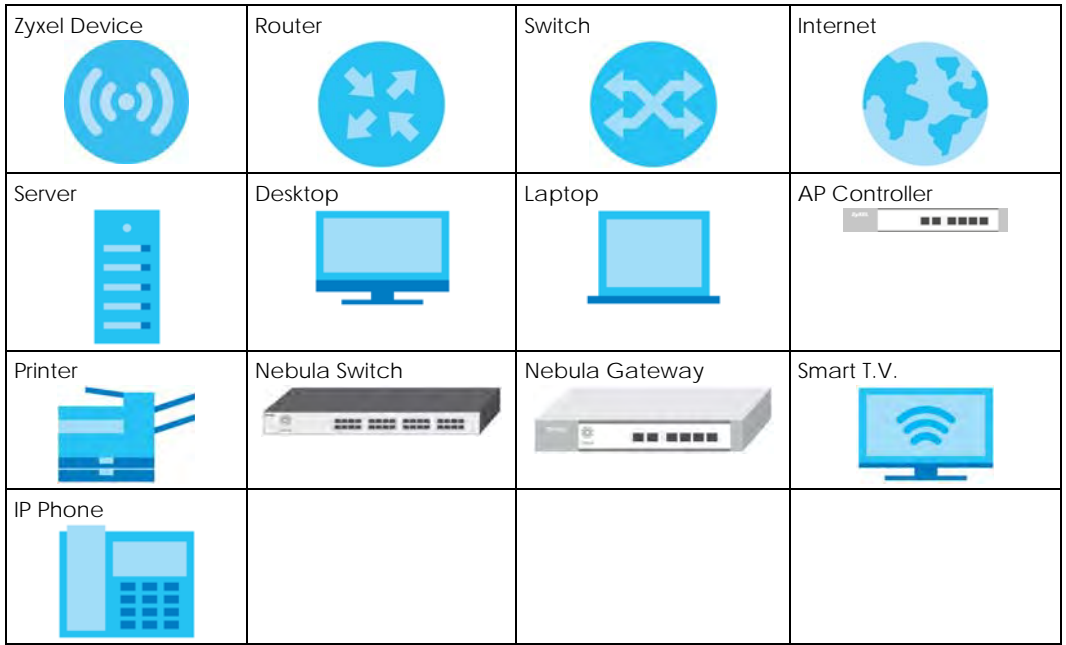

## **Contents Overview**

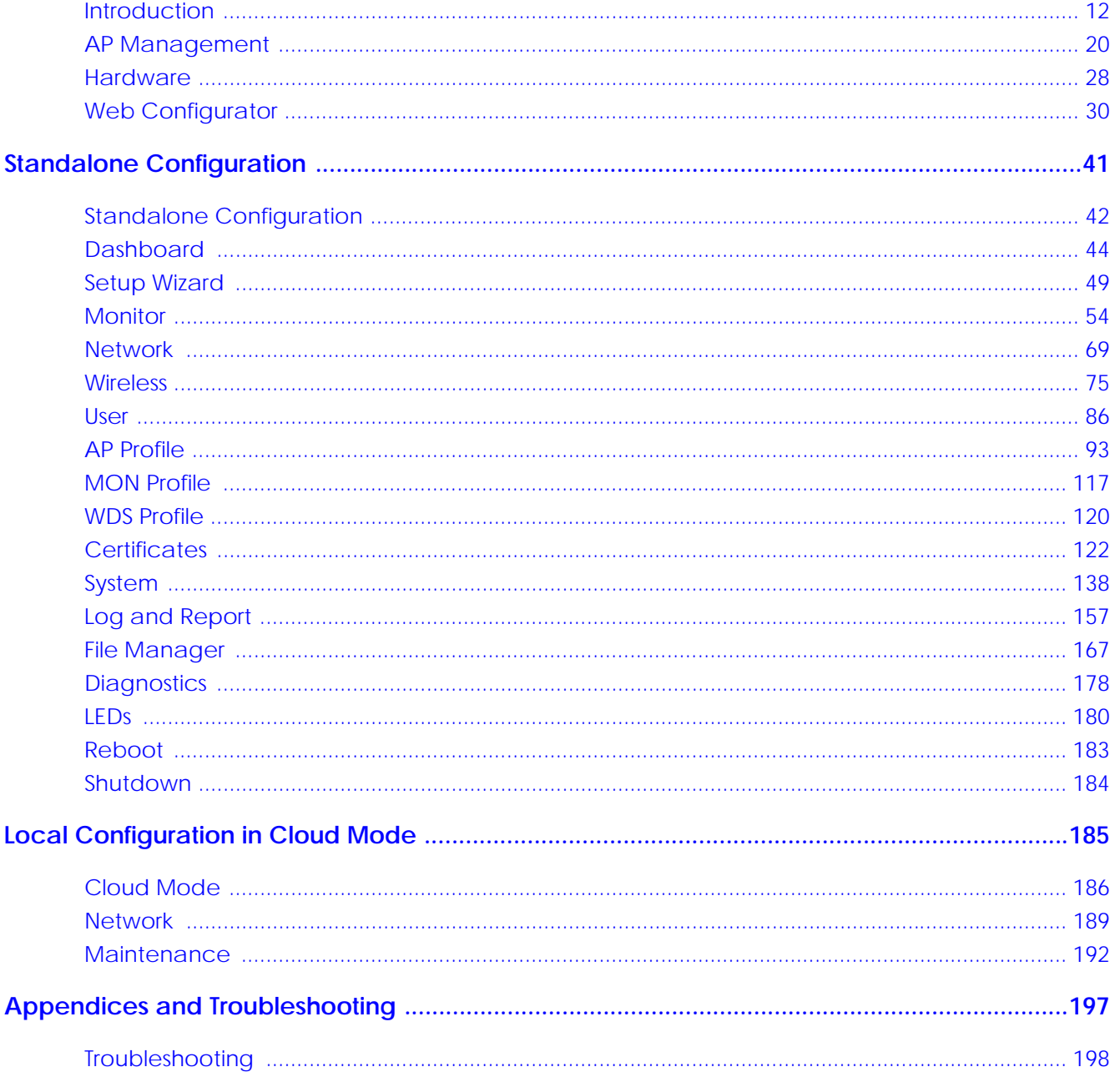

## **Table of Contents**

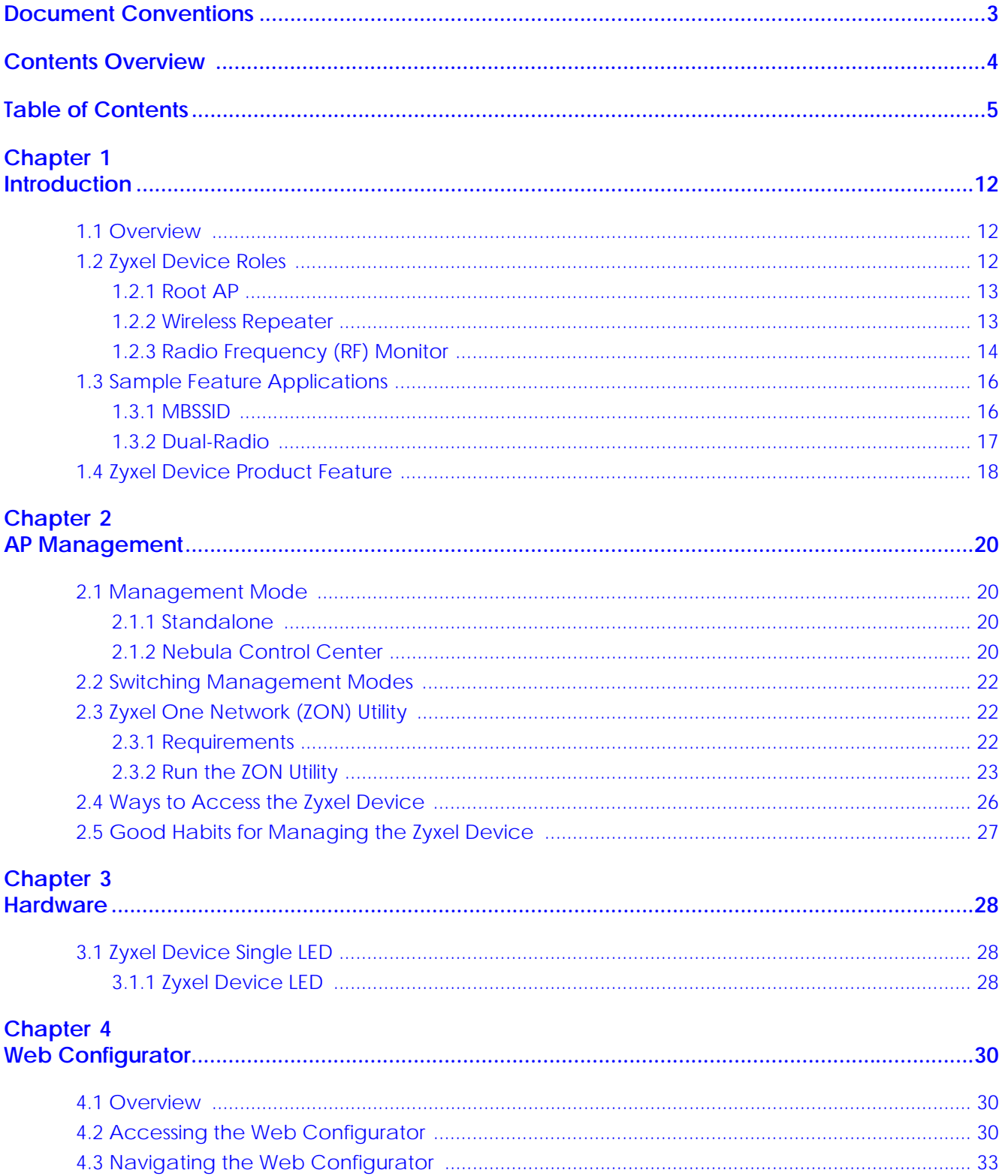

NWA50AX User's Guide

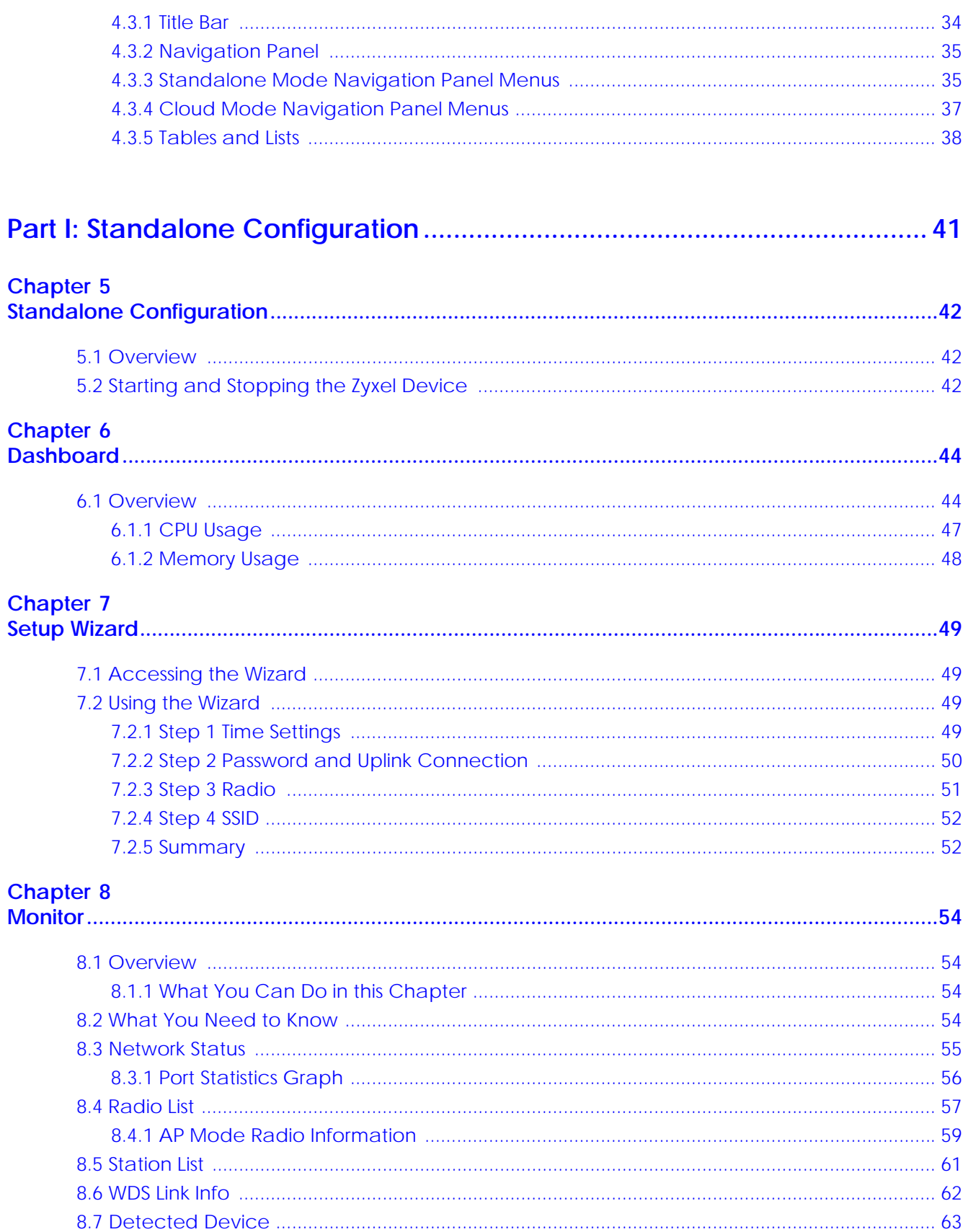

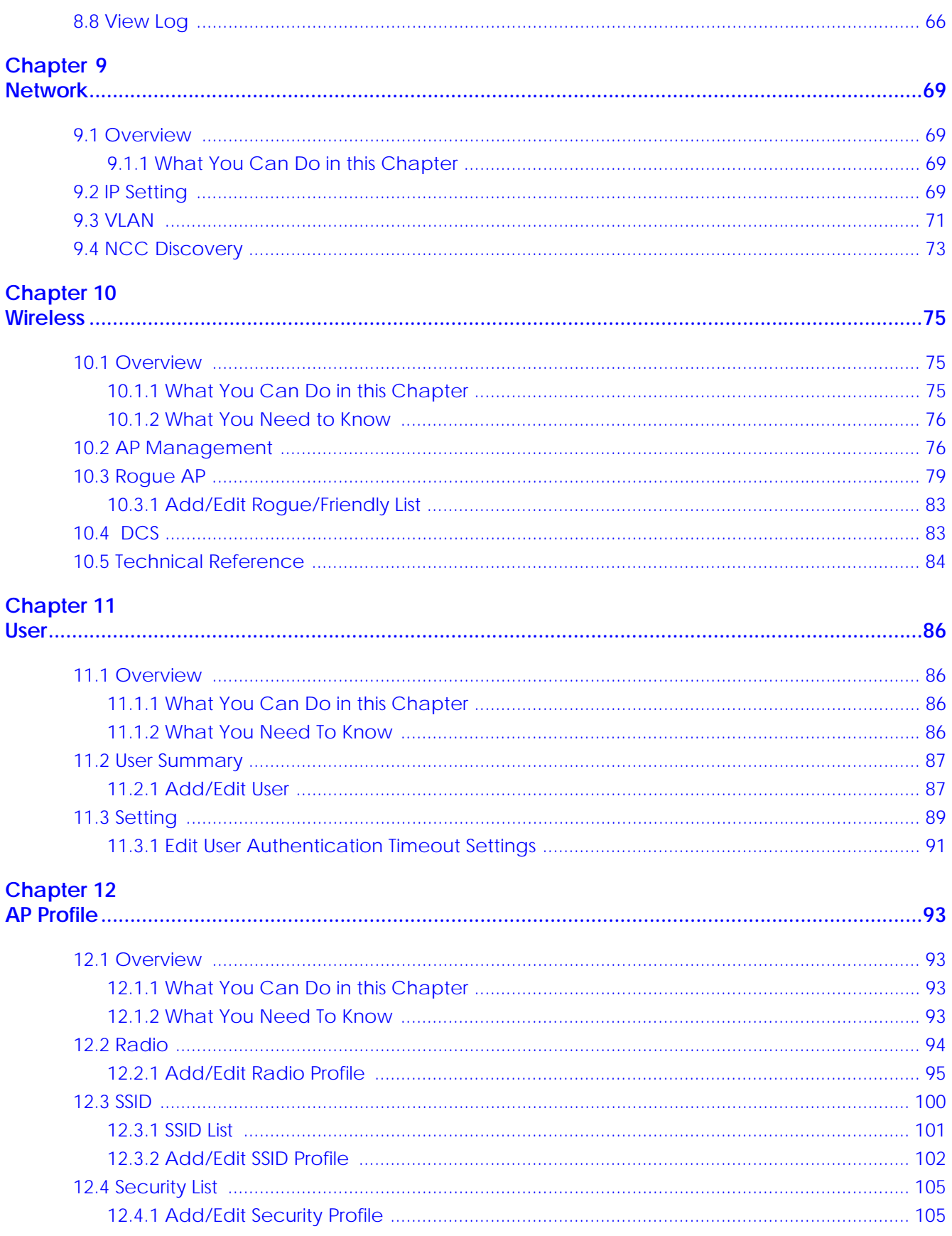

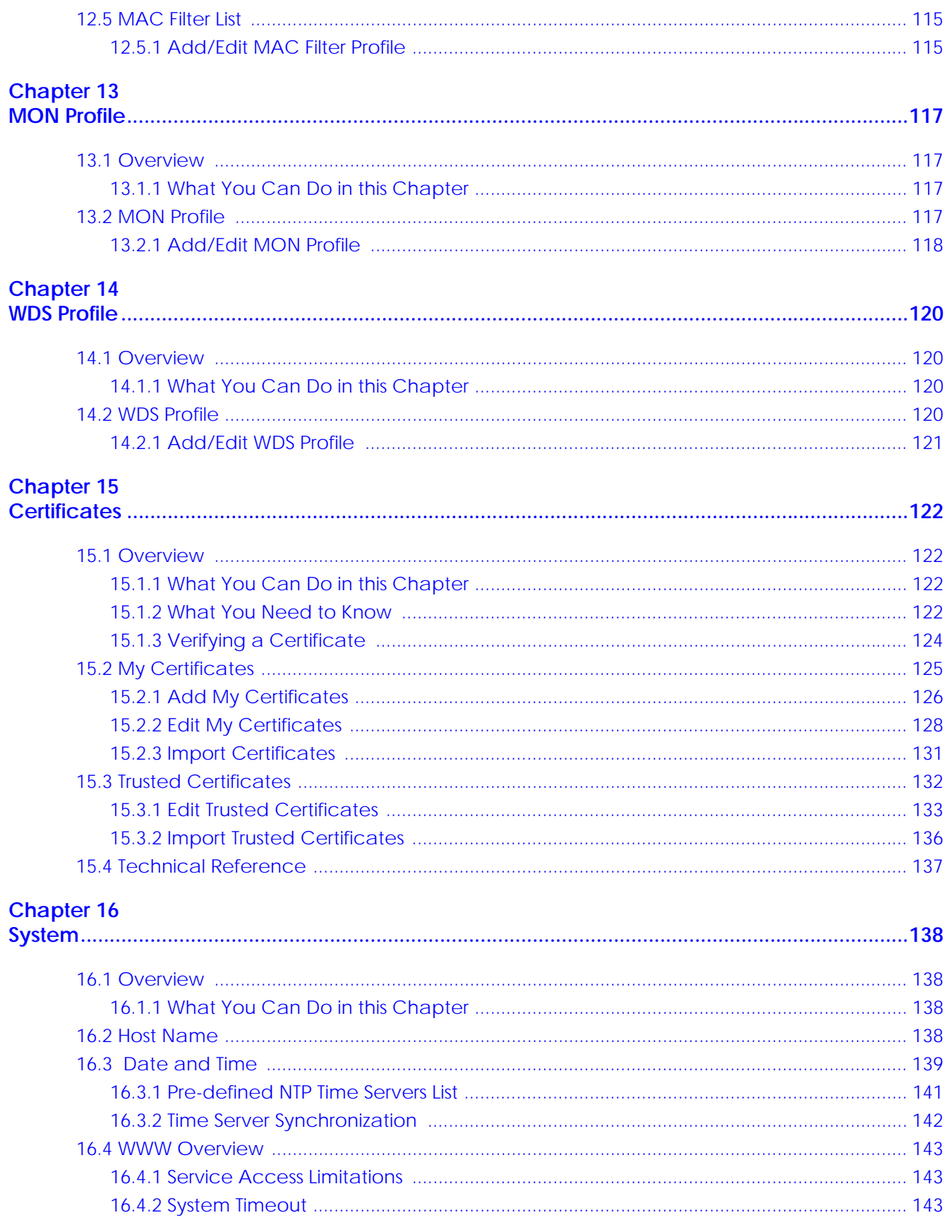

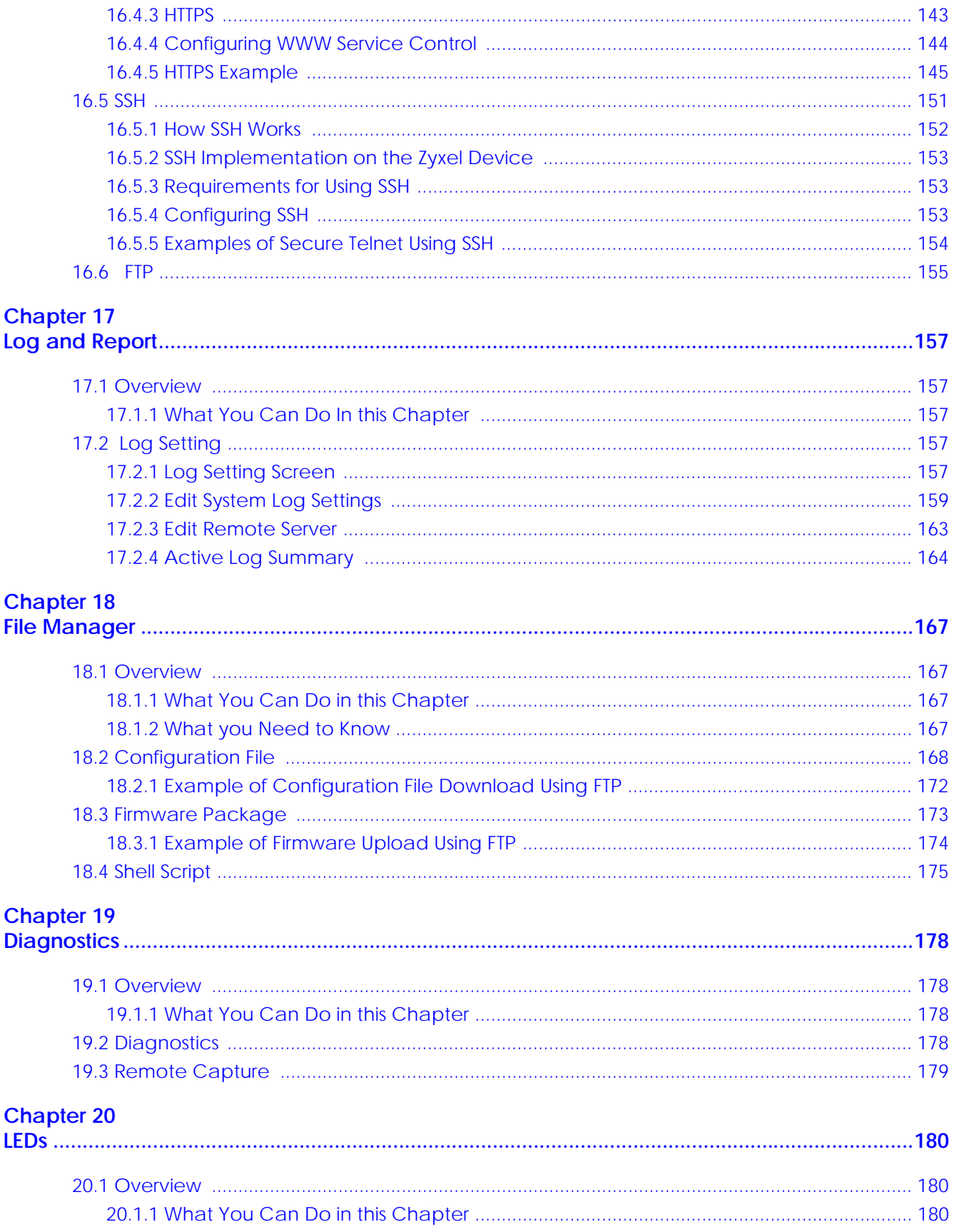

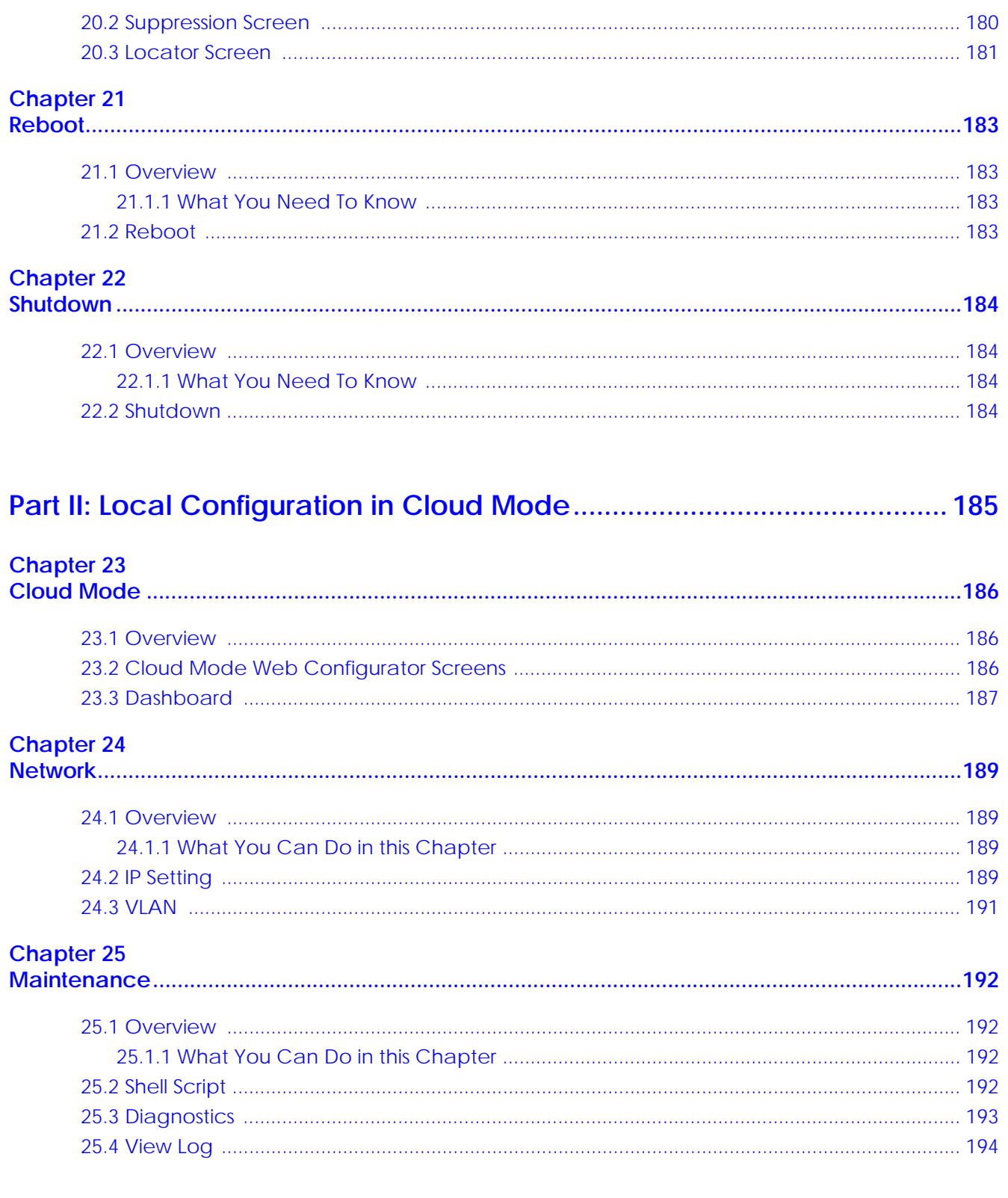

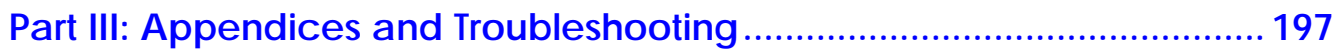

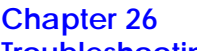

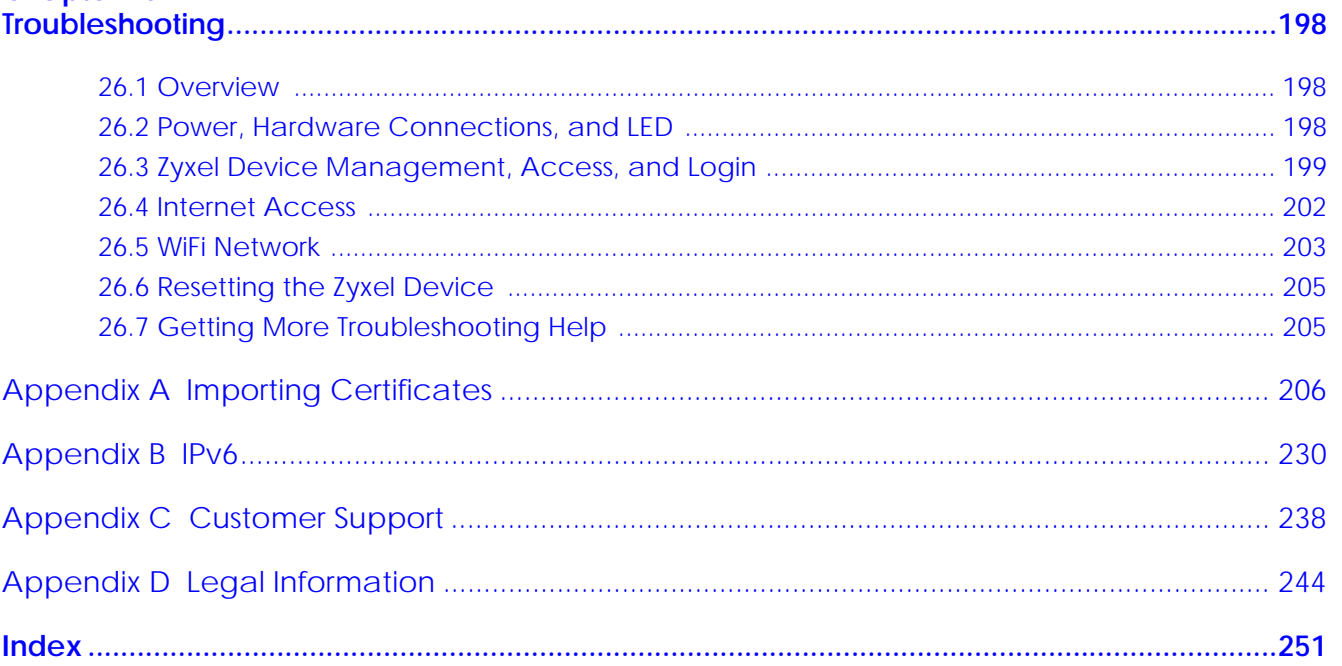

## **CHAPTER 1 Introduction**

### **1.1 Overview**

The Zyxel Device can be managed in one of the following methods: remote management through Nebula Control Center (NCC) or local management in Standalone Mode. The Zyxel Device runs in standalone mode by default, but it is recommended to use NCC management if it is available for your device. For more information about Access Point (AP) management, see Section 2.1 on page 20.

Use the Zyxel Device to set up a wireless network with other IEEE 802.11a/b/g/n/ac/ax compatible devices in either 2.4 GHz and 5 GHz networks or both at the same time.

When two or more APs are interconnected, this network is called a Wireless Distribution System (WDS). See Section 1.2.2 on page 13 for more information on root and repeater APs and how to set them up.

## **1.2 Zyxel Device Roles**

This section describes some of the different roles that your Zyxel Device can take up within a network. Not all roles are supported by all models (see Section 1.4 on page 18). The Zyxel Device can serve as a:

- Access Point (AP) This is used to allow wireless clients to connect to the Internet.
- Radio Frequency (RF) monitor An RF monitor searches for rogue APs to help eliminate network threats if it supports monitor mode and rogue APs detection/containment. An RF monitor cannot simultaneously act as an AP.
- Root AP A root AP connects to the gateway or switch through a wired Ethernet connection and has wireless repeaters connected to it to extend its range.
- Wireless repeater A wireless repeater wirelessly connects to a root AP and extends the network's wireless range.

The following figure shows a network setup that uses these different roles to create a secure Wireless Distribution System (WDS). The root AP (**Y**) is connected to a network with Internet access and has a wireless repeater (**X**) connected to it to expand the wireless network's range. Clients (**A, B,** and **C**) can access the wired network through the wireless repeater and/or root AP.

If a client (**D**) tries to set up his own AP (**R**) with weak security settings, the network becomes exposed to threats. The RF monitor (**M**) scans the area to detect all APs, which can help the network administrator discover these rogue APs and remove them or use the NXC to quarantine them.

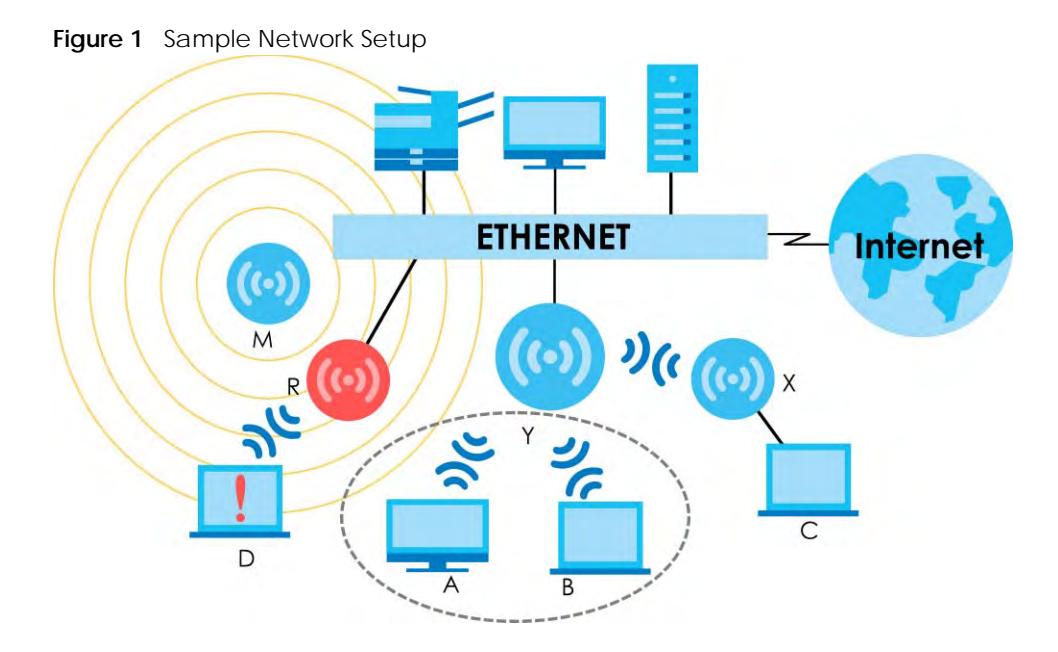

#### **1.2.1 Root AP**

In Root AP mode, you can have multiple SSIDs active for regular wireless connections and one SSID for the connection with a repeater (repeater SSID). Wireless clients can use either SSID to associate with the Zyxel Device in Root AP mode. A repeater must use the repeater SSID to connect to the Zyxel Device in Root AP mode.

When the Zyxel Device is in Root AP mode, repeater security between the Zyxel Device and other repeaters is independent of the security between the wireless clients and the AP or repeater. When repeater security is enabled, both APs and repeaters must use the same pre-shared key. See Section 10.2 on page 76 and Section 14.2 on page 120 for more details.

Unless specified, the term "security settings" refers to the traffic between the wireless clients and the AP. At the time of writing, repeater security is compatible with the Zyxel Device only.

#### **1.2.2 Wireless Repeater**

Using Repeater mode, your Zyxel Device can extend the range of the WLAN. In the figure below, the Zyxel Device in Repeater mode (**Z**) has a wireless connection to the Zyxel Device in Root AP mode (**X**) which is connected to a wired network and also has a wireless connection to another Zyxel Device in Repeater mode (**Y**) at the same time. **Z** and **Y** act as repeaters that forward traffic between associated wireless clients and the wired LAN. Clients **A** and **B** access the AP and the wired network behind the AP through repeaters **Z** and **Y**.

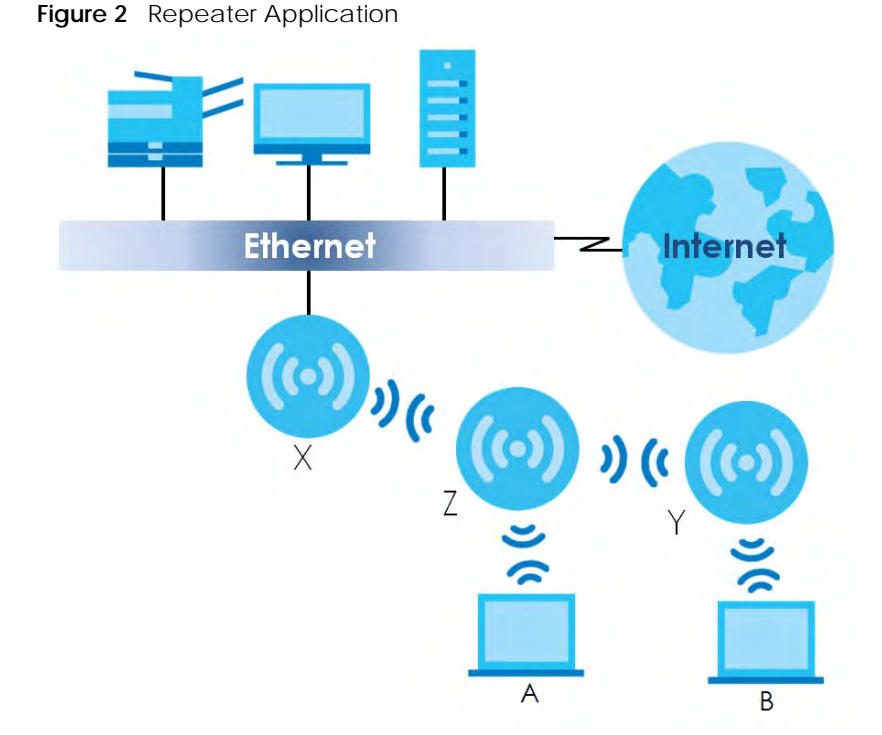

When the Zyxel Device is in Repeater mode, repeater security between the Zyxel Device and other repeater is independent of the security between the wireless clients and the AP or repeater. When repeater security is enabled, both APs and repeaters must use the same pre-shared key. See Section 10.2 on page 76 and Section 14.2 on page 120 for more details.

For NCC managed devices, you only need to enable **AP Smart Mesh** to automatically create wireless links between APs. See the NCC User's Guide for more details.

To set up a WDS in standalone mode APs, do the following steps. You should already have the root AP set up (see the Quick Start Guide for hardware connections).

- **1** Go to **Configuration > Object > WDS Profile** in your root AP Web Configurator and click **Add**.
- **2** Enter a profile name, an SSID for the WDS, and a pre-shared key.
- **3** Do steps 1 and 2 for the wireless repeater using the same SSID and pre-shared key.
- **4** Once the security settings of peer sides match one another, the connection between the root and repeater Zyxel Devices is made.

To set up a WDS in NXC managed Zyxel Devices, see the NXC User's Guide.

#### **1.2.3 Radio Frequency (RF) Monitor**

The Zyxel Device can be set to work as an RF monitor to discover nearby Access Points. The information it obtains from other APs is used to tag possible rogue APs and quarantine them if the Zyxel Device is managed by the NXC (see Section 2.2 on page 22). If the Zyxel Device's radio setting is set to **MON Mode** (RF Monitor mode), it will serve as a dedicated RF monitor and its AP clients are disconnected.

The models that do not support **MON Mode** support **Rogue AP Detection** (see Section 10.3 on page 79). **Rogue AP Detection** allows the AP to scan all channels similar to **MON Mode** except that the Zyxel Device still works as an AP while it scans the environment for wireless signals. To see which Zyxel Devices support the RF Monitor feature, see Section 1.4 on page 18.

The Zyxel Device in **MON Mode** scans a range of WiFi channels that you specify in a **MON Profile**, either in the 2.4 GHz or 5 GHz band. To scan both bands, you need to set both radio 1 and radio 2 in **MON Mode**. Once a rogue AP is detected, the network administrator can manually change the network settings to limit its access to the network using its MAC address or have the device physically removed. If the Zyxel Device is managed by an NXC, the network administrator can also use **Rogue AP Containment** through the NXC.

#### **MON Mode in Standalone Mode**

To use an RF monitor in standalone mode, do the following steps:

- **1** Create a **MON Profile** in **Configuration > Object > MON Profile > Add**. Specify a **Channel dwell time** to determine how long the RF monitor scans a specific channel before moving to the next one.
- **2** To scan all 2.4 GHz and 5 GHz channels, select **auto** in **Scan Channel Mode**. Make sure that the **Activate** check box is selected and click **OK**.
- **3** Go to the **Configuration > Wireless > AP Management** screen and set **Radio 1 OP Mode** (2.4 GHz) and/or **Radio 2 OP Mode** (5 GHz) to **MON Mode**.
- **4** Select the **Radio 1(2) Profile** that you created in the previous step. Make sure that the **Radio 1(2) Activate** check box is selected and click **Apply**.
- **5** Go to **Monitor > Wireless > Detected Device** to see a list of APs scanned by the RF monitor.
- **6** Select an AP or APs in the list and click **Mark as Rogue AP** or **Mark as Friendly AP**.

#### **MON Mode in NXC-Managed Zyxel Devices**

For NXC-managed Zyxel Devices, do the following steps in the NXC Web Configurator:

- **1** Create a **MON Profile** in **CONFIGURATION > Object > MON Profile > Add**. Specify a **Channel dwell time** to determine how long the RF monitor scans a specific channel before moving to the next one.
- **2** To scan all 2.4 GHz and 5 GHz channels, select **auto** in **Scan Channel Mode**. Make sure that the **Activate** check box is selected and click **OK**.
- **3** Go to the **CONFIGURATION > Wireless > AP Management > Mgmt. AP List > Edit** screen and/or set **Radio 1 OP Mode** (2.4 GHz) and **Radio 2 OP Mode** (5 GHz) to **MON Mode**.
- **4** Select the **Radio 1(2) Profile** that you created in the previous step. Select **Override Group Radio Setting** and click **OK**.
- **5** Go to **MONITOR > Wireless > Detected Device** to see a list of APs scanned by the RF monitor.
- **6** Select an AP or APs in the list and click **Mark as Rogue AP** or **Mark as Friendly AP**.

**7** To quarantine a rogue AP, go to **CONFIGURATION > Wireless > Rogue AP**, select the APs you want to quarantine, and click **Containment**. Make sure the **Enable Rogue AP Containment** check box is selected, and click **Apply**.

## **1.3 Sample Feature Applications**

This section describes some possible scenarios and topologies that you can set up using your Zyxel Device.

#### **1.3.1 MBSSID**

A Basic Service Set (BSS) is the set of devices forming a single wireless network (usually an access point and one or more wireless clients). The Service Set IDentifier (SSID) is the name of a BSS. In Multiple BSS (MBSSID) mode, the Zyxel Device provides multiple virtual APs, each forming its own BSS and using its own individual SSID profile.

You can configure multiple SSID profiles, and have all of them active at any one time.

You can assign different wireless and security settings to each SSID profile. This allows you to compartmentalize groups of users, set varying access privileges, and prioritize network traffic to and from certain BSSs.

To the wireless clients in the network, each SSID appears to be a different access point. As in any wireless network, clients can associate only with the SSIDs for which they have the correct security settings.

For example, you might want to set up a wireless network in your office where Internet telephony (VoIP) users have priority. You also want a regular wireless network for standard users, as well as a 'guest' wireless network for visitors. In the following figure, **VoIP\_SSID** users have QoS priority, **SSID01** is the wireless network for standard users, and **Guest\_SSID** is the wireless network for guest users. In this example, the guest user is forbidden access to the wired Land Area Network (LAN) behind the AP and can access only the Internet.

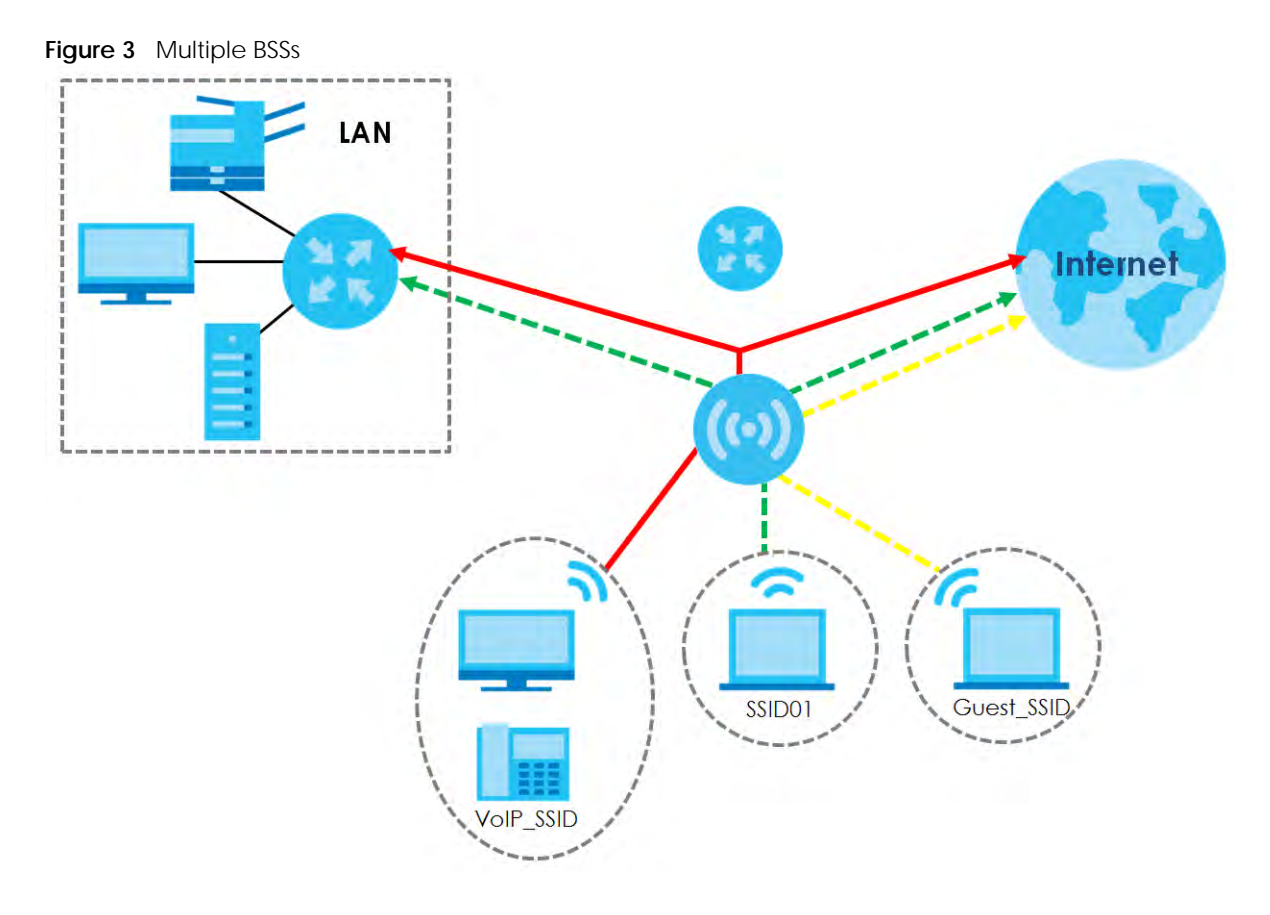

#### **1.3.2 Dual-Radio**

Some of the Zyxel Device models are equipped with dual wireless radios. This means you can configure two different wireless networks to operate simultaneously.

Note: A different channel should be configured for each WLAN interface to reduce the effects of radio interference.

You could use the 2.4 GHz band for regular Internet surfing and downloading while using the 5 GHz band for time sensitive traffic like high-definition video, music, and gaming.

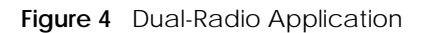

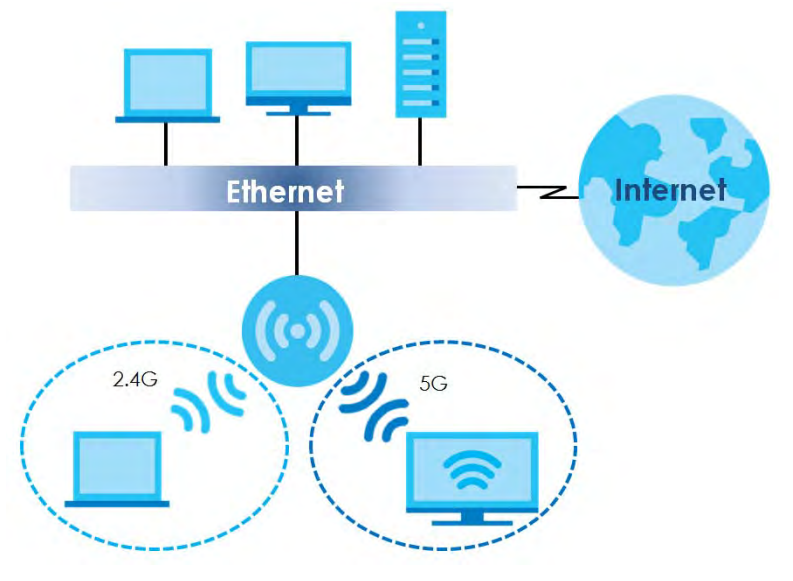

## **1.4 Zyxel Device Product Feature**

The following table lists the features of the Zyxel Device..

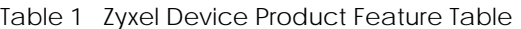

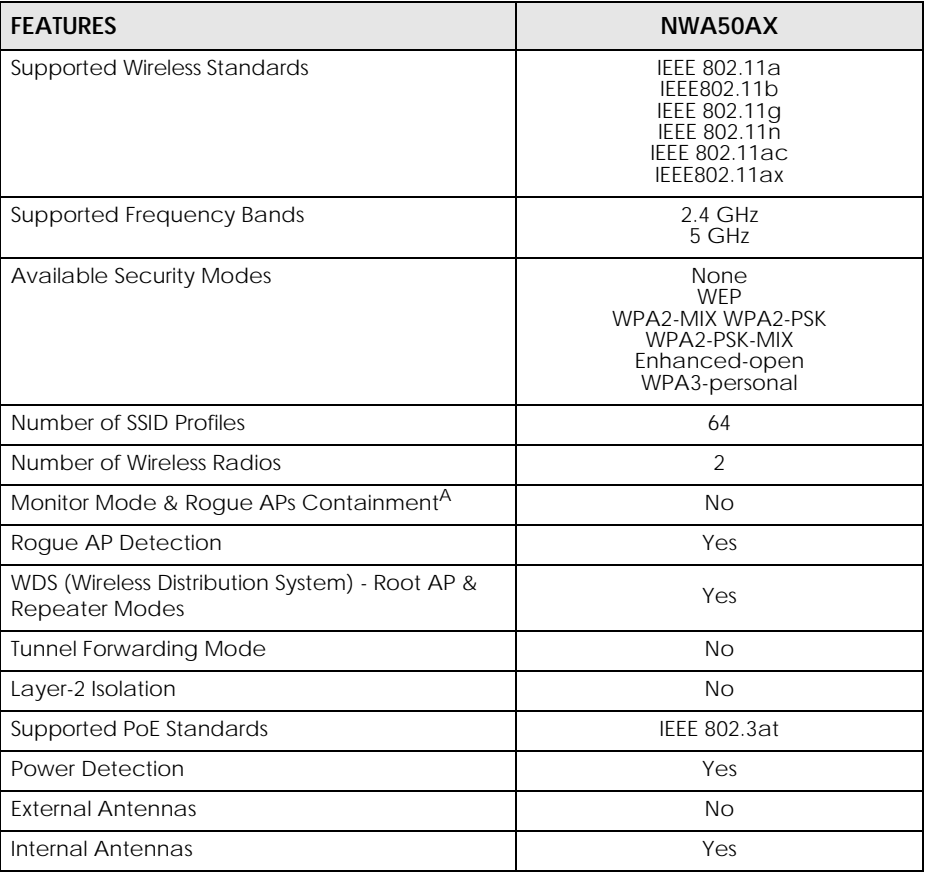

NWA50AX User's Guide

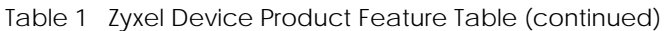

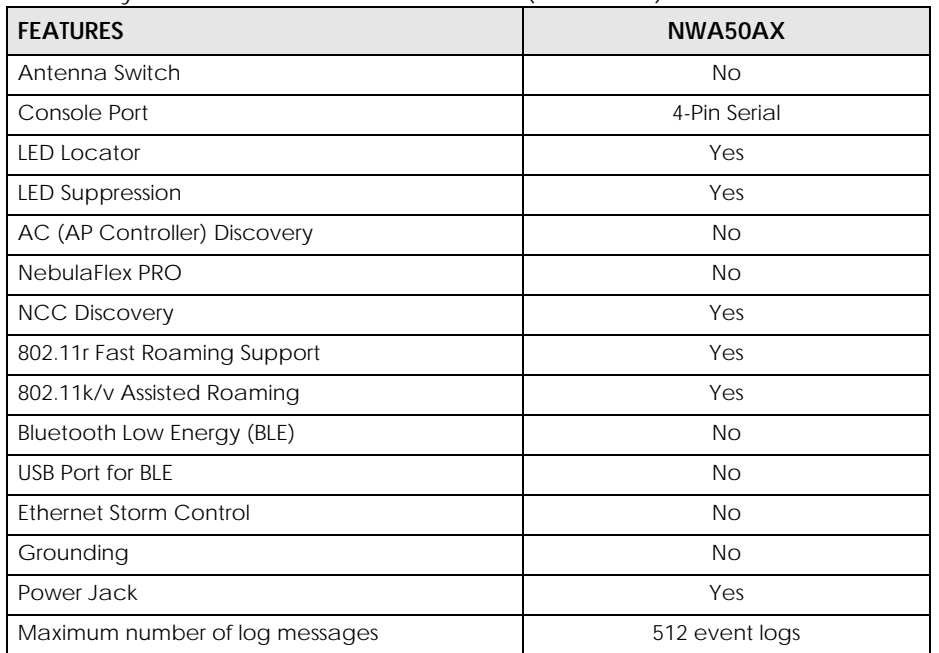

A. For NXC managed devices only. See the NXC User's Guide for details.

## **CHAPTER 2 AP Management**

### **2.1 Management Mode**

The Zyxel Device is a unified AP and can be managed by the NCC or work as a standalone device. We recommend you use NCC to manage multiple APs (see the NCC User's Guide).

Note: Not all models can be managed by NCC or an AC. See Section 1.4 on page 18 to check whether your product supports these.

The following table shows the default IP addresses and firmware upload methods for different management modes.

| <b>MANAGEMENT MODE</b> | DEFAULT IP ADDRESS                 | UPLOAD FIRMWARE VIA              |  |
|------------------------|------------------------------------|----------------------------------|--|
| Nebula Control Center  | Dynamic                            | <b>NCC Portal</b>                |  |
| Standalone             | Dynamic or<br>Static (192.168.1.2) | <b>Built-in Web Configurator</b> |  |

Table 2 Zyxel Device Management Mode Comparison

When the Zyxel Device is in standalone mode and connects to a DHCP server, it uses the IP address assigned by the DHCP server. Otherwise, the Zyxel Device uses the default static management IP address (192.168.1.2). You can use the **NCC Discovery** screen to allow the Zyxel Device to be managed by the NCC.

When the Zyxel Device is managed by the NCC, it acts as a DHCP client and obtains an IP address from the NCC. It can be configured ONLY by the NCC. To change the Zyxel Device back to standalone mode, use the **Reset** button to restore the default configuration. Alternatively, you need to check the NCC for the Zyxel Device's IP address and use FTP to upload the default configuration file at conf/ system-default.conf to the Zyxel Device and reboot the device.

#### **2.1.1 Standalone**

When working in standalone mode, the Zyxel Device is configured mainly with its built-in Web Configurator. You can only connect to and set up one Zyxel Device at a time in this mode.

See Chapter 5 on page 42 for detailed information about the standalone Web Configurator screens.

#### **2.1.2 Nebula Control Center**

In this mode, which is also called cloud mode, you can manage and monitor the Zyxel Device through the Zyxel Nebula cloud-based network management system. This means you can manage devices remotely without the need of connecting to each device directly. It offers many features to better manage and monitor not just the Zyxel Device, but your network as a whole, including supported

switches and gateways. Your network can also be managed through your smartphone using the Nebula Mobile app. See Section 23.1 on page 186 for an example NCC managed network topology.

NCC allows different levels of management. You can configure each device on its own or configure a set of devices together as a site. You can also monitor groups of sites called organizations, as shown below.

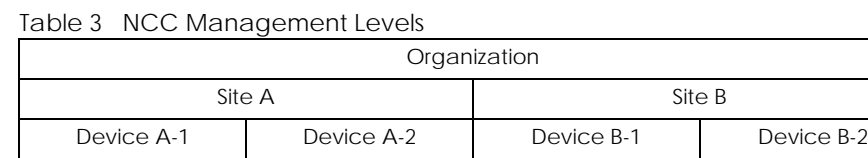

It graphically presents your device/network statistics and shows an overview of your network topology, as shown in the following figure. It also sends reports, alerts, and notifications for events, such as when a site goes offline.

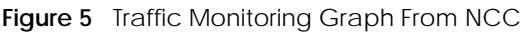

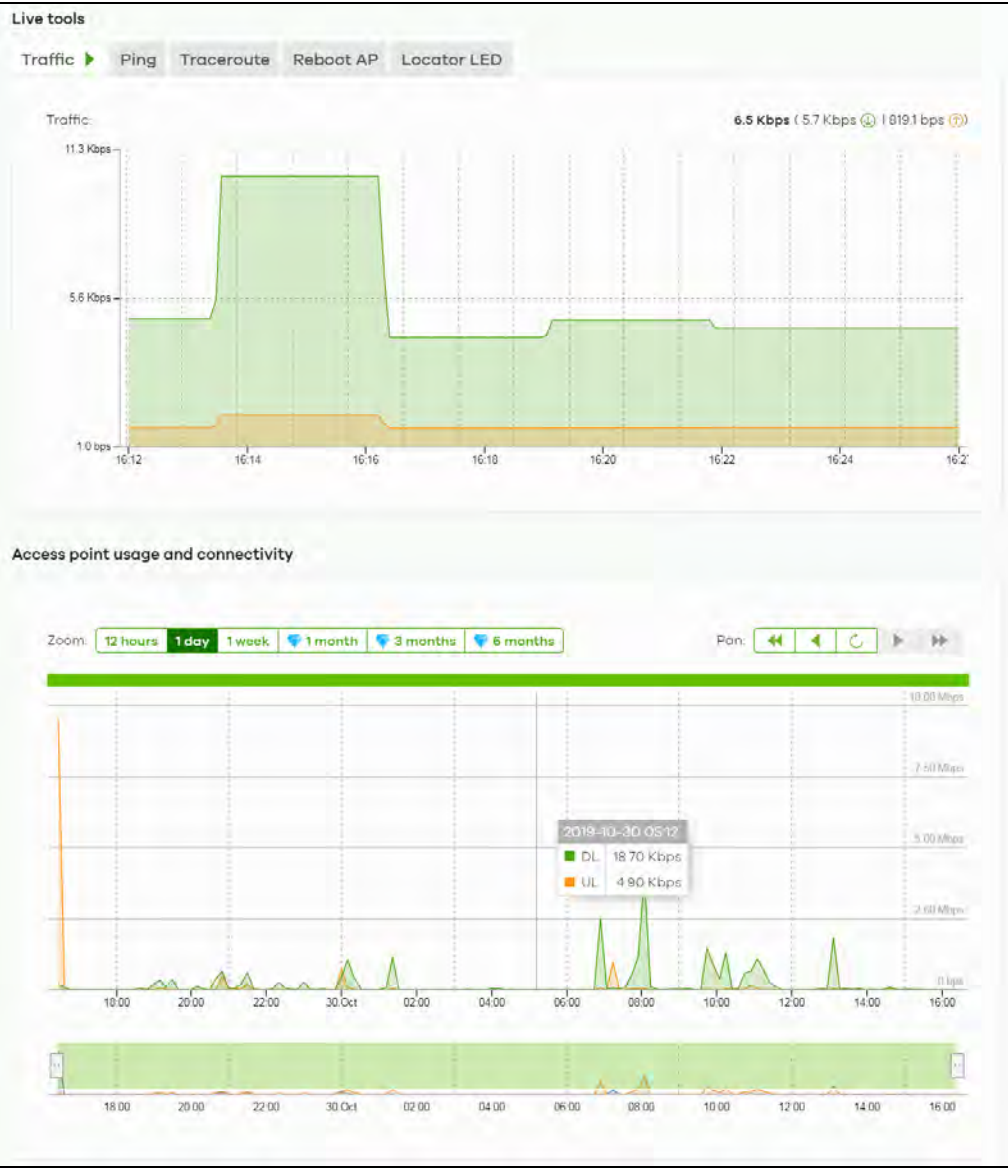

NWA50AX User's Guide

See the NCC (Nebula Control Center) User's Guide for how to configure Nebula managed devices. See Chapter 24 on page 189 if you want to change the Zyxel Device's VLAN setting or manually set its IP address.

Note: Make sure your network firewall allows TCP ports 443, 4335, and 6667 as well as UDP port 123 so the device can connect to and sync with the NCC.

### **2.2 Switching Management Modes**

The Zyxel Device is in standalone mode by default, with NCC and/or AC discovery enabled.

#### **Standalone-to-NCC**

Register the Zyxel Device at the NCC website and then turn on the Zyxel Device. Make sure that **NCC Discovery** is enabled (see Section 9.4 on page 73). The NCC manages the Zyxel Device automatically when it is discovered.

#### **NCC-to-Standalone**

Unregister the Zyxel Device from the NCC organization/site. Reset the Zyxel Device to factory defaults (see Section 26.6 on page 205).

## **2.3 Zyxel One Network (ZON) Utility**

ZON Utility is a program designed to help you deploy and manage a network more efficiently. It detects devices automatically and allows you to do basic settings on devices in the network without having to be near it.

The ZON Utility issues requests via Zyxel Discovery Protocol (ZDP) and in response to the query, the device responds back with basic information including IP address, firmware version, location, system and model name in the same broadcast domain. The information is then displayed in the ZON Utility screen and you can perform tasks like basic configuration of the devices and batch firmware upgrade in it. You can download the ZON Utility at www.zyxel.com and install it on your computer (Windows operating system).

#### **2.3.1 Requirements**

Before installing the ZON Utility on your PC, please make sure it meets the requirements listed below.

#### **Operating System**

At the time of writing, the ZON Utility is compatible with:

- Windows 7 (both 32-bit / 64-bit versions)
- Windows 8 (both 32-bit / 64-bit versions)
- Windows 8.1 (both 32-bit / 64-bit versions)
- Window 10 (both 32-bit / 64-bit versions)
- Note: To check for your Windows operating system version, right-click on **My Computer > Properties**. You should see this information in the **General** tab.
- Note: It is suggested that you install Npcap, the packet capture library for Windows operating systems, and remove WinPcap or any other installed packet capture tools before you install the ZON utility.

#### **Hardware**

Here are the minimum hardware requirements to use the ZON Utility on your PC.

- Core i3 processor
- 2 GB RAM
- 100 MB free hard disk
- WXGA (Wide XGA 1280x800)

#### **2.3.2 Run the ZON Utility**

- **1** Double-click the ZON Utility to run it.
- **2** The first time you run the ZON Utility, you will see if your device and firmware version support the ZON Utility. Click the **OK** button to close this screen.

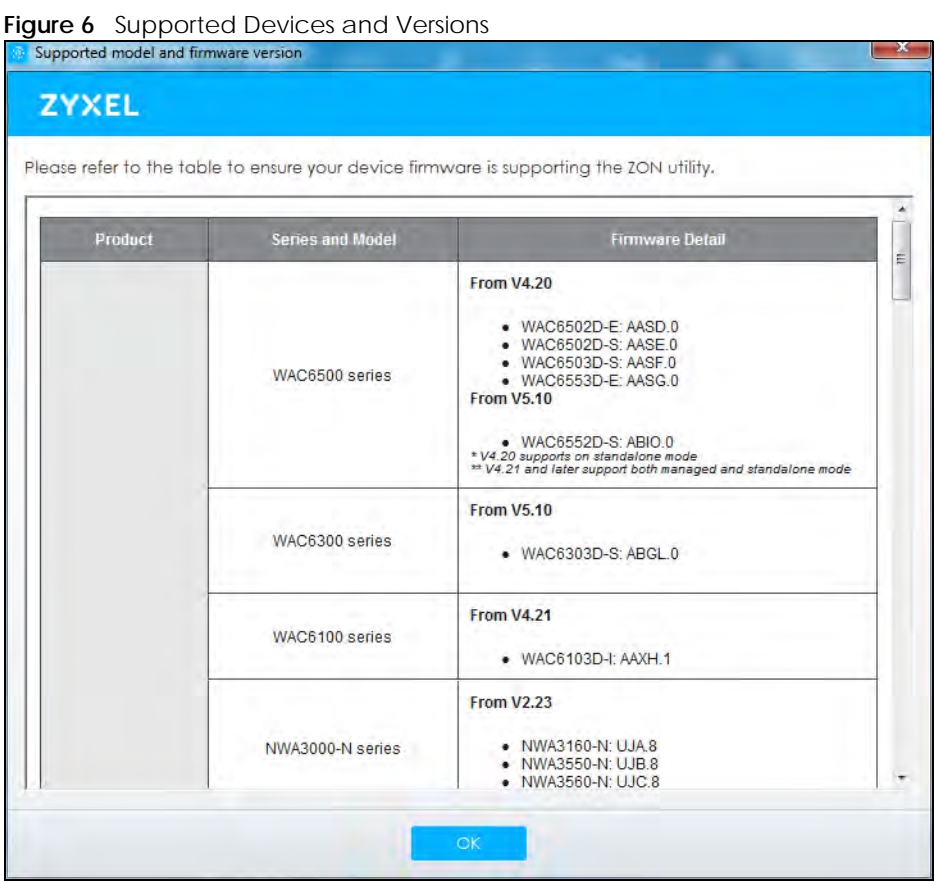

If you want to check the supported models and firmware versions later, you can click the **Show information about ZON** icon in the upper right hand corner of the screen. Then select the **Supported**  **model and firmware version** link. If your device is not listed here, see the device release notes for ZON utility support. The release notes are in the firmware zip file on the Zyxel web site.

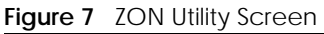

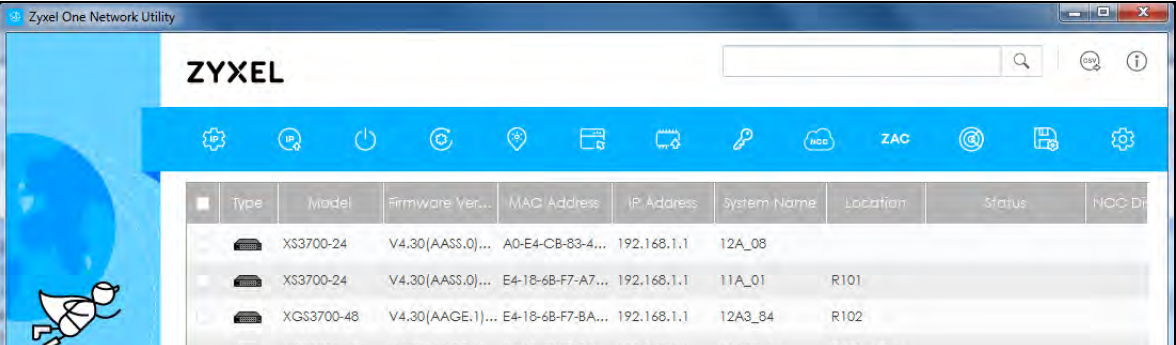

**3** Select a network adapter to which your supported devices are connected.

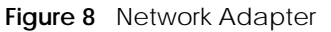

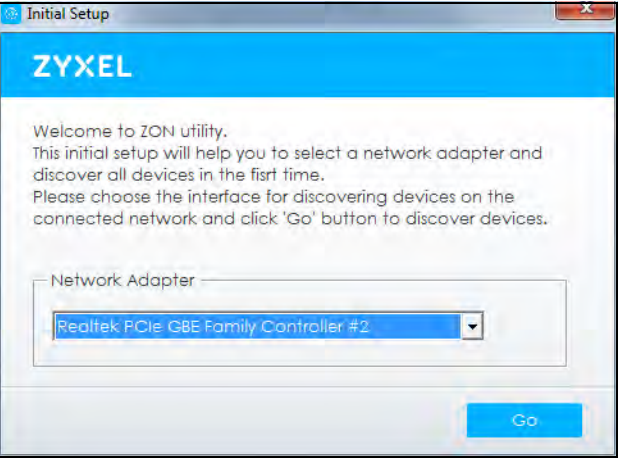

**4** Click the **Go** button for the ZON Utility to discover all supported devices in your network.

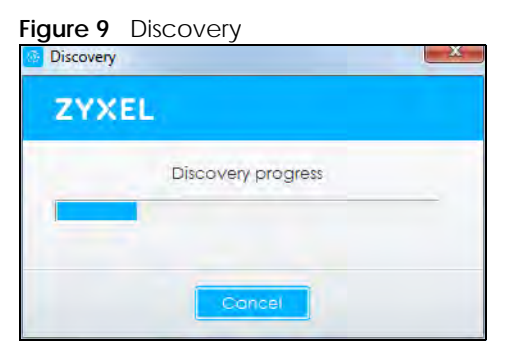

**5** The ZON Utility screen shows the devices discovered.

#### **Figure 10** ZON Utility Screen

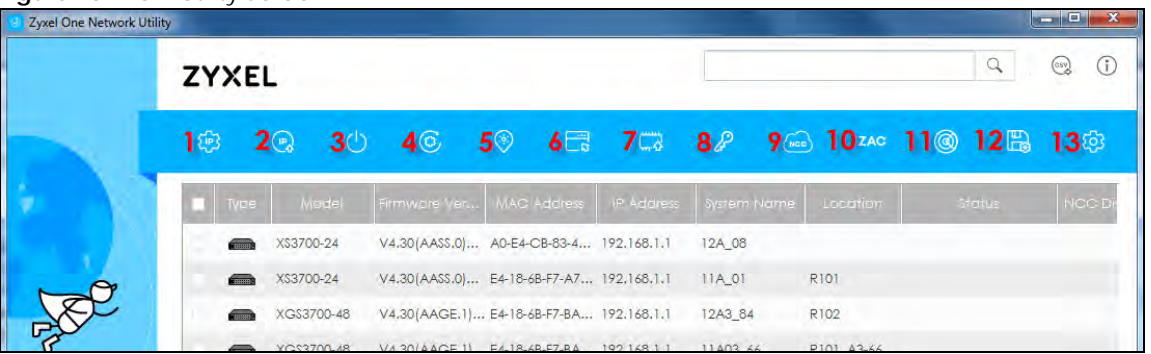

**6** Select a device and then use the icons to perform actions. Some functions may not be available for your devices.

Note: You must know the selected device admin password before taking actions on the device using the ZON utility icons.

**Figure 11** Password Prompt

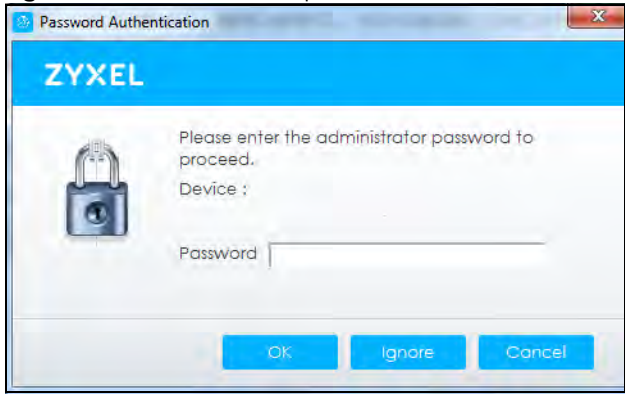

The following table describes the icons numbered from left to right in the ZON Utility screen.

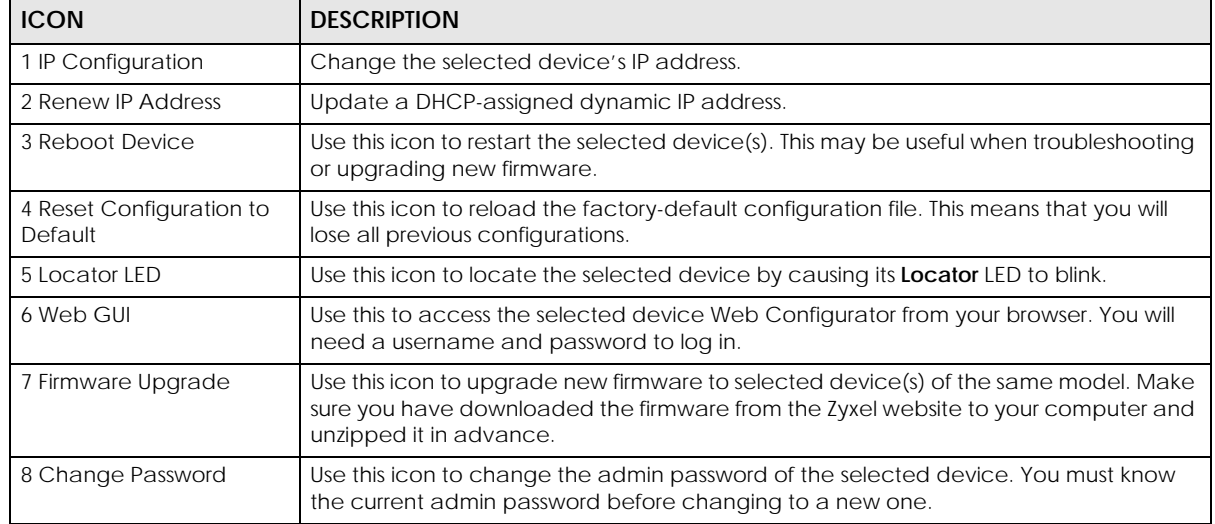

#### Table 4 ZON Utility Icons

| <b>ICON</b>                         | <b>DESCRIPTION</b>                                                                                                    |  |
|-------------------------------------|----------------------------------------------------------------------------------------------------|--|
| 9 Configure NCC<br><b>Discovery</b> | You must have Internet access to use this feature. Use this icon to enable or disable the<br>Nebula Control Center (NCC) discovery feature on the selected device. If it is<br>enabled, the selected device will try to connect to the NCC. Once the selected<br>device is connected to and has registered in the NCC, it will go into the Nebula cloud<br>management mode. |  |
| 10 ZAC                              | Use this icon to run the Zyxel AP Configurator of the selected AP.                                                                                                    |  |
| 11 Clear and Rescan                 | Use this icon to clear the list and discover all devices on the connected network again.                                                                                                    |  |
| 12 Save Configuration               | Use this icon to save configuration changes to permanent memory on a selected<br>device.                                                                                                    |  |
| 13 Settings                         | Use this icon to select a network adapter for the computer on which the ZON utility is<br>installed, and the utility language.                                                                                                    |  |

Table 4 ZON Utility Icons (continued)

The following table describes the fields in the ZON Utility main screen.

| <b>LABEL</b>            | <b>DESCRIPTION</b>                                                                                                    |  |
|-------------------------|----------------------------------------------------------------------------------------------------|--|
| Type                    | This field displays an icon of the kind of device discovered.                                                                                                    |  |
| Model                   | This field displays the model name of the discovered device.                                                                                                    |  |
| <b>Firmware Version</b> | This field displays the firmware version of the discovered device.                                                                                                    |  |
| <b>MAC Address</b>      | This field displays the MAC address of the discovered device.                                                                                                    |  |
| <b>IP Address</b>       | This field displays the IP address of an internal interface on the discovered device that<br>first received an ZDP discovery request from the ZON utility.                                                                                                    |  |
| System Name             | This field displays the system name of the discovered device.                                                                                                    |  |
| Location                | This field displays where the discovered device is.                                                                                                    |  |
| Status                  | This field displays whether changes to the discovered device have been done<br>successfully. As the Zyxel Device does not support IP Configuration, Renew IP address<br>and Flash Locator LED, this field displays "Update failed", "Not support Renew IP<br>address" and "Not support Flash Locator LED" respectively. |  |
| <b>NCC Discovery</b>    | This field displays if the discovered device supports the Nebula Control Center (NCC)<br>discovery feature. If it's enabled, the selected device will try to connect to the NCC.<br>Once the selected device is connected to and has registered in the NCC, it'll go into<br>the Nebula cloud management mode.          |  |
| Serial Number           | Enter the admin password of the discovered device to display its serial number.                                                                                                    |  |
| <b>Hardware Version</b> | This field displays the hardware version of the discovered device.                                                                                                    |  |

Table 5 ZON Utility Fields

## **2.4 Ways to Access the Zyxel Device**

You can use the following ways to configure the Zyxel Device.

#### **Web Configurator**

The Web Configurator allows easy Zyxel Device setup and management using an Internet browser. If your Zyxel Device is managed by the NCC or an AC, use this only for troubleshooting if you cannot connect to the Internet. This User's Guide provides information about the Web Configurator.

#### **NCC**

This is the primary means by which you manage the Zyxel Device in cloud (NCC) mode. With the NCC, you can remotely manage and monitor the Zyxel Device through a cloud-based network management system. See the NCC User's Guide for more information.

#### **ZON Utility**

Zyxel One Network (ZON) Utility is a utility tool that assists you to set up and maintain network devices in a simple and efficient way. You can download the ZON Utility at www.zyxel.com and install it on your computer (Windows operating system). For more information on ZON Utility see Section 2.3 on page 22.

#### **Command-Line Interface (CLI)**

The CLI allows you to use text-based commands to configure the Zyxel Device. You can access it using remote management (for example, SSH or Telnet) or via the console port. See the Command Reference Guide for more information.

#### **File Transfer Protocol (FTP)**

This protocol can be used for firmware upgrades and configuration backup and restore.

## **2.5 Good Habits for Managing the Zyxel Device**

Do the following things regularly to make the Zyxel Device more secure and to manage it more effectively.

- Change the password often. Use a password that's not easy to guess and that consists of different types of characters, such as numbers and letters.
- Write down the password and put it in a safe place.
- Back up the configuration (and make sure you know how to restore it). Restoring an earlier working configuration may be useful if the Zyxel Device becomes unstable or even crashes. If you forget your password, you will have to reset the Zyxel Device to its factory default settings. If you backed up an earlier configuration file, you will not have to totally re-configure the Zyxel Device; you can simply restore your last configuration.

## **CHAPTER 3 Hardware**

See the Quick Start Guide for hardware installation and connections.

## **3.1 Zyxel Device Single LED**

The LED of the Zyxel Device can be controlled by using the suppression feature such that the LEDs stay lit (ON) or OFF after the Zyxel Device is ready. Refer to Chapter 20 on page 180 for the LED **Suppression** and **Locator** menus in standalone mode.

#### **3.1.1 Zyxel Device LED**

**Figure 12** NWA50AX LED

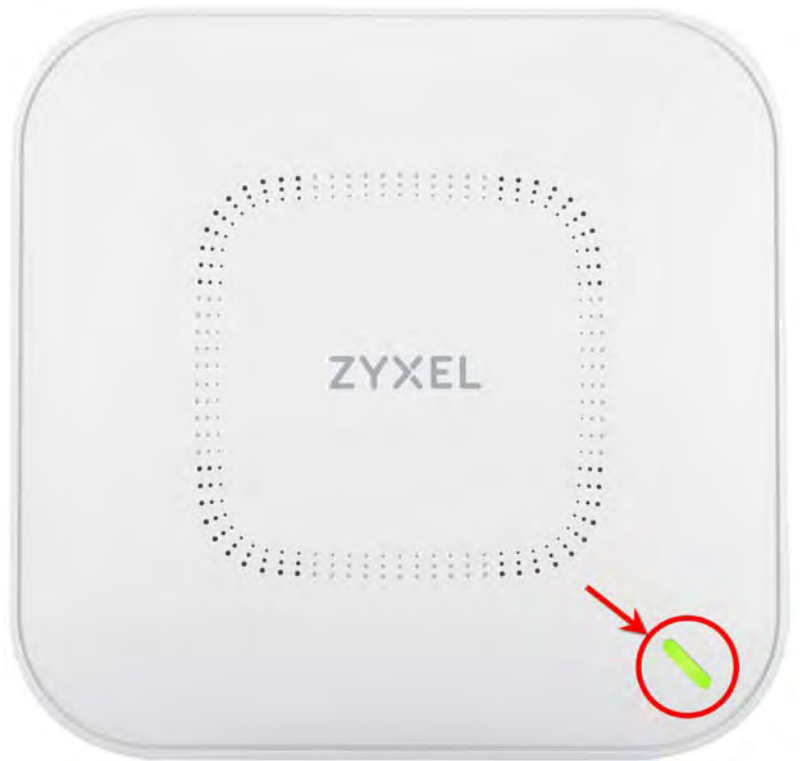

The following are the LED descriptions for your Zyxel Device.

| <b>COLOR</b>            |                                                                       | <b>STATUS</b>                                                         | <b>DESCRIPTION</b>                                                                                                    |  |
|-------------------------|-----------------------------------------------------------------------|-----------------------------------------------------------------------|----------------------------------------------------------------------------------------------------|--|
| $\mathbf{I}$            | Amber                                                                 | Blinks amber for 1 second<br>and green for 1 second                   | The Zyxel Device is booting up or is connecting with NCC.                                                                                                    |  |
|                         | Green                                                                 | alternatively.                                                        |                                                                                                    |  |
|                         | Amber                                                                 | Blinks amber and green                                                | The Zyxel Device is discovering the NCC or an AC.                                                                                                    |  |
|                         | Green                                                                 | alternatively 3 times and<br>then turns solid green for 3<br>seconds. |                                                                                                    |  |
|                         | Amber                                                                 | Blinks amber and green                                                | The Zyxel Device is managed by an AC but the uplink is                                                                                                    |  |
| $\overline{\mathbf{t}}$ | Green                                                                 | alternatively 2 times and<br>then turns solid green for 3<br>seconds. | disconnected.                                                                                                    |  |
| $\mathbf{u}$            | Green                                                                 | Slow Blinking (On for 1<br>second, Off for 1 second)                  | The wireless module of the Zyxel Device is disabled or fails, the<br>Zyxel Device is using default wireless settings, or the Zyxel<br>Device is configured to be managed by NCC but is not yet<br>registered with the NCC. |  |
|                         | Green                                                                 | Steady On                                                             | The Zyxel Device is ready for use, the Zyxel Device's wireless<br>interface is activated, and/or wireless clients are connected<br>to the Zyxel Device.                                                                    |  |
|                         | <b>Bright Blue</b>                                                    | Steady On                                                             | The Zyxel Device's wireless interface is activated, but there<br>are no wireless clients connected.                                                                                                    |  |
| $\mathbf{M}$            | Slow Blinking (Blink for 1<br>Blue<br>time, Off for 1 second)         |                                                                       | The Zyxel Device is performing a Channel Availability Check<br>(CAC) with Dynamic Frequency Selection (DFS) to monitor a<br>channel for radar signals.                                                                     |  |
|                         | Red                                                                   | On                                                                    | The Zyxel Device failed to boot up or is experiencing system<br>failure.                                                                                                    |  |
| WD <sub>2</sub>         | Fast Blinking (On for 50<br>milliseconds, Off for 50<br>milliseconds) | The Zyxel Device is undergoing firmware upgrade.                      |                                                                                                    |  |
| $\mathbf{u}$            |                                                                       | Slow Blinking (Blink for 3<br>times, Off for 3 seconds)               | The Uplink port of the Zyxel Device in standalone mode is<br>disconnected.                                                                                                    |  |

Table 6 Zyxel Device LED

## **CHAPTER 4 Web Configurator**

### **4.1 Overview**

The Web Configurator is an HTML-based management interface that allows easy system setup and management via internet browser. Use a browser that supports HTML5, such Internet Explorer 11, Mozilla Firefox, or Google Chrome. The recommended screen resolution is 1024 by 768 pixels.

In order to use the Web Configurator you need to allow:

- Web browser pop-up windows from your device.
- JavaScript (enabled by default).
- Java permissions (enabled by default).

## **4.2 Accessing the Web Configurator**

- **1** Make sure your Zyxel Device hardware is properly connected. See the Quick Start Guide.
- 2 If the Zyxel Device and your computer are not connected to a DHCP server, make sure your computer's IP address is in the range between "192.168.1.3" and "192.168.1.254".
- **3** Browse to the Zyxel Device's DHCP-assigned IP address or http://192.168.1.2. The **Login** screen appears. If you are in NCC mode, check the NCC's **AP > Monitor > Access Point** screen for the Zyxel Device's LAN IP address.

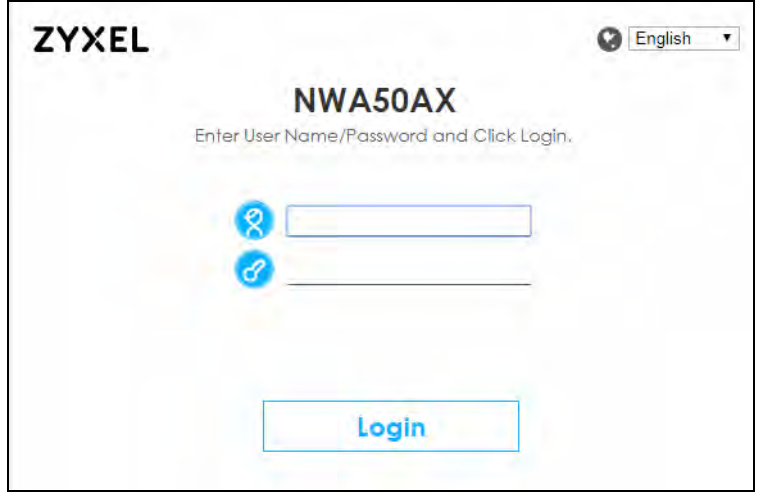

If a Zyxel Device is in standalone mode and supports NCC, the login page displays as shown in the following figure.

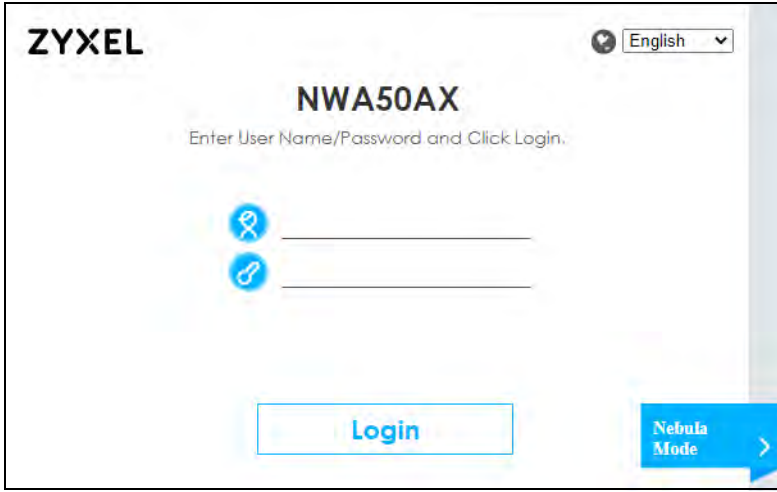

Click **Nebula Mode** to show the following screen. Here, you can watch a tutorial for using the Zyxel Nebula Control Center (NCC) or access the link to the NCC, as shown in the following figure. Otherwise, continue with the next step. The NCC is a cloud-based network management system that allows you to

remotely manage and monitor the Zyxel Device (see Section 2.1.2 on page 20).

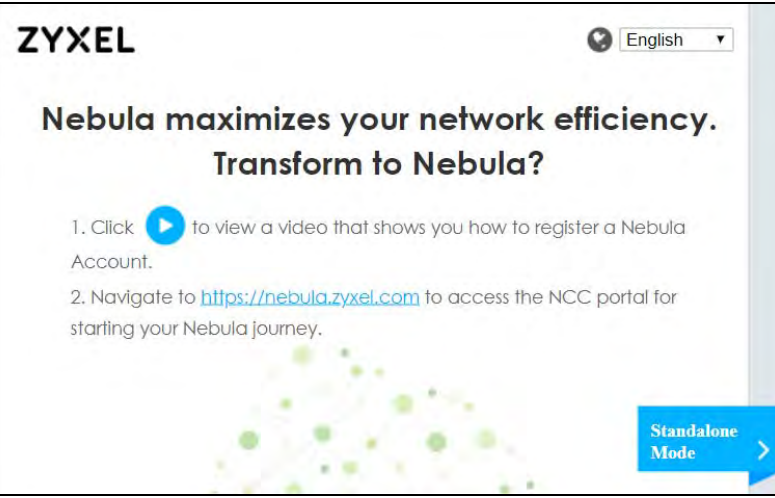

If you want to return to the login page, click **Standalone Mode** and follow the next steps.

- **4** Enter the user name (default: "admin") and password (default: "1234"). If the Zyxel Device is being managed or has been managed by the NCC, check the NCC's **Site-Wide > Configure > General setting** screen for the Zyxel Device's current password.
- **5** Select the language you prefer for the Web Configurator. Click **Login**.
- **6** The wizard screen opens when the Zyxel Device is accessed for the first time or when you reset the Zyxel Device to its default factory settings.
- **7** If you logged in using the default user name and password, the **Update Admin Info** screen appears. Otherwise, the dashboard appears.

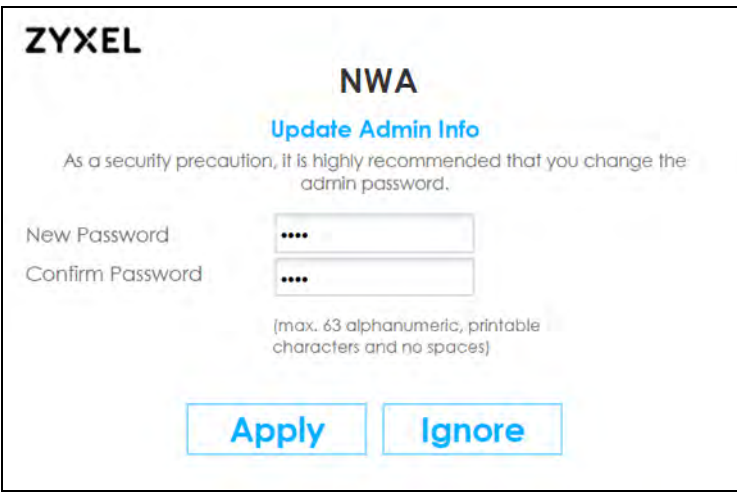

The **Update Admin Info** screen appears every time you log in using the default user name and default password. If you change the password for the default user account, this screen does not appear anymore.

## **4.3 Navigating the Web Configurator**

The following summarizes how to navigate the Web Configurator from the **Dashboard** screen. The following figures show the **Dashboard** screen for standalone mode and for cloud (NCC) mode. The screen is different for standalone mode and cloud (NCC) mode and may vary slightly for different models.

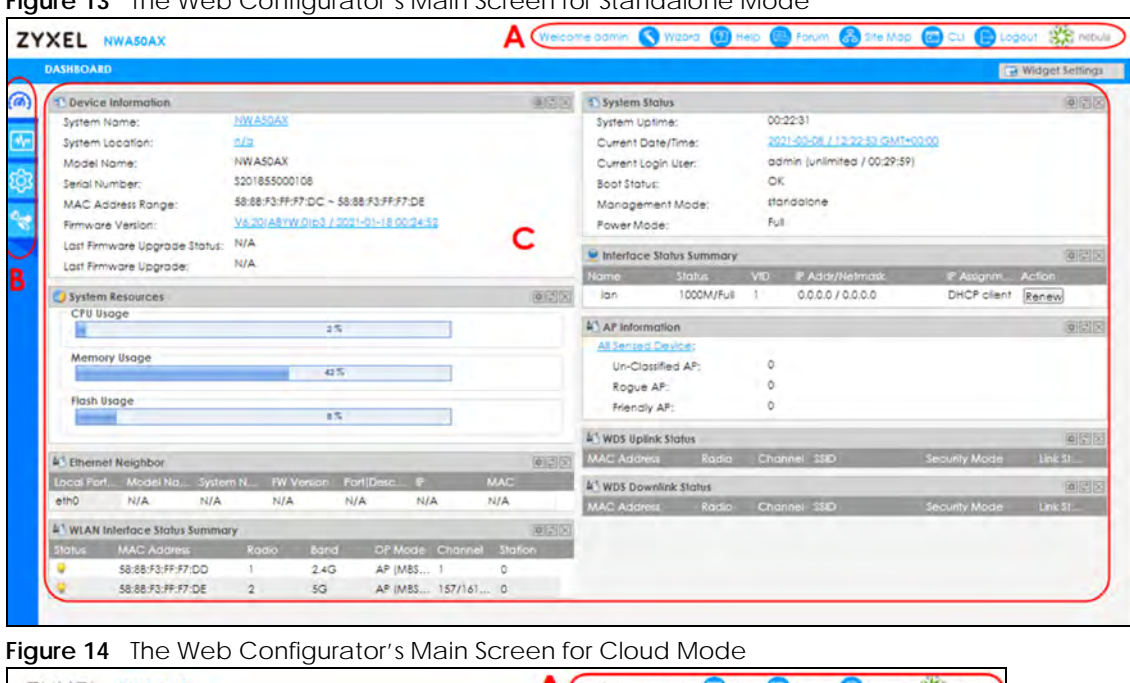

**Figure 13** The Web Configurator's Main Screen for Standalone Mode

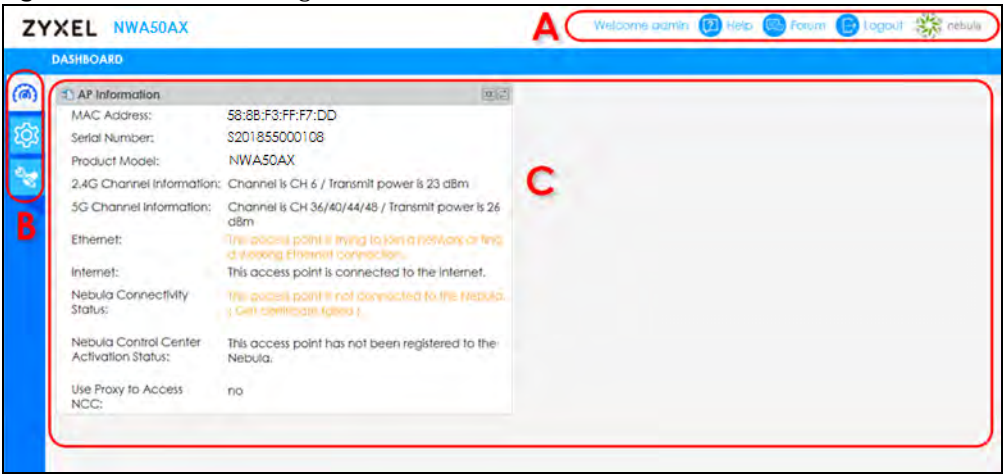

The Web Configurator's main screen is divided into these parts:

- **A** Title Bar
- **B** Navigation Panel
- **C** Main Window

#### **4.3.1 Title Bar**

The title bar provides some useful links that always appear over the screens below, regardless of how deep into the Web Configurator you navigate. If your Zyxel Device is in NCC mode, not all icons will be available in the Title Bar.

**Figure 15** Title Bar

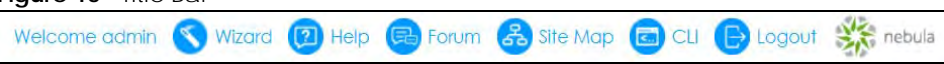

The icons provide the following functions.

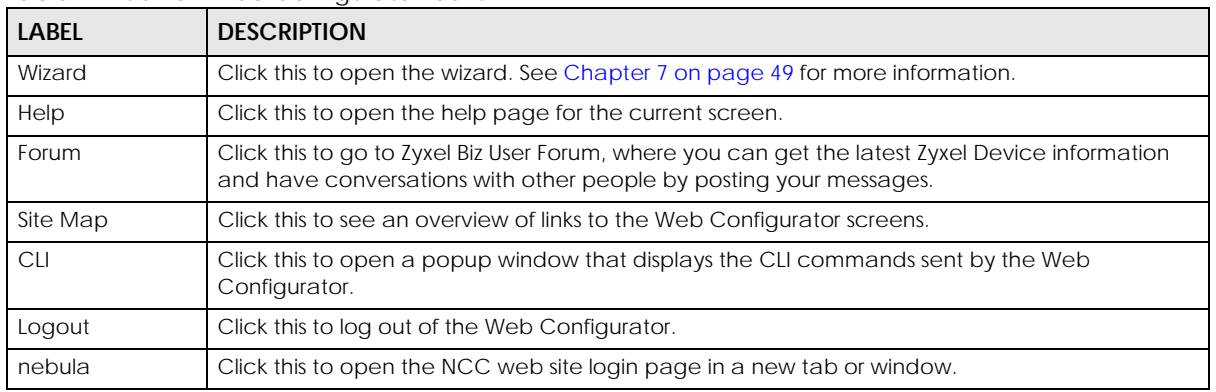

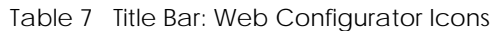

#### **Site Map**

Click **Site MAP** to see an overview of links to the Web Configurator screens. Click a screen's link to go to that screen.

#### **Figure 16** Site Map

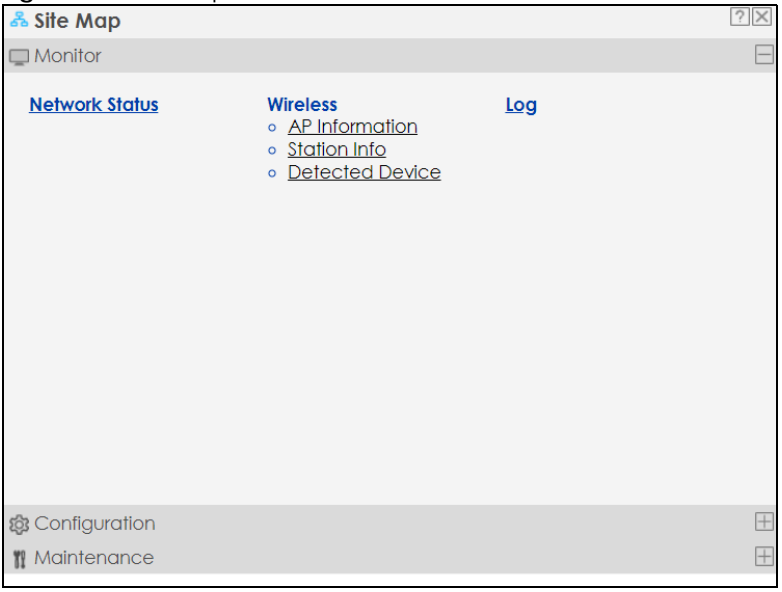

#### **CLI Messages**

Click **CLI** to look at the CLI commands sent by the Web Configurator. These commands appear in a popup window, such as the following.

**Figure 17** CLI Messages

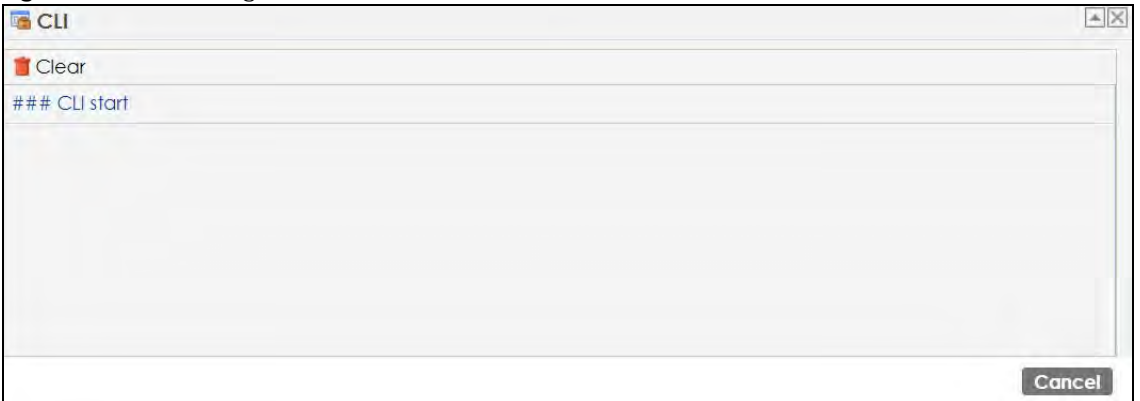

Click **Clear** to remove the currently displayed information.

Note: See the Command Reference Guide for information about the commands.

#### **4.3.2 Navigation Panel**

Use the menu items on the navigation panel to open screens to configure Zyxel Device features. Click the arrow in the middle of the right edge of the navigation panel to hide the navigation panel menus or drag it to resize them. The following sections introduce the Zyxel Device's navigation panel menus and their screens.

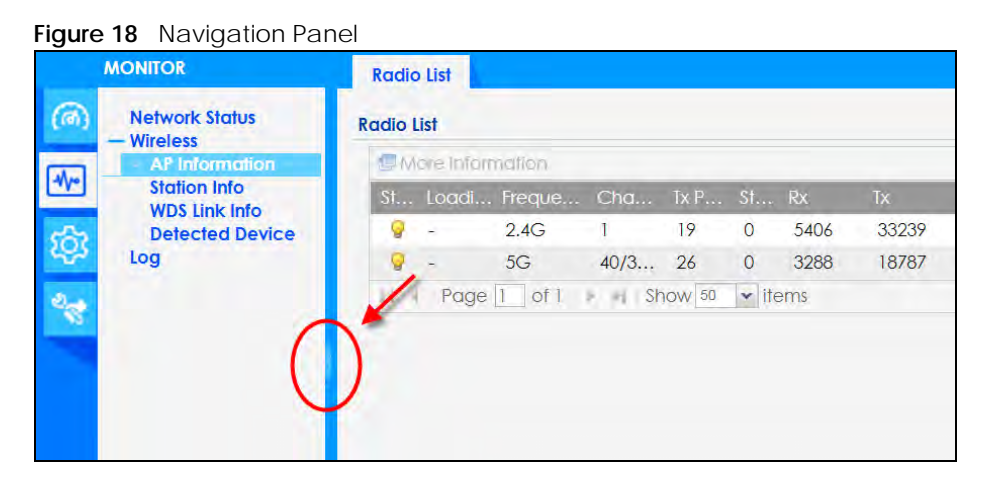

#### **4.3.3 Standalone Mode Navigation Panel Menus**

The following are the screens available in standalone mode. Note that some screens may not be available for your Zyxel Device model. See Section 1.4 on page 18 to see which features your Zyxel Device model supports.

#### **Dashboard**

The dashboard displays general device information, system status, system resource usage, and interface status in widgets that you can re-arrange to suit your needs.

For details on the Dashboard's features, see Chapter 6 on page 44.

#### **Monitor Menu**

The monitor menu screens display status and statistics information.

| <b>FOLDER OR LINK</b> | <b>TAB</b>                      | <b>FUNCTION</b>                                                                                |
|-----------------------|---------------------------------|------------------------------------------------------------------------------------------------|
| Network Status        | <b>Network</b><br><b>Status</b> | Display general LAN interface information and packet statistics.                               |
| <b>Wireless</b>       |                                 |                                                                                                |
| AP Information        | Radio List                      | Display information about the radios of the connected APs.                                     |
| Station Info          | <b>Station List</b>             | Display information about the connected stations.                                              |
| <b>WDS Link Info</b>  | <b>WDS Link Info</b>            | Display statistics about the Zyxel Device's WDS (Wireless Distribution<br>System) connections. |
| Detected Device       | Detected<br>Device              | Display information about suspected roque APs.                                                 |
| Log                   | View Log                        | Display log entries for the Zyxel Device.                                                      |

Table 8 Monitor Menu Screens Summary

#### **Configuration Menu**

Use the configuration menu screens to configure the Zyxel Device's features.

| <b>FOLDER OR LINK</b> | <b>TAB</b>                | <b>FUNCTION</b>                                                                                                    |
|-----------------------|---------------------------|----------------------------------------------------------------------------------------------------|
| <b>Network</b>        | <b>IP Setting</b>         | Configure the IP address for the Zyxel Device Ethernet interface.                                                                   |
|                       | <b>VLAN</b>               | Manage the Ethernet interface VLAN settings.                                                                                        |
|                       | <b>NCC Discovery</b>      | Configure proxy server settings to access the NCC.                                                                                  |
| Wireless              |                           |                                                                                                    |
| AP<br>Management      | <b>WLAN Setting</b>       | Manage the Zyxel Device's general wireless settings.                                                                                |
| Roque AP              | Rogue/Friendly AP<br>List | Configure how the Zyxel Device monitors for rogue APs.                                                                              |
| <b>DCS</b>            | <b>DCS</b>                | Configure dynamic wireless channel selection.                                                                                       |
| Object                |                           |                                                                                                    |
| User                  | User                      | Create and manage users.                                                                                                    |
|                       | Setting                   | Manage default settings for all users, general settings for user sessions,<br>and rules to force user authentication.               |
| AP Profile            | Radio                     | Create and manage wireless radio settings files that can be<br>associated with different APs.                                       |
|                       | <b>SSID</b>               | Create and manage wireless SSID, security, MAC filtering, and layer-2<br>isolation files that can be associated with different APs. |
| <b>MON Profile</b>    | <b>MON Profile</b>        | Create and manage rogue AP monitoring files that can be<br>associated with different APs.                                           |

Table 9 Configuration Menu Screens Summary
| <b>FOLDER OR LINK</b>                                                               | TAB                                                                                                  | <b>FUNCTION</b>                                                   |  |
|-------------------------------------------------------------------------------------|----------------------------------------------------------------------------------------------------|-------------------------------------------------------------------|--|
| <b>WDS Profile</b>                                                                  | <b>WDS</b><br>Create and manage WDS profiles that can be used to connect to<br>different APs in WDS. |                                                                   |  |
| Certificate                                                                         | My Certificates                                                                                      | Create and manage th e Zyxel Device's certificates.               |  |
|                                                                                     | <b>Trusted Certificates</b>                                                                          | Import and manage certificates from trusted sources.              |  |
| System                                                                              |                                                                                                    |                                                                   |  |
| Host Name                                                                           | <b>Host Name</b><br>Configure the system and domain name for the Zyxel Device.                       |                                                                   |  |
| Power Mode                                                                          | Power Mode<br>Configure the Zyxel Device's power settings.                                           |                                                                   |  |
| Date/Time                                                                           | Configure the current date, time, and time zone in the Zyxel Device.<br>Date/Time                    |                                                                   |  |
| Service Control<br>Configure HTTP, HTTPS, and general authentication.<br><b>WWW</b> |                                                                                                    |                                                                   |  |
| <b>SSH</b>                                                                          | <b>SSH</b><br>Configure SSH server and SSH service settings.                                         |                                                                   |  |
| <b>FTP</b>                                                                          | <b>FTP</b>                                                                                           | Configure FTP server settings.                                    |  |
| Log & Report                                                                        |                                                                                                    |                                                                   |  |
| Log Setting                                                                         | Log Setting                                                                                          | Configure the system log, e-mail logs, and remote syslog servers. |  |

Table 9 Configuration Menu Screens Summary (continued)

#### **Maintenance Menu**

Use the maintenance menu screens to manage configuration and firmware files, run diagnostics, and reboot or shut down the Zyxel Device.

| <b>FOLDER OR LINK</b> | <b>TAB</b>          | <b>FUNCTION</b>                                                                                               |
|-----------------------|---------------------|----------------------------------------------------------------------------------------------------|
| File Manager          | Configuration File  | Manage and upload configuration files for the Zyxel Device.                                                   |
|                       | Firmware Package    | View the current firmware version and to upload firmware.                                                     |
|                       | <b>Shell Script</b> | Manage and run shell script files for the Zyxel Device.                                                       |
| <b>Diagnostics</b>    | <b>Diagnostics</b>  | Collect diagnostic information.                                                                               |
| <b>LEDS</b>           | Suppression         | Enable this feature to keep the LEDs off after the Zyxel Device starts.                                       |
|                       | Locator             | Enable this feature to see the actual location of the Zyxel Device<br>between several devices in the network. |
| Antenna               | Antenna Switch      | Change antenna orientation for the radios.                                                                    |
| Reboot                | Reboot              | Restart the Zyxel Device.                                                                                     |
| Shutdown              | Shutdown            | Turn off the Zyxel Device.                                                                                    |

Table 10 Maintenance Menu Screens Summary

#### **4.3.4 Cloud Mode Navigation Panel Menus**

If your Zyxel Device is in NCC mode, you only need to use the Web Configurator for troubleshooting if your Zyxel Device cannot connect to the Internet.

#### **Dashboard**

The dashboard displays general Zyxel Device information, and AP information in widgets that you can re-arrange to suit your needs.

For details on the Dashboard's features, see Chapter 23 on page 187.

#### **Configuration Menu**

Use the configuration menu screens to configure the Zyxel Device's features.

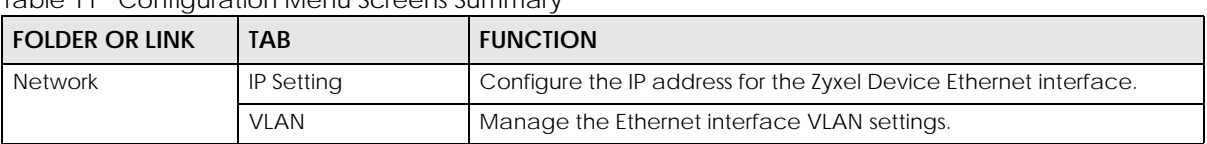

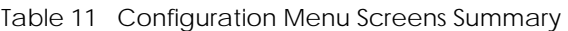

#### **4.3.5 Tables and Lists**

The Web Configurator tables and lists are quite flexible and provide several options for how to display their entries.

#### **4.3.5.1 Manipulating Table Display**

Here are some of the ways you can manipulate the Web Configurator tables.

**1** Click a column heading to sort the table's entries according to that column's criteria.

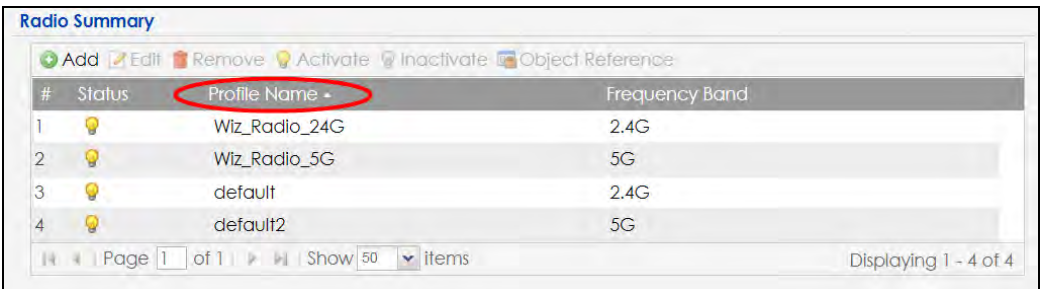

- **2** Click the down arrow next to a column heading for more options about how to display the entries. The options available vary depending on the type of fields in the column. Here are some examples of what you can do:
	- Sort in ascending alphabetical order
	- Sort in descending (reverse) alphabetical order
	- Select which columns to display
	- Group entries by field
	- Show entries in groups
	- Filter by mathematical operators (<, >, or =) or searching for text.

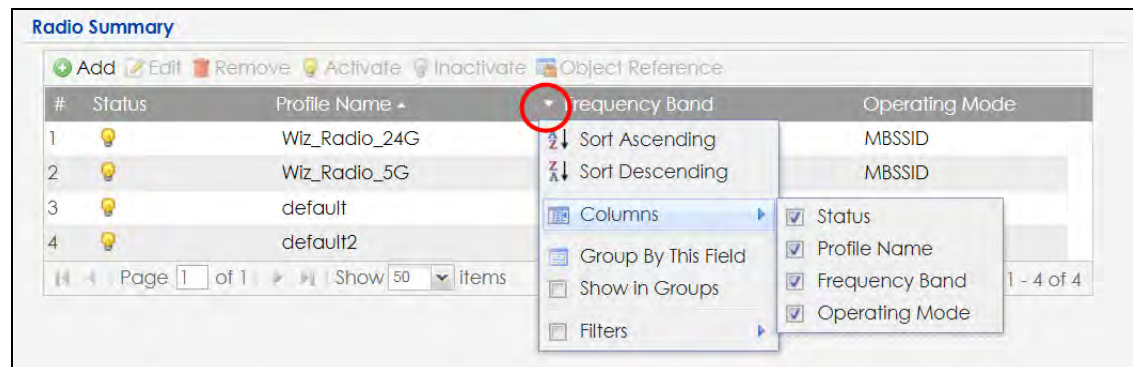

**3** Select a column heading cell's right border and drag to re-size the column.

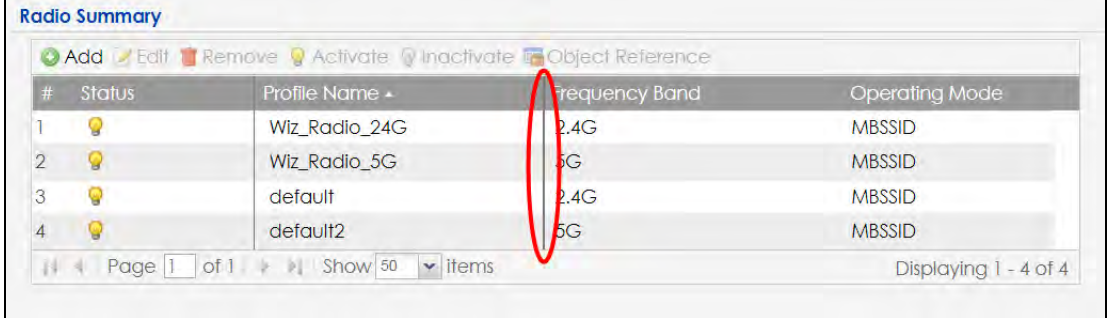

**4** Select a column heading and drag and drop it to change the column order. A green check mark displays next to the column's title when you drag the column to a valid new location.

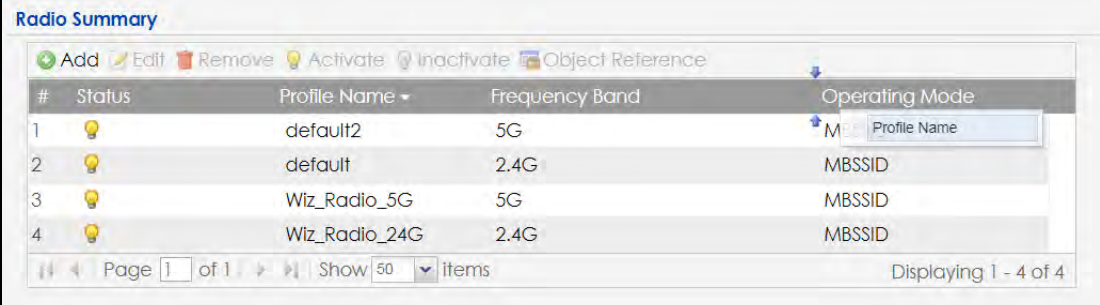

**5** Use the icons and fields at the bottom of the table to navigate to different pages of entries and control how many entries display at a time.

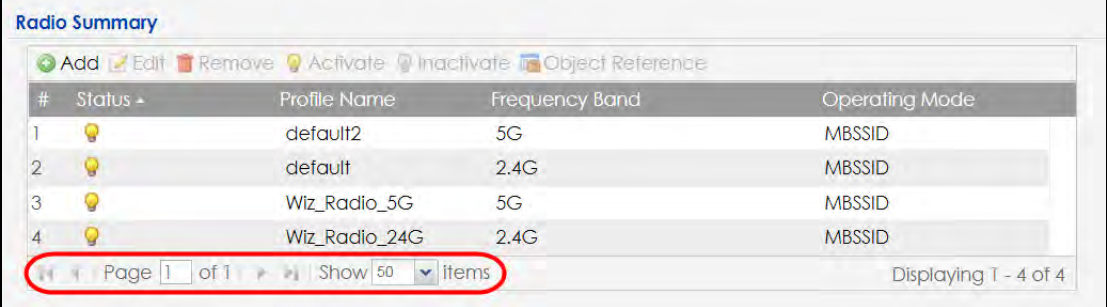

#### **4.3.5.2 Working with Table Entries**

The tables have icons for working with table entries. A sample is shown next. You can often use the [Shift] or [Ctrl] key to select multiple entries to remove, activate, or deactivate.

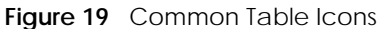

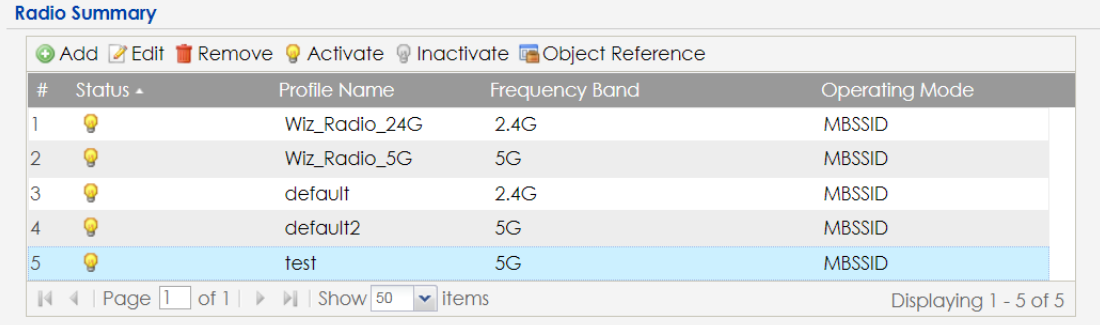

Here are descriptions for the most common table icons.

Table 12 Common Table Icons

| LABFL                   | <b>DESCRIPTION</b>                                                                                                    |
|-------------------------|----------------------------------------------------------------------------------------------------|
| Add                     | Click this to create a new entry. For features where the entry's position in the numbered list is<br>important (features where the Zyxel Device applies the table's entries in order like the<br>firewall for example), you can select an entry and click Add to create a new entry after the<br>selected entry.              |
| Edit                    | Double-click an entry or select it and click Edit to open a screen where you can modify the<br>entry's settings. In some tables you can just click a table entry and edit it directly in the<br>table. For those types of tables small red triangles display for table entries with changes that<br>you have not yet applied. |
| Remove                  | To remove an entry, select it and click <b>Remove</b> . The Zyxel Device confirms you want to<br>remove it before doing so.                                                                                                    |
| Activate                | To turn on an entry, select it and click <b>Activate</b> .                                                                                                    |
| Inactivate              | To turn off an entry, select it and click <b>Inactivate</b> .                                                                                                    |
| <b>Object Reference</b> | Select an entry and click <b>Object Reference</b> to open a screen that shows which settings use<br>the entry.                                                                                                    |

# **PART I Standalone Configuration**

# **CHAPTER 5 Standalone Configuration**

# **5.1 Overview**

The Zyxel Device is in standalone mode by default. Use the web configurator to manage and configure the Zyxel Device directly. As shown in the following figure, wireless clients can connect to the Zyxel Device (**A**) to access network resources.

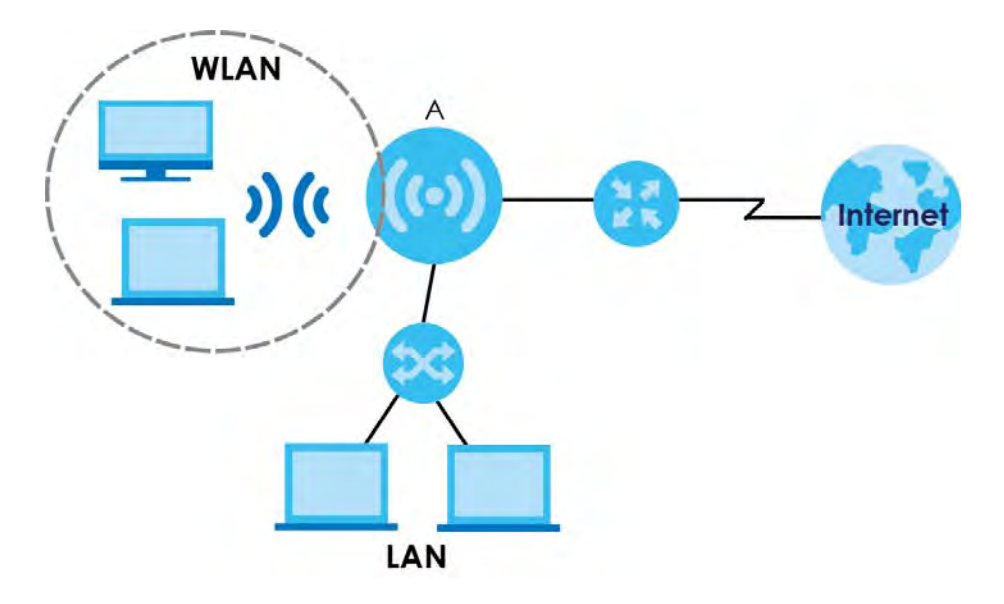

# **5.2 Starting and Stopping the Zyxel Device**

Here are some of the ways to start and stop the Zyxel Device.

#### **Always use Maintenance > Shutdown or the shutdown command before you turn off the Zyxel Device or remove the power. Not doing so can cause the firmware to become corrupt.**

| <b>METHOD</b>                        | <b>DESCRIPTION</b>                                                                                                    |
|--------------------------------------|----------------------------------------------------------------------------------------------------|
| Turning on the power                 | A cold start occurs when you turn on the power to the Zyxel Device. The Zyxel Device<br>powers up, checks the hardware, and starts the system processes.                                                                                                    |
| Rebooting the Zyxel<br><b>Device</b> | A warm start (without powering down and powering up again) occurs when you use the<br>Reboot button in the Reboot screen or when you use the reboot command. The Zyxel<br>Device writes all cached data to the local storage, stops the system processes, and then<br>does a warm start. |

Table 13 Starting and Stopping the Zyxel Device

**42**

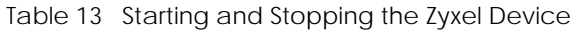

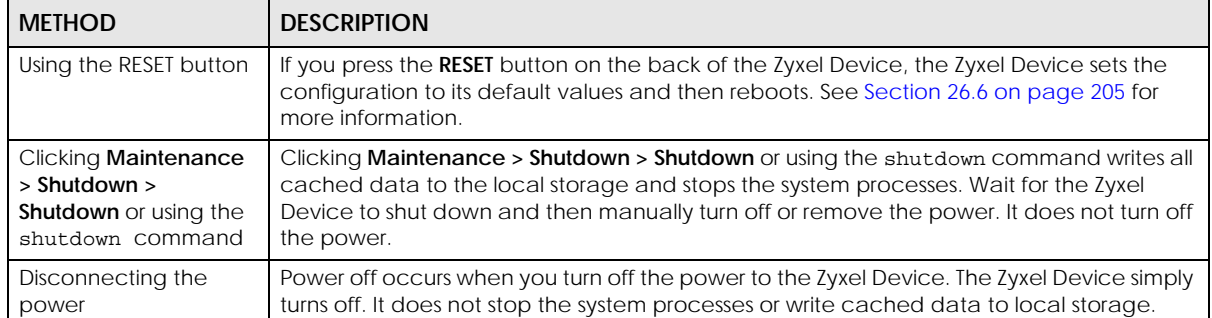

The Zyxel Device does not stop or start the system processes when you apply configuration files or run shell scripts although you may temporarily lose access to network resources.

# **CHAPTER 6 Dashboard**

### **6.1 Overview**

This screen displays general device information, system status, system resource usage, and interface status in widgets that you can re-arrange to suit your needs. You can also collapse, refresh, and close individual widgets.

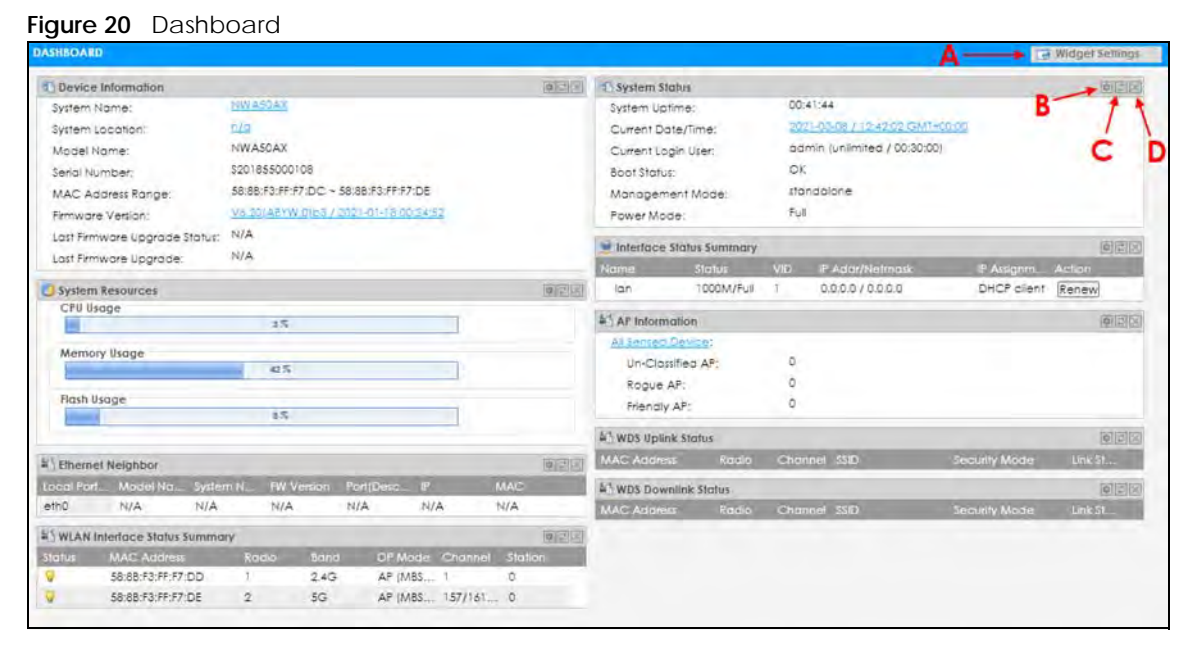

The following table describes the labels in this screen.

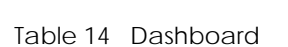

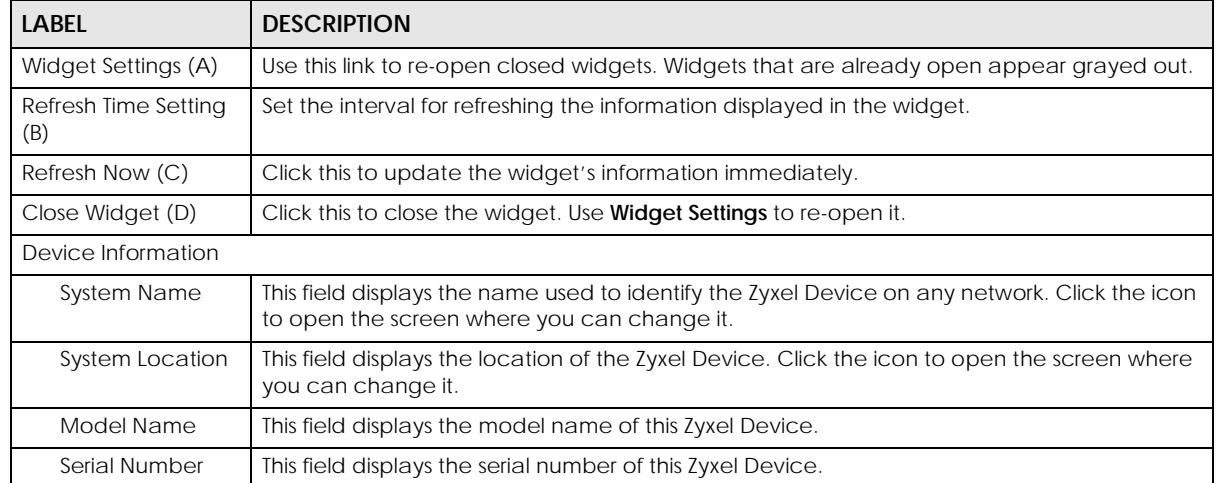

| <b>LABEL</b>                           | <b>DESCRIPTION</b>                                                                                                    |  |  |
|----------------------------------------|----------------------------------------------------------------------------------------------------|--|--|
| <b>MAC Address</b><br>Range            | This field displays the MAC addresses used by the Zyxel Device. Each physical port or<br>wireless radio has one MAC address. The first MAC address is assigned to the Ethernet LAN<br>port, the second MAC address is assigned to the first radio, and so on. |  |  |
| <b>Firmware Version</b>                | This field displays the version number and date of the firmware the Zyxel Device is currently<br>running. Click the icon to open the screen where you can upload firmware.                                                                                    |  |  |
| Last Firmware<br><b>Upgrade Status</b> | This field displays whether the latest firmware update was successfully completed.                                                                                                    |  |  |
| Last Firmware<br>Upgrade               | This field displays the date and time when the last firmware update was made.                                                                                                    |  |  |
| <b>System Resources</b>                |                                                                                                    |  |  |
| CPU Usage                              | This field displays what percentage of the Zyxel Device's processing capability is currently<br>being used. Hover your cursor over this field to display the Show CPU Usage icon that takes<br>you to a chart of the Zyxel Device's recent CPU usage.         |  |  |
| Memory Usage                           | This field displays what percentage of the Zyxel Device's RAM is currently being used. Hover<br>your cursor over this field to display the Show Memory Usage icon that takes you to a chart<br>of the Zyxel Device's recent memory usage.                     |  |  |
| Flash Usage                            | This field displays what percentage of the Zyxel Device's onboard flash memory is currently<br>being used.                                                                                                    |  |  |
| <b>Ethernet Neighbor</b>               |                                                                                                    |  |  |
| Local Port<br>(Description)            | This field displays the port of the Zyxel Device, on which the neighboring device is<br>discovered.                                                                                                    |  |  |
| Model Name                             | This field displays the model name of the discovered device.                                                                                                    |  |  |
| <b>System Name</b>                     | This field displays the system name of the discovered device.                                                                                                    |  |  |
| <b>FW Version</b>                      | This field displays the firmware version of the discovered device.                                                                                                    |  |  |
| Port (Description)                     | This field displays the discovered device's port which is connected to the Zyxel Device.                                                                                                    |  |  |
| IP                                     | This field displays the IP address of the discovered device. Click the IP address to access<br>and manage the discovered device using its Web Configurator.                                                                                                   |  |  |
| <b>MAC</b>                             | This field displays the MAC address of the discovered device.                                                                                                    |  |  |
|                                        | WDS (Wireless Distribution System) Uplink/Downlink Status                                                                                                    |  |  |
| <b>MAC Address</b>                     | This field displays the MAC address of the root AP or repeater to which the Zyxel Device is<br>connected using WDS.                                                                                                    |  |  |
| Radio                                  | This field displays the radio number on the root AP or repeater to which the Zyxel Device is<br>connected using WDS.                                                                                                    |  |  |
| Channel                                | This field displays the channel number on the root AP or repeater to which the Zyxel Device<br>is connected using WDS.                                                                                                    |  |  |
| SSID                                   | This field displays the name of the wireless network to which the Zyxel Device is connected<br>using WDS.                                                                                                    |  |  |
| Security Mode                          | This field displays which secure encryption methods is being used by the Zyxel Device to<br>connect to the root AP or repeater using WDS.                                                                                                    |  |  |
| Link Status                            | This field displays the RSSI (Received Signal Strength Indicator) and transmission/reception<br>rate of the wireless connection in WDS.                                                                                                    |  |  |
| System Status                          |                                                                                                    |  |  |
| <b>System Uptime</b>                   | This field displays how long the Zyxel Device has been running since it last restarted or was<br>turned on.                                                                                                    |  |  |
| Current Date/<br>Time                  | This field displays the current date and time in the Zyxel Device. The format is yyyy-mm-dd<br>hh:mm:ss.                                                                                                    |  |  |
| Current Login<br>User                  | This field displays the user name used to log in to the current session, the amount of<br>reauthentication time remaining, and the amount of lease time remaining.                                                                                            |  |  |

Table 14 Dashboard (continued)

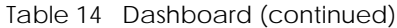

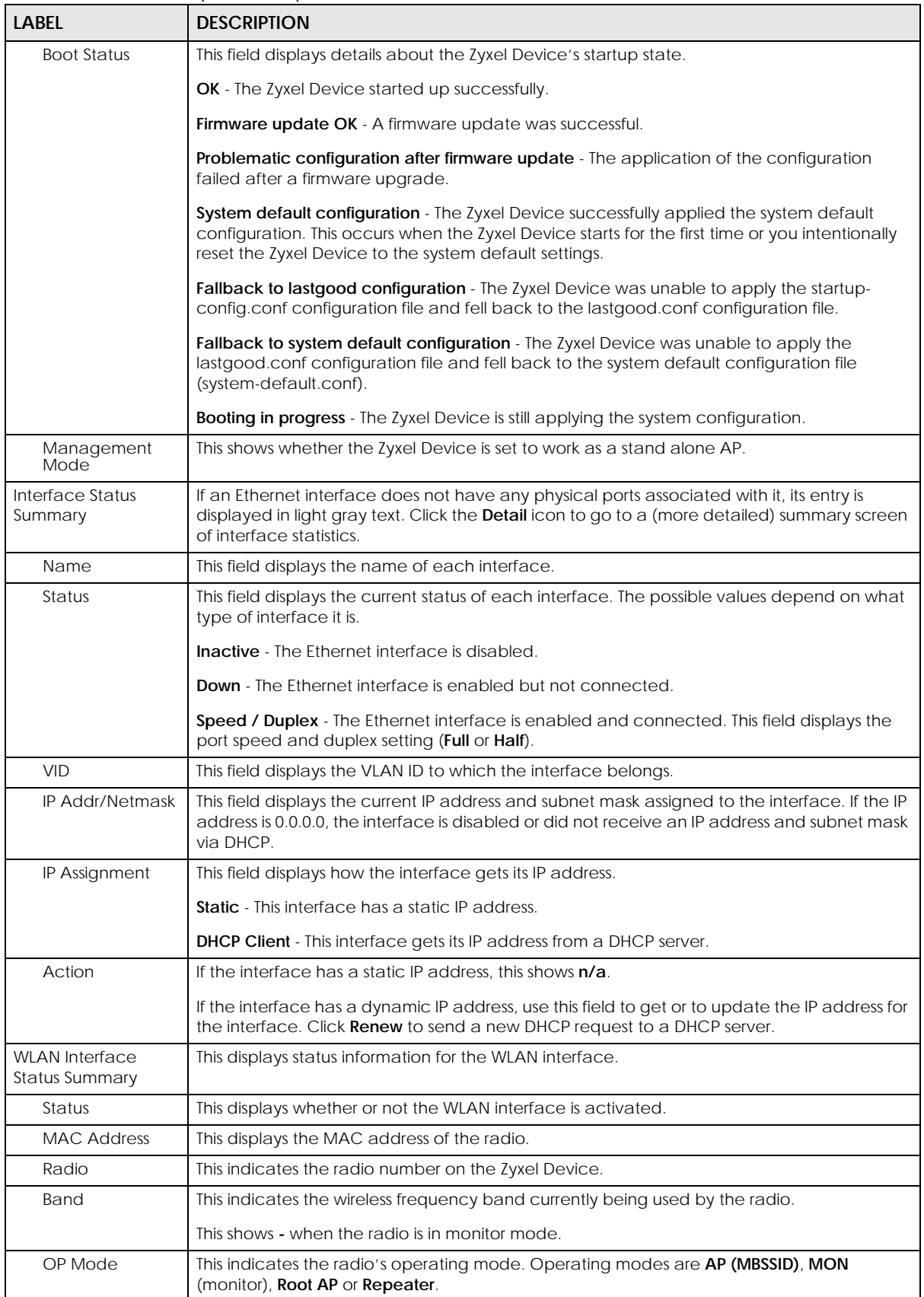

| <b>LABEL</b>       | <b>DESCRIPTION</b>                                                                                                    |  |  |
|--------------------|----------------------------------------------------------------------------------------------------|--|--|
| Channel            | This indicates the channel number the radio is using.                                                                                                    |  |  |
| Antenna            | This indicates the antenna orientation for the radio (Wall or Ceiling).                                                                                                    |  |  |
|                    | This field is not available if the Zyxel Device does not allow you to adjust antenna orientation<br>for the Zyxel Device's radio(s) using the web configurator or a physical switch. Refer to<br>Section 1.4 on page 18 to see if your Zyxel Device has an antenna switch. |  |  |
| Station            | This displays the number of wireless clients connected to the Zyxel Device.                                                                                                    |  |  |
| AP Information     | This shows a summary of connected wireless Access Points (APs).                                                                                                    |  |  |
| All Sensed Device  | This sections displays a summary of all wireless devices detected by the network. Click the<br>link to go to the Monitor > Wireless > Detected Device screen.                                                                                                    |  |  |
| Un-Classified AP   | This displays the number of detected unclassified APs.                                                                                                    |  |  |
| Roque AP           | This displays the number of detected roque APs.                                                                                                    |  |  |
| <b>Friendly AP</b> | This displays the number of detected friendly APs.                                                                                                    |  |  |

Table 14 Dashboard (continued)

#### **6.1.1 CPU Usage**

Use this screen to look at a chart of the Zyxel Device's recent CPU usage. To access this screen, click **CPU Usage** in the dashboard.

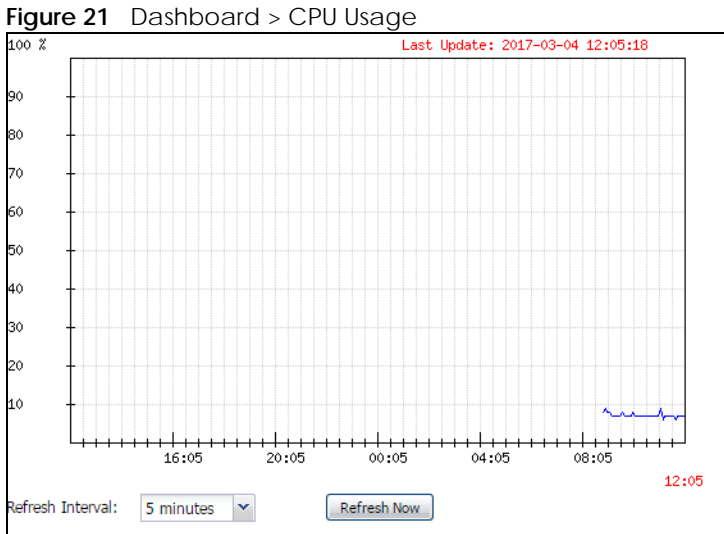

The following table describes the labels in this screen.

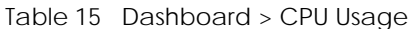

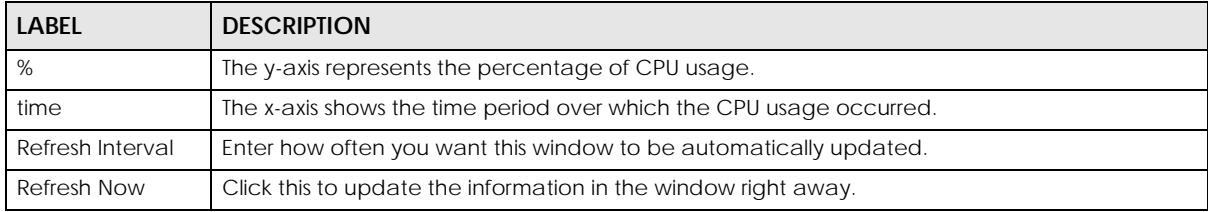

#### **6.1.2 Memory Usage**

Use this screen to look at a chart of the Zyxel Device's recent memory (RAM) usage. To access this screen, click **Memory Usage** in the dashboard.

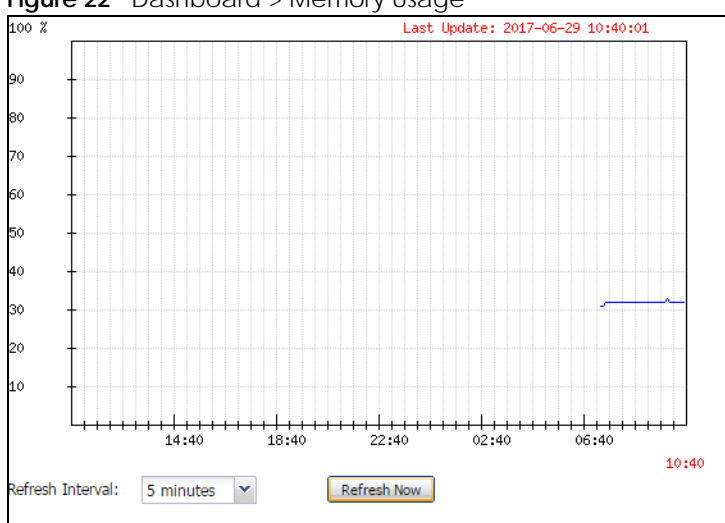

**Figure 22** Dashboard > Memory Usage

The following table describes the labels in this screen.

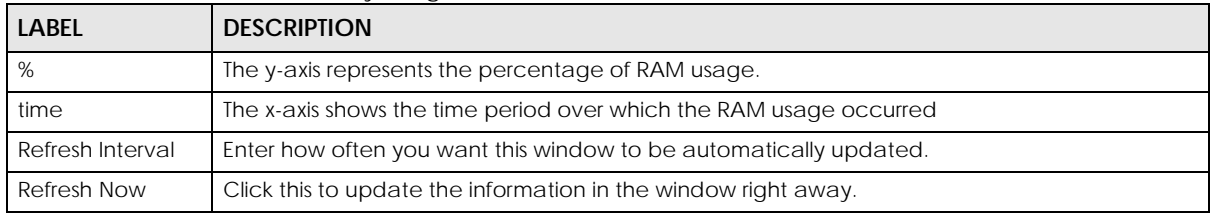

#### Table 16 Dashboard > Memory Usage

# **CHAPTER 7 Setup Wizard**

# **7.1 Accessing the Wizard**

When you log into the Web Configurator for the first time or when you reset the Zyxel Device to its default configuration, the wizard screen displays.

Note: If you have already configured the wizard screens and want to open it again, click the **Wizard** icon on the upper right corner of any Web Configurator screen.

# **7.2 Using the Wizard**

This wizard helps you configure the Zyxel Device IP address, change time zone, daylight saving and radio settings, and edit an SSID profile to change general wireless and wireless security settings.

#### **7.2.1 Step 1 Time Settings**

Use this screen to configure the Zyxel Device's country code, time zone and daylight saving time.

- **Country Code**: Select the country where the Zyxel Device is located.
- Note: The country code field is not available and you cannot change the country code if the Zyxel Device products comply with the U.S. laws, policies and regulations and are to be sold to the U.S. market.
- **Time Zone**: Select the time zone of your location. This will set the time difference between your time zone and Greenwich Mean Time (GMT).
- **Enable Daylight Saving**: Select the option if you use Daylight Saving Time. Configure the day and time when Daylight Saving Time starts and ends.
- **Offset** allows you to specify how much the clock changes when daylight saving begins and ends. Enter a number from 1 to 5.5 (by 0.5 increments).

Click **Next** to proceed. Click **Cancel** to close the wizard without saving.

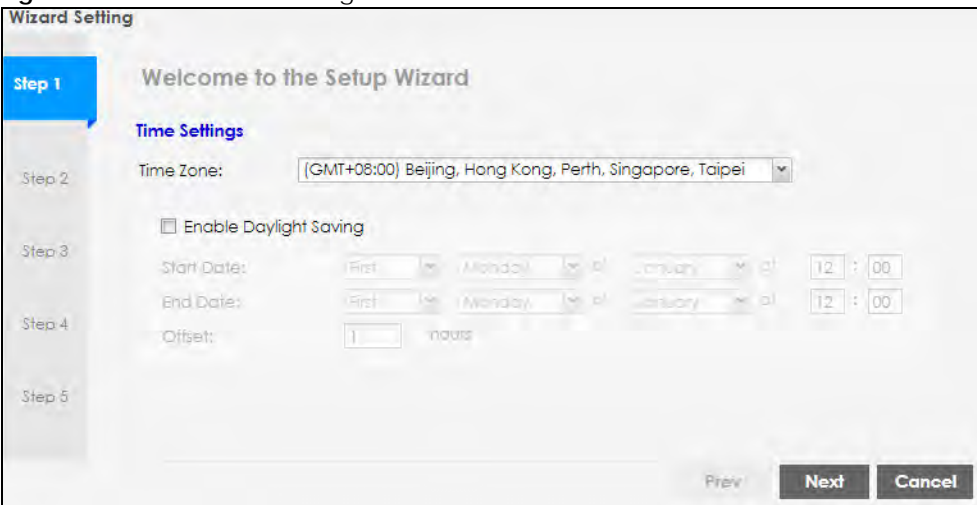

#### **Figure 23** Wizard: Time Settings

#### **7.2.2 Step 2 Password and Uplink Connection**

Use this screen to configure the Zyxel Device's system password and IP address.

**Change Password**: Enter a new password and retype it to confirm.

**Uplink Connection**: Select **Auto (DHCP)** if the Zyxel Device is connected to a router with the DHCP server enabled. You then need to check the router for the IP address assigned to the Zyxel Device in order to access the Zyxel Device's Web Configurator again.

Otherwise, select **Static IP** when the Zyxel Device is NOT connected to a router or you want to assign it a fixed IP address. You will need to manually enter:

- the Zyxel Device's IP address and subnet mask.
- the IP address of the router that helps forward traffic.
- a DNS server's IP address. The Domain Name System (DNS) maps a domain name to an IP address and vice versa. The DNS server is extremely important because without it, you must know the IP address of a computer before you can access it.

Click **Prev** to return to the previous screen. Click **Next** to proceed. Click **Cancel** to close the wizard without saving.

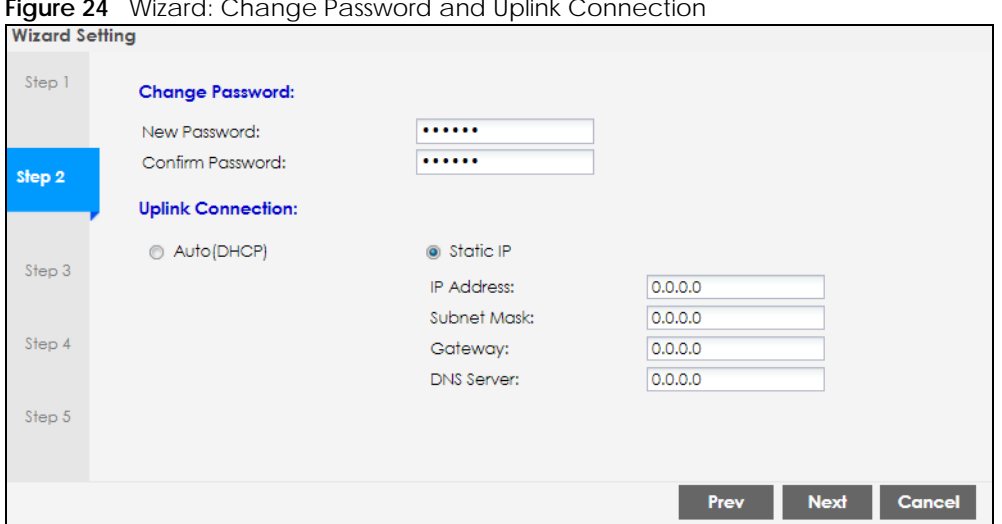

#### **Figure 24** Wizard: Change Password and Uplink Connection

#### **7.2.3 Step 3 Radio**

Use this screen to configure the Zyxel Device's radio transmitter(s).

- **Channel Selection**: Select **Auto** to have the Zyxel Device automatically choose a radio channel that has least interference. Otherwise, select **Manual** and specify a channel the Zyxel Device will use in the 2.4 GHz or 5 GHz wireless LAN. The options vary depending on the frequency band and the country you are in.
- **Maximum Output Power**: Enter the maximum output power of the Zyxel Device. If there is a high density of APs in an area, decrease the output power of the Zyxel Device to reduce interference with other APs.

Note: Reducing the output power also reduces the Zyxel Device's effective broadcast radius.

Click **Prev** to return to the previous screen. Click **Next** to proceed. Click **Cancel** to close the wizard without saving.

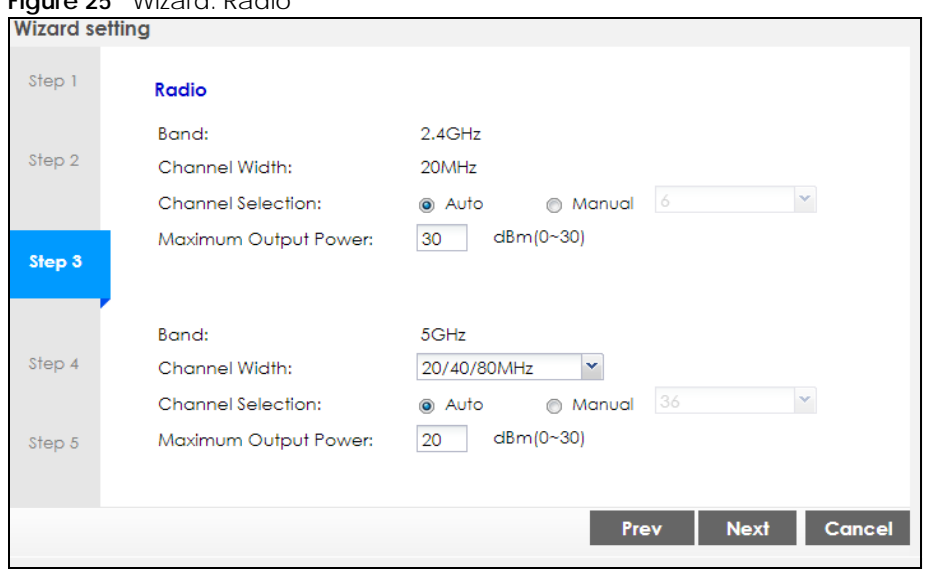

#### **Figure 25** Wizard: Radio

#### **7.2.4 Step 4 SSID**

Use this screen to enable, disable or edit an SSID profile.

Select an SSID profile and click the **Status** switch to turn it on or off. To change an SSID profile's settings, such as the SSID (WiFi network name) and WiFi password, double-click the SSID profile entry from the list. See Section 7.2.4.1 on page 52 for more information.

Note: You cannot add or remove an SSID profile after running the setup wizard.

|                       |             | Figure 26 Wizard: SSID |             |               |                  |                |               |
|-----------------------|-------------|------------------------|-------------|---------------|------------------|----------------|---------------|
| <b>Wizard Setting</b> |             |                        |             |               |                  |                |               |
| Step 1                | <b>SSID</b> |                        |             |               |                  |                |               |
|                       | #           | Status                 | <b>SSID</b> | Security Mode | <b>Band Mode</b> | <b>VLAN ID</b> |               |
| Step 2                |             | ON <sub>O</sub>        | Zyxel       | WPA2-Personal | Dual Band        |                |               |
|                       | 2           | ON                     | Zyxel       | WPA2-Personal | Dual Band        |                |               |
| Step 3                | 3           | OFF                    | Zyxel       | WPA2-Personal | Dual Band        | 1              |               |
|                       | 4           | $\bigcirc$ OFF         | Zyxel       | WPA2-Personal | Dual Band        |                |               |
| Step 4                | 5           | OFF                    | Zyxel       | WPA2-Personal | Dual Band        |                |               |
|                       | 6           | OFF                    | Zyxel       | WPA2-Personal | Dual Band        |                |               |
|                       | 7           | OFF                    | Zyxel       | WPA2-Personal | Dual Band        | 1              |               |
| Step 5                | 8           | $\bigcirc$ OFF         | Zyxel       | WPA2-Personal | Dual Band        | 1              |               |
|                       |             |                        |             |               |                  |                |               |
|                       |             |                        |             |               | Prev             | <b>Next</b>    | <b>Cancel</b> |

#### **7.2.4.1 Edit SSID Profile**

Use this screen to configure an SSID profile.

The screen varies depending on the security type you selected.

- **SSID**: Enter a descriptive name of up to 32 printable characters for the wireless LAN.
- **VLAN ID**: Enter a VLAN ID for the Zyxel Device to use to tag traffic originating from this SSID.

**Band Mode**: Select the wireless band which this profile should use. 2.4 GHz is the frequency used by IEEE 802.11b/g/n wireless clients. 5 GHz is the frequency used by IEEE 802.11ac/a/n wireless clients.

- **Security Type**: Select **WPA2** to add security on this wireless network. Otherwise, select **OPEN** to allow any wireless client to associate this network without authentication.
- **Personal**: If you set **Security Type** to **WPA2** and select **Personal**, enter a pre-shared key of between 8 and 63 case-sensitive ASCII characters (including spaces and symbols) or 64 hexadecimal characters.

Click **OK** to proceed. Click **Cancel** to close the screen without saving.

#### **7.2.5 Summary**

Use this screen to check whether what you have configured is correct. Click **Save** to apply your settings and complete the wizard setup. Otherwise, click **Prev** to return to the previous screen or click **Cancel** to close the wizard without saving.

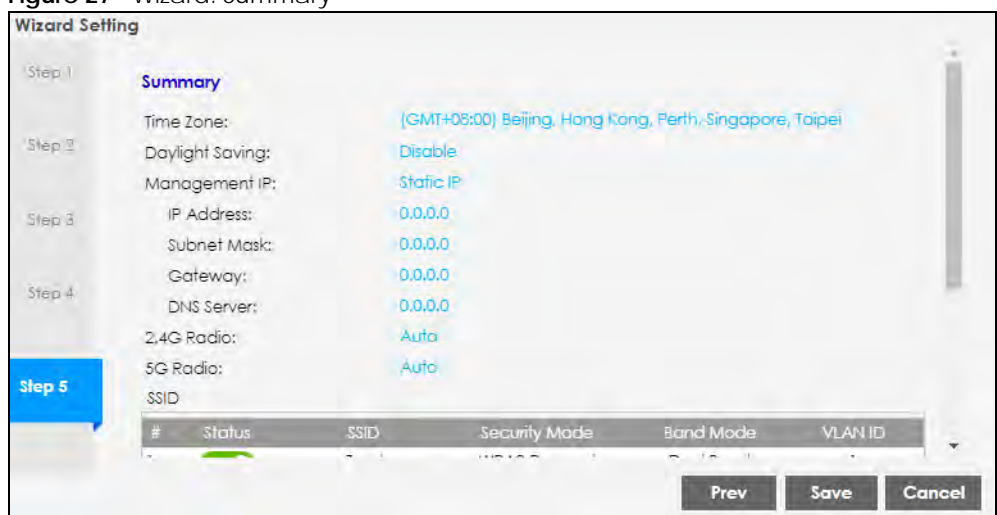

**Figure 27** Wizard: Summary

# **CHAPTER 8 Monitor**

# **8.1 Overview**

Use the **Monitor** screens to check status and statistics information.

#### **8.1.1 What You Can Do in this Chapter**

- The **Network Status** screen (Section 8.3 on page 55) displays general LAN interface information and packet statistics.
- The **AP Information** > **Radio List** screen (Section 8.4 on page 57) displays statistics about the wireless radio transmitters in the Zyxel Device.
- The **Station Info** screen (Section 8.5 on page 61) displays statistics pertaining to the associated stations.
- The **WDS Link Info** screen (Section 8.6 on page 62) displays statistics about the Zyxel Device's WDS (Wireless Distribution System) connections.
- The **Detected Device** screen (Section 8.7 on page 63) displays information about suspected rogue APs.
- The **View Log** screen (Section 8.8 on page 66) displays the Zyxel Device's current log messages. You can change the way the log is displayed, you can e-mail the log, and you can also clear the log in this screen.

# **8.2 What You Need to Know**

The following terms and concepts may help as you read through the chapter.

#### **Rogue AP**

Rogue APs are wireless access points operating in a network's coverage area that are not under the control of the network's administrators, and can open up holes in a network's security. See Chapter 13 on page 117 for details.

#### **Friendly AP**

Friendly APs are other wireless access points that are detected in your network, as well as any others that you know are not a threat (those from neighboring networks, for example). See Chapter 13 on page 117 for details.

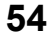

# **8.3 Network Status**

Use this screen to look at general Ethernet interface information and packet statistics. To access this screen, click **Monitor > Network Status**.

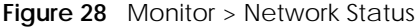

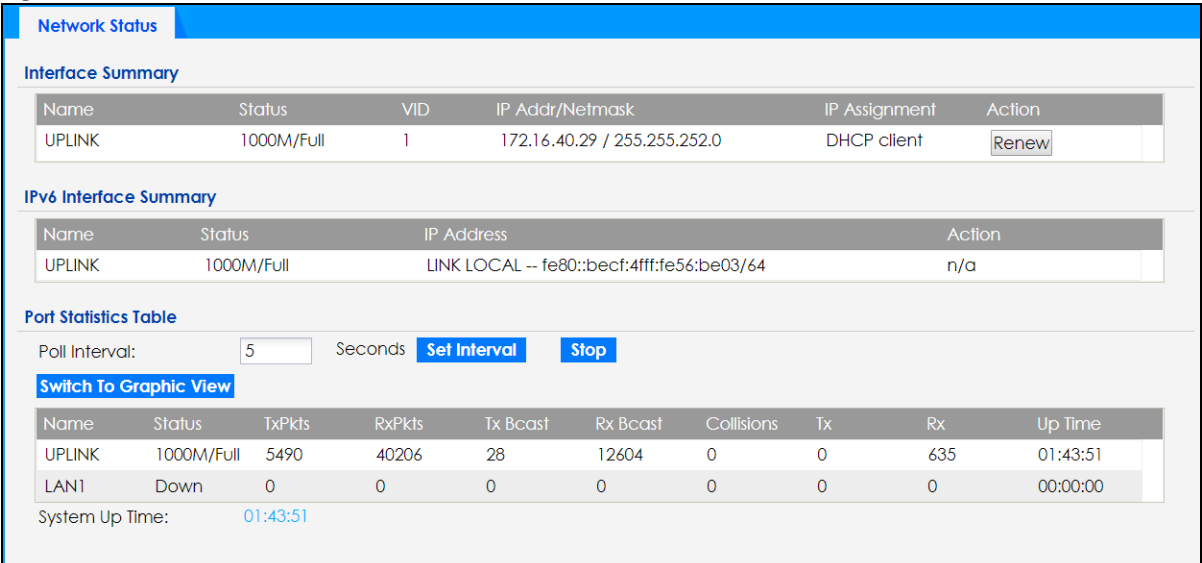

The following table describes the labels in this screen.

| <b>LABEL</b>                                | <b>DESCRIPTION</b>                                                                                                    |
|---------------------------------------------|----------------------------------------------------------------------------------------------------|
| Interface<br>Summary                        | Use the Interface Summary section for IPv4 network settings. Use the IPv6 Interface Summary<br>section for IPv6 network settings if you connect your Zyxel Device to an IPv6 network. Both<br>sections have similar fields as described below. |
| IPv6 Interface<br>Summary                   |                                                                                                    |
| Name                                        | This field displays the name of the physical Ethernet port on the Zyxel Device.                                                                                                    |
| <b>Status</b>                               | This field displays the current status of each physical port on the Zyxel Device.                                                                                                    |
|                                             | Down - The port is not connected.                                                                                                    |
|                                             | <b>Speed / Duplex</b> - The port is connected. This field displays the port speed and duplex setting<br>(Full or Half).                                                                                                    |
| <b>VID</b>                                  | This field displays the VLAN ID to which the port belongs.                                                                                                    |
| <b>IP Addr/Netmask</b><br><b>IP Address</b> | This field displays the current IP address (and subnet mask) of the interface. If the IP address is<br>0.0.0.0 (in the IPv4 network) or :: (in the IPv6 network), the interface does not have an IP address<br>yet.                            |
| IP Assignment                               | This field displays how the interface gets its IPv4 address.                                                                                                    |
|                                             | <b>Static</b> - This interface has a static IPv4 address.                                                                                                    |
|                                             | <b>DHCP Client</b> - This interface gets its IPv4 address from a DHCP server.                                                                                                    |
| Action                                      | Use this field to get or to update the IP address for the interface. Click Renew to send a new<br>DHCP request to a DHCP server. If the interface cannot use one of these ways to get or to<br>update its IP address, this field displays n/a. |
| Port Statistics Table                       |                                                                                                    |
| Poll Interval                               | Enter how often you want this window to be updated automatically, and click Set Interval.                                                                                                    |

Table 17 Monitor > Network Status

| <b>LABEL</b>              | <b>DESCRIPTION</b>                                                                                                    |
|---------------------------|----------------------------------------------------------------------------------------------------|
| Set Interval              | Click this to set the <b>Poll Interval</b> the screen uses.                                                                                     |
| Stop                      | Click this to stop the window from updating automatically. You can start it again by setting the<br>Poll Interval and clicking Set Interval.    |
| Switch to Graphic<br>View | Click this to display the port statistics as a line graph.                                                                                      |
| Name                      | This field displays the name of the interface.                                                                                                  |
| Status                    | This field displays the current status of the physical port.                                                                                    |
|                           | <b>Down</b> - The physical port is not connected.                                                                                               |
|                           | <b>Speed / Duplex</b> - The physical port is connected. This field displays the port speed and duplex<br>setting (Full or Half).                |
| <b>TxPkts</b>             | This field displays the number of packets transmitted from the Zyxel Device on the physical port<br>since it was last connected.                |
| <b>RxPkts</b>             | This field displays the number of packets received by the Zyxel Device on the physical port<br>since it was last connected.                     |
| Tx Bcast                  | This field displays the number of broadcast packets transmitted from the Zyxel Device on the<br>physical port since it was last connected.      |
| Rx Bcast                  | This field displays the number of broadcast packets received by the Zyxel Device on the<br>physical port since it was last connected.           |
| Collisions                | This field displays the number of collisions on the physical port since it was last connected.                                                  |
| Tx                        | This field displays the transmission speed, in bytes per second, on the physical port in the one-<br>second interval before the screen updated. |
| <b>Rx</b>                 | This field displays the reception speed, in bytes per second, on the physical port in the one-<br>second interval before the screen updated.    |
| Up Time                   | This field displays how long the physical port has been connected.                                                                              |
| System Up Time            | This field displays how long the Zyxel Device has been running since it last restarted or was<br>turned on.                                     |

Table 17 Monitor > Network Status (continued)

#### **8.3.1 Port Statistics Graph**

Use the port statistics graph to look at a line graph of packet statistics for the Ethernet port. To view, click **Monitor > Network Status** and then the **Switch to Graphic View** button.

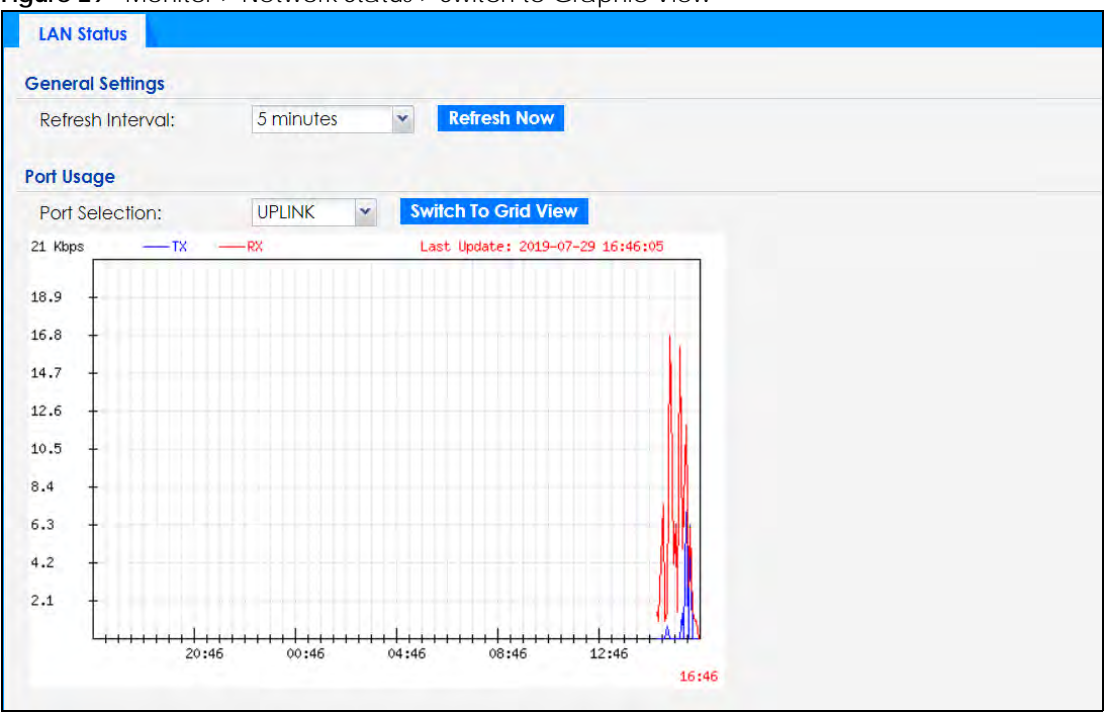

**Figure 29** Monitor > Network Status > Switch to Graphic View

The following table describes the labels in this screen.

| LABEL                  | <b>DESCRIPTION</b>                                                                                                  |
|------------------------|----------------------------------------------------------------------------------------------------|
| Refresh Interval       | Enter how often you want this window to be automatically updated.                                                   |
| Refresh Now            | Click this to update the information in the window right away.                                                      |
| Port Selection         | Select the Ethernet port for which you want to view the packet statistics.                                          |
| Switch to Grid<br>View | Click this to display the port statistics as a table.                                                               |
| Kbps/Mbps              | The y-axis represents the speed of transmission or reception.                                                       |
| Time                   | The x-axis shows the time period over which the transmission or reception occurred.                                 |
| TX                     | This line represents traffic transmitted from the Zyxel Device on the physical port since it was last<br>connected. |
| <b>RX</b>              | This line represents the traffic received by the Zyxel Device on the physical port since it was last<br>connected.  |
| Last Update            | This field displays the date and time the information in the window was last updated.                               |

Table 18 Monitor > Network Status > Switch to Graphic View

# **8.4 Radio List**

Use this screen to view statistics for the Zyxel Device's wireless radio transmitters. To access this screen, click **Monitor > Wireless > AP Information > Radio List**.

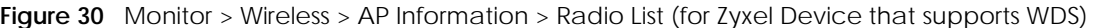

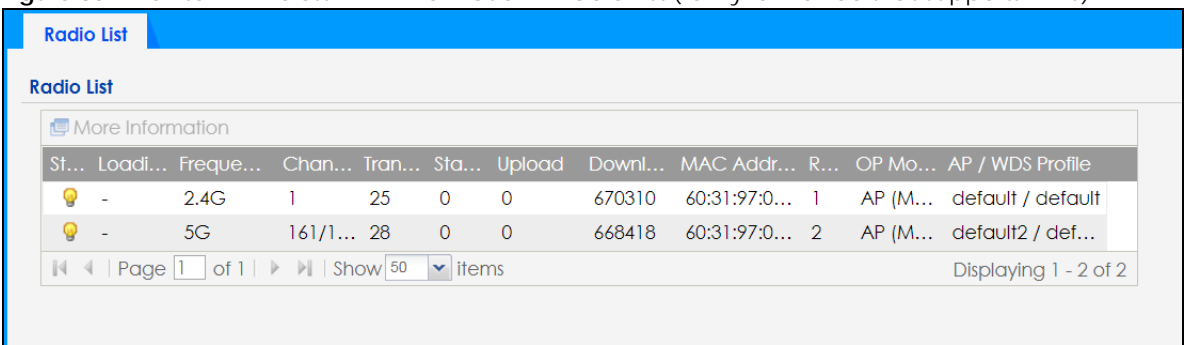

Refresh

**Figure 31** Monitor > Wireless > AP Information > Radio List (for Zyxel Device that does not support WDS)

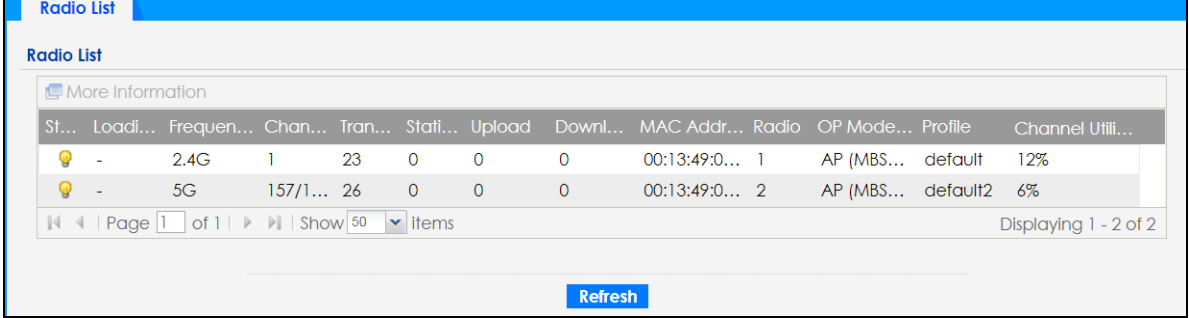

The following table describes the labels in this screen.

Table 19 Monitor > Wireless > AP Information > Radio List

| LABFL                                                                                                    | <b>DESCRIPTION</b>                                                                                                    |  |
|----------------------------------------------------------------------------------------------------|----------------------------------------------------------------------------------------------------|--|
| More Information                                                                                             | Click this to view additional information about the selected radio's wireless traffic and station<br>count. Information spans a 24 hour period.                                                                      |  |
| Status                                                                                                    | This displays whether or not the radio is enabled.                                                                                                    |  |
| Loading                                                                                                    | This indicates the AP's load balance status (UnderLoad or OverLoad) when load balancing is<br>enabled on the Zyxel Device. Otherwise, it shows - when load balancing is disabled or the<br>radio is in monitor mode. |  |
| <b>MAC Address</b>                                                                                           | This displays the MAC address of the radio.                                                                                                    |  |
| Radio                                                                                                    | This indicates the radio number on the Zyxel Device to which it belongs.                                                                                                    |  |
| OP Mode                                                                                                    | This indicates the radio's operating mode. Operating modes are AP (MBSSID), MONITOR, Root<br>AP or Repeater.                                                                                                    |  |
| <b>AP/WDS Profile</b><br>This indicates the AP profile name and WDS profile name to which the radio belongs. |                                                                                                    |  |
|                                                                                                    | This field is available only on the Zyxel Device that supports WDS.                                                                                                    |  |
| Profile                                                                                                    | This indicates the AP profile name to which the radio belongs.                                                                                                    |  |
|                                                                                                    | This field is available only on the Zyxel Device that does not support WDS.                                                                                                    |  |
| Frequency Band                                                                                               | This indicates the wireless frequency band currently being used by the radio.                                                                                                    |  |
|                                                                                                    | This shows - when the radio is in monitor mode.                                                                                                    |  |
| Channel                                                                                                    | This indicates the radio's channel ID.                                                                                                    |  |
| <b>Transmit Power</b>                                                                                        | This displays the output power of the radio.                                                                                                    |  |
| Station                                                                                                    | This displays the number of wireless clients connected to this radio on the Zyxel Device.                                                                                                    |  |

| <b>LABEL</b>                  | <b>DESCRIPTION</b>                                                                                                    |  |  |
|-------------------------------|----------------------------------------------------------------------------------------------------|--|--|
| Upload                        | This displays the total number of packets received by the radio.                                                                                                 |  |  |
| Download                      | This displays the total number of packets transmitted by the radio.                                                                                              |  |  |
| Channel<br><b>Utilization</b> | This indicates how much IEEE 802.11 traffic the radio can receive on the channel. It displays<br>what percentage of the radio's channel is currently being used. |  |  |

Table 19 Monitor > Wireless > AP Information > Radio List (continued)

#### **8.4.1 AP Mode Radio Information**

This screen allows you to view a selected radio's SSID details, wireless traffic statistics and station count for the preceding 24 hours. To access this window, select a radio and click the **More Information** button in the **Radio List** screen.

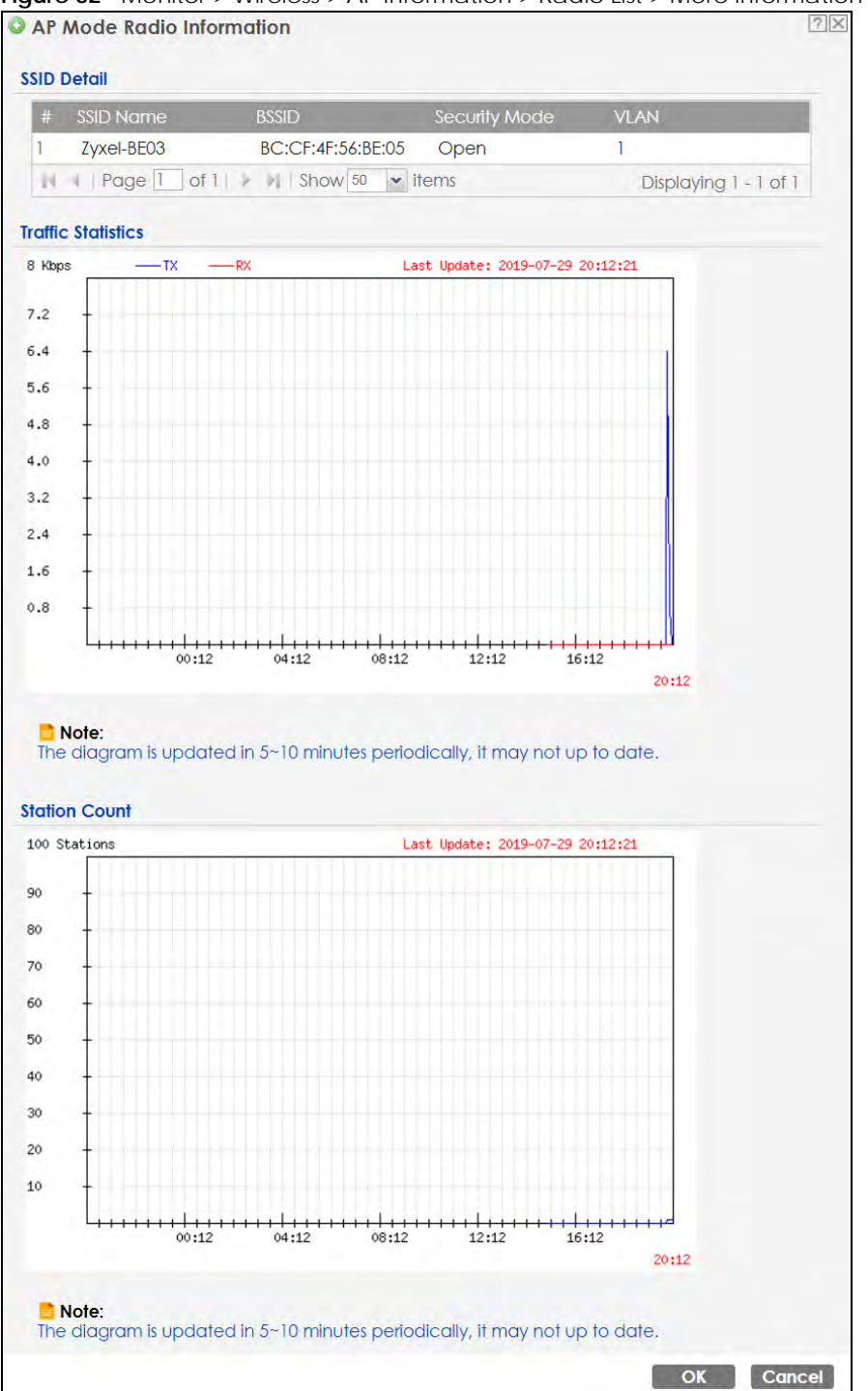

**Figure 32** Monitor > Wireless > AP Information > Radio List > More Information

The following table describes the labels in this screen.

| <b>LABEL</b>       | <b>DESCRIPTION</b>                                                                                                    |  |
|--------------------|----------------------------------------------------------------------------------------------------|--|
| <b>SSID Detail</b> | This list shows information about all the wireless clients that have connected to the specified<br>radio over the preceding 24 hours. |  |
| #                  | This is the items sequential number in the list. It has no bearing on the actual data in this list.                                   |  |

Table 20 Monitor > Wireless > AP Information > Radio List > More Information

NWA50AX User's Guide

**60**

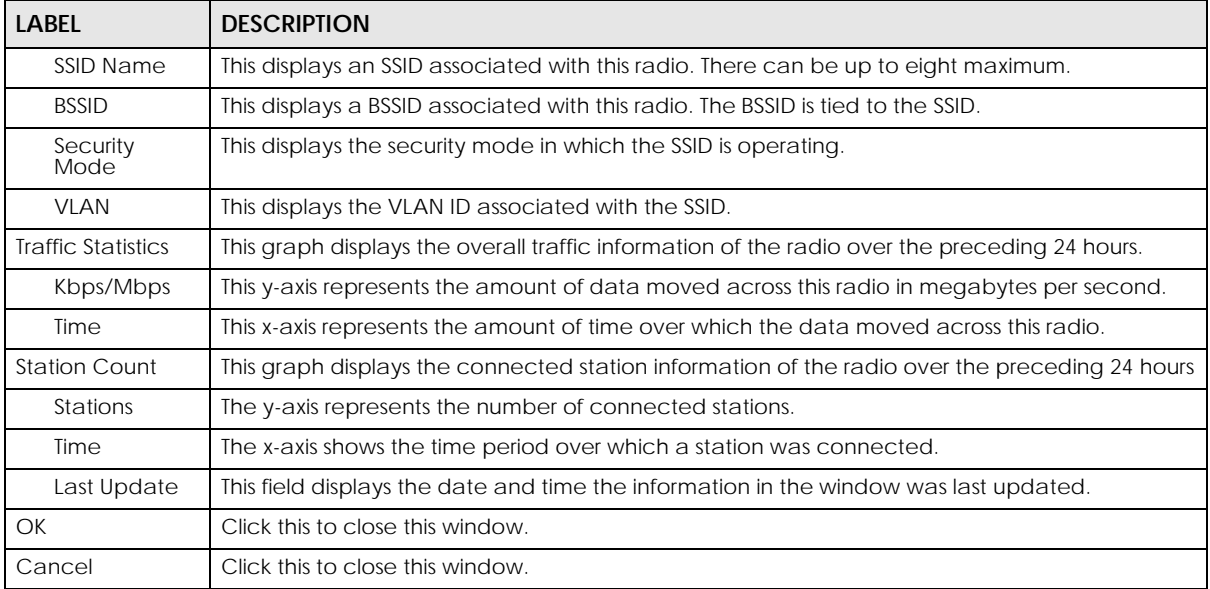

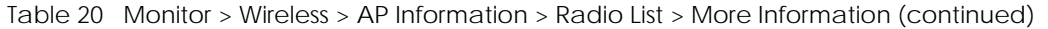

# **8.5 Station List**

Use this screen to view statistics pertaining to the associated stations (or "wireless clients"). Click **Monitor > Wireless > Station Info** to access this screen.

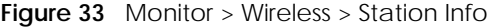

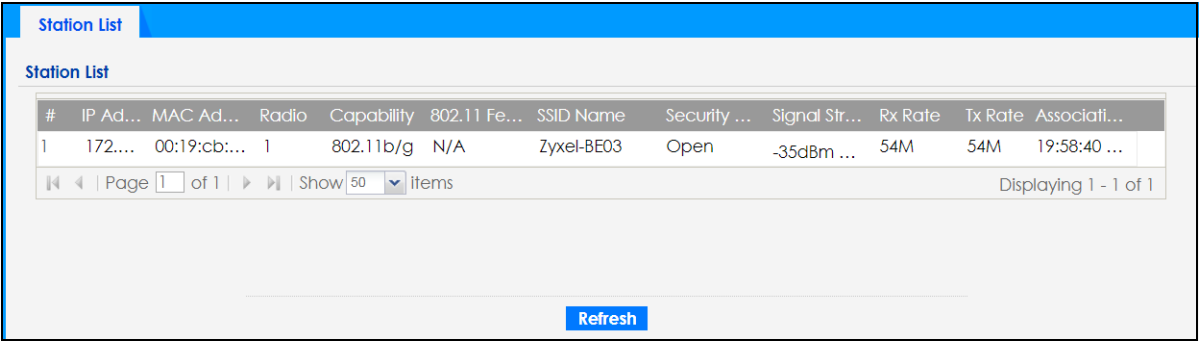

The following table describes the labels in this screen.

| LABEL              | <b>DESCRIPTION</b>                                                                                                    |  |  |
|--------------------|----------------------------------------------------------------------------------------------------|--|--|
| #                  | This is the station's index number in this list.                                                                       |  |  |
| <b>IP Address</b>  | This is the station's IP address.                                                                                      |  |  |
| <b>MAC Address</b> | This is the station's MAC address.                                                                                     |  |  |
| Radio              | This is the radio number on the Zyxel Device to which the station is connected.                                        |  |  |
| Capability         | This displays the supported standard currently being used by the station or the standards<br>supported by the station. |  |  |
| 802.11 Features    | This displays whether the station supports IEEE802.11r, IEEE 802.11k, IEEE 802.11v or none of the<br>above (N/A).      |  |  |

Table 21 Monitor > Wireless > Station Info

| <b>LABEL</b>            | <b>DESCRIPTION</b>                                                                                                    |
|-------------------------|----------------------------------------------------------------------------------------------------|
| <b>SSID Name</b>        | This indicates the name of the wireless network to which the station is connected. A single AP<br>can have multiple SSIDs or networks. |
| Security Mode           | This indicates which secure encryption methods is being used by the station to connect to the<br>network.                              |
| Signal Strength         | This is the RSSI (Received Signal Strength Indicator) of the station's wireless connection.                                            |
| Tx Rate                 | This is the maximum transmission rate of the station.                                                                                  |
| Rx Rate                 | This is the maximum reception rate of the station.                                                                                     |
| <b>Association Time</b> | This displays the time the station first associated with the Zyxel Device's wireless network.                                          |
| Refresh                 | Click this to refresh the items displayed on this page.                                                                                |

Table 21 Monitor > Wireless > Station Info (continued)

### **8.6 WDS Link Info**

Use this screen to view the WDS traffic statistics between the Zyxel Device and a root AP or repeaters. See Section 1.2 on page 12 to know more about WDS. Click **Monitor > Wireless > WDS Link Info** to access this screen.

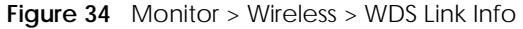

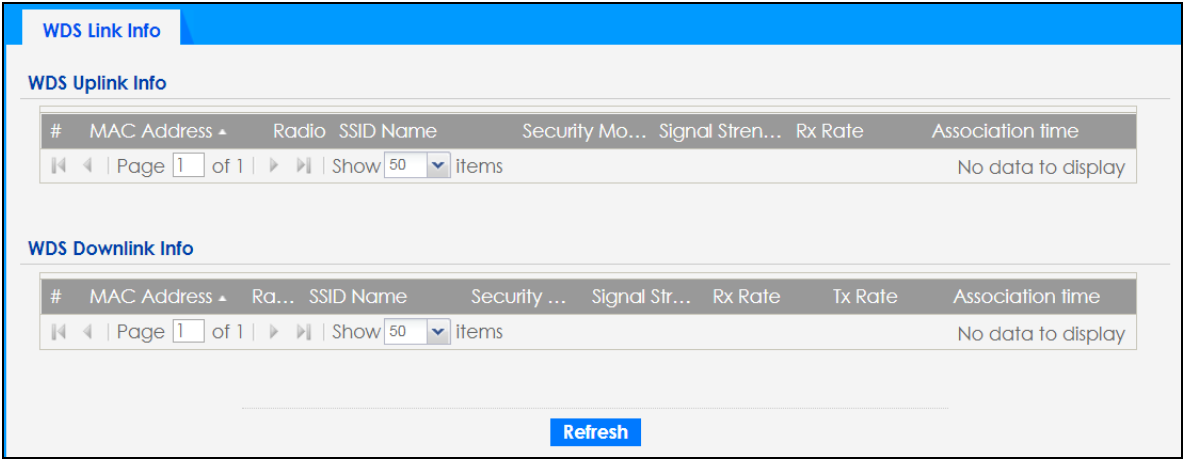

The following table describes the labels in this screen.

Table 22 Monitor > Wireless > WDS Link Info

| <b>LABEL</b>                | <b>DESCRIPTION</b>                                                                                                    |
|-----------------------------|----------------------------------------------------------------------------------------------------|
| WDS Uplink Info             | <b>Uplink</b> refers to the WDS link from the repeaters to the root AP.                                                                                     |
| <b>WDS Downlink</b><br>Info | <b>Downlink</b> refers to the WDS link from the root AP to the repeaters.                                                                                   |
|                             | When the Zyxel Device is in root AP mode and connected to a repeater, only the downlink<br>information is displayed.                                        |
|                             | When the Zyxel Device is in repeater mode and connected to a root AP directly or via another<br>repeater, the uplink information is displayed.              |
|                             | When the Zyxel Device is in repeater mode and connected to a root AP and other repeater(s),<br>both the uplink and downlink information would be displayed. |
| #                           | This is the index number of the root AP or repeater in this list.                                                                                           |

| LABEL                | <b>DESCRIPTION</b>                                                                                                    |
|----------------------|----------------------------------------------------------------------------------------------------|
| <b>MAC Address</b>   | This is the MAC address of the root AP or repeater to which the Zyxel Device is connected using<br>WDS.                              |
| Radio                | This is the radio number on the root AP or repeater to which the Zyxel Device is connected<br>using WDS.                             |
| SSID Name            | This indicates the name of the wireless network to which the Zyxel Device is connected using<br>WDS.                                 |
| <b>Security Mode</b> | This indicates which secure encryption methods is being used by the Zyxel Device to connect<br>to the root AP or repeater using WDS. |
| Signal Strength      | This is the RSSI (Received Signal Strength Indicator) of the wireless connection in WDS.                                             |
| <b>Tx Rate</b>       | This is the maximum transmission rate of the root AP or repeater to which the Zyxel Device is<br>connected using WDS.                |
| Rx Rate              | This is the maximum reception rate of the root AP or repeater to which the Zyxel Device is<br>connected using WDS.                   |
| Association Time     | This displays the time the Zyxel Device first associated with the wireless network using WDS.                                        |
| Refresh              | Click this to refresh the items displayed on this page.                                                                              |

Table 22 Monitor > Wireless > WDS Link Info (continued)

# **8.7 Detected Device**

Use this screen to view information about surrounding APs which you could mark as Rogue or Friendly. Click **Monitor > Wireless > Detected Device** to access this screen. Not all Zyxel Devices support monitor mode (see Section 1.4 on page 18). For more information about Rogue APs, see Section 10.3 on page 79.

Note: If the Zyxel Device supports monitor mode, the radio or at least one of the Zyxel Device's radio must be set to monitor mode (in the **Wireless > AP Management** screen) in order to detect other wireless devices in its vicinity.

If the Zyxel Device does not support monitor mode, turn on rogue AP detection in the **Configuration > Wireless > Rogue AP** screen to detect other APs.

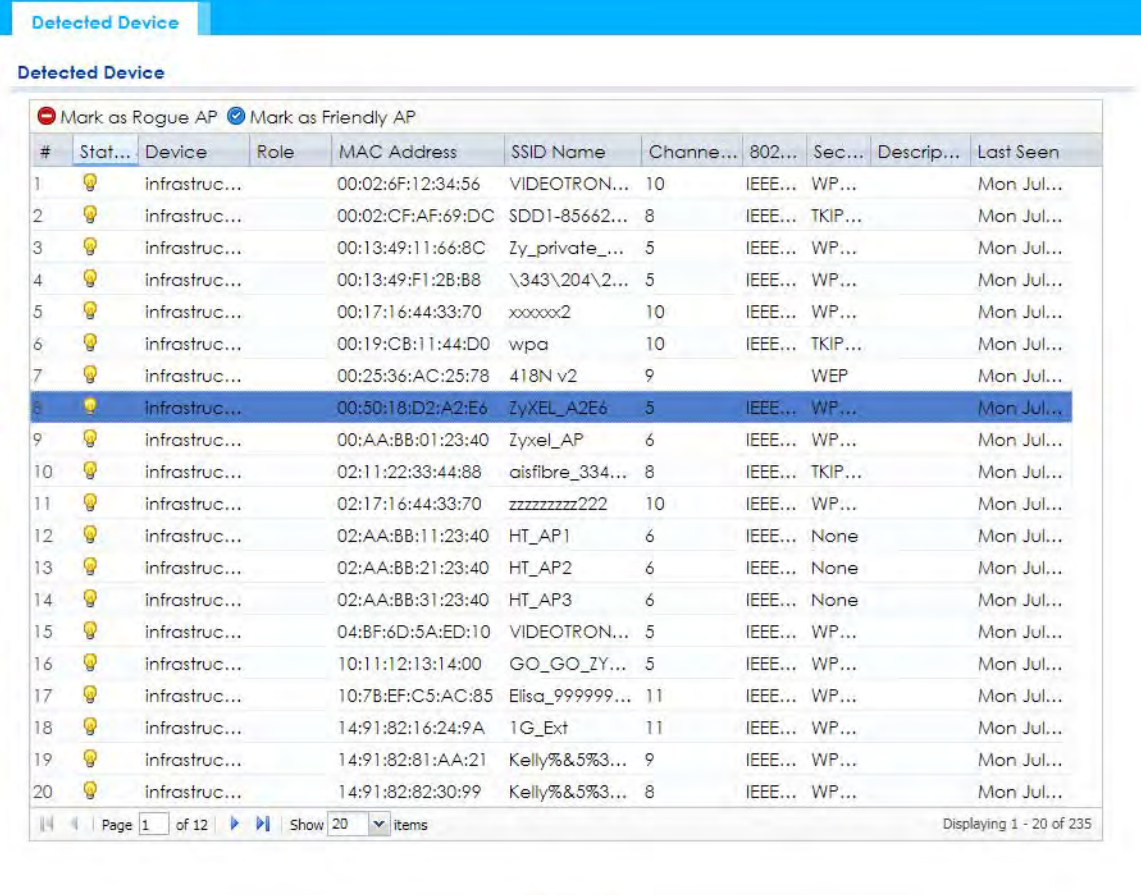

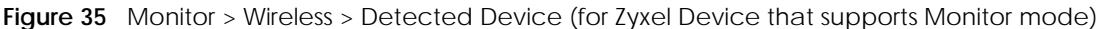

Refresh

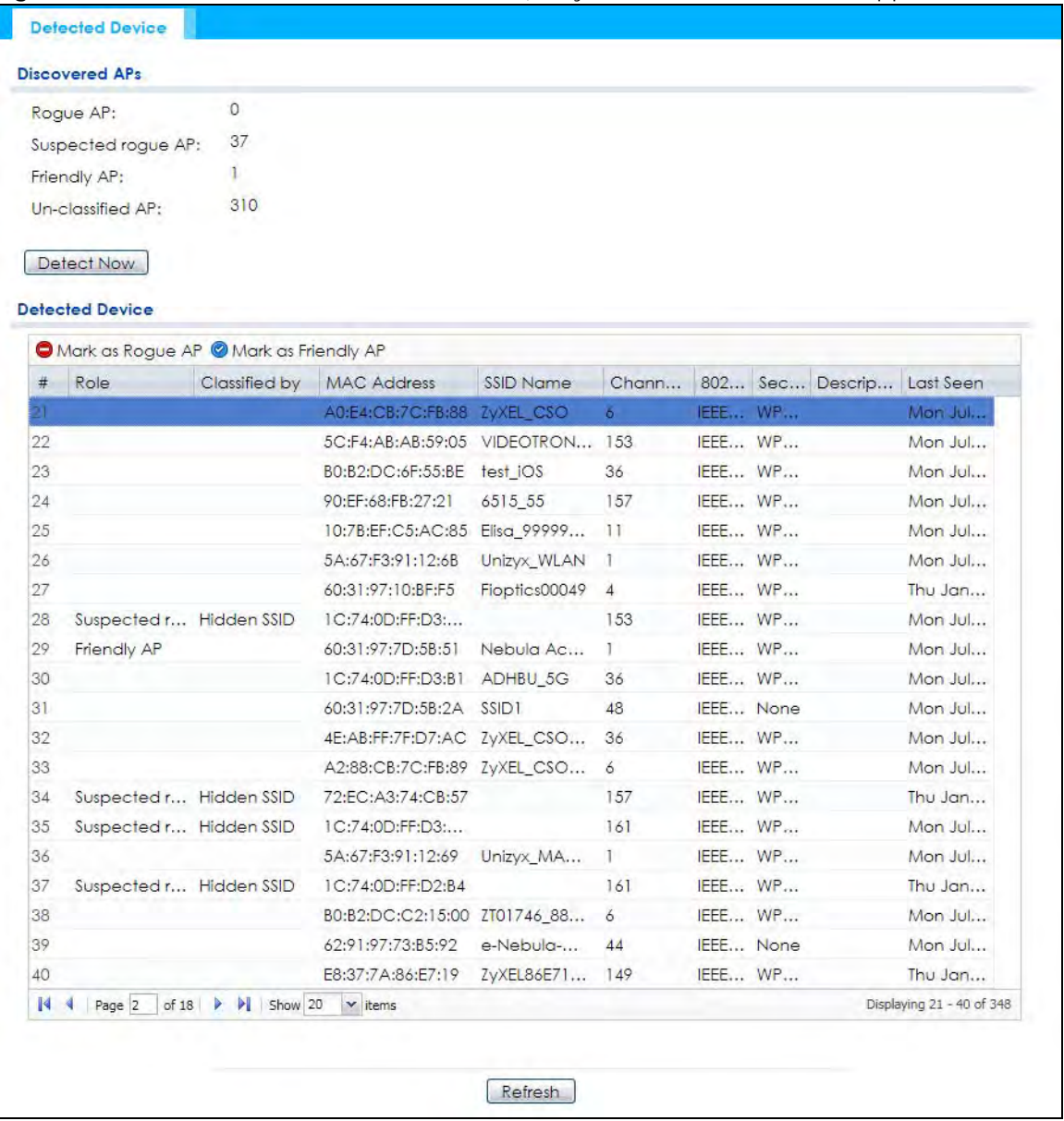

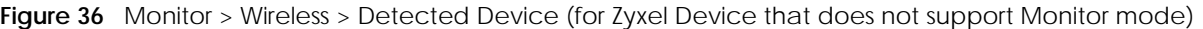

The following table describes the labels in this screen.

| <b>LABEL</b>           | <b>DESCRIPTION</b>                                                                                                    |  |  |  |
|------------------------|----------------------------------------------------------------------------------------------------|--|--|--|
| Discovered APs         |                                                                                                    |  |  |  |
| Roque AP               | This shows how many devices are detected as roque APs.                                                                            |  |  |  |
| Suspected roque<br>AP  | This shows how many devices are detected as possible rogue APs based on the classification<br>rule(s) in Section 10.3 on page 79. |  |  |  |
| <b>Friendly AP</b>     | This shows how many devices are detected as friendly APs.                                                                         |  |  |  |
| Un-classified AP       | This shows how many devices are detected, but have not been classified as either Roque or<br>Friendly by the Zyxel Device.        |  |  |  |
| Detect Now             | Click this button for the Zyxel Device to scan for APs in the network.                                                            |  |  |  |
| <b>Detected Device</b> |                                                                                                    |  |  |  |

Table 23 Monitor > Wireless > Detected Device

| LABFL                  | <b>DESCRIPTION</b>                                                                                                    |
|------------------------|----------------------------------------------------------------------------------------------------|
| Mark as Rogue<br>AP    | Click this button to mark the selected AP as a roque AP. For more on managing roque APs, see<br>the <b>Configuration &gt; Wireless &gt; Roque AP</b> screen (Section 10.3 on page 79).       |
| Mark as Friendly<br>AP | Click this button to mark the selected AP as a friendly AP. For more on managing friendly APs,<br>see the <b>Configuration &gt; Wireless &gt; Rogue AP</b> screen (Section 10.3 on page 79). |
| #                      | This is the detected device's index number in this list.                                                                                                    |
| Status                 | This indicates the detected device's status.                                                                                                    |
| Device                 | This indicates the type of device detected.                                                                                                    |
| Role                   | This indicates the detected device's role (such as friendly or roque).                                                                                                    |
| Classified by          | This indicates the detected device's classification rule.                                                                                                    |
| <b>MAC Address</b>     | This indicates the detected device's MAC address.                                                                                                    |
| SSID Name              | This indicates the detected device's SSID.                                                                                                    |
| Channel ID             | This indicates the detected device's channel ID.                                                                                                    |
| 802.11 Mode            | This indicates the 802.11 mode $(a/b/q/n/ac/ax)$ transmitted by the detected device.                                                                                                    |
| Security               | This indicates the encryption method (if any) used by the detected device.                                                                                                    |
| Description            | This displays the detected device's description. For more on managing friendly and rogue APs,<br>see the <b>Configuration &gt; Wireless &gt; Rogue AP</b> screen (Section 10.3 on page 79).  |
| Last Seen              | This indicates the last time the device was detected by the Zyxel Device.                                                                                                    |
| Refresh                | Click this to refresh the items displayed on this page.                                                                                                    |

Table 23 Monitor > Wireless > Detected Device (continued)

### **8.8 View Log**

Log messages are stored in two separate logs, one for regular log messages and one for debugging messages. In the regular log, you can look at all the log messages by selecting **All Logs**, or you can select a specific category of log messages (for example, user). You can also look at the debugging log by selecting **Debug Log**. All debugging messages have the same priority.

To access this screen, click **Monitor > Log**. The log is displayed in the following screen.

Note: When a log reaches the maximum number of log messages, new log messages automatically overwrite existing log messages, starting with the oldest existing log message first.

Events that generate an alert (as well as a log message) display in red. Regular logs display in black. Click a column's heading cell to sort the table entries by that column's criteria. Click the heading cell again to reverse the sort order.

The Web Configurator saves the filter settings once you click **Search**. If you leave the **View Log** screen and return to it later, the last filter settings would still apply.

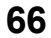

| Logs                                 |                                       |          |                |                                                         |          |            |              |          |
|--------------------------------------|---------------------------------------|----------|----------------|---------------------------------------------------------|----------|------------|--------------|----------|
|                                      | Display:                              |          | All Logs       | ×<br>Priority:                                          |          |            | any          | v        |
| Source Address:<br>Source Interface: |                                       |          |                | <b>Destination Address:</b><br>Destination Interface:   |          | v<br>any   |              |          |
|                                      |                                       | any      | $\checkmark$   |                                                         |          |            |              |          |
|                                      | Protocol:                             |          | any            | $\ddotmark$                                             | Keyword: |            |              |          |
|                                      | Search                                |          |                |                                                         |          |            |              |          |
|                                      | Email Log Now   2 Refresh   Clear Log |          |                |                                                         |          |            |              |          |
| $# -$                                | Time                                  | $\cdots$ |                | C Message                                               |          | Source     | Destination  | Note     |
|                                      | 2017-07-03 05:                        |          |                | U Administrator admin from http/https has lo            |          | 172.17.1.1 | 172, 16, 1.4 | Account: |
| 2                                    | 2017-07-03 04:                        |          | $\overline{1}$ | Station: B8:53:AC:14:73:B6 has deauth by ST             |          |            |              |          |
| 3                                    | 2017-07-03 04:                        |          |                | U Administrator admin from http/https has be 172.17.1.1 |          |            | 172.16.1.4   | Account: |
| 4                                    | 2017-07-03 04:                        |          | in a lot       | Station: 40:40:A7:3C:9B:3D has deauth by S              |          |            |              |          |
| 5                                    | 2017-07-03 04:                        |          | $\cdots$       | Station: B8:53:AC:14:73:B6 has associated o             |          |            |              |          |
| 6.                                   | 2017-07-03 04:                        |          | $\cdots$       | Station: 2C:F0:A2:93:5F:02 has deauth by ST             |          |            |              |          |
| 7                                    | 2017-07-03 04:                        |          | $\sim$         | Station: 2C:F0:A2:93:5F:02 has associated o             |          |            |              |          |
| 8                                    | 2017-07-03 04:                        |          | $\cdots$       | Station: 2C:F0:A2:93:5F:02 has deauth by ST             |          |            |              |          |
| 9                                    | 2017-07-03 03:                        |          | $\cdots$       | Station: 2C:F0:A2:93:5F:02 has deauth by ST             |          |            |              |          |
| 10                                   | 2017-07-03 03:                        |          | $\cdots$       | Station: 2C:F0:A2:93:5F:02 has deauth by D              |          |            |              |          |
| 11                                   | 2017-07-03 03:                        |          | $\sim$         | Station: 40:40:A7:3C:9B:3D has associated               |          |            |              |          |
| 12                                   | 2017-07-03 03:                        |          | $\overline{a}$ | Station: 1C:7B:21:BF:FF:81 has deauth by ST             |          |            |              |          |
| 13                                   | 2017-07-03 03:                        |          | $\ddotsc$      | Station: 2C:F0:A2:93:5F:02 has disassoc by S            |          |            |              |          |
| 14                                   | 2017-07-03 03:                        |          | $\cdots$       | Station: 2C:F0:A2:93:5F:02 has associated o             |          |            |              |          |
| 15                                   | 2017-07-03 03:                        |          | $\cdots$       | Station: 2C:F0:A2:93:5F:02 has deauth by D              |          |            |              |          |
| 16                                   | 2017-07-03 03:                        |          | $\cdots$       | Station: 2C:F0:A2:93:5F:02 has associated o             |          |            |              |          |
| 17                                   | 2017-07-03 03:                        |          | $\cdots$       | Station: 1C:7B:21:BF:FF:81 has disassoc by S            |          |            |              |          |
| 18                                   | 2017-07-03 03:                        |          | $\mathcal{L}$  | Station: 1C:7B:21:BF:FF:81 has associated o             |          |            |              |          |
| 19                                   | 2017-07-03 03:                        |          | $\cdots$       | Station: 1C:7B:21:BF:FF:81 has deauth by D              |          |            |              |          |
| 20                                   | 2017-07-03 03:                        |          | $\cdots$       | Station: 1C:7B:21:BF:FF:81 has disassoc by S            |          |            |              |          |

**Figure 37** Monitor > Log > View Log

The following table describes the labels in this screen.

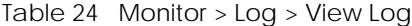

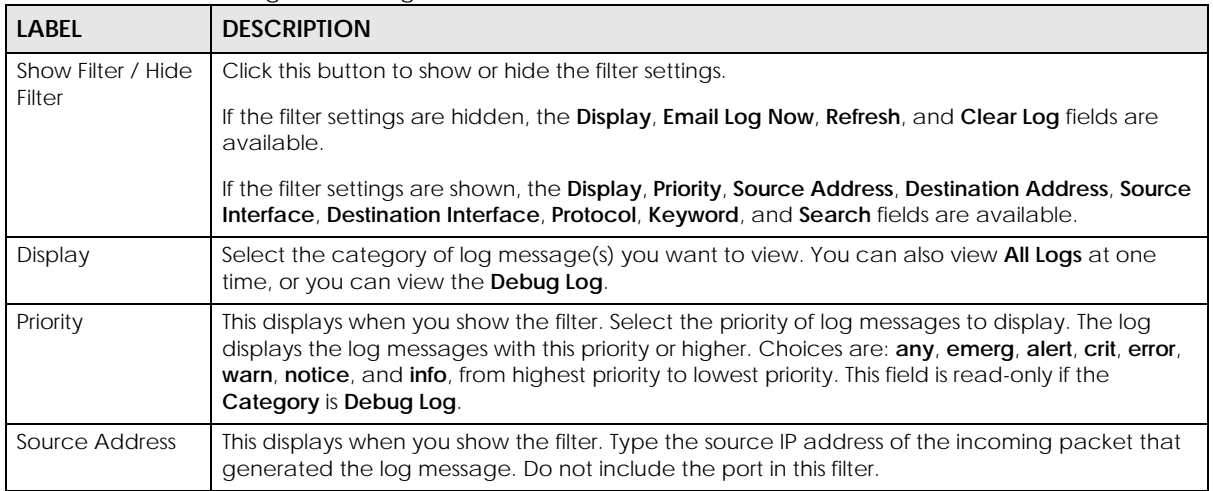

| <b>LABEL</b>                  | <b>DESCRIPTION</b>                                                                                                    |
|-------------------------------|----------------------------------------------------------------------------------------------------|
| Destination<br><b>Address</b> | This displays when you show the filter. Type the IP address of the destination of the incoming<br>packet when the log message was generated. Do not include the port in this filter.                                                                                                    |
| Source Interface              | This displays when you show the filter. Select the source interface of the packet that generated<br>the log message.                                                                                                    |
| Destination<br>Interface      | This displays when you show the filter. Select the destination interface of the packet that<br>generated the log message.                                                                                                    |
| Protocol                      | This displays when you show the filter. Select a service protocol whose log messages you would<br>like to see.                                                                                                    |
| Keyword                       | This displays when you show the filter. Type a keyword to look for in the Message, Source,<br>Destination and Note fields. If a match is found in any field, the log message is displayed. You<br>can use up to 63 alphanumeric characters and the underscore, as well as punctuation marks<br>$()$ ' ,::?! +-*/= #\$% @ ; the period, double quotes, and brackets are not allowed. |
| Search                        | This displays when you show the filter. Click this button to update the log using the current filter<br>settings.                                                                                                    |
| Email Log Now                 | Click this button to send log messages to the Active e-mail addresses specified in the Send Log<br>To field on the Configuration > Log & Report > Log Settings screen.                                                                                                    |
| Refresh                       | Click this to update the list of logs.                                                                                                    |
| Clear Log                     | Click this button to clear the whole log, regardless of what is currently displayed on the screen.                                                                                                    |
| #                             | This field is a sequential value, and it is not associated with a specific log message.                                                                                                    |
| Time                          | This field displays the time the log message was recorded.                                                                                                    |
| Priority                      | This field displays the priority of the log message. It has the same range of values as the Priority<br>field above.                                                                                                    |
| Category                      | This field displays the log that generated the log message. It is the same value used in the<br>Display and (other) Category fields.                                                                                                    |
| Message                       | This field displays the reason the log message was generated. The text "[count= $x$ ]", where x is a<br>number, appears at the end of the Message field if log consolidation is turned on and multiple<br>entries were aggregated to generate into this one.                                                                                                    |
| Source                        | This field displays the source IP address and the port number in the event that generated the<br>log message.                                                                                                    |
| Source Interface              | This field displays the source interface of the packet that generated the log message.                                                                                                    |
| Destination                   | This field displays the destination IP address and the port number of the event that generated<br>the log message.                                                                                                    |
| Destination<br>Interface      | This field displays the destination interface of the packet that generated the log message.                                                                                                    |
| Protocol                      | This field displays the service protocol in the event that generated the log message.                                                                                                    |
| <b>Note</b>                   | This field displays any additional information about the log message.                                                                                                    |

Table 24 Monitor > Log > View Log (continued)

# **CHAPTER 9 Network**

### **9.1 Overview**

This chapter describes how you can configure the management IP address and VLAN settings of your Zyxel Device.

The Internet Protocol (IP) address identifies a device on a network. Every networking device (including computers, servers, routers, printers, etc.) needs an IP address to communicate across the network. These networking devices are also known as hosts.

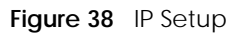

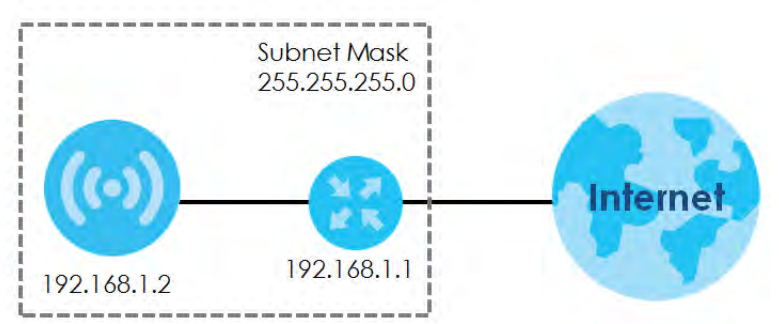

The figure above illustrates one possible setup of your Zyxel Device. The gateway IP address is 192.168.1.1 and the managed IP address of the Zyxel Device is 192.168.1.2 (default), but if the Zyxel Device is assigned an IP address by a DHCP server, the default (192.168.1.2) will not be used. The gateway and the Zyxel Device must belong in the same IP subnet to be able to communicate with each other.

#### **9.1.1 What You Can Do in this Chapter**

- The **IP Setting** screen (Section 9.2 on page 69) configures the Zyxel Device's LAN IP address.
- The **VLAN** screen (Section 9.3 on page 71) configures the Zyxel Device's VLAN settings.
- The **NCC Discovery** screen (Section 9.4 on page 73) configures the Zyxel Device's Nebula Control Center (NCC) discovery settings.

# **9.2 IP Setting**

Use this screen to configure the IP address for your Zyxel Device. To access this screen, click **Configuration > Network > IP Setting**.

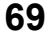

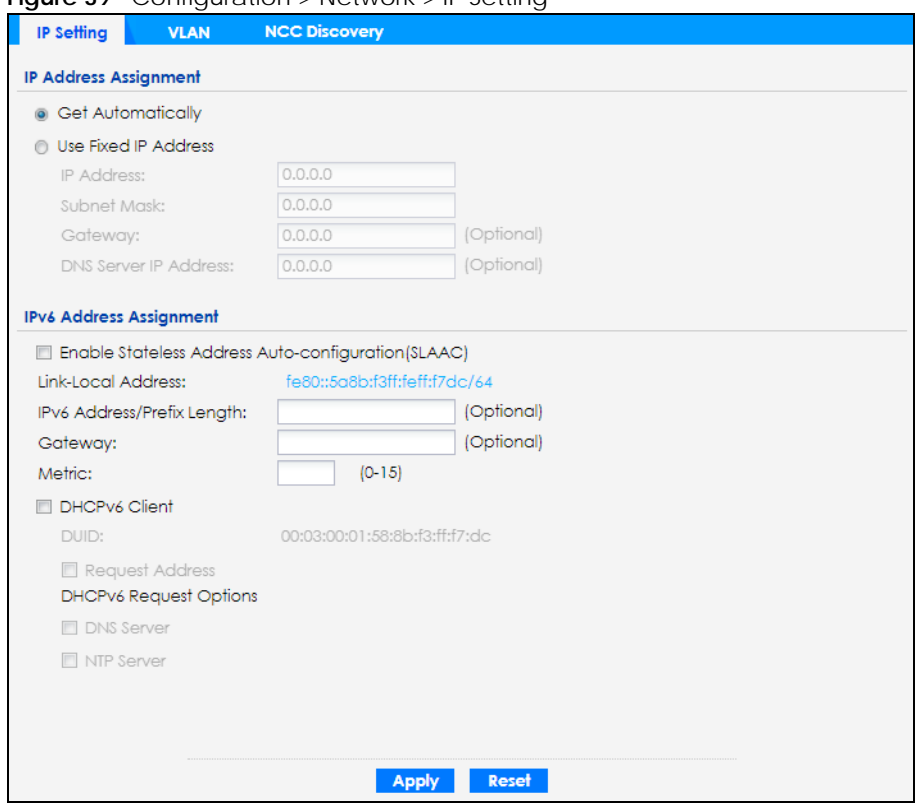

**Figure 39** Configuration > Network > IP Setting

Each field is described in the following table.

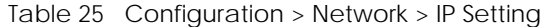

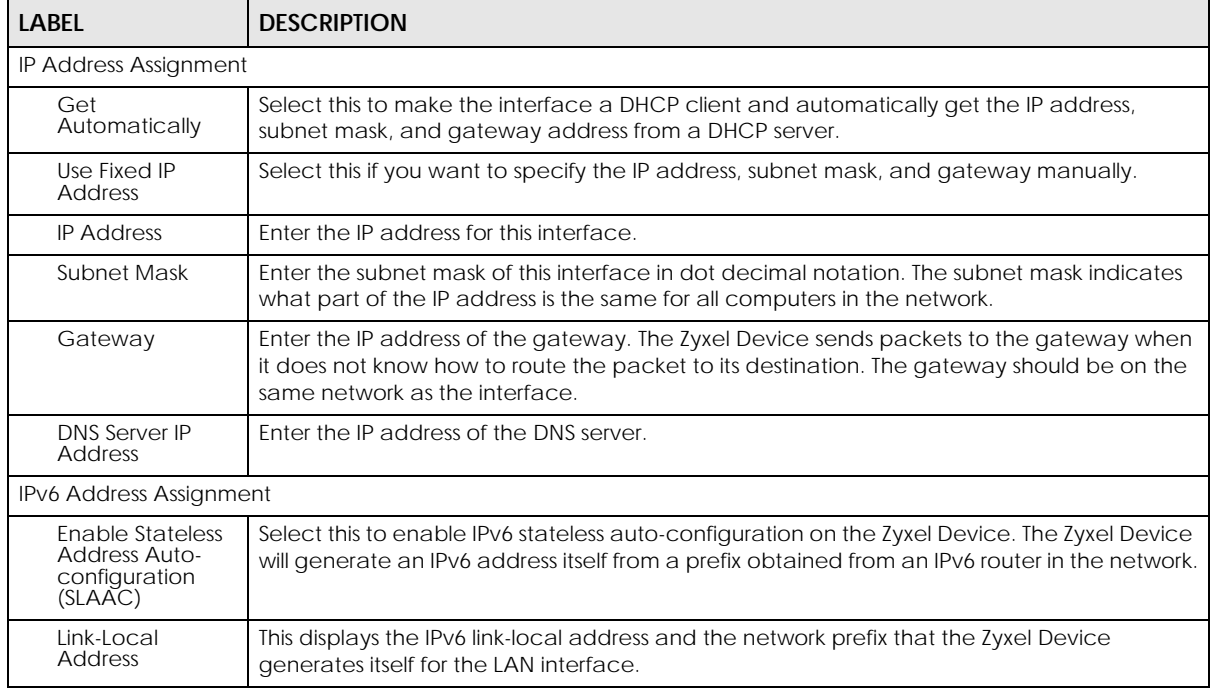

| <b>LABFL</b>                          | <b>DESCRIPTION</b>                                                                                                    |
|---------------------------------------|----------------------------------------------------------------------------------------------------|
| <b>IPv6 Address/</b><br>Prefix Length | Enter the IPv6 address and the prefix length for the LAN interface if you want to use a static<br>IP address. This field is optional.                                                                                                    |
|                                       | The prefix length indicates what the left-most part of the IP address is the same for all<br>computers in the network, that is, the network address.                                                                                                    |
| Gateway                               | Enter the IPv6 address of the default outgoing gateway using colon (:) hexadecimal<br>notation.                                                                                                    |
| <b>Metric</b>                         | Enter the priority of the gateway (if any) on the LAN interface. The Zyxel Device decides<br>which gateway to use based on this priority. The lower the number, the higher the priority. If<br>two or more gateways have the same priority, the Zyxel Device uses the one that was<br>configured first. Enter zero to set the metric to 1024 for IPv6. |
| DHCPv6 Client                         | Select this option to set the Zyxel Device to act as a DHCPv6 client.                                                                                                    |
| <b>DUID</b>                           | This field displays the DHCP Unique IDentifier (DUID) of the Zyxel Device, which is unique and<br>used for identification purposes when the Zyxel Device is exchanging DHCPv6 messages<br>with others. See Appendix B on page 230 for more information.                                                                                                |
| Request Address                       | Select this option to get an IPv6 address from the DHCPv6 server.                                                                                                    |
| <b>DHCPv6 Request</b><br>Options      | Select this option to determine what additional information to get from the DHCPv6 server.                                                                                                    |
| <b>DNS Server</b>                     | Select this option to obtain the IP address of the DNS server.                                                                                                    |
| NTP Server                            | Select this option to obtain the IP address of the NTP server.                                                                                                    |
| Apply                                 | Click Apply to save your changes back to the Zyxel Device.                                                                                                    |
| Reset                                 | Click Reset to return the screen to its last-saved settings.                                                                                                    |

Table 25 Configuration > Network > IP Setting (continued)

### **9.3 VLAN**

This section discusses how to configure the Zyxel Device's VLAN settings.

Note: Mis-configuring the management VLAN settings in your Zyxel Device can make it inaccessible. If this happens, you will have to reset the Zyxel Device.

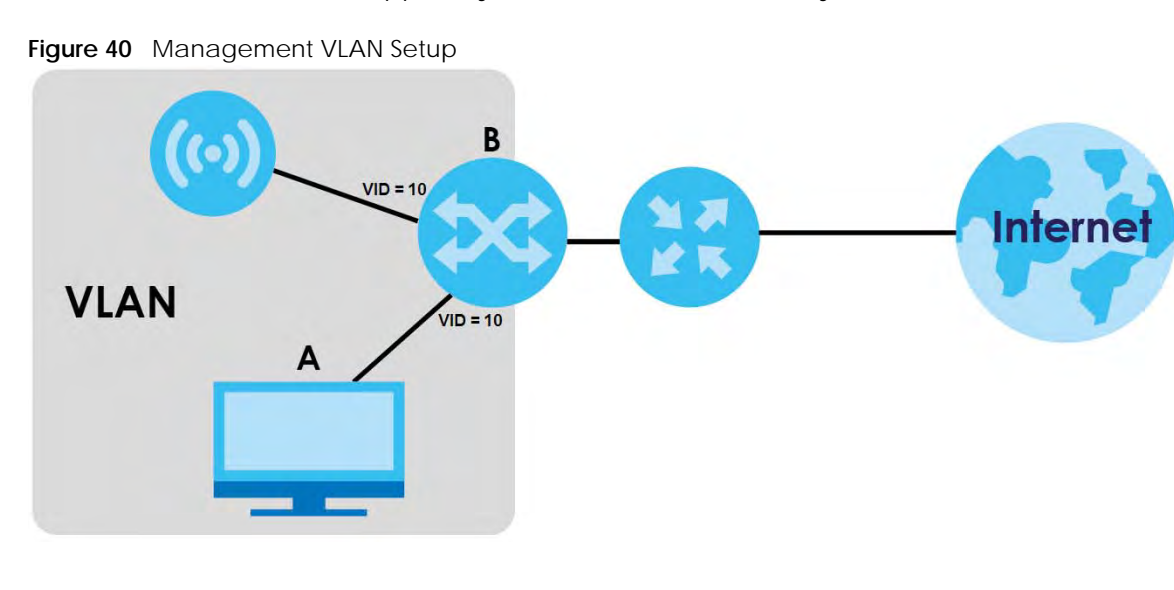

In the figure above, to access and manage the Zyxel Device from computer **A**, the Zyxel Device and switch **B**'s ports to which computer **A** and the Zyxel Device are connected should be in the same VLAN.

A Virtual Local Area Network (VLAN) allows a physical network to be partitioned into multiple logical networks. Devices on a logical network belong to one group. A device can belong to more than one group. With VLAN, a device cannot directly talk to or hear from devices that are not in the same group(s); the traffic must first go through a router.

VLAN also increases network performance by limiting broadcasts to a smaller and more manageable logical broadcast domain. In traditional switched environments, all broadcast packets go to each and every individual port. With VLAN, all broadcasts are confined to a specific broadcast domain.

#### **IEEE 802.1Q Tag**

The IEEE 802.1Q standard defines an explicit VLAN tag in the MAC header to identify the VLAN membership of a frame across bridges. A VLAN tag includes the 12-bit VLAN ID and 3-bit user priority. The VLAN ID associates a frame with a specific VLAN and provides the information that devices need to process the frame across the network.

Use this screen to configure the VLAN settings for your Zyxel Device. To access this screen, click **Configuration > Network > VLAN**.

The screen varies depending on whether the Zyxel Device has an extra Ethernet port (except the uplink port).

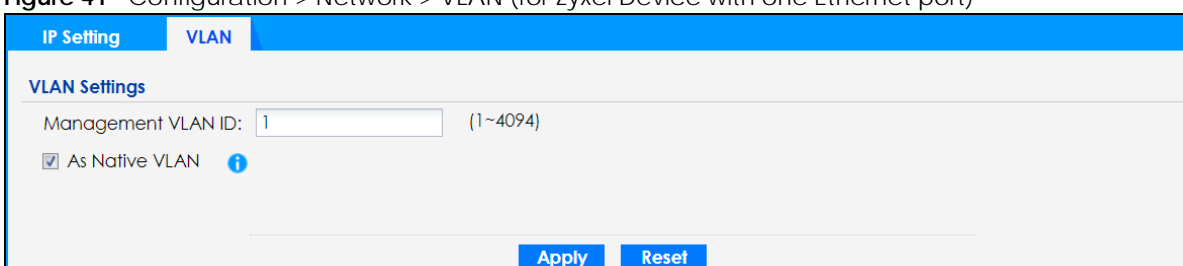

**Figure 41** Configuration > Network > VLAN (for Zyxel Device with one Ethernet port)

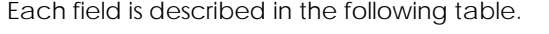

| <b>LABEL</b>            | <b>DESCRIPTION</b>                                                                                                    |  |  |  |  |
|-------------------------|----------------------------------------------------------------------------------------------------|--|--|--|--|
| <b>VLAN Settings</b>    |                                                                                                    |  |  |  |  |
| Management<br>VI AN ID  | Enter a VLAN ID for the Zyxel Device.                                                                                                    |  |  |  |  |
| As Native VLAN          | Select this option to treat this VLAN ID as a VLAN created on the Zyxel Device and not one<br>assigned to it from outside the network.                                                                                                    |  |  |  |  |
| <b>LAN Setting</b>      |                                                                                                    |  |  |  |  |
| Port Setting            |                                                                                                    |  |  |  |  |
| Edit                    | Double-click an entry or select it and click <b>Edit</b> to open a screen where you can modify the<br>entry's settings. In some tables you can just click a table entry and edit it directly in the<br>table. For those types of tables small red triangles display for table entries with changes that<br>you have not yet applied. |  |  |  |  |
| Activate/<br>Inactivate | To turn on an entry, select it and click <b>Activate</b> . To turn off an entry, select it and click<br>Inactivate.                                                                                                    |  |  |  |  |
| #                       | This is the index number of the port.                                                                                                    |  |  |  |  |

Table 26 Configuration > Network > VLAN
| <b>LABEL</b>              | <b>DESCRIPTION</b>                                                                                                    |
|---------------------------|----------------------------------------------------------------------------------------------------|
| <b>Status</b>             | This field indicates whether the port is enabled (a yellow bulb) or not (a gray bulb).                                                                                                    |
| Port                      | This field displays the name of the port.                                                                                                    |
| <b>PVID</b>               | This field displays the port number of the VLAN ID.                                                                                                    |
| <b>VLAN Configuration</b> |                                                                                                    |
| Add                       | Click this to create a new entry. For features where the entry's position in the numbered list is<br>important (features where the Zyxel Device applies the table's entries in order like the SSID<br>for example), you can select an entry and click Add to create a new entry after the<br>selected entry.                  |
| Edit                      | Double-click an entry or select it and click Edit to open a screen where you can modify the<br>entry's settings. In some tables you can just click a table entry and edit it directly in the<br>table. For those types of tables small red triangles display for table entries with changes that<br>you have not yet applied. |
| Remove                    | To remove an entry, select it and click Remove. The Zyxel Device confirms you want to<br>remove it before doing so.                                                                                                    |
| Activate/<br>Inactivate   | To turn on an entry, select it and click Activate. To turn off an entry, select it and click<br>Inactivate.                                                                                                    |
| #                         | This is the index number of the VLAN ID.                                                                                                    |
| Status                    | This field indicates whether the VLAN is enabled (a yellow bulb) or not (a gray bulb).                                                                                                    |
| Name                      | This field displays the name of each VLAN.                                                                                                    |
| <b>VID</b>                | This field displays the VLAN ID.                                                                                                    |
| Member                    | This field displays the VLAN membership to which the port belongs.                                                                                                    |
| Apply                     | Click Apply to save your changes back to the Zyxel Device.                                                                                                    |
| Reset                     | Click Reset to return the screen to its last-saved settings.                                                                                                    |

Table 26 Configuration > Network > VLAN (continued)

# **9.4 NCC Discovery**

You can manage the Zyxel Device through the Zyxel Nebula Control Center (NCC). Use this screen to configure the proxy server settings if the Zyxel Device is behind a proxy server.

To access this screen, click **Configuration** > **Network** > **NCC Discovery**.

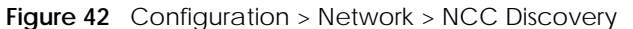

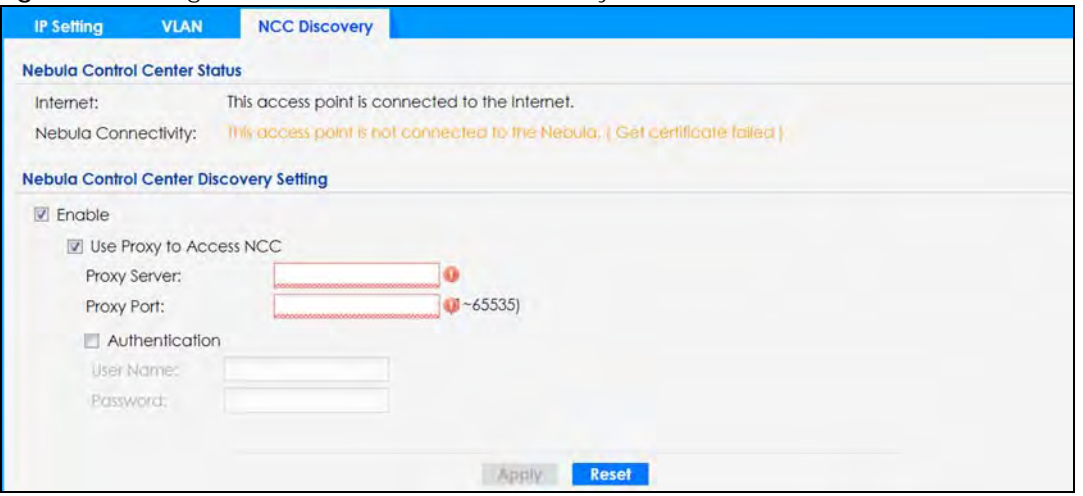

Each field is described in the following table.

| <b>LABEL</b>                            | <b>DESCRIPTION</b>                                                                                                    |
|-----------------------------------------|----------------------------------------------------------------------------------------------------|
| Nebula Control Center Status            |                                                                                                    |
| Internet                                | This field displays whether the Zyxel Device can connect to the Internet.                                                                                                    |
| Nebula Connectivity                     | This field displays whether the Zyxel Device can connect to the Zyxel Nebula Control<br>Center (NCC).                                                                                                    |
| Nebula Control Center Discovery Setting |                                                                                                    |
| Enable                                  | Select this option to turn on NCC discovery on the Zyxel Device. The Zyxel Device will try<br>to discover the NCC and go into NCC management mode when it is connected to the<br>Internet and has been registered in the NCC. |
|                                         | If NCC discovery is disabled, the Zyxel Device will not discover the NCC and remain in<br>standalone operation.                                                                                                    |
| Use Proxy to Access NCC                 | If the Zyxel Device is behind a proxy server, you need to select this option and configure<br>the proxy server settings so that the Zyxel Device can access the NCC through the<br>proxy server.                              |
| Proxy Server                            | Enter the IP address of the proxy server.                                                                                                    |
| Proxy Port                              | Enter the service port number used by the proxy server.                                                                                                    |
| Authentication                          | Select this option if the proxy server requires authentication before it grants access to<br>the NCC.                                                                                                    |
| User Name                               | Enter your proxy user name.                                                                                                    |
| Password                                | Enter your proxy password.                                                                                                    |
| Apply                                   | Click Apply to save your changes back to the Zyxel Device.                                                                                                    |
| Reset                                   | Click Reset to return the screen to its last-saved settings.                                                                                                    |

Table 27 Configuration > Network > NCC Discovery

# **CHAPTER 10 Wireless**

# **10.1 Overview**

This chapter discusses how to configure the wireless network settings in your Zyxel Device.

The following figure provides an example of a wireless network.

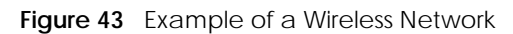

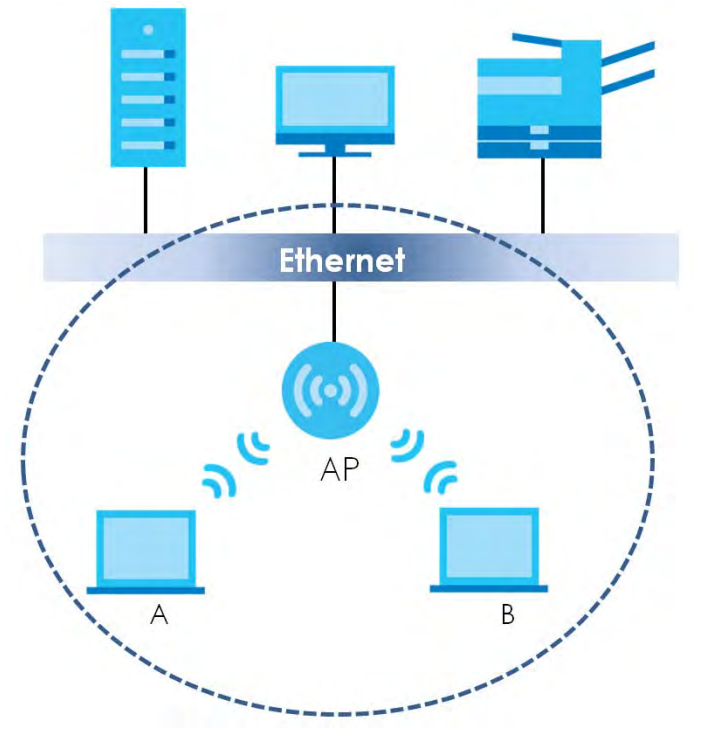

The wireless network is the part in the blue circle. In this wireless network, devices **A** and **B** are called wireless clients. The wireless clients use the access point (AP) to interact with other devices (such as the printer) or with the Internet. Your Zyxel Device is the AP.

## **10.1.1 What You Can Do in this Chapter**

- The **AP Management** screen (Section 10.2 on page 76) allows you to manage the Zyxel Device's general wireless settings.
- The **Rogue AP** screen (Section 10.3 on page 79) allows you to assign APs either to the rogue AP list or the friendly AP list.
- The **Load Balancing** screen (Section 10.4 on page 83) allows you to configure network traffic load balancing between the APs and the Zyxel Device.
- The **DCS** screen (Section 10.4 on page 83) allows you to configure dynamic radio channel selection.

## **10.1.2 What You Need to Know**

The following terms and concepts may help as you read this chapter.

#### **Station / Wireless Client**

A station or wireless client is any wireless-capable device that can connect to an AP using a wireless signal.

## **Dynamic Channel Selection (DCS)**

Dynamic Channel Selection (DCS) is a feature that allows an AP to automatically select the radio channel which it broadcasts. For more information, see Section 10.5 on page 84.

# **10.2 AP Management**

Use this screen to manage the Zyxel Device's general wireless settings. Click **Configuration > Wireless > AP Management** to access this screen.

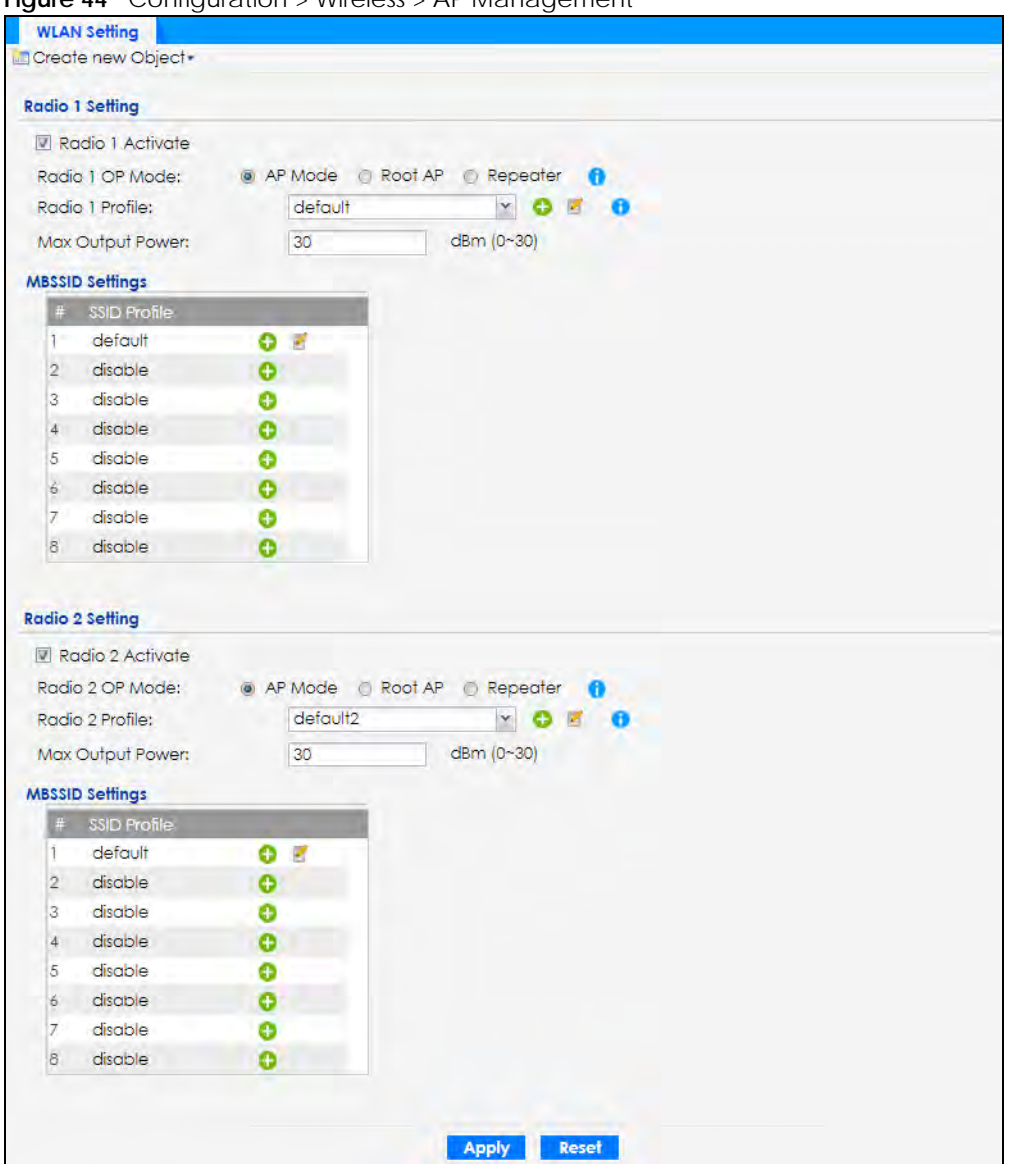

**Figure 44** Configuration > Wireless > AP Management

Each field is described in the following table.

Table 28 Configuration > Wireless > AP Management

| <b>LABEL</b>     | <b>DESCRIPTION</b>                                                       |
|------------------|--------------------------------------------------------------------------|
| Radio 1 Setting  |                                                                          |
| Radio 1 Activate | Select the check box to enable the Zyxel Device's first (default) radio. |

| <b>LABEL</b>            | <b>DESCRIPTION</b>                                                                                                    |
|-------------------------|----------------------------------------------------------------------------------------------------|
| Radio 1 OP Mode         | Select the operating mode for radio 1.                                                                                                    |
|                         | AP Mode means the radio can receive connections from wireless clients and pass their data<br>traffic through to the Zyxel Device to be managed (or subsequently passed on to an<br>upstream gateway for managing).                                                                                                  |
|                         | MON Mode means the radio monitors the broadcast area for other APs, then passes their<br>information on to the Zyxel Device where it can be determined if those APs are friendly or<br>rogue. If a radio is set to this mode it cannot receive connections from wireless clients (see<br>Section 1.2.3 on page 14). |
|                         | Root AP means the radio acts as an AP and also supports the wireless connections with<br>other APs (in repeater mode) to form a WDS (Wireless Distribution System) to extend its<br>wireless network.                                                                                                    |
|                         | <b>Repeater</b> means the radio can establish a wireless connection with other APs (in either root<br>AP or repeater mode) to form a WDS.                                                                                                    |
| Radio 1 Profile         | Select the radio profile the radio uses.                                                                                                    |
|                         | Note: You can only apply a 2.4G AP radio profile to radio 1. Otherwise, the first<br>radio will not be working.                                                                                                    |
| Radio 1 WDS Profile     | This field is available only when the radio is in Root AP or Repeater mode.                                                                                                    |
|                         | Select the WDS profile the radio uses to connect to a root AP or repeater.                                                                                                    |
| <b>Uplink Selection</b> | This field is available only when the radio is in Repeater mode.                                                                                                    |
| Mode                    | Select AUTO to have the Zyxel Device automatically use the settings in the applied WDS<br>profile to connect to a root AP or repeater.                                                                                                    |
|                         | Select Manual to have the Zyxel Device connect to the root AP or repeater with the MAC<br>address specified in the Radio 1 Uplink MAC Address field.                                                                                                    |
| Max Output Power        | Enter the maximum output power (between 0 to 30 dBm) of the Zyxel Device in this field. If<br>there is a high density of APs in an area, decrease the output power of the Zyxel Device to<br>reduce interference with other APs.                                                                                    |
|                         | Note: Reducing the output power also reduces the Zyxel Device's effective<br>broadcast radius.                                                                                                    |
| <b>MBSSID Settings</b>  |                                                                                                    |
| Edit Z                  | Click Edit icon ( ight open a screen where you can modify the entry's settings. In some<br>tables you can just click a table entry and edit it directly in the table. For those types of<br>tables small red triangles display for table entries with changes that you have not yet<br>applied.                     |
| #                       | This field shows the index number of the SSID                                                                                                    |
| <b>SSID Profile</b>     | This field displays the SSID profile that is associated with the radio profile.                                                                                                    |
| Radio 2 Setting         |                                                                                                    |
| Radio 2 Activate        | This displays if the Zyxel Device has a second radio.                                                                                                    |
|                         | Select the check box to enable the Zyxel Device's second radio.                                                                                                    |

Table 28 Configuration > Wireless > AP Management (continued)

| <b>LABEL</b>            | <b>DESCRIPTION</b>                                                                                                    |
|-------------------------|----------------------------------------------------------------------------------------------------|
| Radio 2 OP Mode         | This displays if the Zyxel Device has a second radio. Select the operating mode for radio 2.                                                                                                    |
|                         | AP Mode means the radio can receive connections from wireless clients and pass their data<br>traffic through to the Zyxel Device to be managed (or subsequently passed on to an<br>upstream gateway for managing).                                                                                                    |
|                         | <b>MON Mode</b> means the radio monitors the broadcast area for other APs, then passes their<br>information on to the Zyxel Device where it can be determined if those APs are friendly or<br>rogue. If a radio is set to this mode it cannot receive connections from wireless clients (see<br>Section 1.2.3 on page 14). |
|                         | Root AP means the radio acts as an AP and also supports the wireless connections with<br>other APs (in repeater mode) to form a WDS to extend its wireless network.                                                                                                    |
|                         | <b>Repeater</b> means the radio can establish a wireless connection with other APs (in either root<br>AP or repeater mode) to form a WDS.                                                                                                    |
| Radio 2 Profile         | This displays if the Zyxel Device has a second radio. Select the radio profile the radio uses.                                                                                                    |
|                         | Note: You can only apply a 5G AP radio profile to radio 2. Otherwise, the second<br>radio will not be working.                                                                                                    |
| Radio 2 WDS Profile     | This field is available only when the radio is in <b>Root AP</b> or <b>Repeater</b> mode.                                                                                                    |
|                         | Select the WDS profile the radio uses to connect to a root AP or repeater.                                                                                                    |
| <b>Uplink Selection</b> | This field is available only when the radio is in Repeater mode.                                                                                                    |
| Mode                    | Select AUTO to have the Zyxel Device automatically use the settings in the applied WDS<br>profile to connect to a root AP or repeater.                                                                                                    |
|                         | Select Manual to have the Zyxel Device connect to the root AP or repeater with tbe MAC<br>address specified in the Radio 2 Uplink MAC Address field.                                                                                                    |
| Max Output Power        | Enter the maximum output power (between 0 to 30 dBm) of the Zyxel Device in this field. If<br>there is a high density of APs in an area, decrease the output power of the Zyxel Device to<br>reduce interference with other APs.                                                                                           |
|                         | Note: Reducing the output power also reduces the Zyxel Device's effective<br>broadcast radius.                                                                                                    |
| <b>MBSSID Settings</b>  |                                                                                                    |
| Edit <b>4</b>           | Click Edit ( iii) to open a screen where you can modify the entry's settings. In some tables<br>you can just click a table entry and edit it directly in the table. For those types of tables small<br>red triangles display for table entries with changes that you have not yet applied.                                 |
| #                       | This field shows the index number of the SSID                                                                                                    |
| <b>SSID Profile</b>     | This field shows the SSID profile that is associated with the radio profile.                                                                                                    |
| Apply                   | Click <b>Apply</b> to save your changes back to the Zyxel Device.                                                                                                    |
| Reset                   | Click <b>Reset</b> to return the screen to its last-saved settings.                                                                                                    |

Table 28 Configuration > Wireless > AP Management (continued)

# **10.3 Rogue AP**

Use this screen to enable **Rogue AP Detection** and import/export a rogue or friendly AP list in a txt file. Click **Configuration > Wireless > Rogue AP** to access this screen.

#### **Rogue APs**

A rogue AP is a wireless access point operating in a network's coverage area that is not under the control of the network administrator, and which can potentially open up holes in a network's security.

In the following example, a corporate network's security is compromised by a rogue AP (**RG**) set up by an employee at his workstation in order to allow him to connect his notebook computer wirelessly (**A**). The company's legitimate wireless network (the dashed ellipse **B**) is well-secured, but the rogue AP uses inferior security that is easily broken by an attacker (**X**) running readily available encryption-cracking software. In this example, the attacker now has access to the company network, including sensitive data stored on the file server (**C**).

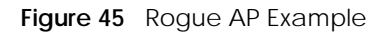

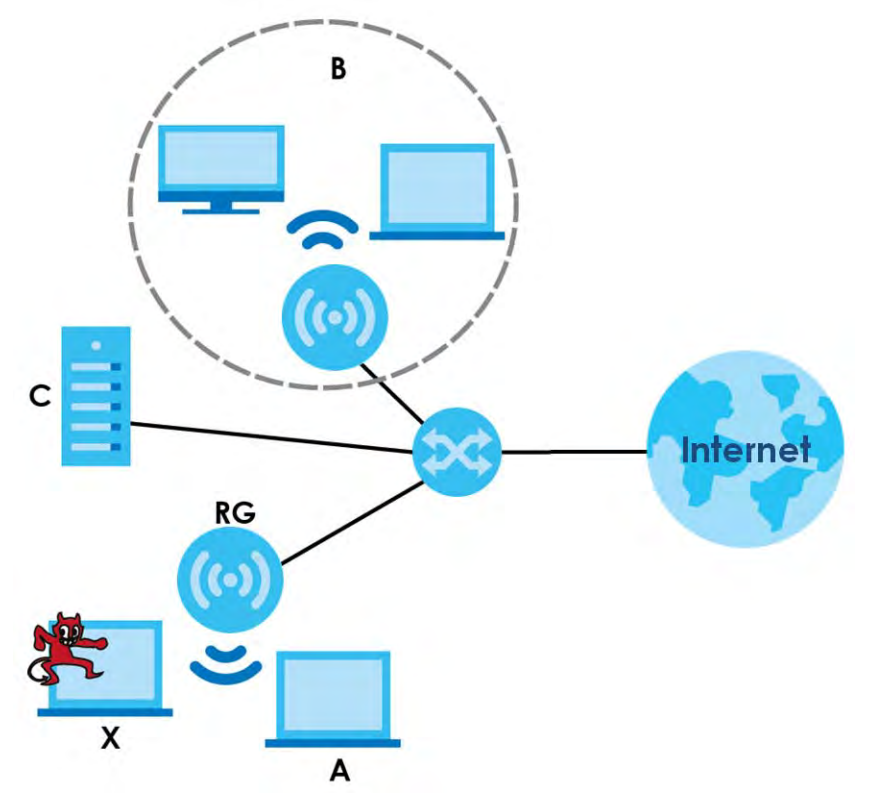

#### **Friendly APs**

If you have more than one AP in your wireless network, you should also configure a list of "friendly" APs. Friendly APs are wireless access points that you know are not a threat. It is recommended that you export (save) your list of friendly APs often, especially if you have a network with a large number of access points. Exported lists show MAC addresses in txt file format separated by line breaks.

#### **Rogue AP Detection**

This feature allows the Zyxel Device to monitor the WiFi signals for other wireless APs (see also Section 1.2.3 on page 14). Detected APs will appear in the **Monitor > Wireless > Detected Device** screen, where the Zyxel Device will label APs with the criteria you select in **Suspected Rogue AP Classification Rule** as a suspected rogue. The APs which you mark as either rogue or friendly APs in the **Monitor > Wireless > Detected Device** screen will appear in the **Wireless > Rogue AP** screen. See Section 1.4 on page 18 to

know which models support **Rogue AP Detection**.

Note: Enabling **Rogue AP Detection** might affect the performance of wireless clients associated with the Zyxel Device.

Figure 46 Configuration > Wireless > Rogue AP (for Zyxel Devices that support Monitor mode)

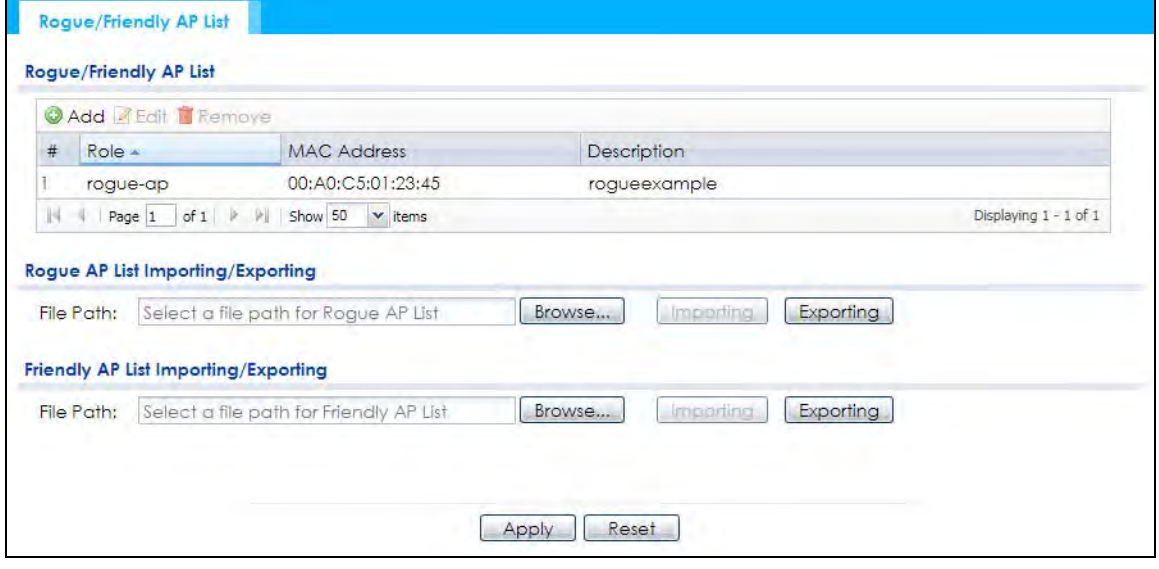

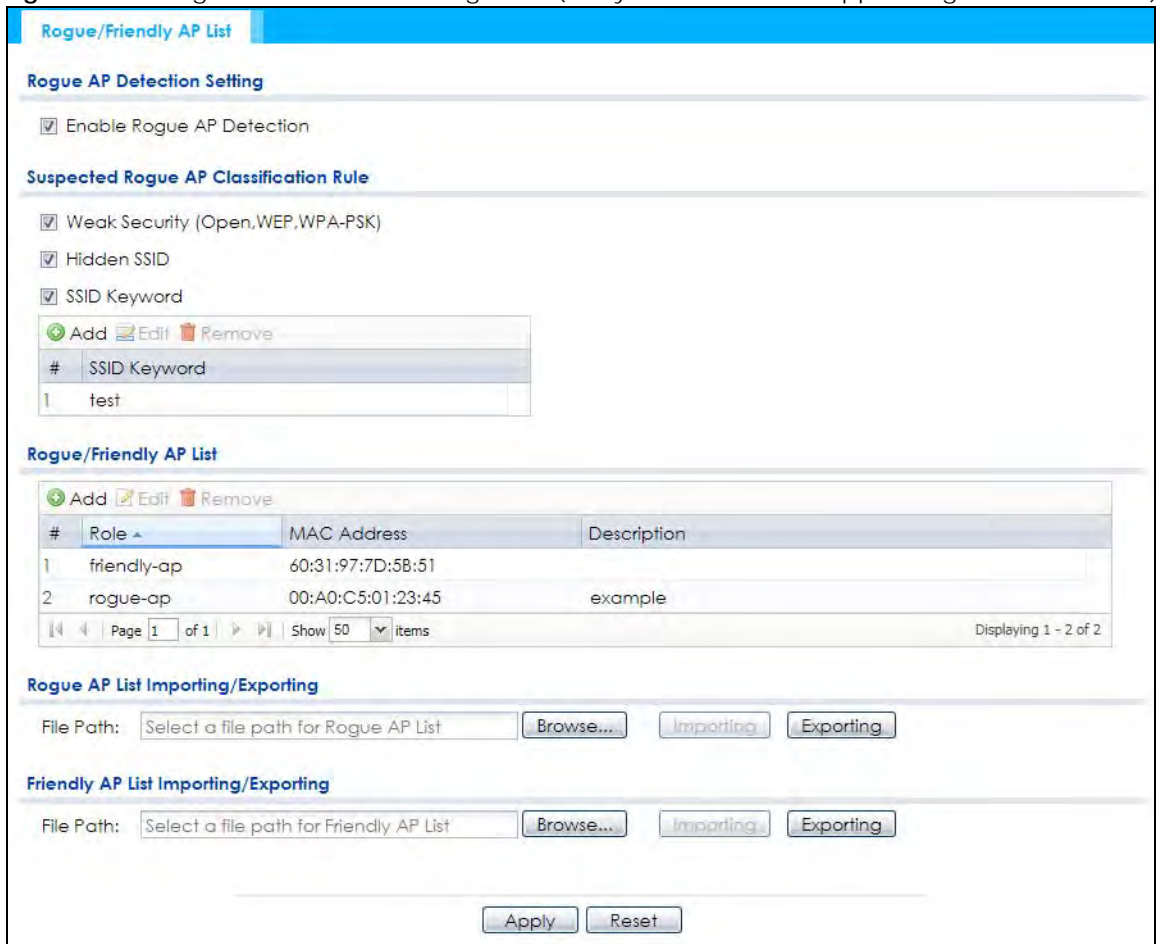

**Figure 47** Configuration > Wireless > Rogue AP (for Zyxel Devices that support Rogue AP Detection)

Each field is described in the following table.

Table 29 Configuration > Wireless > Rogue AP

| LABEL                                            | <b>DESCRIPTION</b>                                                                                                    |  |  |
|--------------------------------------------------|----------------------------------------------------------------------------------------------------|--|--|
| Rogue AP Detection Setting                       |                                                                                                    |  |  |
| Enable Roque AP<br>Detection                     | Select this check box to detect Roque APs in the network.                                                                                                    |  |  |
| Suspected Roque AP<br><b>Classification Rule</b> | Select the check boxes (Weak Security (Open, WEP, WPA-PSK), Hidden SSID, SSID<br>Keyword) of the characteristics an AP should have for the Zyxel Device to mark it as a<br>Roque AP. |  |  |
| Add                                              | Click this to add an SSID Keyword.                                                                                                    |  |  |
| Edit                                             | Select an SSID Keyword and click this button to modify it.                                                                                                    |  |  |
| Remove                                           | Select an existing SSID keyword and click this button to delete it.                                                                                                    |  |  |
| #                                                | This is the SSID Keyword's index number in this list.                                                                                                    |  |  |
| <b>SSID Keyword</b>                              | This field displays the SSID Keyword.                                                                                                    |  |  |
| Roque/Friendly AP List                           |                                                                                                    |  |  |
| Add                                              | Click this button to add an AP to the list and assign it either friendly or rogue status.                                                                                            |  |  |
| Edit                                             | Select an AP in the list to edit and reassign its status.                                                                                                    |  |  |
| Remove                                           | Select an AP in the list to remove.                                                                                                    |  |  |
| #                                                | This field is a sequential value, and it is not associated with any interface.                                                                                                    |  |  |

NWA50AX User's Guide

| <b>LABEL</b>                                  | <b>DESCRIPTION</b>                                                                                                    |
|-----------------------------------------------|----------------------------------------------------------------------------------------------------|
| Role                                          | This field indicates whether the selected AP is a <b>roque-ap</b> or a <b>friendly-ap</b> . To change the<br>AP's role, click the <b>Edit</b> button.                                                                   |
| <b>MAC Address</b>                            | This field indicates the AP's radio MAC address.                                                                                                    |
| Description                                   | This field displays the AP's description. You can modify this by clicking the <b>Edit</b> button.                                                                                                    |
| Roque/Friendly AP List<br>Importing/Exporting | These controls allow you to export the current list of roque and friendly APs or import<br>existing lists.                                                                                                    |
| File Path / Browse /<br>Importing             | Enter the file name and path of the list you want to import or click the <b>Browse</b> button to<br>locate it. Once the File Path field has been populated, click Importing to bring the list into<br>the Zyxel Device. |
|                                               | You need to wait a while for the importing process to finish.                                                                                                    |
| Exporting                                     | Click this button to export the current list of either roque APs or friendly APS.                                                                                                    |
| Apply                                         | Click <b>Apply</b> to save your changes back to the Zyxel Device.                                                                                                    |
| Reset                                         | Click <b>Reset</b> to return the screen to its last-saved settings.                                                                                                    |

Table 29 Configuration > Wireless > Rogue AP (continued)

## **10.3.1 Add/Edit Rogue/Friendly List**

Click **Add** or select an AP and click the **Edit** button in the **Configuration > Wireless > Rogue AP** table to display this screen.

**Figure 48** Configuration > Wireless > Rogue AP > Add/Edit Rogue/Friendly AP List

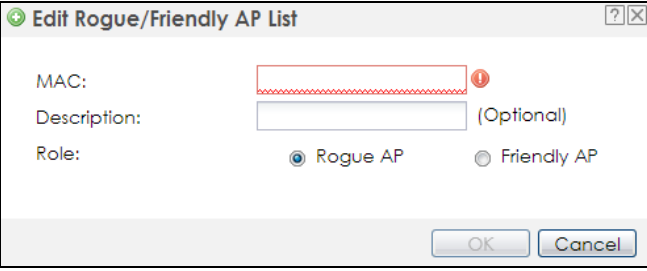

Each field is described in the following table.

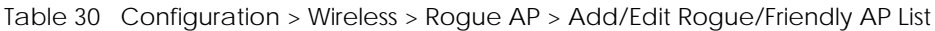

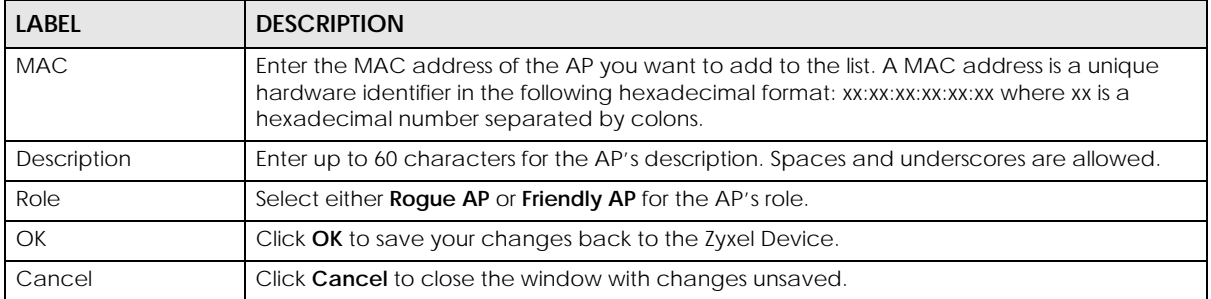

# **10.4 DCS**

Use this screen to configure dynamic radio channel selection (see Dynamic Channel Selection (DCS) on page 76). Click **Configuration > Wireless > DCS** to access this screen.

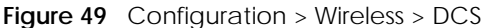

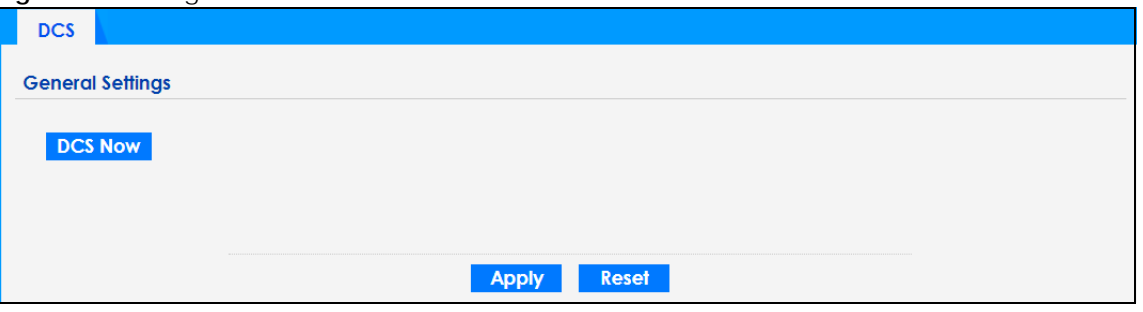

Each field is described in the following table.

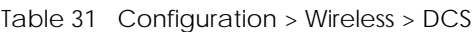

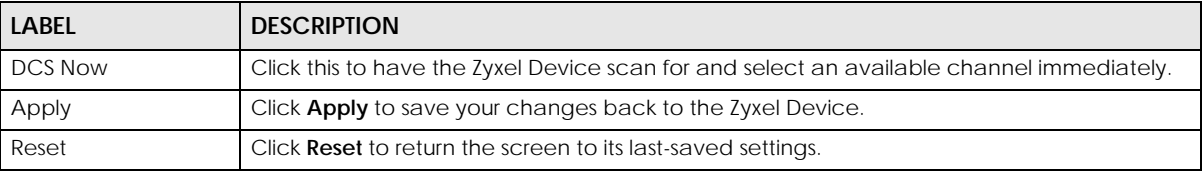

## **10.5 Technical Reference**

The following section contains additional technical information about the features described in this chapter.

#### **Dynamic Channel Selection**

When numerous APs broadcast within a given area, they introduce the possibility of heightened radio interference, especially if some or all of them are broadcasting on the same radio channel. If the interference becomes too great, then the network administrator must open his AP configuration options and manually change the channel to one that no other AP is using (or at least a channel that has a lower level of interference) in order to give the connected stations a minimum degree of interference. Dynamic channel selection frees the network administrator from this task by letting the AP do it automatically. The AP can scan the area around it looking for the channel with the least amount of interference.

In the 2.4 GHz spectrum, each channel from 1 to 13 is broken up into discrete 22 MHz segments that are spaced 5 MHz apart. Channel 1 is centered on 2.412 GHz while channel 13 is centered on 2.472 GHz.

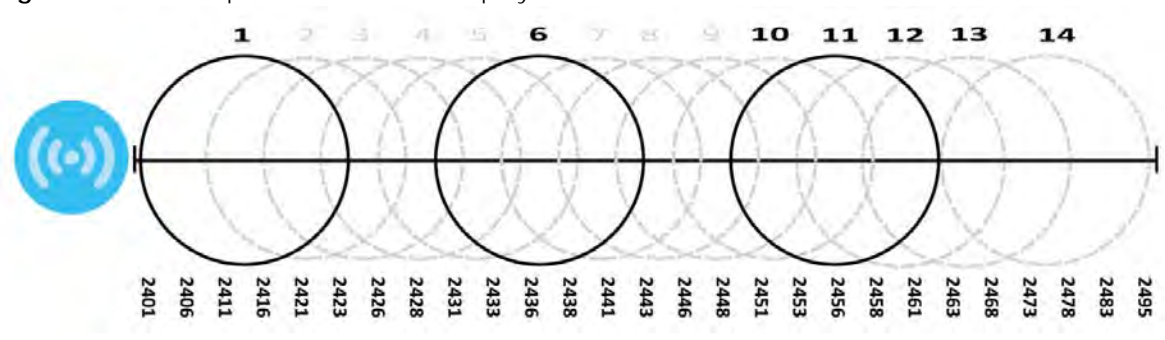

**Figure 50** An Example Three-Channel Deployment

NWA50AX User's Guide

Three channels are situated in such a way as to create almost no interference with one another if used exclusively: 1, 6 and 11. When an AP broadcasts on any of these 3 channels, it should not interfere with neighboring APs as long as they are also limited to same trio.

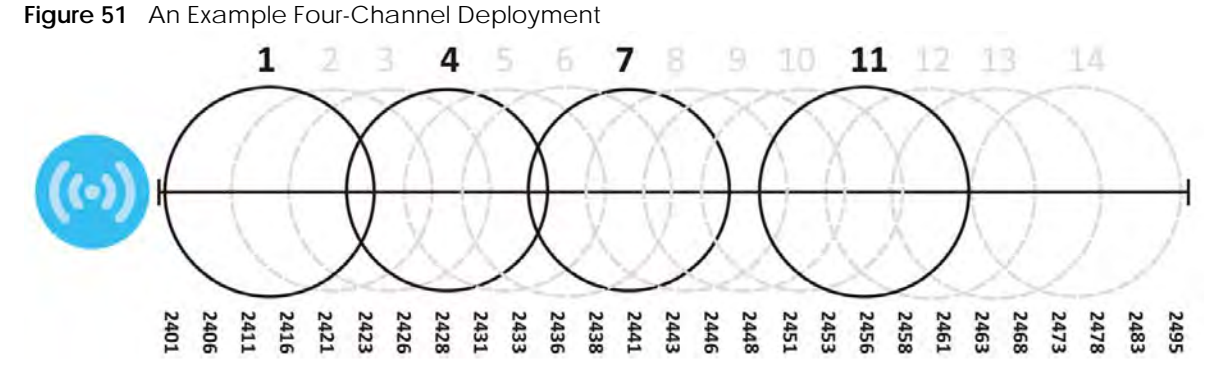

However, some regions require the use of other channels and often use a safety scheme with the following four channels: 1, 4, 7 and 11. While they are situated sufficiently close to both each other and the three so-called "safe" channels (1,6 and 11) that interference becomes inevitable, the severity of it is dependent upon other factors: proximity to the affected AP, signal strength, activity, and so on.

Finally, there is an alternative four channel scheme for ETSI, consisting of channels 1, 5, 9, 13. This offers significantly less overlap that the other one.

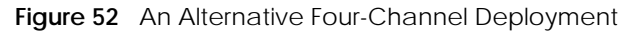

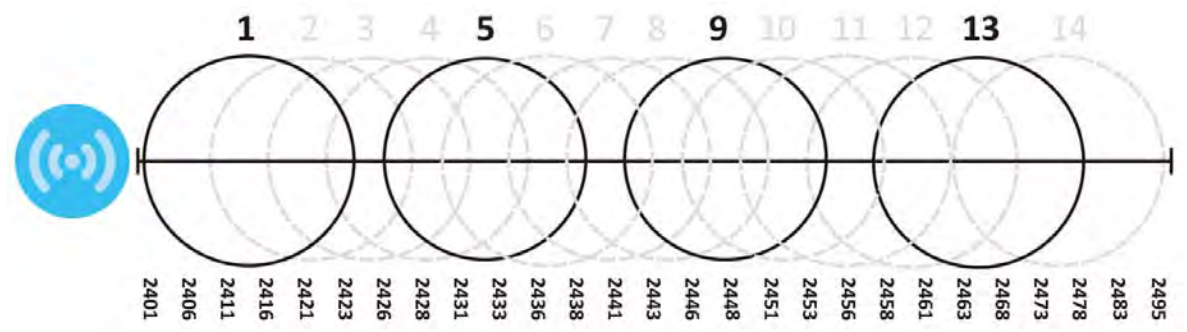

# **CHAPTER 11 User**

# **11.1 Overview**

This chapter describes how to set up user accounts and user settings for the Zyxel Device.

## **11.1.1 What You Can Do in this Chapter**

- The **User** screen (see Section 11.2 on page 87) provides a summary of all user accounts.
- The **Setting** screen (see Section 11.3 on page 89) controls default settings, login settings, lockout settings, and other user settings for the Zyxel Device.

## **11.1.2 What You Need To Know**

The following terms and concepts may help as you read this chapter.

#### **User Account**

A user account defines the privileges of a user logged into the Zyxel Device. User accounts are used in controlling access to configuration and services in the Zyxel Device.

### **User Types**

These are the types of user accounts the Zyxel Device uses.

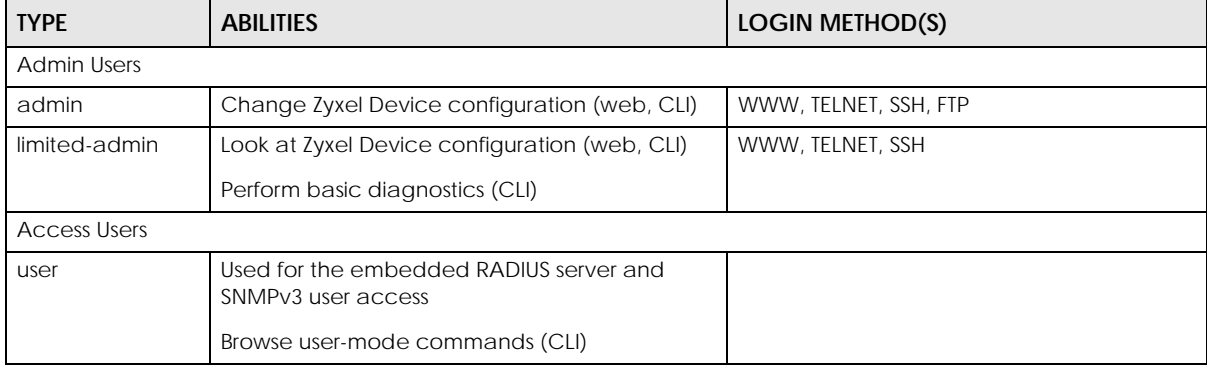

Table 32 Types of User Accounts

Note: The default **admin** account is always authenticated locally, regardless of the authentication method setting.

# **11.2 User Summary**

The **User** screen provides a summary of all user accounts. To access this screen click **Configuration > Object > User**.

**Figure 53** Configuration > Object > User

|          | Add Z Edit T Remove Tobject Reference |                    |                        |
|----------|---------------------------------------|--------------------|------------------------|
| $# =$    | <b>User Name</b>                      | User Type          | Description            |
|          | admin                                 | admin              | Administration account |
| N<br>-4. | Page 1 of 1 2 2 Show 50               | $\mathbf{v}$ items | Displaying 1 - 1 of 1  |

The following table describes the labels in this screen.

| <b>LABEL</b>            | <b>DESCRIPTION</b>                                                                                                    |
|-------------------------|----------------------------------------------------------------------------------------------------|
| Add                     | Click this to create a new entry.                                                                                                    |
| Edit                    | Double-click an entry or select it and click <b>Edit</b> to open a screen where you can modify the<br>entry's settings.                                                                                                    |
| Remove                  | To remove an entry, select it and click Remove. The Zyxel Device confirms you want to<br>remove it before doing so.                                                                                                    |
| <b>Object Reference</b> | Select an entry and click <b>Object Reference</b> to open a screen that shows which settings use<br>the entry.                                                                                                    |
| #                       | This field is a sequential value, and it is not associated with a specific user.                                                                                                    |
| User Name               | This field displays the user name of each user.                                                                                                    |
| User Type               | This field displays type of user this account was configured as.<br>admin - this user can look at and change the configuration of the Zyxel Device<br>٠<br><b>limited-admin</b> - this user can look at the configuration of the Zyxel Device but not to<br>change it<br><b>user</b> - this user has access to the Zyxel Device's services but cannot look at the<br>configuration |
| Description             | This field displays the description for each user.                                                                                                    |

Table 33 Configuration > Object > User

### **11.2.1 Add/Edit User**

The **User Add/Edit** screen allows you to create a new user account or edit an existing one.

#### **11.2.1.1 Rules for User Names**

Enter a user name from 1 to 31 characters.

The user name can only contain the following characters:

- Alphanumeric A-z 0-9 (there is no unicode support)
- $[$ underscores]

• - [dashes]

The first character must be alphabetical (A-Z a-z), an underscore (\_), or a dash (-). Other limitations on user names are:

- User names are case-sensitive. If you enter a user 'bob' but use 'BOB' when connecting via CIFS or FTP, it will use the account settings used for 'BOB' not 'bob'.
- User names have to be different than user group names.
- Here are the reserved user names:

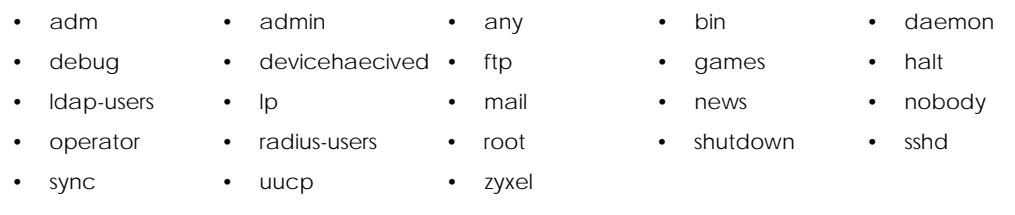

To access this screen, go to the **User** screen, and click **Add** or **Edit**.

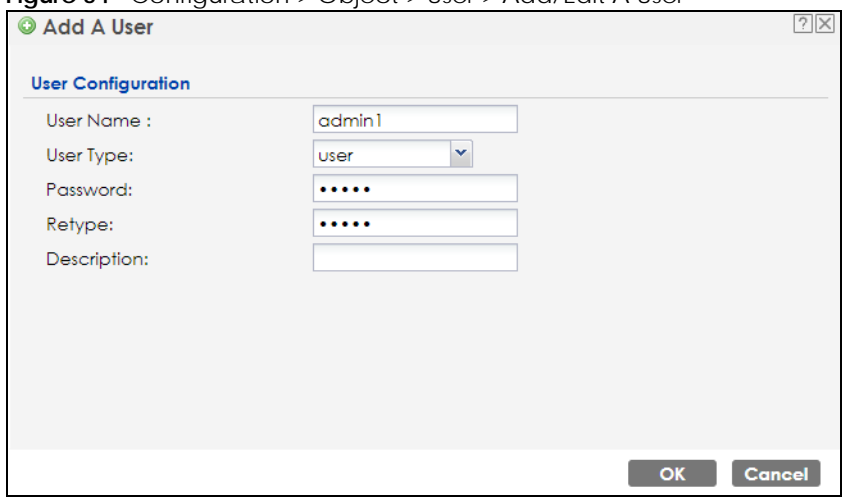

**Figure 54** Configuration > Object > User > Add/Edit A User

The following table describes the labels in this screen.

Table 34 Configuration > User > User > Add/Edit A User

| <b>LABEL</b> | <b>DESCRIPTION</b>                                                                                                    |
|--------------|----------------------------------------------------------------------------------------------------|
| User Name    | Type the user name for this user account. You may use 1-31 alphanumeric characters,<br>underscores(), or dashes (-), but the first character cannot be a number. This value is case-<br>sensitive. User names have to be different than user group names, and some words are<br>reserved. |
| User Type    | Select what type of user this is. Choices are:                                                                                                    |
|              | admin - this user can look at and change the configuration of the Zyxel Device                                                                                                    |
|              | <b>limited-admin</b> - this user can look at the configuration of the Zyxel Device but not to<br>change it                                                                                                    |
|              | <b>user</b> - this is used for embedded RADIUS server and SNMPy3 user access<br>$\bullet$                                                                                                    |
| Password     | Enter the password of this user account. It can consist of 4 - 63 alphanumeric characters.                                                                                                    |
| Retype       | Re-enter the password to make sure you have entered it correctly.                                                                                                    |
| Description  | Enter the description of each user, if any. You can use up to 60 printable ASCII characters.<br>Default descriptions are provided.                                                                                                    |

NWA50AX User's Guide

| LABEL                    | <b>DESCRIPTION</b>                                                                                                    |
|--------------------------|----------------------------------------------------------------------------------------------------|
| Authentication           | This field is not available if the user type is user.                                                                                                    |
| <b>Timeout Settings</b>  | If you want to set authentication timeout to a value other than the default settings, select<br>Use Manual Settings then fill your preferred values in the fields that follow.                                                                                                    |
| Lease Time               | This field is not available if the user type is user.                                                                                                    |
|                          | Enter the number of minutes this user has to renew the current session before the user is<br>logged out. You can specify 1 to 1440 minutes. You can enter 0 to make the number of<br>minutes unlimited. Admin users renew the session every time the main screen refreshes in the<br>Web Configurator.                                                                              |
| Reauthentication<br>Time | This field is not available if the user type is user.<br>Type the number of minutes this user can be logged into the Zyxel Device in one session<br>before the user has to log in again. You can specify 1 to 1440 minutes. You can enter 0 to<br>make the number of minutes unlimited. Unlike Lease Time, the user has no opportunity to<br>renew the session without logging out. |
| OK                       | Click OK to save your changes back to the Zyxel Device.                                                                                                    |
| Cancel                   | Click <b>Cancel</b> to exit this screen without saving your changes.                                                                                                    |

Table 34 Configuration > User > User > Add/Edit A User (continued)

# **11.3 Setting**

This screen controls default settings, login settings, lockout settings, and other user settings for the Zyxel Device.

To access this screen, login to the Web Configurator, and click **Configuration > Object > User > Setting**.

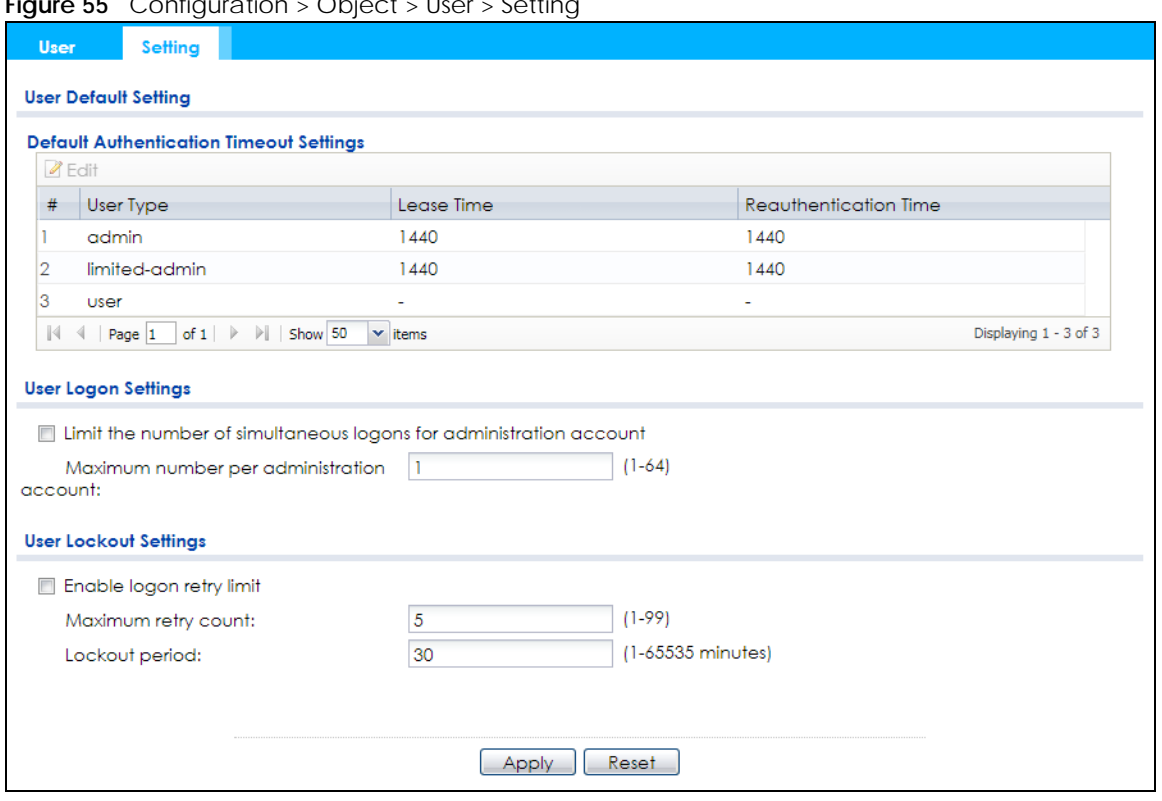

**Figure 55** Configuration > Object > User > Setting

The following table describes the labels in this screen.

| <b>LABEL</b>                                      | <b>DESCRIPTION</b>                                                                                                    |
|---------------------------------------------------|----------------------------------------------------------------------------------------------------|
| User Default Setting                              |                                                                                                    |
| Default Authentication<br><b>Timeout Settings</b> | These authentication timeout settings are used by default when you create a new<br>user account. They also control the settings for any existing user accounts that are<br>set to use the default settings. You can still manually configure any user account's<br>authentication timeout settings.                              |
| Edit                                              | Double-click an entry or select it and click <b>Edit</b> to open a screen where you can<br>modify the entry's settings.                                                                                                    |
| #                                                 | This field is a sequential value, and it is not associated with a specific entry.                                                                                                    |
| User Type                                         | These are the kinds of user account the Zyxel Device supports.<br>admin - this user can look at and change the configuration of the Zyxel Device<br>limited-admin - this user can look at the configuration of the Zyxel Device but not<br>to change it<br>user - this is used for embedded RADIUS server and SNMPv3 user access |
| Lease Time                                        | This is the default lease time in minutes for each type of user account. It defines the<br>number of minutes the user has to renew the current session before the user is<br>logged out.<br>Admin users renew the session every time the main screen refreshes in the Web<br>Configurator.                                       |
| Reauthentication Time                             | This is the default reauthentication time in minutes for each type of user account. It<br>defines the number of minutes the user can be logged into the Zyxel Device in one<br>session before having to log in again. Unlike Lease Time, the user has no opportunity<br>to renew the session without logging out.                |
| User Logon Settings                               |                                                                                                    |

Table 35 Configuration > Object > User > Setting

| LABFL                                                                    | <b>DESCRIPTION</b>                                                                                                    |
|--------------------------------------------------------------------------|----------------------------------------------------------------------------------------------------|
| Limit the number of<br>simultaneous logons for<br>administration account | Select this check box if you want to set a limit on the number of simultaneous logins<br>by admin users. If you do not select this, admin users can login as many times as they<br>want at the same time using the same or different IP addresses.                                         |
| Maximum number per<br>administration account                             | This field is effective when <b>Limit  for administration account</b> is checked. Type the<br>maximum number of simultaneous logins by each admin user.                                                                                                    |
| User Lockout Settings                                                    |                                                                                                    |
| Enable logon retry limit                                                 | Select this check box to set a limit on the number of times each user can login<br>unsuccessfully (for example, wrong password) before the IP address is locked out for<br>a specified amount of time.                                                                                     |
| Maximum retry count                                                      | This field is effective when <b>Enable logon retry limit</b> is checked. Type the maximum<br>number of times each user can login unsuccessfully before the IP address is locked<br>out for the specified lockout period. The number must be between 1 and 99.                              |
| Lockout period                                                           | This field is effective when <b>Enable logon retry limit</b> is checked. Type the number of<br>minutes the user must wait to try to login again, if logon retry limit is enabled and the<br>maximum retry count is reached. This number must be between 1 and 65,535 (about<br>45.5 days). |
| Apply                                                                    | Click <b>Apply</b> to save the changes.                                                                                                    |
| Reset                                                                    | Click Reset to return the screen to its last-saved settings.                                                                                                    |

Table 35 Configuration > Object > User > Setting (continued)

## **11.3.1 Edit User Authentication Timeout Settings**

This screen allows you to set the default authentication timeout settings for the selected type of user account. These default authentication timeout settings also control the settings for any existing user accounts that are set to use the default settings. You can still manually configure any user account's authentication timeout settings.

To access this screen, go to the **Configuration > Object > User > Setting** screen, select one of the **Default Authentication Timeout Settings** entry and click the **Edit** icon.

**Figure 56** User > Setting > Edit User Authentication Timeout Settings

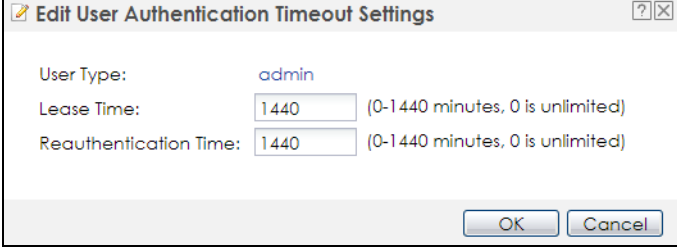

The following table describes the labels in this screen.

|                          | book , botting , can book , lathormodilor inhobal bottings                                                                                                    |
|--------------------------|----------------------------------------------------------------------------------------------------|
| <b>LABEL</b>             | <b>DESCRIPTION</b>                                                                                                    |
| User Type                | This read-only field identifies the type of user account for which you are configuring the<br>default settings.                                                                                                    |
|                          | admin - this user can look at and change the configuration of the Zyxel Device.<br>٠<br><b>limited-admin</b> - this user can look at the configuration of the Zyxel Device but not to<br>٠<br>change it.                                                                                                    |
| Lease Time               | Enter the number of minutes this type of user account has to renew the current session<br>before the user is logged out. You can specify 1 to 1440 minutes. You can enter 0 to make<br>the number of minutes unlimited.                                                                                                    |
|                          | Admin users renew the session every time the main screen refreshes in the Web Configurator.<br>Access users can renew the session by clicking the Renew button on their screen. If you allow<br>access users to renew time automatically, the users can select this check box on their screen<br>as well. In this case, the session is automatically renewed before the lease time expires. |
| Reauthentication<br>Time | Type the number of minutes this type of user account can be logged into the Zyxel Device in<br>one session before the user has to log in again. You can specify 1 to 1440 minutes. You can<br>enter 0 to make the number of minutes unlimited. Unlike Lease Time, the user has no<br>opportunity to renew the session without logging out.                                                  |
| <b>OK</b>                | Click OK to save your changes back to the Zyxel Device.                                                                                                    |
| Cancel                   | Click <b>Cancel</b> to exit this screen without saving your changes.                                                                                                    |

Table 36 User > Setting > Edit User Authentication Timeout Settings

# **CHAPTER 12 AP Profile**

# **12.1 Overview**

This chapter shows you how to configure preset profiles for the Zyxel Device.

## **12.1.1 What You Can Do in this Chapter**

- The **Radio** screen (Section 12.2 on page 94) creates radio configurations that can be used by the APs.
- The **SSID** screen (Section 12.3 on page 100) configures three different types of profiles for your networked APs.

## **12.1.2 What You Need To Know**

The following terms and concepts may help as you read this chapter.

#### **Wireless Profiles**

At the heart of all wireless AP configurations on the Zyxel Device are profiles. A profile represents a group of saved settings that you can use across any number of connected APs. You can set up the following wireless profile types:

- **Radio** This profile type defines the properties of an AP's radio transmitter. You can have a maximum of 64 radio profiles on the Zyxel Device.
- **SSID** This profile type defines the properties of a single wireless network signal broadcast by an AP. Each radio on a single AP can broadcast up to 8 SSIDs. You can have a maximum of 64 SSID profiles on the Zyxel Device.
- **Security** This profile type defines the security settings used by a single SSID. It controls the encryption method required for a wireless client to associate itself with the SSID. You can have a maximum of 64 security profiles on the Zyxel Device.
- **MAC Filtering** This profile provides an additional layer of security for an SSID, allowing you to block access or allow access to that SSID based on wireless client MAC addresses. If a client's MAC address is on the list, then it is either allowed or denied, depending on how you set up the MAC Filter profile. You can have a maximum of 64 MAC filtering profiles on the Zyxel Device.

#### **SSID**

The SSID (Service Set IDentifier) is the name that identifies the Service Set with which a wireless station is associated. Wireless stations associating to the access point (AP) must have the same SSID. In other words, it is the name of the wireless network that clients use to connect to it.

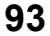

#### **WEP**

WEP (Wired Equivalent Privacy) encryption scrambles all data packets transmitted between the AP and the wireless stations associated with it in order to keep network communications private. Both the wireless stations and the access points must use the same WEP key for data encryption and decryption.

#### **WPA2**

WPA2 (IEEE 802.11i) is a wireless security standard that defines stronger encryption, authentication and key management than WPA. Key differences between WPA2 and WEP are improved data encryption and user authentication.

#### **IEEE 802.1x**

The IEEE 802.1x standard outlines enhanced security methods for both the authentication of wireless stations and encryption key management. Authentication is done using an external RADIUS server.

#### **IEEE 802.11k/v Assisted Roaming**

IEEE 802.11k is a standard for radio resource management of wireless LANs, which allows clients to request neighbor lists from the connected AP and discover the best available AP when roaming. An 802.11k neighbor list can contain up to six BSSIDs with the highest RCPI (Received Channel Power Indicator) value in both bands (5 GHz and 2.4 GHz, in the ratio of 4:2).

The IEEE 802.11v BSS Transition Management feature lets an AP automatically provide load information of the neighbor APs to clients. It helps the Zyxel Device steer clients to a suitable AP for better performance or load balancing.

# **12.2 Radio**

This screen allows you to create radio profiles for the Zyxel Device. A radio profile is a list of settings that an Zyxel Device can use to configure its radio transmitter(s). To access this screen click **Configuration > Object > AP Profile**.

Note: You can have a maximum of 32 radio profiles on the Zyxel Device.

|                |        | O Add Z Edit TRemove & Activate & Inactivate B Object Reference      |                |                       |
|----------------|--------|----------------------------------------------------------------------|----------------|-----------------------|
| #              | Status | Profile Name +                                                       | Frequency Band |                       |
|                |        | Wiz Radio 24G                                                        | 2.4G           |                       |
| $\overline{2}$ | T      | Wiz_Radio_5G                                                         | 5G             |                       |
| 3              | V      | default                                                              | 2.4G           |                       |
|                | Q      | default <sub>2</sub>                                                 | 5G             |                       |
| 14             | Page 1 | $\times$ items<br>of $1 \rightarrow \rightarrow \rightarrow$ Show 50 |                | Displaying 1 - 4 of 4 |

**Figure 57** Configuration > Object > AP Profile > Radio

The following table describes the labels in this screen.

| <b>LABEL</b>          | <b>DESCRIPTION</b>                                                                                    |
|-----------------------|----------------------------------------------------------------------------------------------------|
| Add                   | Click this to add a new radio profile.                                                                |
| Edit                  | Click this to edit the selected radio profile.                                                        |
| Remove                | Click this to remove the selected radio profile.                                                      |
| Activate              | To turn on an entry, select it and click <b>Activate</b> .                                            |
| Inactivate            | To turn off an entry, select it and click <b>Inactivate</b> .                                         |
| Object<br>Reference   | Click this to view which other objects are linked to the selected radio profile.                      |
| #                     | This field is a sequential value, and it is not associated with a specific user.                      |
| <b>Status</b>         | This field shows whether or not the entry is activated.                                               |
|                       | A yellow bulb signifies that this rule is active. A gray bulb signifies that this rule is not active. |
| Profile Name          | This field indicates the name assigned to the radio profile.                                          |
| <b>Frequency Band</b> | This field indicates the frequency band which this radio profile is configured to use.                |
| Apply                 | Click <b>Apply</b> to save your changes back to the Zyxel Device.                                     |
| Reset                 | Click Reset to return the screen to its last-saved settings.                                          |

Table 37 Configuration > Object > AP Profile > Radio

## **12.2.1 Add/Edit Radio Profile**

This screen allows you to create a new radio profile or edit an existing one. To access this screen, click the **Add** button or select a radio profile from the list and click the **Edit** button.

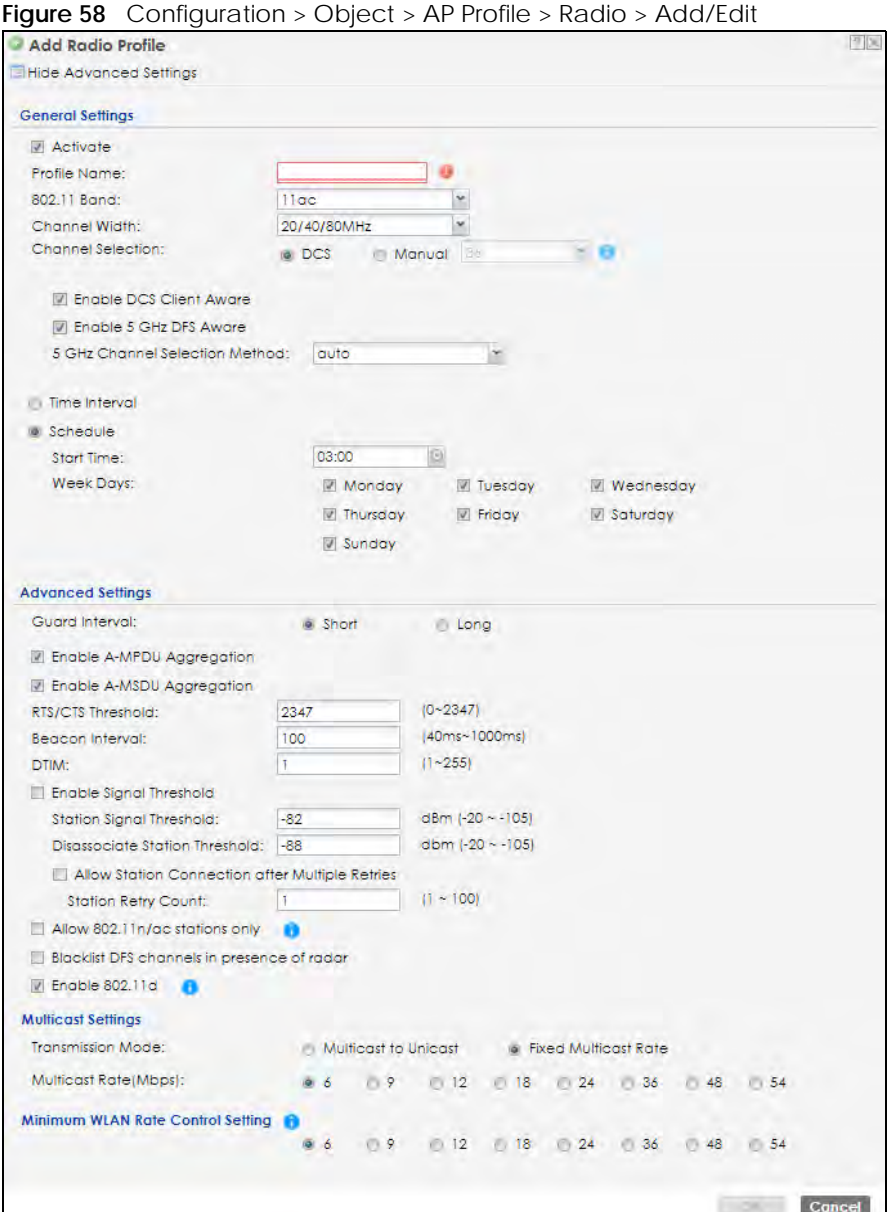

The following table describes the labels in this screen.

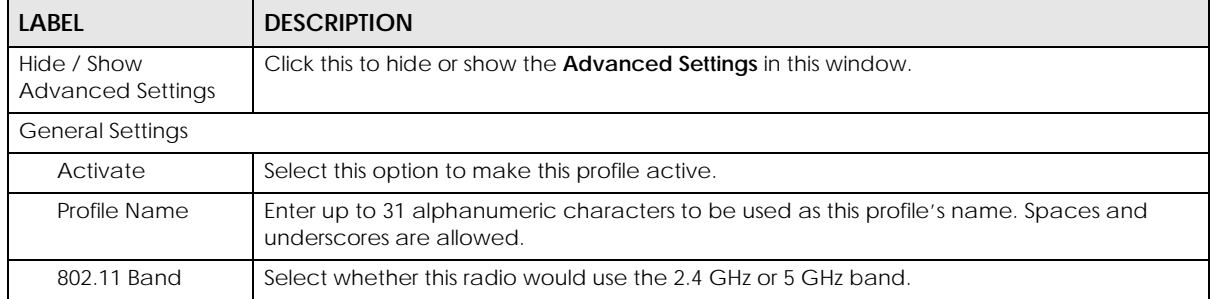

Table 38 Configuration > Object > AP Profile > Radio > Add/Edit

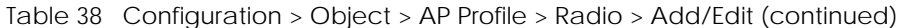

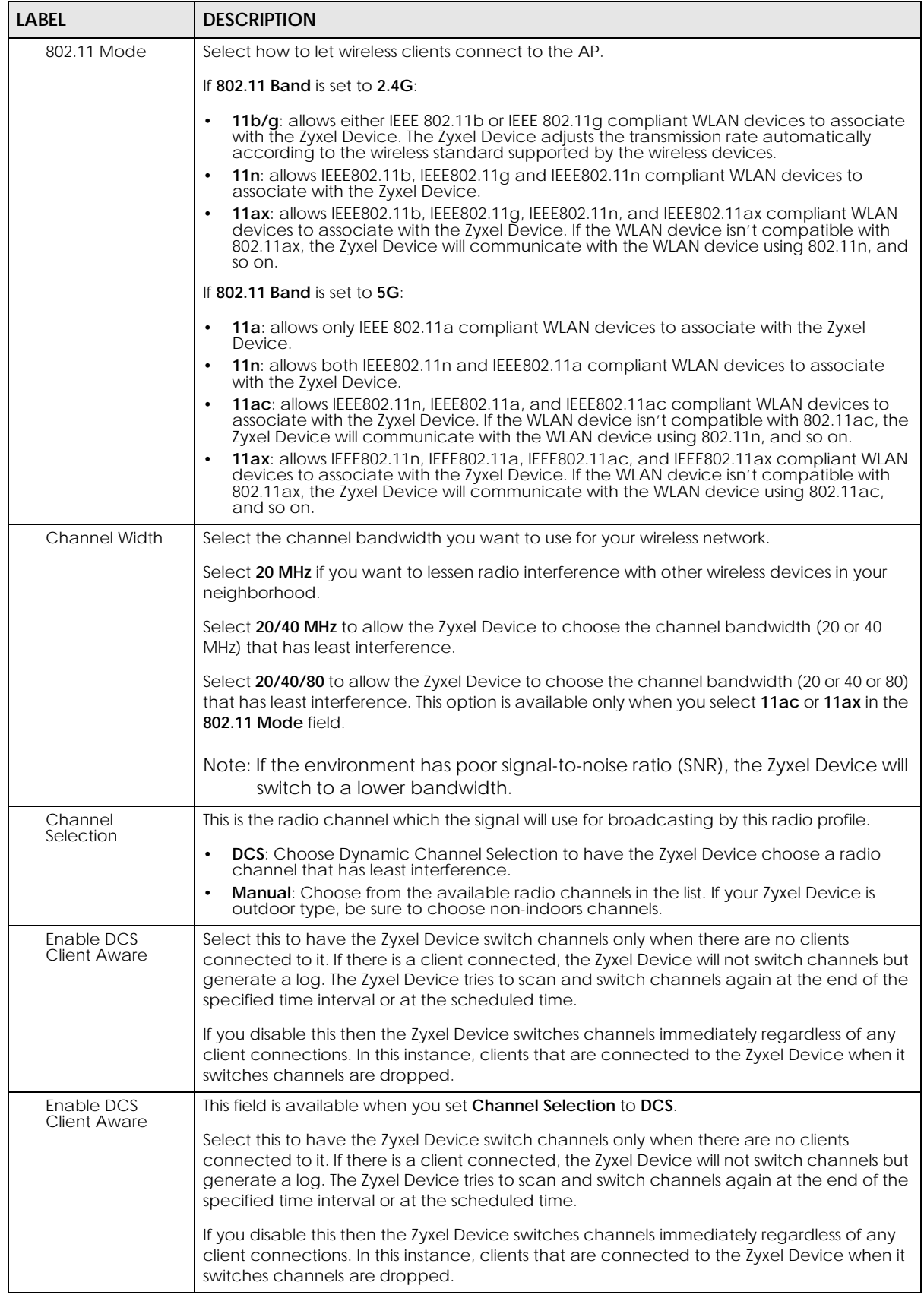

NWA50AX User's Guide

| <b>LABEL</b><br><b>DESCRIPTION</b>  |                                                                                                    |
|-------------------------------------|----------------------------------------------------------------------------------------------------|
| 2.4 GHz Channel<br>Selection Method | This field is available when you set Channel Selection to DCS.                                                                                                    |
|                                     | Select how you want to specify the channels the Zyxel Device switches between for 2.4<br>GHz operation.                                                                                                    |
|                                     | Select auto to have the Zyxel Device display a 2.4 GHz Channel Deployment field you can<br>use to limit channel switching to 3 or 4 channels.                                                                                                    |
|                                     | Select manual to select the individual channels the Zyxel Device switches between.                                                                                                    |
|                                     | Note: The method is automatically set to auto when no channel is selected or<br>any one of the previously selected channels is not supported.                                                                                                    |
| Channel ID                          | This field is available only when you set Channel Selection to DCS and set 2.4 GHz Channel<br>Selection Method to manual.                                                                                                    |
|                                     | Select the channels that you want the Zyxel Device to use.                                                                                                    |
| 2.4 GHz Channel<br>Deployment       | This is available when you set Channel Selection to DCS and the 2.4 GHz Channel Selection<br>Method is set to auto.                                                                                                    |
|                                     | Select Three-Channel Deployment to limit channel switching to channels 1,6, and 11, the<br>three channels that are sufficiently attenuated to have almost no impact on one another.<br>In other words, this allows you to minimize channel interference by limiting channel-<br>hopping to these three "safe" channels.                                                                                                    |
|                                     | Select Four-Channel Deployment to limit channel switching to four channels. Depending<br>on the country domain, if the only allowable channels are 1-11 then the Zyxel Device uses<br>channels 1, 4, 7, 11 in this configuration; otherwise, the Zyxel Device uses channels 1, 5, 9, 13<br>in this configuration. Four channel deployment expands your pool of possible channels<br>while keeping the channel interference to a minimum. |
| Enable 5 GHz DFS<br>Aware           | This field is available only when you select 5G in the 802.11 Band field, set Channel<br>Selection to DCS and set 5 GHz Channel Selection Method to auto.                                                                                                    |
|                                     | Select this if your APs are operating in an area known to have RADAR devices. This allows<br>the Zyxel Device to downgrade its frequency to below 5 GHz in the event RADAR signal is<br>detected, thus preventing it from interfering with that signal.                                                                                                    |
|                                     | Enabling this forces the AP to select a non-DFS channel.                                                                                                    |
| 5 GHz Channel<br>Selection Method   | Select how you want to specify the channels the Zyxel Device switches between for 5 GHz<br>operation.                                                                                                    |
|                                     | Select <b>Auto</b> to have the Zyxel Device automatically select the best channel.                                                                                                    |
|                                     | Select manual to select the individual channels the Zyxel Device switches between.                                                                                                    |
|                                     | Note: The method is automatically set to auto when no channel is selected or<br>any one of the previously selected channels is not supported.                                                                                                    |
| Channel ID                          | This field is available only when you set Channel Selection to DCS and set 5 GHz Channel<br>Selection Method to manual.                                                                                                    |
|                                     | Select the channels that you want the Zyxel Device to use.                                                                                                    |
| Time Interval                       | Select this option to have the Zyxel Device survey the other APs within its broadcast radius<br>at the end of the specified time interval.                                                                                                    |
| <b>DCS</b> Time Interval            | This field is available when you set Channel Selection to DCS and select the Time Interval<br>option.                                                                                                    |
|                                     | Enter a number of minutes. This regulates how often the Zyxel Device surveys the other APs<br>within its broadcast radius. If the channel on which it is currently broadcasting suddenly<br>comes into use by another AP, the Zyxel Device will then dynamically select the next<br>available clean channel or a channel with lower interference.                                                                                        |

Table 38 Configuration > Object > AP Profile > Radio > Add/Edit (continued)

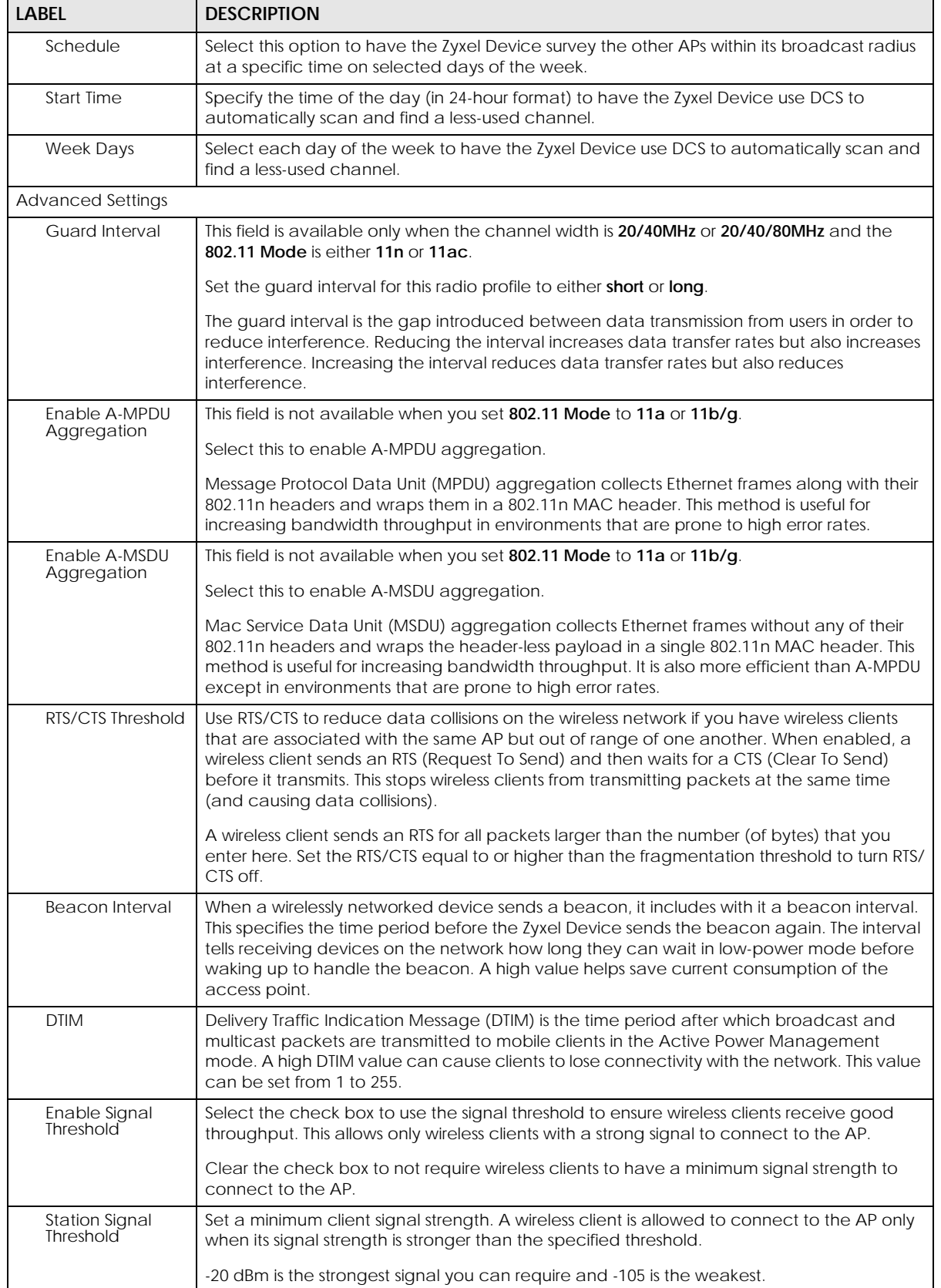

#### Table 38 Configuration > Object > AP Profile > Radio > Add/Edit (continued)

| <b>LABEL</b>                                                        | <b>DESCRIPTION</b>                                                                                                    |
|---------------------------------------------------------------------|----------------------------------------------------------------------------------------------------|
| Disassociate<br><b>Station Threshold</b>                            | Set a minimum kick-off signal strength. When a wireless client's signal strength is lower than<br>the specified threshold, the Zyxel Device disconnects the wireless client from the AP.                                                                                                    |
|                                                                     | -20 dBm is the strongest signal you can require and -105 is the weakest.                                                                                                    |
| <b>Allow Station</b><br>Connection after<br><b>Multiple Retries</b> | Select this option to allow a wireless client to try to associate with the AP again after it is<br>disconnected due to weak signal strength.                                                                                                    |
| <b>Station Retry</b><br>Count                                       | Set the maximum number of times a wireless client can attempt to re-connect to the AP                                                                                                    |
| Allow 802.11n/<br>ac/ax stations<br>only                            | Select this option to allow only 802.11 n/ac/ax clients to connect, and reject 802.11a/b/g<br>clients.                                                                                                    |
| <b>Blacklist DFS</b><br>channels in                                 | This field is available if 802.11 Band is set to 5G and Channel Selection is set to DCS.                                                                                                    |
| presence of radar                                                   | Enable this to temporarily blacklist the wireless channels in the Dynamic Frequency<br>Selection (DFS) range whenever a radar signal is detected by the Zyxel Device.                                                                                                    |
| Enable 802.11d                                                      | Clear the checkbox to prevent the AP from broadcasting a country code, also called a<br>country Information Element (IE), in beacon frames. This makes the AP incompatible with<br>802.11d networks and devices.                                                                                                    |
|                                                                     | 802.11d is a WiFi network specification that allows the AP to broadcast a country code to<br>WiFi client. The country code indicates where the AP is located. If WiFi clients are unable to<br>connect to the AP due to an incompatible country code, you should disable 802.11d.                                                                                                    |
| <b>Multicast Settings</b>                                           |                                                                                                    |
| Transmission<br>Mode                                                | Specify how the Zyxel Device handles wireless multicast traffic.                                                                                                    |
|                                                                     | Select Multicast to Unicast to broadcast wireless multicast traffic to all of the wireless clients<br>as unicast traffic. Unicast traffic dynamically changes the data rate based on the<br>application's bandwidth requirements. The retransmit mechanism of unicast traffic<br>provides more reliable transmission of the multicast traffic, although it also produces<br>duplicate packets. |
|                                                                     | Select Fixed Multicast Rate to send multicast traffic to all wireless clients at a single data<br>rate. You must know the multicast application's bandwidth requirements and set it in the<br>following field.                                                                                                    |
| Multicast<br>Rate(Mbps)                                             | If you set Transmission Mode to Fixed Multicast Rate, select a data rate at which the Zyxel<br>Device transmits multicast packets to wireless clients. For example, to deploy 4 Mbps video,<br>select a fixed multicast rate higher than 4 Mbps.                                                                                                    |
| <b>WLAN Rate Control</b><br>Setting                                 | Sets the minimum data rate that 2.4Ghz WiFi clients can connect at, in Mbps. At the time of<br>write, allowed values are: 1, 2,5, 5, 6, 9, 11, 12, 18, 24, 36, 48, 54.                                                                                                    |
|                                                                     | Sets the minimum data rate that 5Ghz WiFi clients can connect at, in Mbps. At the time of<br>write, allowed values are: 6,9, 12, 18, 24, 36, 48, 54.                                                                                                    |
|                                                                     | Increasing the minimum data rate can reduce network overhead and improve WiFi<br>network performance in high density environments. However, WiFi clients that do not<br>support the minimum data rate will not be able to connect to the AP.                                                                                                    |
| OK                                                                  | Click OK to save your changes back to the Zyxel Device.                                                                                                    |
| Cancel                                                              | Click Cancel to exit this screen without saving your changes.                                                                                                    |

Table 38 Configuration > Object > AP Profile > Radio > Add/Edit (continued)

# **12.3 SSID**

The SSID screens allow you to configure three different types of profiles for your networked APs: an SSID list, which can assign specific SSID configurations to your APs; a security list, which can assign specific

encryption methods to the APs when allowing wireless clients to connect to them; and a MAC filter list, which can limit connections to an AP based on wireless clients MAC addresses.

#### **12.3.1 SSID List**

This screen allows you to create and manage SSID configurations that can be used by the APs. An SSID, or Service Set IDentifier, is basically the name of the wireless network to which a wireless client can connect. The SSID appears as readable text to any device capable of scanning for wireless frequencies (such as the WiFi adapter in a laptop), and is displayed as the wireless network name when a person makes a connection to it.

To access this screen click **Configuration > Object > AP Profile > SSID > SSID List**.

Note: You cannot add or remove an SSID profile after running the setup wizard.

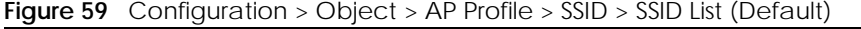

| <b>Radio</b>        | <b>SSID</b>          |            |                                          |            |                        |  |
|---------------------|----------------------|------------|------------------------------------------|------------|------------------------|--|
| <b>SSID List</b>    | <b>Security List</b> |            | <b>MAC Filter List</b>                   |            |                        |  |
| <b>SSID Summary</b> |                      |            |                                          |            |                        |  |
|                     |                      |            | C Add F Eath T Remove F Object Reference |            |                        |  |
|                     | Profile Name -       | SSID       | <b>Security Profile</b>                  | QoS        | MAC Filtering  VLAN ID |  |
|                     |                      | Zyxel-821A | default                                  | <b>WMM</b> | disable                |  |
| default             |                      |            |                                          |            |                        |  |

**Figure 60** Configuration > Object > AP Profile > SSID > SSID List (After wizard setup)

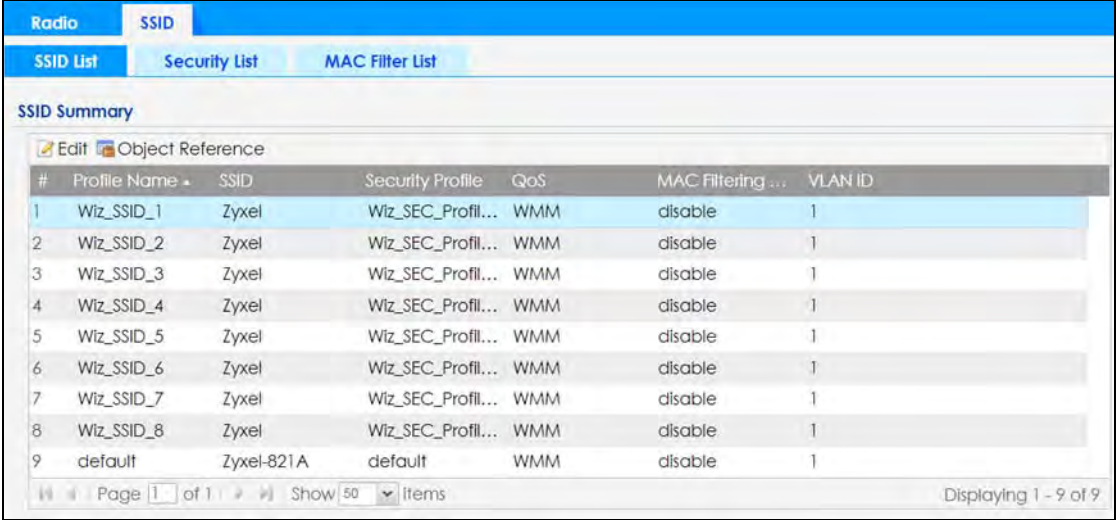

The following table describes the labels in this screen.

Table 39 Configuration > Object > AP Profile > SSID > SSID List

| <b>LABEL</b> | <b>DESCRIPTION</b>                                                                 |
|--------------|------------------------------------------------------------------------------------|
| Add          | Click this to add a new SSID profile.                                              |
|              | This button is not available after you configure the Zyxel Deviceusing the wizard. |
| Edit         | Click this to edit the selected SSID profile.                                      |

NWA50AX User's Guide

| <b>LABEL</b>                    | <b>DESCRIPTION</b>                                                                                              |
|---------------------------------|----------------------------------------------------------------------------------------------------|
| Remove                          | Click this to remove the selected SSID profile.                                                                 |
|                                 | This button is not available after you configure the Zyxel Deviceusing the wizard.                              |
| Object<br>Reference             | Click this to view which other objects are linked to the selected SSID profile (for example, radio<br>profile). |
| #                               | This field is a sequential value, and it is not associated with a specific user.                                |
| Profile Name                    | This field indicates the name assigned to the SSID profile.                                                     |
| <b>SSID</b>                     | This field indicates the SSID name as it appears to wireless clients.                                           |
| Security Profile                | This field indicates which (if any) security profile is associated with the SSID profile.                       |
| QoS                             | This field indicates the QoS type associated with the SSID profile.                                             |
| <b>MAC Filtering</b><br>Profile | This field indicates which (if any) MAC filter Profile is associated with the SSID profile.                     |
| <b>VLAN ID</b>                  | This field indicates the VLAN ID associated with the SSID profile.                                              |

Table 39 Configuration > Object > AP Profile > SSID > SSID List (continued)

## **12.3.2 Add/Edit SSID Profile**

This screen allows you to create a new SSID profile or edit an existing one. To access this screen, click the **Add** button or select a SSID profile from the list and click the **Edit** button.

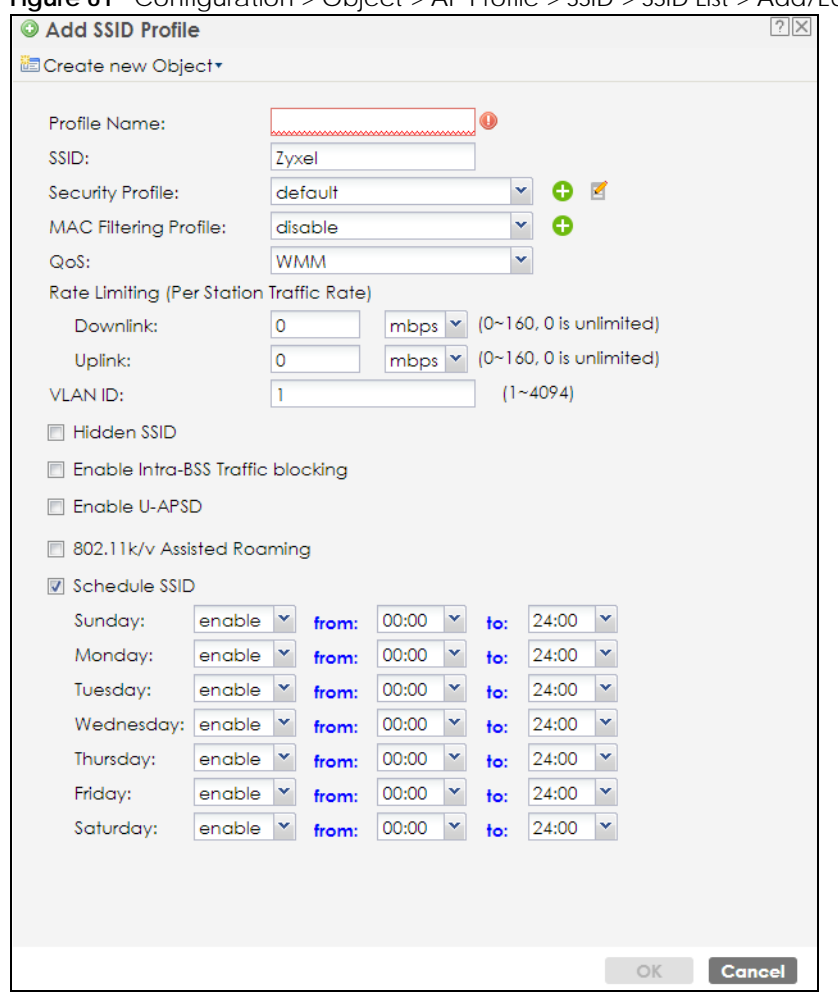

**Figure 61** Configuration > Object > AP Profile > SSID > SSID List > Add/Edit SSID Profile (NWA50AX)

The following table describes the labels in this screen.

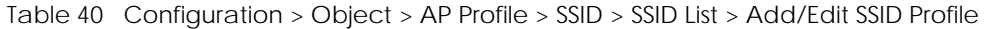

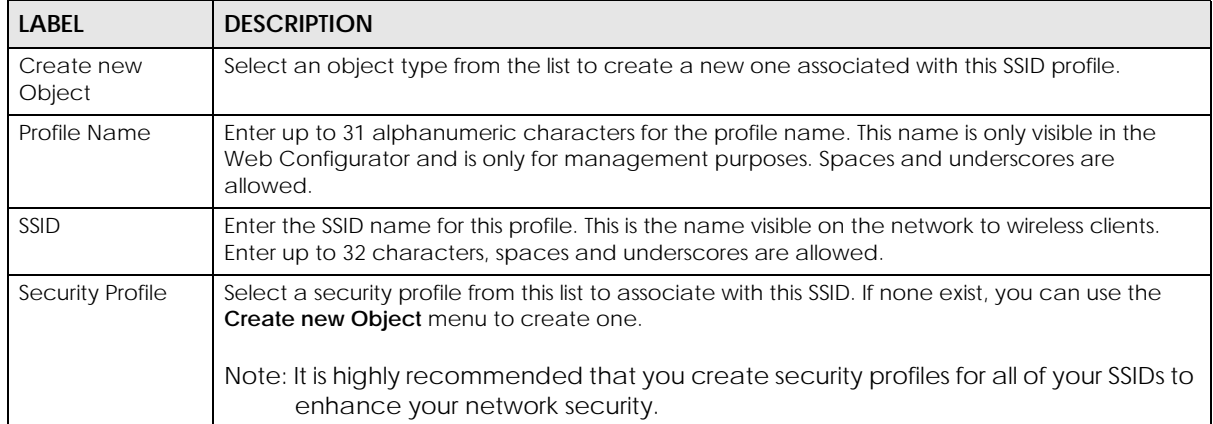

| <b>LABEL</b>                                | <b>DESCRIPTION</b>                                                                                                    |
|---------------------------------------------|----------------------------------------------------------------------------------------------------|
| <b>MAC Filtering</b><br>Profile             | Select a MAC filtering profile from the list to associate with this SSID. If none exist, you can use<br>the Create new Object menu to create one.                                                                                                    |
|                                             | MAC filtering allows you to limit the wireless clients connecting to your network through a<br>particular SSID by wireless client MAC addresses. Any clients that have MAC addresses not in<br>the MAC filtering profile of allowed addresses are denied connections.                                                                                                    |
|                                             | The <b>disable</b> setting means no MAC filtering is used.                                                                                                    |
| QoS                                         | Select a Quality of Service (QoS) access category to associate with this SSID. Access categories<br>minimize the delay of data packets across a wireless network. Certain categories, such as<br>video or voice, are given a higher priority due to the time sensitive nature of their data packets.                                                                        |
|                                             | QoS access categories are as follows:                                                                                                    |
|                                             | disable: Turns off QoS for this SSID. All data packets are treated equally and not tagged with<br>access categories.                                                                                                    |
|                                             | WMM: Enables automatic tagging of data packets. The Zyxel Device assigns access categories<br>to the SSID by examining data as it passes through it and making a best guess effort. If<br>something looks like video traffic, for instance, it is tagged as such.                                                                                                    |
|                                             | WMM_VOICE: All wireless traffic to the SSID is tagged as voice data. This is recommended if an<br>SSID is used for activities like placing and receiving VoIP phone calls.                                                                                                    |
|                                             | <b>WMM_VIDEO:</b> All wireless traffic to the SSID is tagged as video data. This is recommended for<br>activities like video conferencing.                                                                                                    |
|                                             | WMM_BEST_EFFORT: All wireless traffic to the SSID is tagged as "best effort," meaning the data<br>travels the best route it can without displacing higher priority traffic. This is good for activities<br>that do not require the best bandwidth throughput, such as surfing the Internet.                                                                                 |
|                                             | <b>WMM_BACKGROUND:</b> All wireless traffic to the SSID is tagged as low priority or "background<br>traffic", meaning all other access categories take precedence over this one. If traffic from an<br>SSID does not have strict throughput requirements, then this access category is recommended.<br>For example, an SSID that only has network printers connected to it. |
| Rate Limiting                               |                                                                                                    |
| <b>Downlink</b>                             | Define the maximum incoming transmission data rate (either in mbps or kbps) on a per-station<br>basis.                                                                                                    |
| Uplink                                      | Define the maximum outgoing transmission data rate (either in mbps or kbps) on a per-station<br>basis.                                                                                                    |
| <b>VLAN ID</b>                              | Enter a VLAN ID for the Zyxel Device to use to tag traffic originating from this SSID.                                                                                                    |
| <b>Hidden SSID</b>                          | Select this if you want to "hide" your SSID from wireless clients. This tells any wireless clients in the<br>vicinity of the AP using this SSID profile not to display its SSID name as a potential connection.<br>Not all wireless clients respect this flag and display it anyway.                                                                                        |
|                                             | When a SSID is "hidden" and a wireless client cannot see it, the only way you can connect to<br>the SSID is by manually entering the SSID name in your wireless connection setup screen(s)<br>(these vary by client, client connectivity software, and operating system).                                                                                                   |
| Enable Intra-BSS<br><b>Traffic Blocking</b> | Select this option to prevent crossover traffic from within the same SSID on the Zyxel Device.                                                                                                    |
| Enable U-APSD                               | Select this option to enable Unscheduled Automatic Power Save Delivery (U-APSD), which is<br>also known as WMM-Power Save. This helps increase battery life for battery-powered wireless<br>clients connected to the Zyxel Device using this SSID profile.                                                                                                    |
| 802.11k/v Assisted<br>Roaming               | Select this option to enable IEEE 802.11k/v assisted roaming on the Zyxel Device. When the<br>connected clients request 802.11k neighbor lists, the Zyxel Device will response with a list of<br>neighbor APs that can be candidates for roaming.                                                                                                    |
| Schedule SSID                               | Select this option and set whether the SSID is enabled or disabled on each day of the week.<br>You also need to select the hour and minute (in 24-hour format) to specify the time period of<br>each day during which the SSID is enabled/enabled.                                                                                                    |

Table 40 Configuration > Object > AP Profile > SSID > SSID List > Add/Edit SSID Profile (continued)

NWA50AX User's Guide

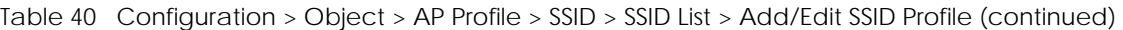

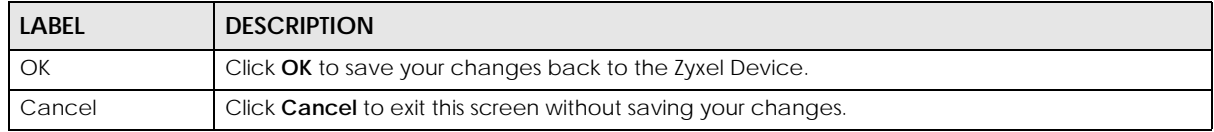

# **12.4 Security List**

This screen allows you to manage wireless security configurations that can be used by your SSIDs. Wireless security is implemented strictly between the AP broadcasting the SSID and the stations that are connected to it.

To access this screen click **Configuration > Object > AP Profile > SSID > Security List**.

Note: You can have a maximum of 32 security profiles on the Zyxel Device.

**Figure 62** Configuration > Object > AP Profile > SSID > Security List (NWA50AX)

| <b>Radio</b>            | <b>SSID</b>                                                                                       |                        |                       |
|-------------------------|---------------------------------------------------------------------------------------------------|------------------------|-----------------------|
| <b>SSID List</b>        | <b>Security List</b>                                                                              | <b>MAC Filter List</b> |                       |
| <b>Security Summary</b> |                                                                                                   |                        |                       |
|                         |                                                                                                   |                        |                       |
| #                       | Profile Name +                                                                                    | <b>Security Mode</b>   |                       |
| default                 |                                                                                                   | Open                   |                       |
|                         | $\mathbb{N}$ $\leftarrow$   Page $\boxed{1}$ of $1$   $\triangleright$ $\triangleright$   Show 50 | $\mathbf{\cdot}$ items | Displaying 1 - 1 of 1 |

The following table describes the labels in this screen.

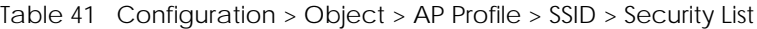

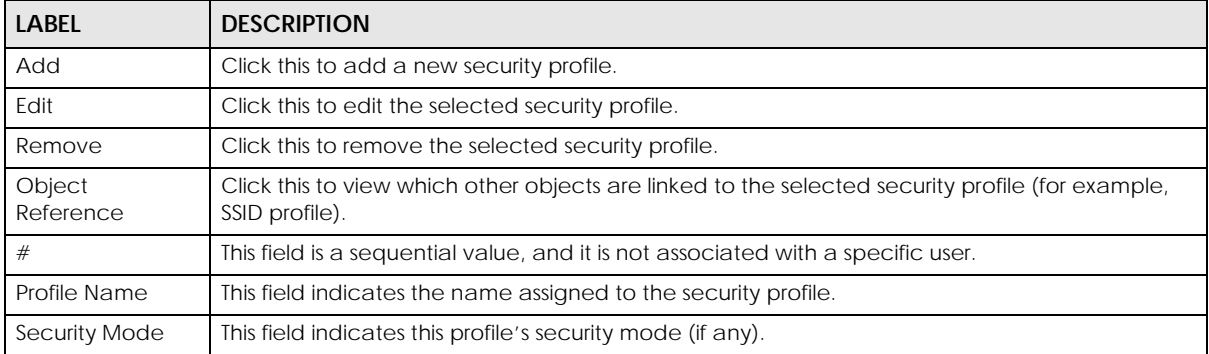

## **12.4.1 Add/Edit Security Profile**

This screen allows you to create a new security profile or edit an existing one. To access this screen, click the **Add** button or select a security profile from the list and click the **Edit** button.

Note: These screens' options change based on the **Security Mode** selected.

**Figure 63** Configuration > Object > AP Profile > SSID > Security List > Add/Edit Security Profile> Security Mode: none (NWA50AX)

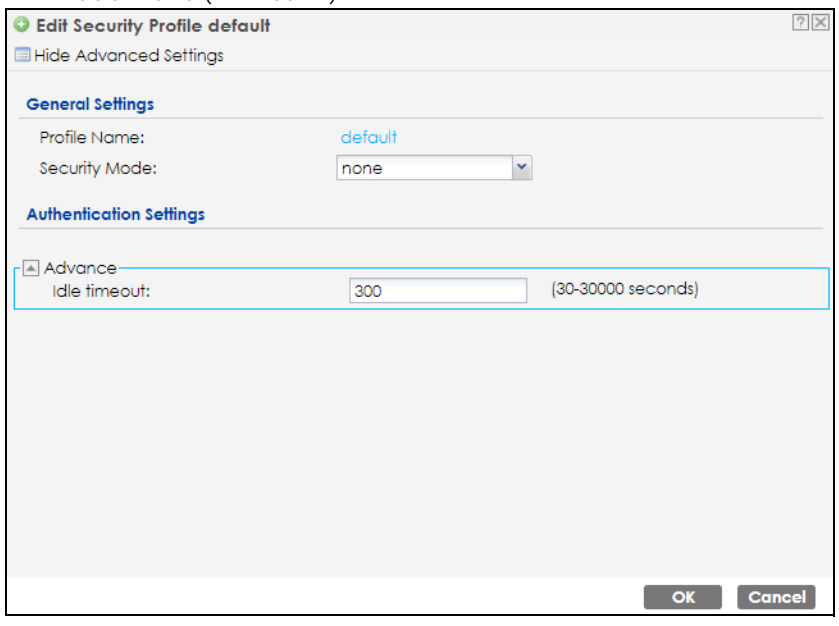

The following table describes the labels in this screen.

Table 42 Configuration > Object > AP Profile > SSID > Security List > Add/Edit Security Profile> Security Mode: none

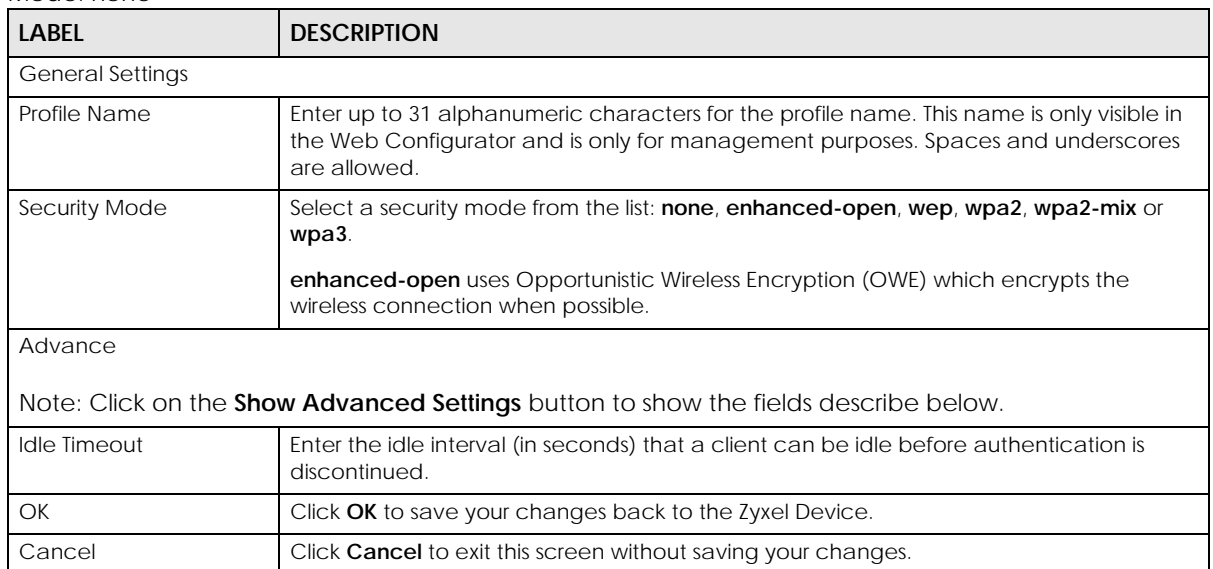

**Figure 64** Configuration > Object > AP Profile > SSID > Security List > Add/Edit Security Profile> Security Mode: enhanced- open

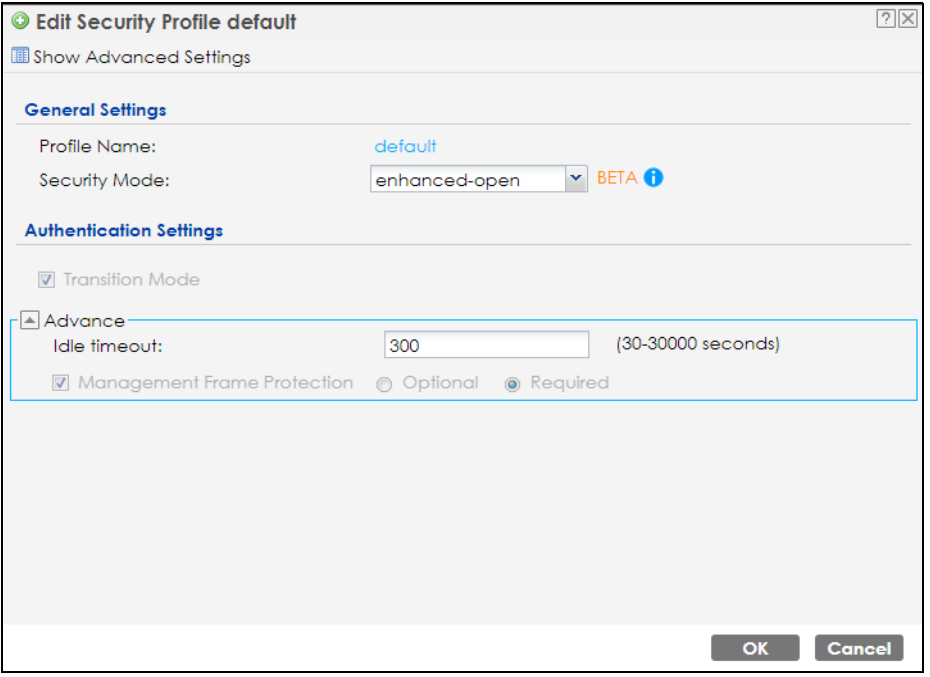

The following table describes the labels in this screen.

Table 43 Configuration > Object > AP Profile > SSID > Security List > Add/Edit Security Profile> Security Mode: enhanced- open

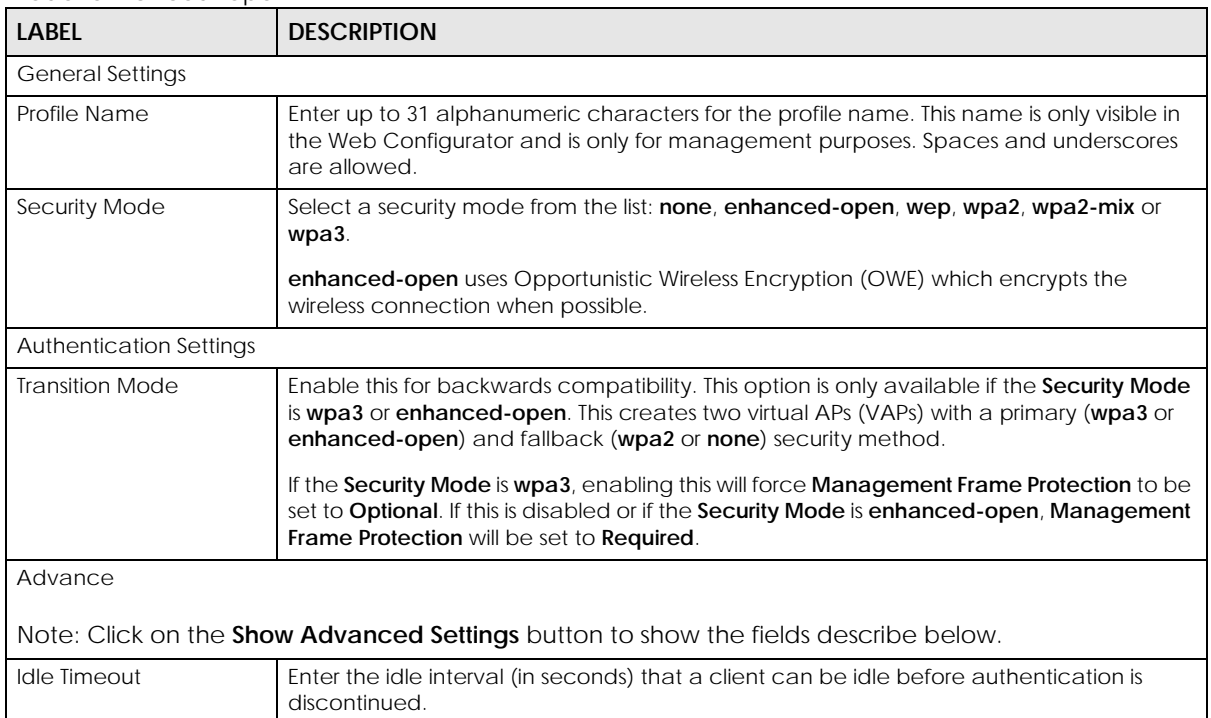

| <b>LABEL</b>                   | <b>DESCRIPTION</b>                                                                                                    |
|--------------------------------|----------------------------------------------------------------------------------------------------|
| Management Frame<br>Protection | This field is available only when you select <b>wpa2</b> in the <b>Security Mode</b> field and set <b>Cipher</b><br>Type to aes.                                                                                                    |
|                                | Data frames in 802.11 WLANs can be encrypted and authenticated with WEP, WPA or<br>WPA2. But 802.11 management frames, such as beacon/probe response, association<br>request, association response, de-authentication and disassociation are always<br>unauthenticated and unencrypted. IEEE 802.11w Protected Management Frames allows<br>APs to use the existing security mechanisms (encryption and authentication methods<br>defined in IEEE 802.11i WPA/WPA2) to protect management frames. This helps prevent<br>wireless DoS attacks. |
|                                | Select the check box to enable management frame protection (MFP) to add security to<br>802.11 management frames.                                                                                                    |
|                                | Select <b>Optional</b> if you do not require the wireless clients to support MFP. Management<br>frames will be encrypted if the clients support MFP.                                                                                                    |
|                                | Select Required and wireless clients must support MFP in order to join the Zyxel Device's<br>wireless network.                                                                                                    |
| OK.                            | Click OK to save your changes back to the Zyxel Device.                                                                                                    |
| Cancel                         | Click <b>Cancel</b> to exit this screen without saving your changes.                                                                                                    |

Table 43 Configuration > Object > AP Profile > SSID > Security List > Add/Edit Security Profile> Security Mode: enhanced- open (continued)

**Figure 65** Configuration > Object > AP Profile > SSID > Security List > Add/Edit Security Profile> Security Mode: wep (NWA50AX)

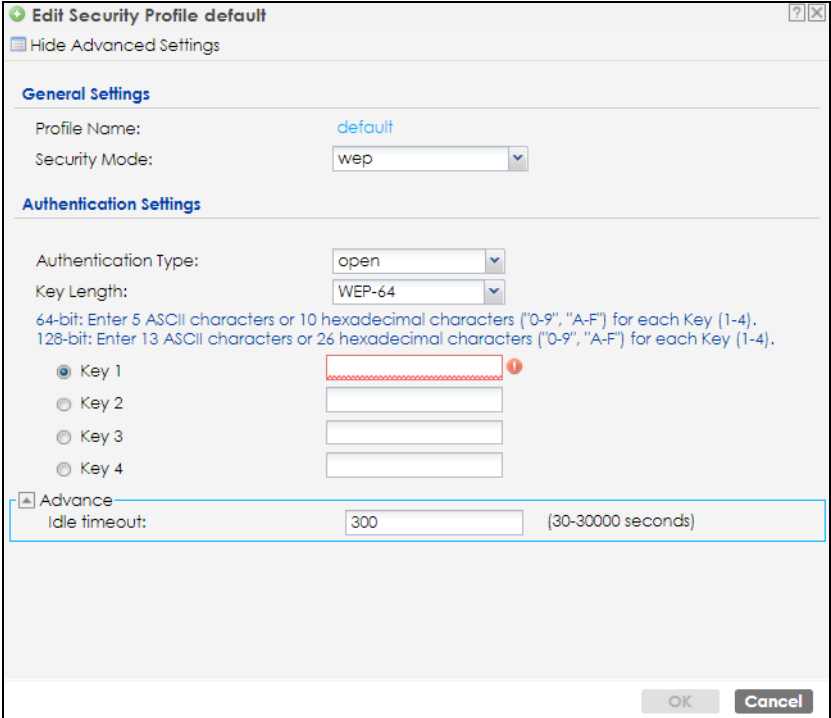
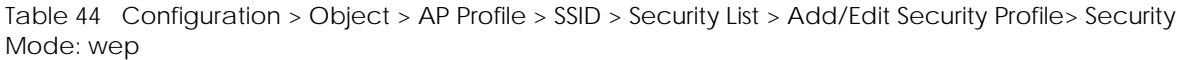

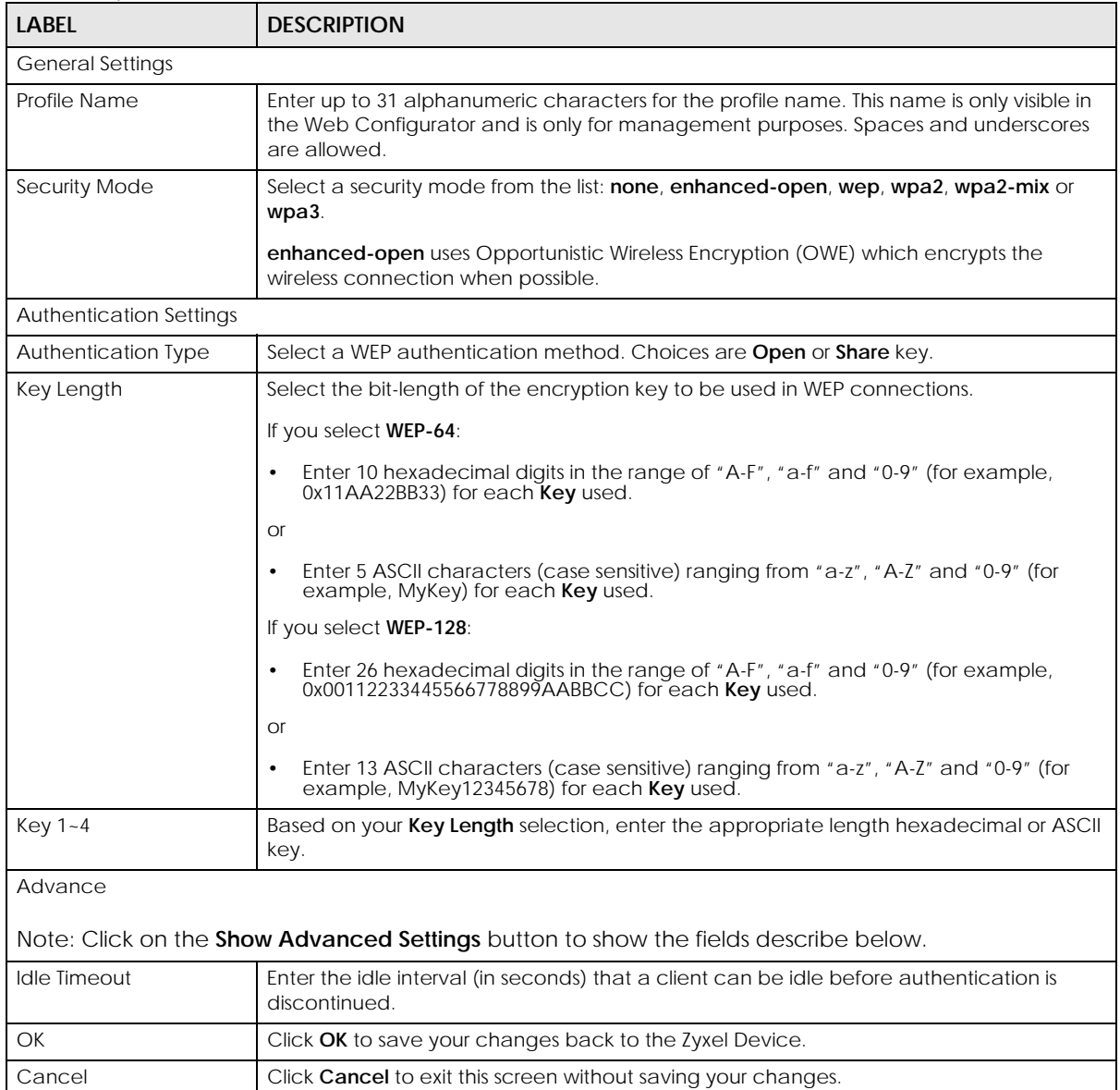

**Figure 66** Configuration > Object > AP Profile > SSID > Security List > Add/Edit Security Profile> Security Mode: wpa2 (NWA50AX)

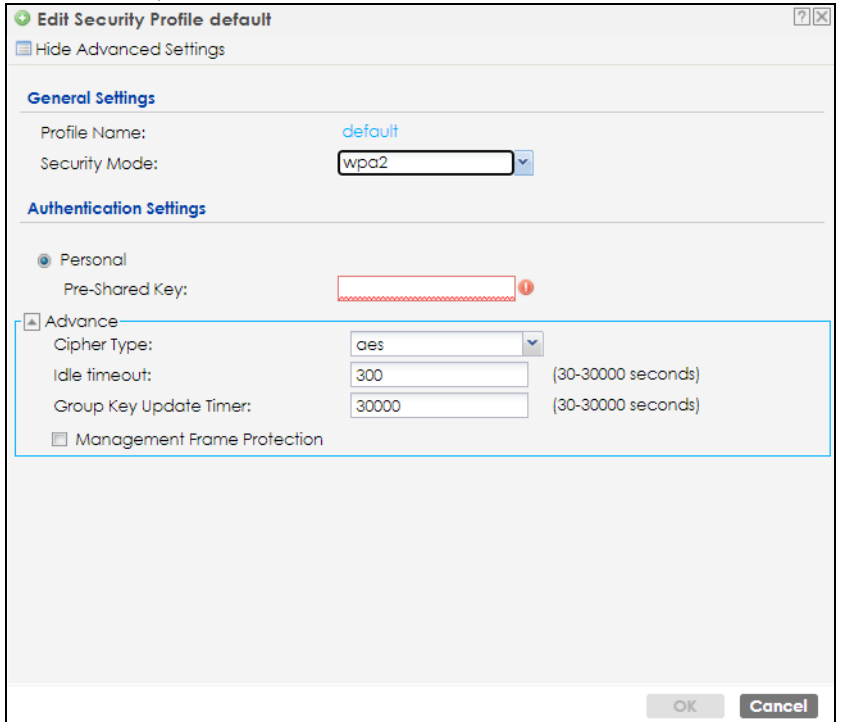

The following table describes the labels in this screen.

Table 45 Configuration > Object > AP Profile > SSID > Security List > AAdd/Edit Security Profile> Security Mode: wpa2

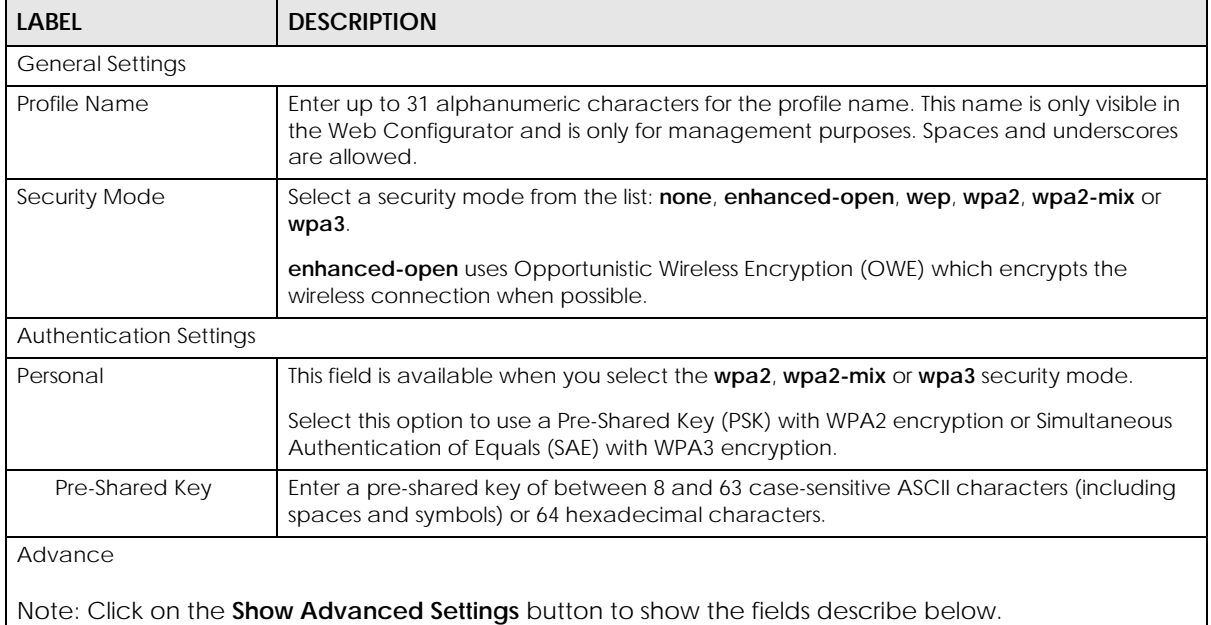

| <b>LABEL</b>                   | <b>DESCRIPTION</b>                                                                                                    |
|--------------------------------|----------------------------------------------------------------------------------------------------|
| Cipher Type                    | Select an encryption cipher type from the list.                                                                                                    |
|                                | auto - This automatically chooses the best available cipher based on the cipher in<br>use by the wireless client that is attempting to make a connection.                                                                                                    |
|                                | aes - This is the Advanced Encryption Standard encryption method. It is a more<br>$\bullet$<br>recent development over TKIP and considerably more robust. Not all wireless clients<br>may support this.                                                                                                    |
| <b>Idle Timeout</b>            | Enter the idle interval (in seconds) that a client can be idle before authentication is<br>discontinued.                                                                                                    |
| Group Key Update<br>Timer      | Enter the interval (in seconds) at which the AP updates the group WPA2 encryption key.                                                                                                    |
| Pre-Authentication             | Select Enable to allow pre-authentication. Otherwise, select Disable.                                                                                                    |
| Management Frame<br>Protection | This field is available only when you select wpa2 in the Security Mode field and set Cipher<br>Type to aes.                                                                                                    |
|                                | Data frames in 802.11 WLANs can be encrypted and authenticated with WEP, WPA or<br>WPA2. But 802.11 management frames, such as beacon/probe response, association<br>request, association response, de-authentication and disassociation are always<br>unauthenticated and unencrypted. IEEE 802.11w Protected Management Frames allows<br>APs to use the existing security mechanisms (encryption and authentication methods<br>defined in IEEE 802.11i WPA/WPA2) to protect management frames. This helps prevent<br>wireless DoS attacks. |
|                                | Select the check box to enable management frame protection (MFP) to add security to<br>802.11 management frames.                                                                                                    |
|                                | Select <b>Optional</b> if you do not require the wireless clients to support MFP. Management<br>frames will be encrypted if the clients support MFP.                                                                                                    |
|                                | Select Required and wireless clients must support MFP in order to join the Zyxel Device's<br>wireless network.                                                                                                    |
| <b>OK</b>                      | Click OK to save your changes back to the Zyxel Device.                                                                                                    |
| Cancel                         | Click <b>Cancel</b> to exit this screen without saving your changes.                                                                                                    |

Table 45 Configuration > Object > AP Profile > SSID > Security List > AAdd/Edit Security Profile> Security Mode: wpa2 (continued)

**Figure 67** Configuration > Object > AP Profile > SSID > Security List > Add/Edit Security Profile> Security Mode: wpa2-mix (NWA50AX)

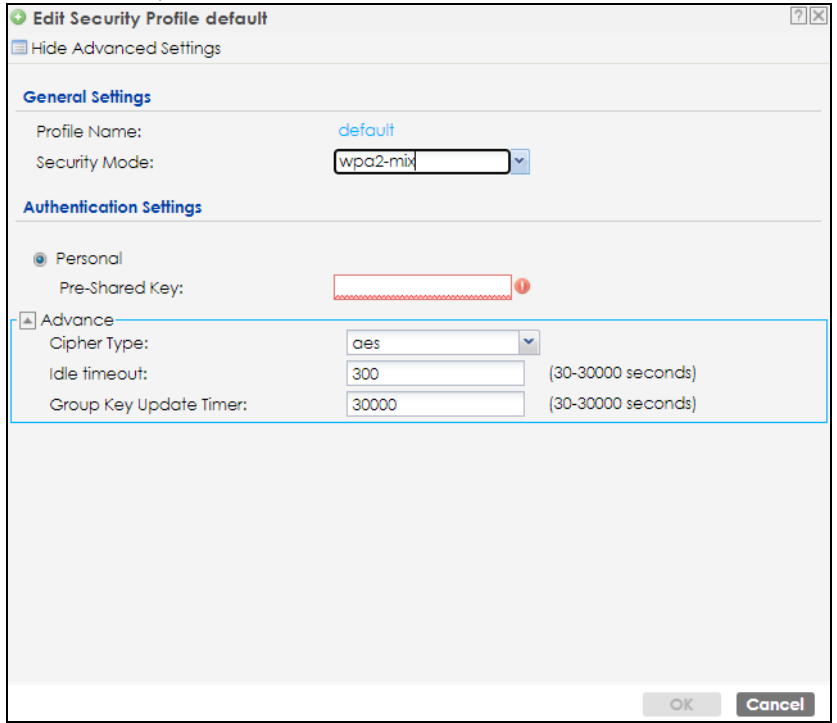

The following table describes the labels in this screen.

Table 46 Configuration > Object > AP Profile > SSID > Security List > AAdd/Edit Security Profile> Security Mode: wpa2-mix

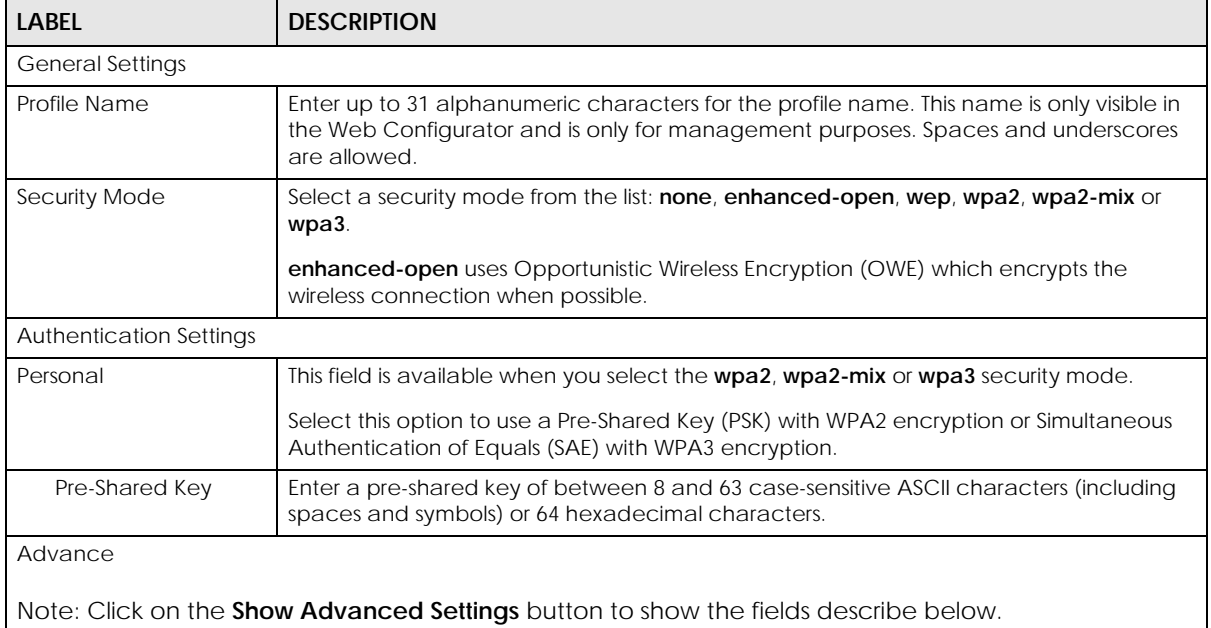

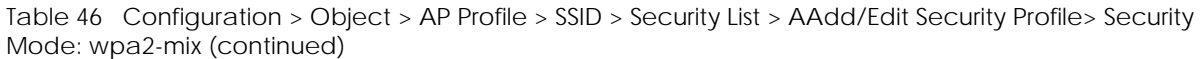

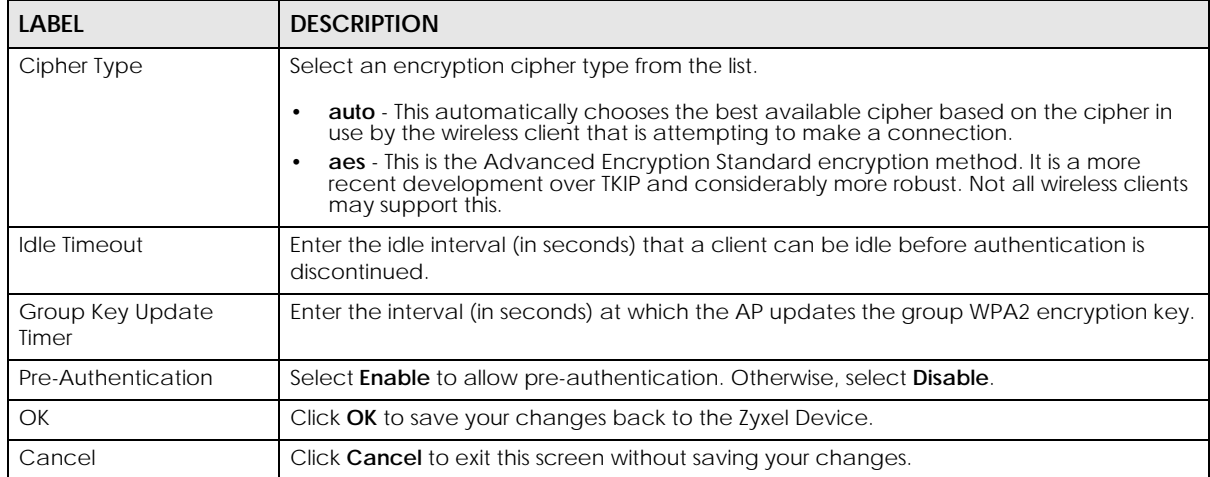

**Figure 68** Configuration > Object > AP Profile > SSID > Security List > Add/Edit Security Profile> Security Mode: wpa3 (NWA50AX)

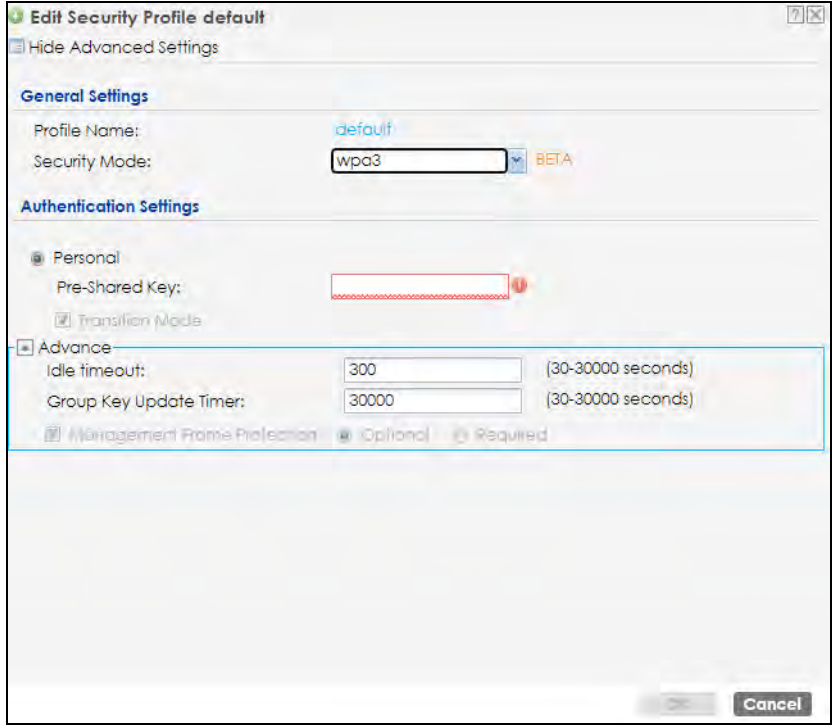

The following table describes the labels in this screen.

Table 47 Configuration > Object > AP Profile > SSID > Security List > AAdd/Edit Security Profile> Security Mode: wpa3

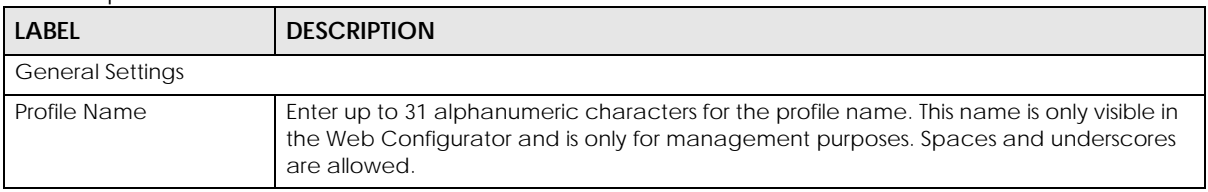

| <b>LABEL</b>                   | <b>DESCRIPTION</b>                                                                                                    |
|--------------------------------|----------------------------------------------------------------------------------------------------|
| Security Mode                  | Select a security mode from the list: none, enhanced-open, wep, wpa2, wpa2-mix or<br>wpa3.                                                                                                    |
|                                | enhanced-open uses Opportunistic Wireless Encryption (OWE) which encrypts the<br>wireless connection when possible.                                                                                                    |
| <b>Authentication Settings</b> |                                                                                                    |
| Personal                       | This field is available when you select the wpa2, wpa2-mix or wpa3 security mode.                                                                                                    |
|                                | Select this option to use a Pre-Shared Key (PSK) with WPA2 encryption or Simultaneous<br>Authentication of Equals (SAE) with WPA3 encryption.                                                                                                    |
| Pre-Shared Key                 | Enter a pre-shared key of between 8 and 63 case-sensitive ASCII characters (including<br>spaces and symbols) or 64 hexadecimal characters.                                                                                                    |
| <b>Transition Mode</b>         | Enable this for backwards compatibility. This option is only available if the Security Mode<br>is wpa3 or enhanced-open. This creates two virtual APs (VAPs) with a primary (wpa3 or<br>enhanced-open) and fallback (wpa2 or none) security method.                                                                                                    |
|                                | If the Security Mode is wpa3, enabling this will force Management Frame Protection to be<br>set to Optional. If this is disabled or if the Security Mode is enhanced-open, Management<br>Frame Protection will be set to Required.                                                                                                    |
| Advance                        |                                                                                                    |
|                                | Note: Click on the Show Advanced Settings button to show the fields describe below.                                                                                                    |
| <b>Idle Timeout</b>            | Enter the idle interval (in seconds) that a client can be idle before authentication is<br>discontinued.                                                                                                    |
| Group Key Update<br>Timer      | Enter the interval (in seconds) at which the AP updates the group WPA2 encryption key.                                                                                                    |
| Pre-Authentication             | Select Enable to allow pre-authentication. Otherwise, select Disable.                                                                                                    |
| Management Frame<br>Protection | This field is available only when you select wpa2 in the Security Mode field and set Cipher<br>Type to aes.                                                                                                    |
|                                | Data frames in 802.11 WLANs can be encrypted and authenticated with WEP, WPA or<br>WPA2. But 802.11 management frames, such as beacon/probe response, association<br>request, association response, de-authentication and disassociation are always<br>unauthenticated and unencrypted. IEEE 802.11w Protected Management Frames allows<br>APs to use the existing security mechanisms (encryption and authentication methods<br>defined in IEEE 802.11i WPA/WPA2) to protect management frames. This helps prevent<br>wireless DoS attacks. |
|                                | Select the check box to enable management frame protection (MFP) to add security to<br>802.11 management frames.                                                                                                    |
|                                | Select Optional if you do not require the wireless clients to support MFP. Management<br>frames will be encrypted if the clients support MFP.                                                                                                    |
|                                | Select Required and wireless clients must support MFP in order to join the Zyxel Device's<br>wireless network.                                                                                                    |
| ОК                             | Click OK to save your changes back to the Zyxel Device.                                                                                                    |
| Cancel                         | Click <b>Cancel</b> to exit this screen without saving your changes.                                                                                                    |

Table 47 Configuration > Object > AP Profile > SSID > Security List > AAdd/Edit Security Profile> Security Mode: wpa3 (continued)

# **12.5 MAC Filter List**

This screen allows you to create and manage security configurations that can be used by your SSIDs. To access this screen click **Configuration > Object > AP Profile > SSID > MAC Filter List**.

Note: You can have a maximum of 32 MAC filtering profiles on the Zyxel Device.

**Figure 69** Configuration > Object > AP Profile > SSID > MAC Filter List

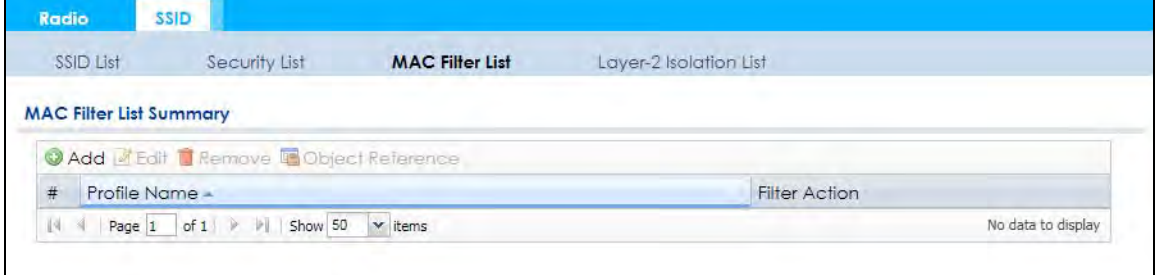

The following table describes the labels in this screen.

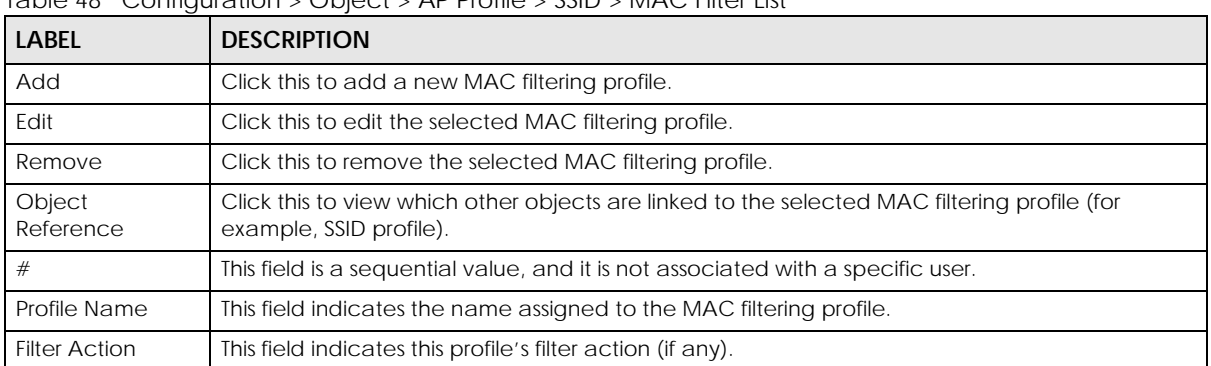

Table 48 Configuration > Object > AP Profile > SSID > MAC Filter List

## **12.5.1 Add/Edit MAC Filter Profile**

This screen allows you to create a new MAC filtering profile or edit an existing one. To access this screen, click the **Add** button or select a MAC filter profile from the list and click the **Edit** button.

Note: Each MAC filtering profile can include a maximum of 512 MAC addresses.

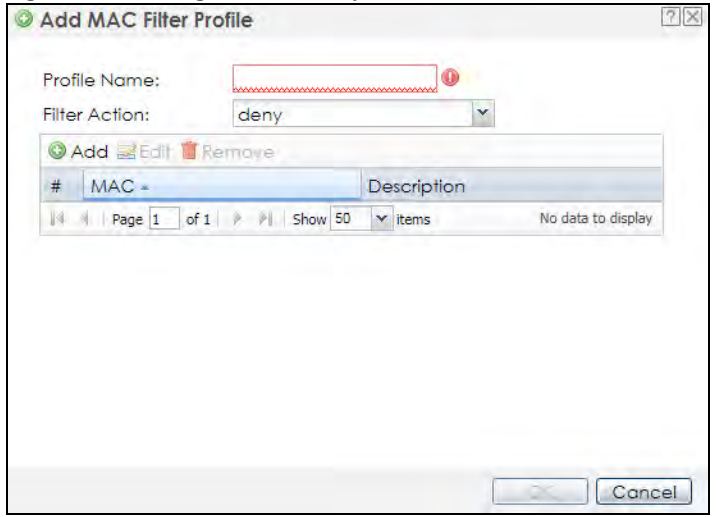

**Figure 70** Configuration > Object > AP Profile > SSID > MAC Filter List > Add/Edit MAC Filter Profile

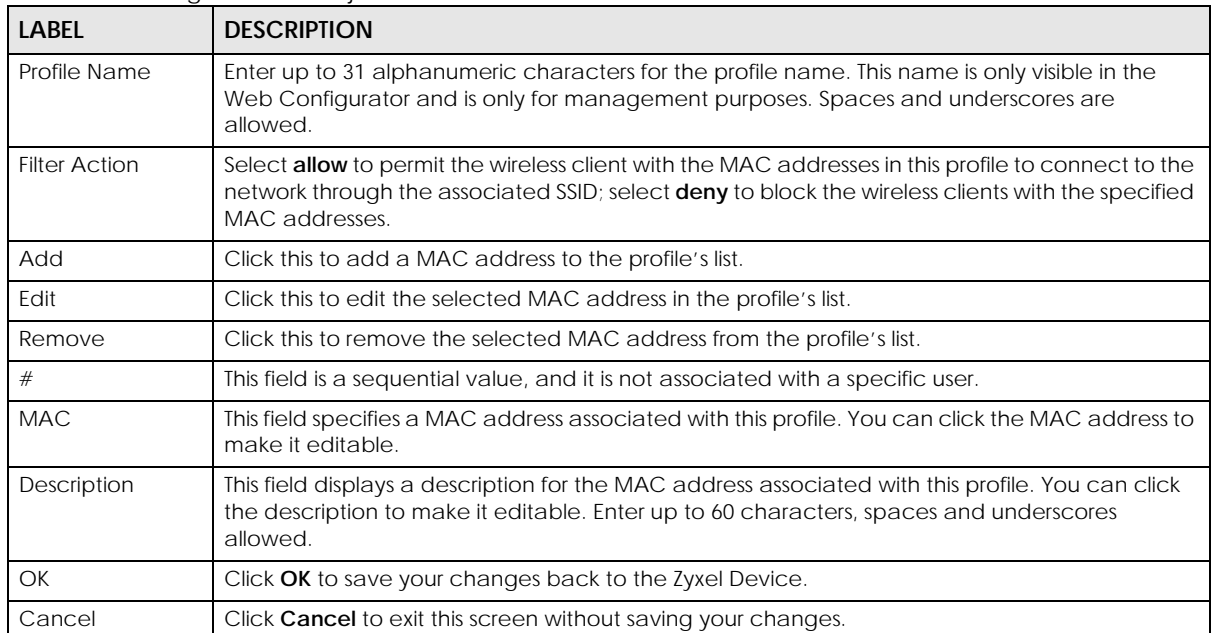

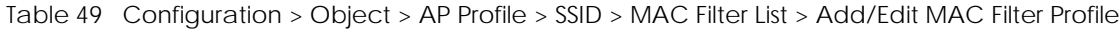

# **CHAPTER 13 MON Profile**

## **13.1 Overview**

This screen allows you to set up monitor mode configurations that allow your Zyxel Device to scan for other wireless devices in the vicinity. Once detected, you can use the **Wireless > MON Mode** screen (Section 10.3 on page 79) to classify them as either rogue or friendly.

Not all Zyxel Devices support monitor mode and rogue APs detection.

#### **13.1.1 What You Can Do in this Chapter**

The **MON Profile** screen (Section 13.2 on page 117) creates preset monitor mode configurations that can be used by the Zyxel Device.

## **13.2 MON Profile**

This screen allows you to create monitor mode configurations that can be used by the APs. To access this screen, log into the Web Configurator, and click **Configuration > Object > MON Profile**.

**Figure 71** Configuration > Object > MON Profile

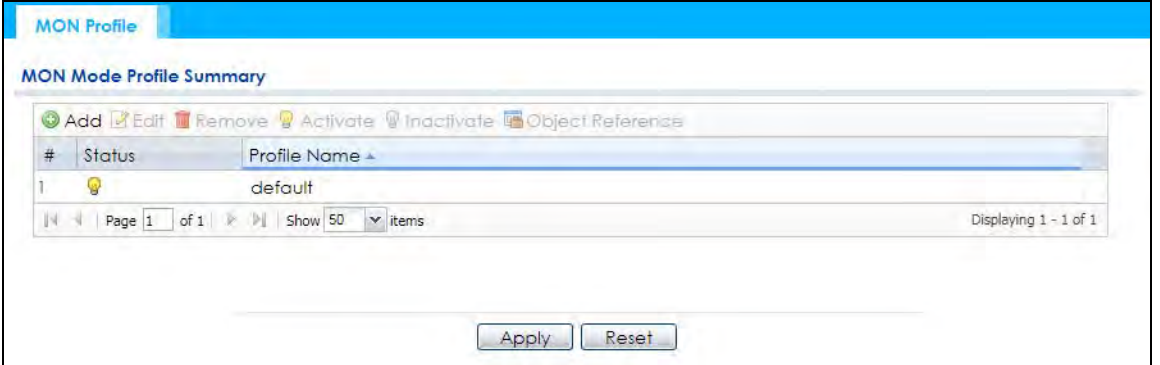

The following table describes the labels in this screen.

| <b>LABEL</b> | <b>DESCRIPTION</b>                                      |
|--------------|---------------------------------------------------------|
| Add          | Click this to add a new monitor mode profile.           |
| Edit         | Click this to edit the selected monitor mode profile.   |
| Remove       | Click this to remove the selected monitor mode profile. |
| Activate     | To turn on an entry, select it and click Activate.      |
| Inactivate   | To turn off an entry, select it and click Inactivate.   |

Table 50 Configuration > Object > MON Profile

NWA50AX User's Guide

| <b>LABEL</b>        | <b>DESCRIPTION</b>                                                                                                    |
|---------------------|----------------------------------------------------------------------------------------------------|
| Object<br>Reference | Click this to view which other objects are linked to the selected monitor mode profile (for<br>example, an AP management profile). |
|                     | This field is a sequential value, and it is not associated with a specific profile.                                                |
| Status              | This field shows whether or not the entry is activated.                                                                            |
| Profile Name        | This field indicates the name assigned to the monitor profile.                                                                     |

Table 50 Configuration > Object > MON Profile (continued)

#### **13.2.1 Add/Edit MON Profile**

This screen allows you to create a new monitor mode profile or edit an existing one. To access this screen, click the **Add** button or select and existing monitor mode profile and click the **Edit** button. See Section 1.2.3 on page 14 for more information about MON Mode.

**Figure 72** Configuration > Object > MON Profile > Add/Edit MON Profile

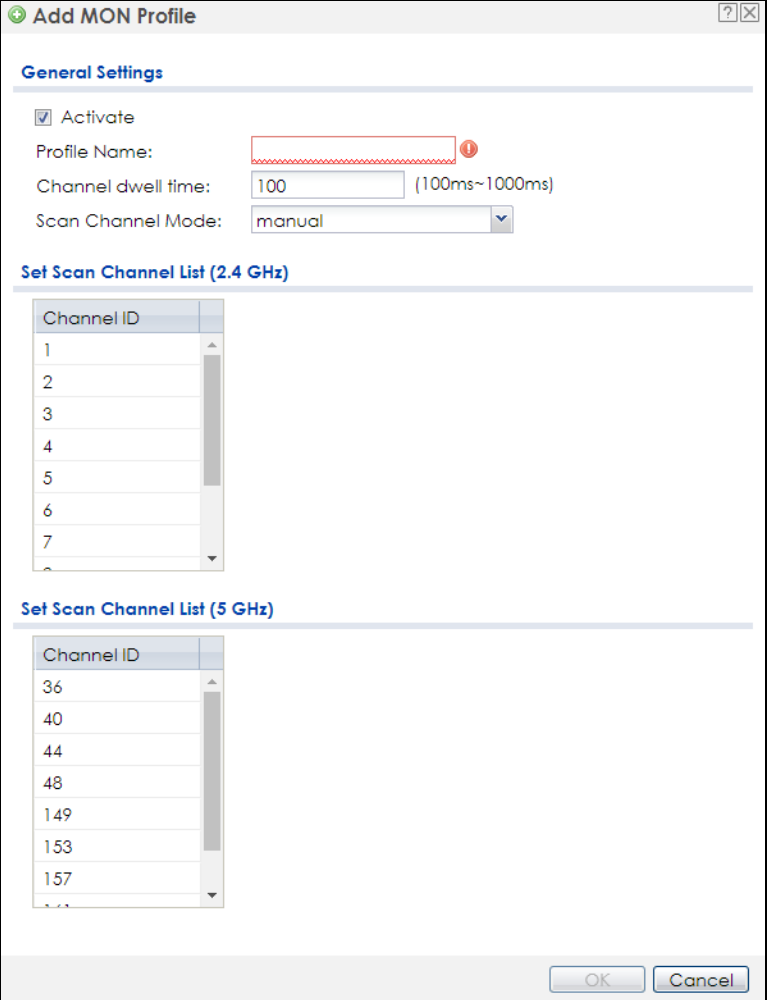

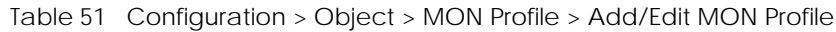

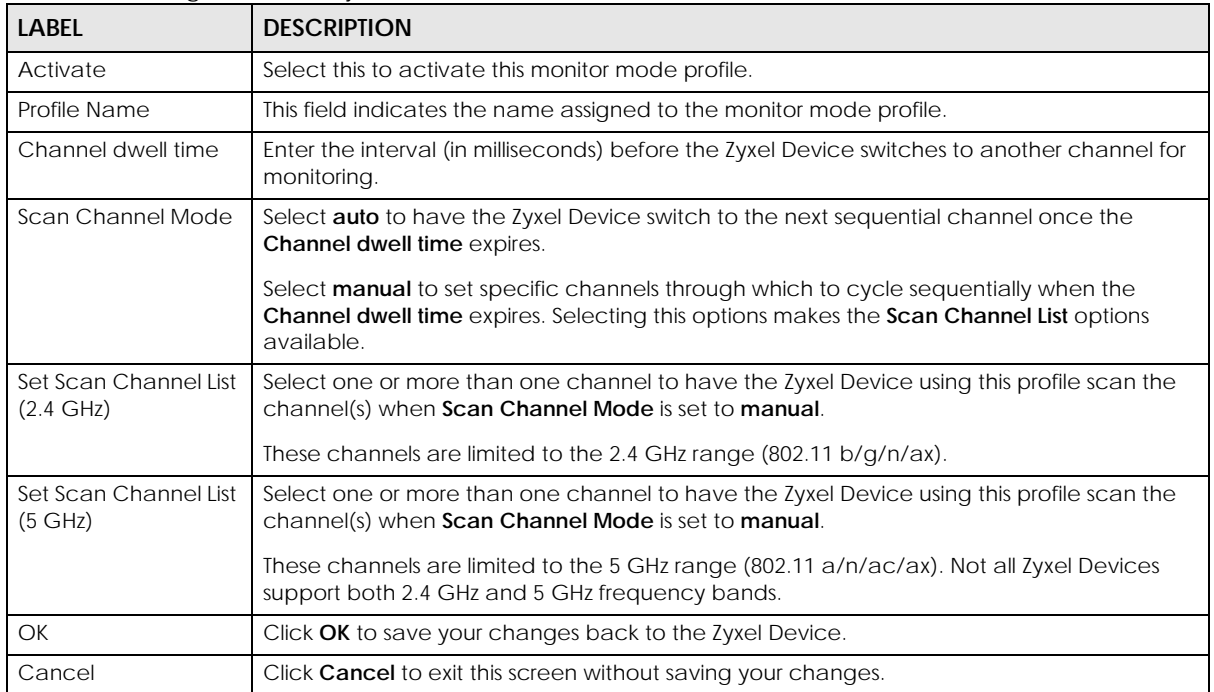

# **CHAPTER 14 WDS Profile**

## **14.1 Overview**

This chapter shows you how to configure WDS (Wireless Distribution System) profiles for the Zyxel Device to form a WDS with other APs.

#### **14.1.1 What You Can Do in this Chapter**

The **WDS Profile** screen (Section 14.2 on page 120) creates preset WDS configurations that can be used by the Zyxel Device.

## **14.2 WDS Profile**

This screen allows you to manage and create WDS profiles that can be used by the APs. To access this screen, click **Configuration > Object > WDS Profile**.

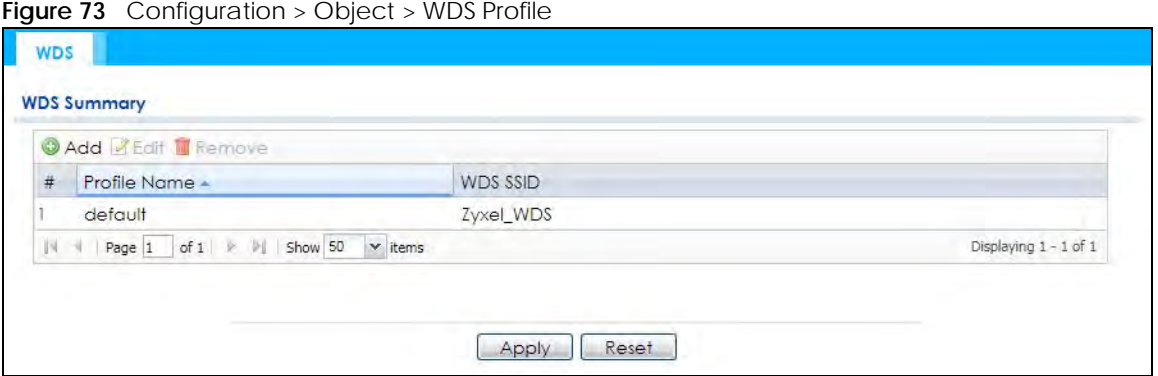

The following table describes the labels in this screen.

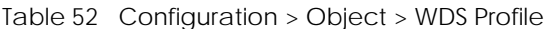

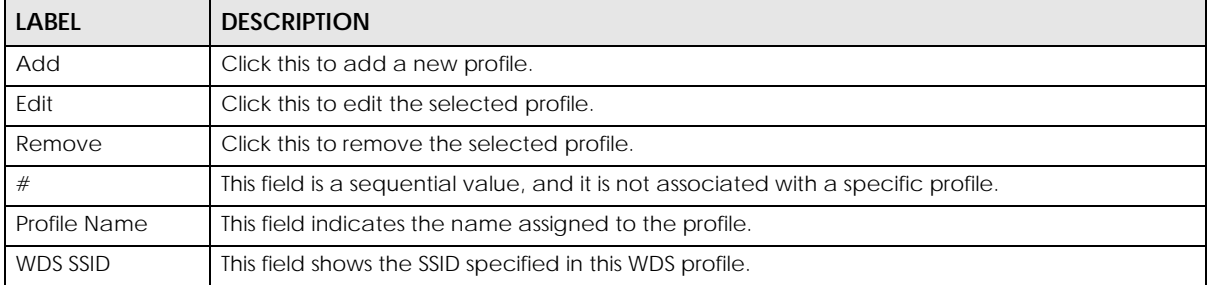

NWA50AX User's Guide

## **14.2.1 Add/Edit WDS Profile**

This screen allows you to create a new WDS profile or edit an existing one. To access this screen, click the **Add** button or select and existing profile and click the **Edit** button.

**Figure 74** Configuration > Object > WDS Profile > Add/Edit WDS Profile

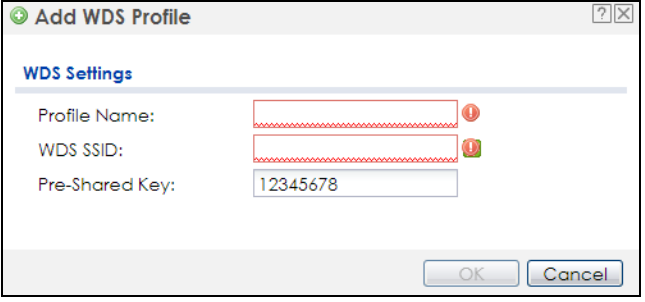

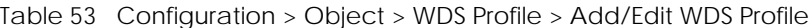

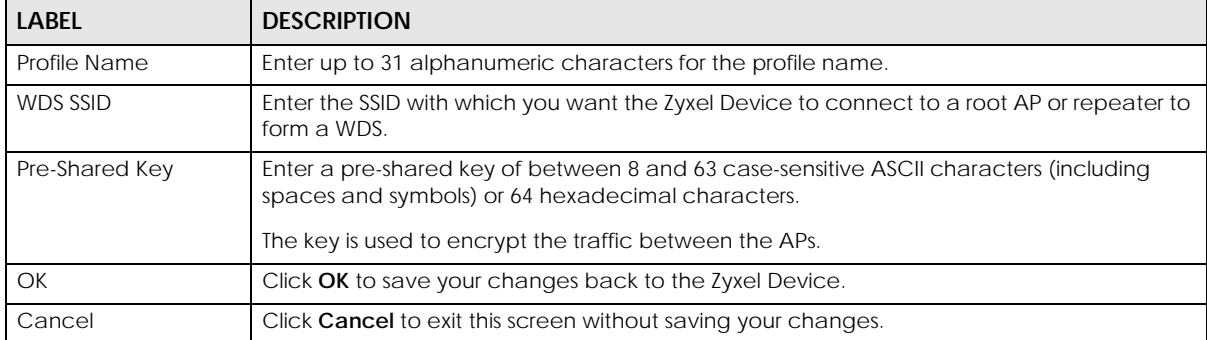

# **CHAPTER 15 Certificates**

# **15.1 Overview**

The Zyxel Device can use certificates (also called digital IDs) to authenticate users. Certificates are based on public-private key pairs. A certificate contains the certificate owner's identity and public key. Certificates provide a way to exchange public keys for use in authentication.

#### **15.1.1 What You Can Do in this Chapter**

- The **My Certificates** screens (Section 15.2 on page 125) generate and export self-signed certificates or certification requests and import the Zyxel Device's CA-signed certificates.
- The **Trusted Certificates** screens (Section 15.3 on page 132) save CA certificates and trusted remote host certificates to the Zyxel Device. The Zyxel Device trusts any valid certificate that you have imported as a trusted certificate. It also trusts any valid certificate signed by any of the certificates that you have imported as a trusted certificate.

#### **15.1.2 What You Need to Know**

The following terms and concepts may help as you read this chapter.

When using public-key cryptology for authentication, each host has two keys. One key is public and can be made openly available. The other key is private and must be kept secure.

These keys work like a handwritten signature (in fact, certificates are often referred to as "digital signatures"). Only you can write your signature exactly as it should look. When people know what your signature looks like, they can verify whether something was signed by you, or by someone else. In the same way, your private key "writes" your digital signature and your public key allows people to verify whether data was signed by you, or by someone else.

This process works as follows:

- **1** Tim wants to send a message to Jenny. He needs her to be sure that it comes from him, and that the message content has not been altered by anyone else along the way. Tim generates a public key pair (one public key and one private key).
- **2** Tim keeps the private key and makes the public key openly available. This means that anyone who receives a message seeming to come from Tim can read it and verify whether it is really from him or not.
- **3** Tim uses his private key to sign the message and sends it to Jenny.
- **4** Jenny receives the message and uses Tim's public key to verify it. Jenny knows that the message is from Tim, and that although other people may have been able to read the message, no-one can have altered it (because they cannot re-sign the message with Tim's private key).

**5** Additionally, Jenny uses her own private key to sign a message and Tim uses Jenny's public key to verify the message.

The Zyxel Device uses certificates based on public-key cryptology to authenticate users attempting to establish a connection, not to encrypt the data that you send after establishing a connection. The method used to secure the data that you send through an established connection depends on the type of connection.

The certification authority uses its private key to sign certificates. Anyone can then use the certification authority's public key to verify the certificates.

A certification path is the hierarchy of certification authority certificates that validate a certificate. The Zyxel Device does not trust a certificate if any certificate on its path has expired or been revoked.

Certification authorities maintain directory servers with databases of valid and revoked certificates. A directory of certificates that have been revoked before the scheduled expiration is called a CRL (Certificate Revocation List). The Zyxel Device can check a peer's certificate against a directory server's list of revoked certificates. The framework of servers, software, procedures and policies that handles keys is called PKI (public-key infrastructure).

#### **Advantages of Certificates**

Certificates offer the following benefits.

- The Zyxel Device only has to store the certificates of the certification authorities that you decide to trust, no matter how many devices you need to authenticate.
- Key distribution is simple and very secure since you can freely distribute public keys and you never need to transmit private keys.

#### **Self-signed Certificates**

You can have the Zyxel Device act as a certification authority and sign its own certificates.

#### **Factory Default Certificate**

The Zyxel Device generates its own unique self-signed certificate when you first turn it on. This certificate is referred to in the GUI as the factory default certificate.

#### **Certificate File Formats**

Any certificate that you want to import has to be in one of these file formats:

- Binary X.509: This is an ITU-T recommendation that defines the formats for X.509 certificates.
- PEM (Base-64) encoded X.509: This Privacy Enhanced Mail format uses lowercase letters, uppercase letters and numerals to convert a binary X.509 certificate into a printable form.
- Binary PKCS#7: This is a standard that defines the general syntax for data (including digital signatures) that may be encrypted. A PKCS #7 file is used to transfer a public key certificate. The private key is not included. The Zyxel Device currently allows the importation of a PKS#7 file that contains a single certificate.
- PEM (Base-64) encoded PKCS#7: This Privacy Enhanced Mail (PEM) format uses lowercase letters, uppercase letters and numerals to convert a binary PKCS#7 certificate into a printable form.

• Binary PKCS#12: This is a format for transferring public key and private key certificates.The private key in a PKCS #12 file is within a password-encrypted envelope. The file's password is not connected to your certificate's public or private passwords. Exporting a PKCS #12 file creates this and you must provide it to decrypt the contents when you import the file into the Zyxel Device.

Note: Be careful not to convert a binary file to text during the transfer process. It is easy for this to occur since many programs use text files by default.

#### **15.1.3 Verifying a Certificate**

Before you import a trusted certificate into the Zyxel Device, you should verify that you have the correct certificate. You can do this using the certificate's fingerprint. A certificate's fingerprint is a message digest calculated using the MD5 or SHA1 algorithm. The following procedure describes how to check a certificate's fingerprint to verify that you have the actual certificate.

- **1** Browse to where you have the certificate saved on your computer.
- **2** Make sure that the certificate has a ".cer" or ".crt" file name extension.

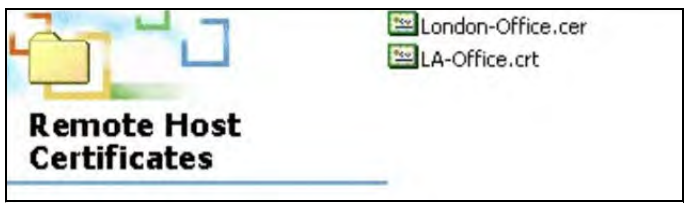

**3** Double-click the certificate's icon to open the **Certificate** window. Click the **Details** tab and scroll down to the **Thumbprint Algorithm** and **Thumbprint** fields.

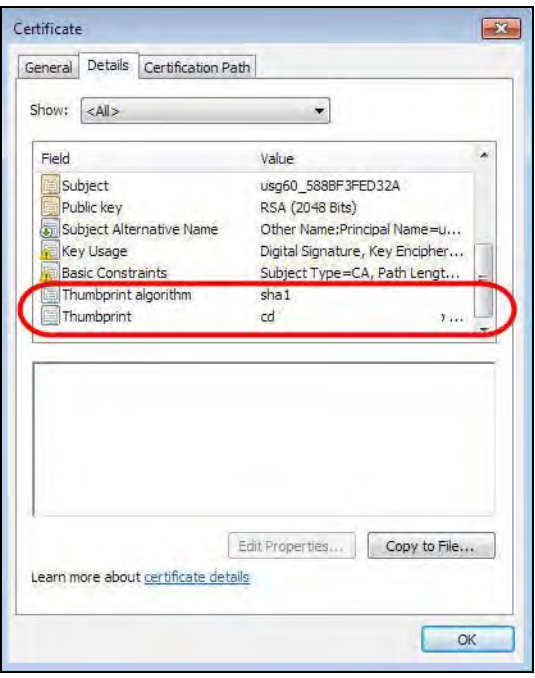

**4** Use a secure method to verify that the certificate owner has the same information in the **Thumbprint Algorithm** and **Thumbprint** fields. The secure method may vary based on your situation. Possible examples would be over the telephone or through an HTTPS connection.

# **15.2 My Certificates**

Click **Configuration > Object > Certificate > My Certificates** to open this screen. This is the Zyxel Device's summary list of certificates and certification requests.

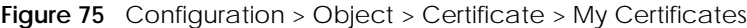

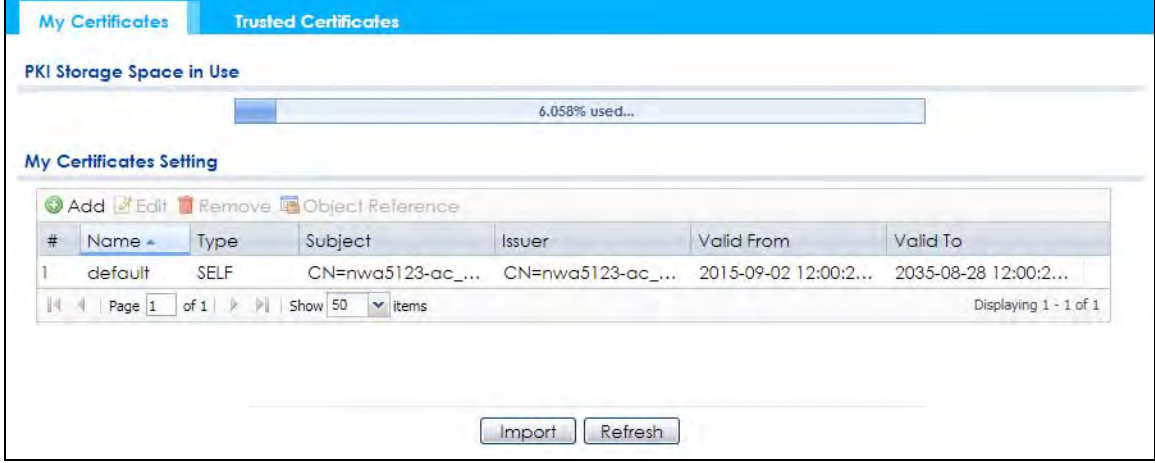

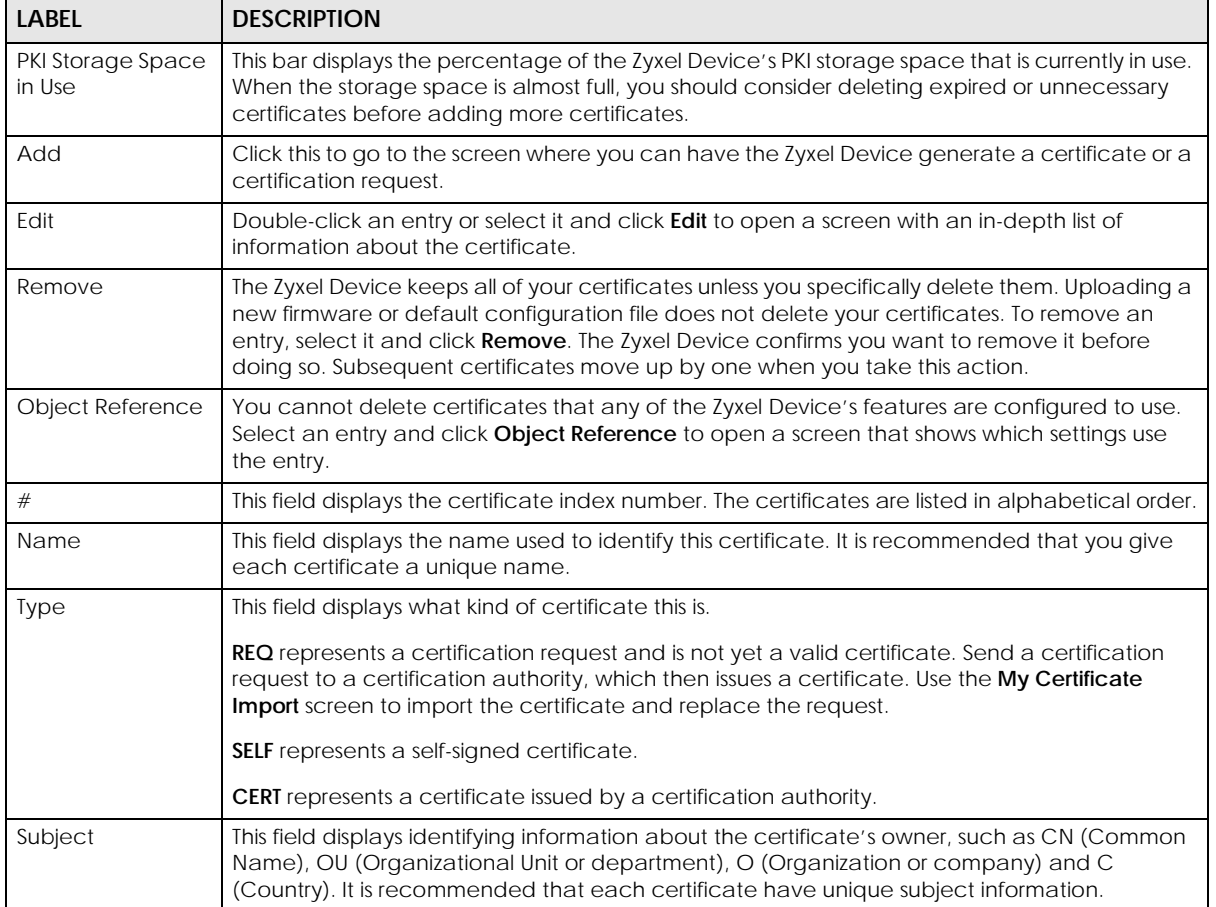

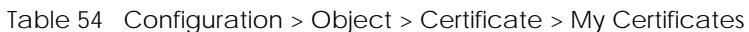

| <b>LABEL</b>  | <b>DESCRIPTION</b>                                                                                                    |
|---------------|----------------------------------------------------------------------------------------------------|
| <b>Issuer</b> | This field displays identifying information about the certificate's issuing certification authority,<br>such as a common name, organizational unit or department, organization or company and<br>country. With self-signed certificates, this is the same information as in the Subject field. |
| Valid From    | This field displays the date that the certificate becomes applicable.                                                                                                    |
| Valid To      | This field displays the date that the certificate expires. The text displays in red and includes an<br>Expired! message if the certificate has expired.                                                                                                    |
| Import        | Click Import to open a screen where you can save a certificate to the Zyxel Device.                                                                                                    |
| Refresh       | Click Refresh to display the current validity status of the certificates.                                                                                                    |

Table 54 Configuration > Object > Certificate > My Certificates (continued)

#### **15.2.1 Add My Certificates**

Click **Configuration > Object > Certificate > My Certificates** and then the **Add** icon to open the **Add My Certificates** screen. Use this screen to have the Zyxel Device create a self-signed certificate, enroll a certificate with a certification authority or generate a certification request.

**Figure 76** Configuration > Object > Certificate > My Certificates > Add

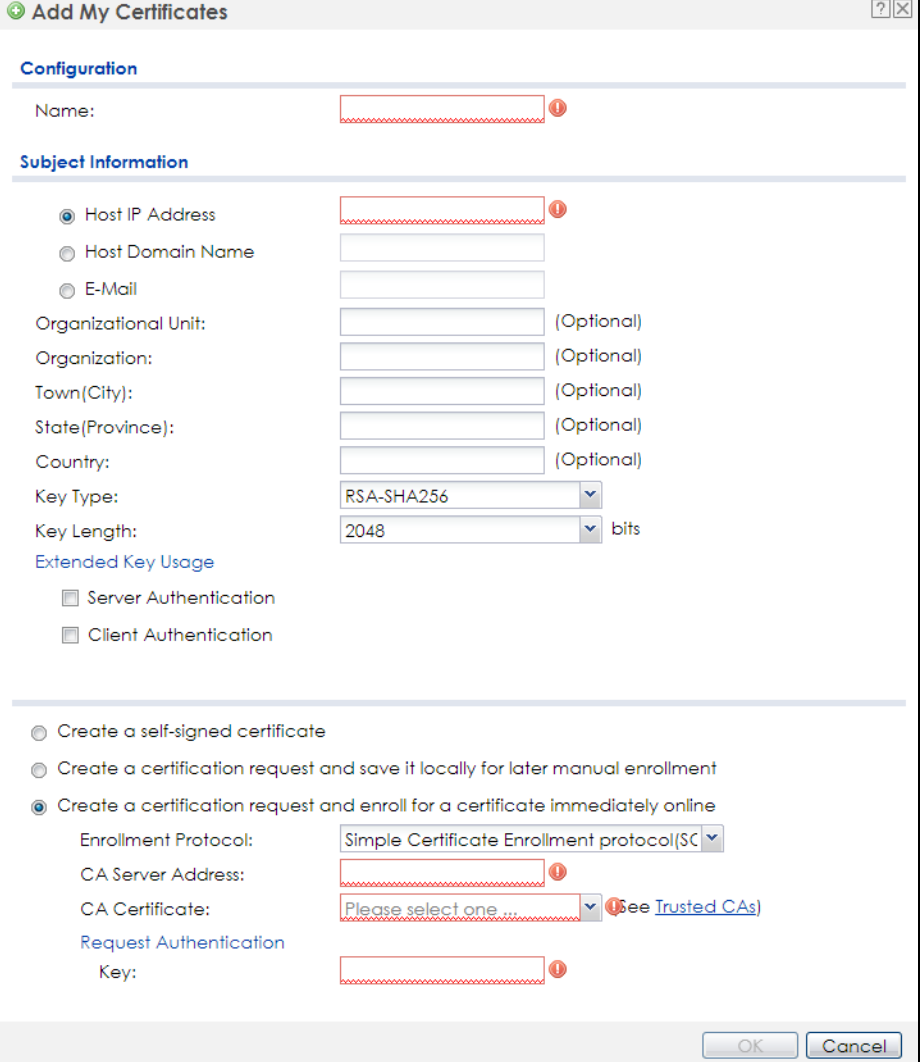

NWA50AX User's Guide

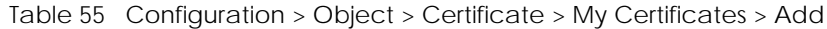

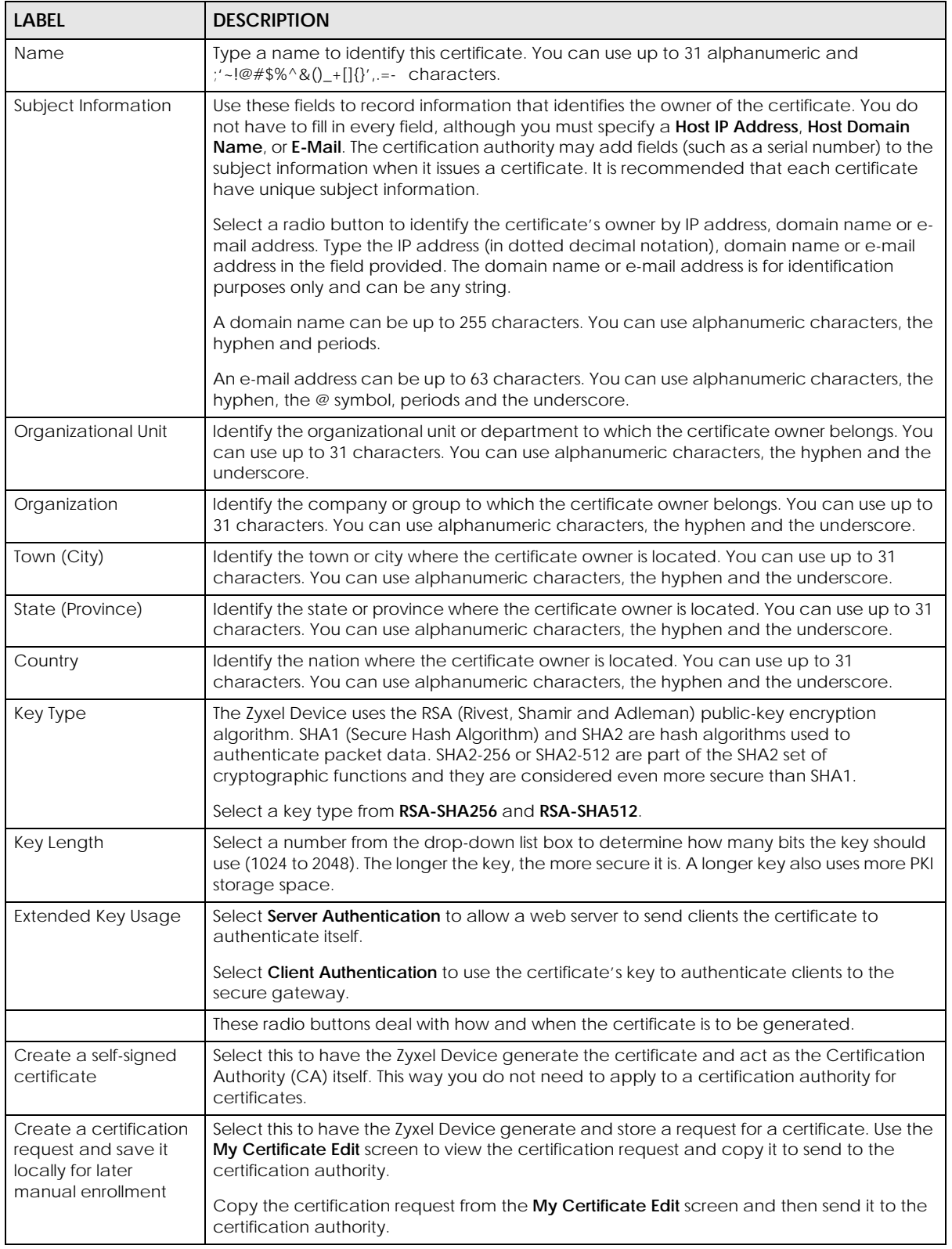

| <b>LABEL</b>                                                                            | <b>DESCRIPTION</b>                                                                                                    |
|-----------------------------------------------------------------------------------------|----------------------------------------------------------------------------------------------------|
| Create a certification<br>request and enroll for<br>a certificate<br>immediately online | Select this to have the Zyxel Device generate a request for a certificate and apply to a<br>certification authority for a certificate.                                                                                                    |
|                                                                                         | You must have the certification authority's certificate already imported in the Trusted<br>Certificates screen.                                                                                                    |
|                                                                                         | When you select this option, you must select the certification authority's enrollment<br>protocol and the certification authority's certificate from the drop-down list boxes and<br>enter the certification authority's server address. You also need to fill in the Reference<br>Number and Key if the certification authority requires them. |
| <b>Enrollment Protocol</b>                                                              | This field applies when you select Create a certification request and enroll for a certificate<br>immediately online. Select the certification authority's enrollment protocol from the drop-<br>down list box.                                                                                                    |
|                                                                                         | Simple Certificate Enrollment Protocol (SCEP) is a TCP-based enrollment protocol that was<br>developed by VeriSign and Cisco.                                                                                                    |
|                                                                                         | Certificate Management Protocol (CMP) is a TCP-based enrollment protocol that was<br>developed by the Public Key Infrastructure X.509 working group of the Internet<br>Engineering Task Force (IETF) and is specified in RFC 2510.                                                                                                    |
| <b>CA Server Address</b>                                                                | This field applies when you select Create a certification request and enroll for a certificate<br><b>immediately online</b> . Enter the IP address (or URL) of the certification authority server.                                                                                                    |
|                                                                                         | For a URL, you can use up to 511 of the following characters. a-zA-Z0-9'()+,/:.=?;!*#@\$_%-                                                                                                    |
| <b>CA Certificate</b>                                                                   | This field applies when you select Create a certification request and enroll for a certificate<br>immediately online. Select the certification authority's certificate from the CA Certificate<br>drop-down list box.                                                                                                    |
|                                                                                         | You must have the certification authority's certificate already imported in the Trusted<br>Certificates screen. Click Trusted CAs to go to the Trusted Certificates screen where you<br>can view (and manage) the Zyxel Device's list of certificates of trusted certification<br>authorities.                                                  |
| Request<br>Authentication                                                               | When you select Create a certification request and enroll for a certificate immediately<br>online, the certification authority may want you to include a reference number and key to<br>identify you when you send a certification request.                                                                                                    |
|                                                                                         | Fill in both the <b>Reference Number</b> and the <b>Key</b> fields if your certification authority uses the<br>CMP enrollment protocol. Just the Key field displays if your certification authority uses the<br>SCEP enrollment protocol.                                                                                                    |
|                                                                                         | For the reference number, use 0 to 99999999.                                                                                                    |
|                                                                                         | For the key, use up to 31 of the following characters. a-zA-Z0-9; $\vert \cdot \vert \otimes \# \$\% \& \*(\_\ +\ \{\}';\$ .<br>$\le$ > = -                                                                                                    |
| OK                                                                                      | Click OK to begin certificate or certification request generation.                                                                                                    |
| Cancel                                                                                  | Click Cancel to quit and return to the My Certificates screen.                                                                                                    |

Table 55 Configuration > Object > Certificate > My Certificates > Add (continued)

If you configured the **Add My Certificates** screen to have the Zyxel Device enroll a certificate and the certificate enrollment is not successful, you see a screen with a **Return** button that takes you back to the **Add My Certificates** screen. Click **Return** and check your information in the **Add My Certificates** screen. Make sure that the certification authority information is correct and that your Internet connection is working properly if you want the Zyxel Device to enroll a certificate online.

#### **15.2.2 Edit My Certificates**

Click **Configuration > Object > Certificate > My Certificates** and then the **Edit** icon to open the **My Certificate Edit** screen. You can use this screen to view in-depth certificate information and change the certificate's name.

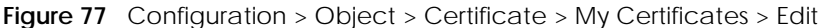

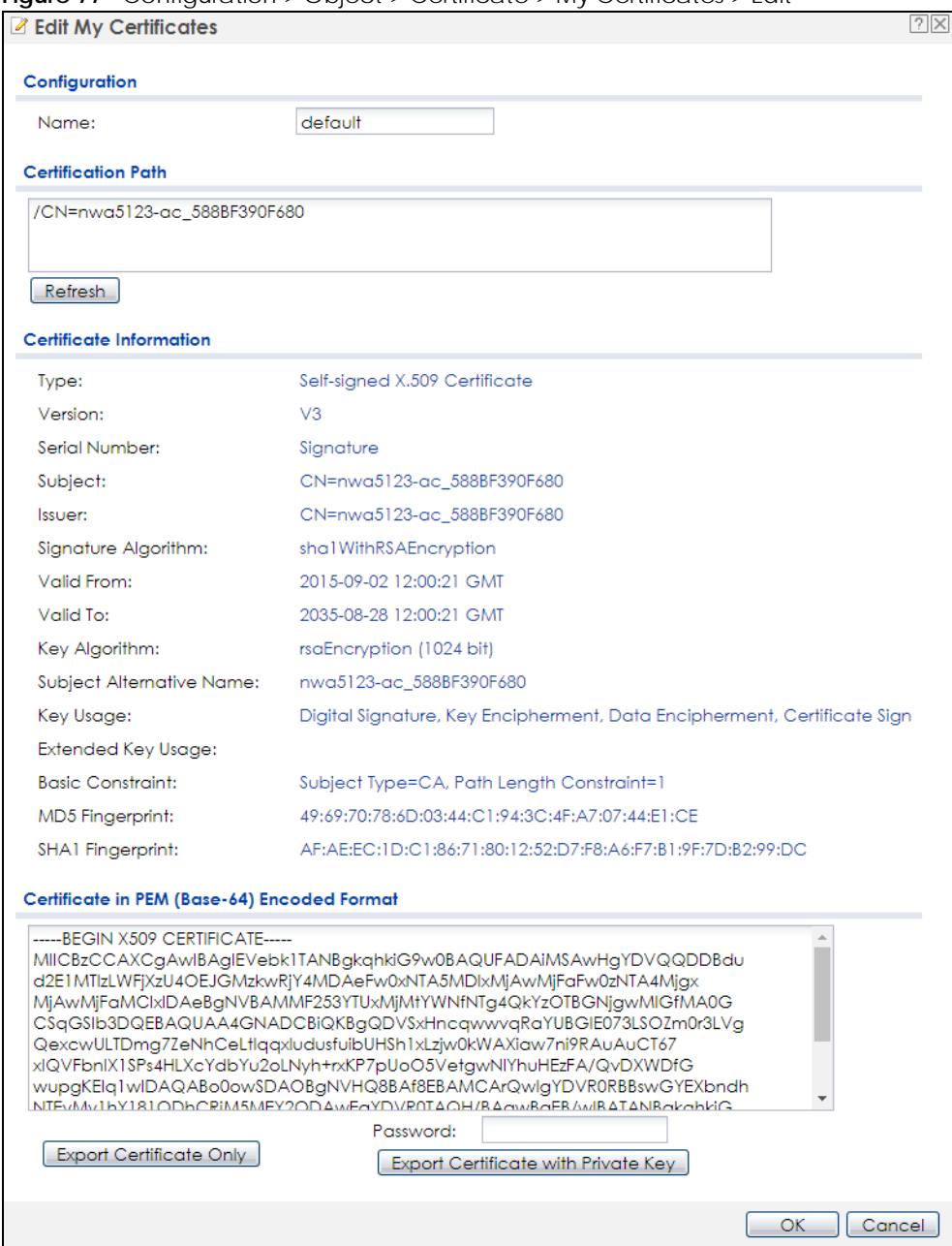

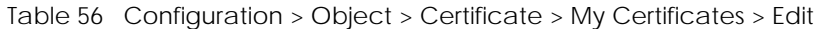

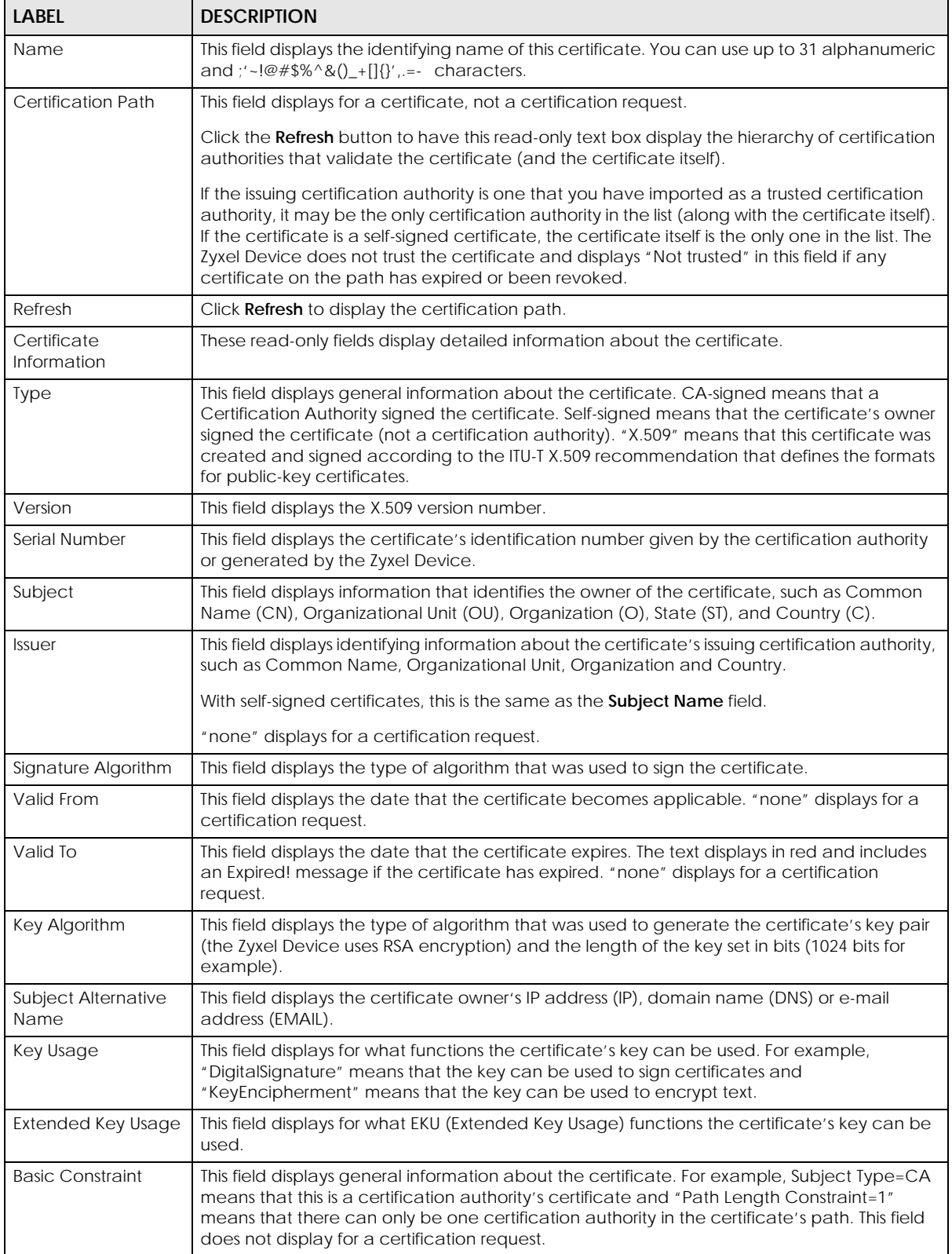

| <b>LABEL</b>                                      | <b>DESCRIPTION</b>                                                                                                    |
|---------------------------------------------------|----------------------------------------------------------------------------------------------------|
| MD5 Fingerprint                                   | This is the certificate's message digest that the Zyxel Device calculated using the MD5<br>algorithm.                                                                                                    |
| SHA1 Fingerprint                                  | This is the certificate's message digest that the Zyxel Device calculated using the SHA1<br>algorithm.                                                                                                    |
| Certificate in PEM<br>(Base-64) Encoded<br>Format | This read-only text box displays the certificate or certification request in Privacy Enhanced<br>Mail (PEM) format. PEM uses lowercase letters, uppercase letters and numerals to convert a<br>binary certificate into a printable form.                           |
|                                                   | You can copy and paste a certification request into a certification authority's web page,<br>an e-mail that you send to the certification authority or a text editor and save the file on a<br>management computer for later manual enrollment.                    |
|                                                   | You can copy and paste a certificate into an e-mail to send to friends or colleagues or you<br>can copy and paste a certificate into a text editor and save the file on a management<br>computer for later distribution (via floppy disk for example).             |
| <b>Export Certificate</b><br>Only                 | Use this button to save a copy of the certificate without its private key. Click this button and<br>then Save in the File Download screen. The Save As screen opens, browse to the location<br>that you want to use and click Save.                                |
| Password                                          | If you want to export the certificate with its private key, create a password and type it here.<br>Make sure you keep this password in a safe place. You will need to use it if you import the<br>certificate to another device.                                   |
| <b>Export Certificate</b><br>with Private Key     | Use this button to save a copy of the certificate with its private key. Type the certificate's<br>password and click this button. Click Save in the File Download screen. The Save As screen<br>opens, browse to the location that you want to use and click Save. |
| OK                                                | Click OK to save your changes back to the Zyxel Device. You can only change the name.                                                                                                    |
| Cancel                                            | Click Cancel to quit and return to the My Certificates screen.                                                                                                    |

Table 56 Configuration > Object > Certificate > My Certificates > Edit

#### **15.2.3 Import Certificates**

Click **Configuration > Object > Certificate > My Certificates > Import** to open the **My Certificate Import** screen. Follow the instructions in this screen to save an existing certificate to the Zyxel Device.

Note: You can import a certificate that matches a corresponding certification request that was generated by the Zyxel Device. You can also import a certificate in PKCS#12 format, including the certificate's public and private keys.

The certificate you import replaces the corresponding request in the **My Certificates** screen.

You must remove any spaces in the certificate's filename before you can import it.

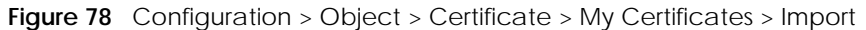

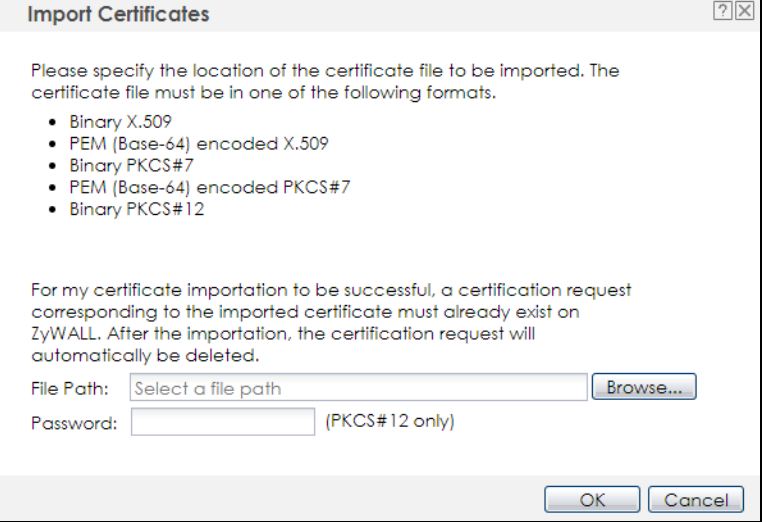

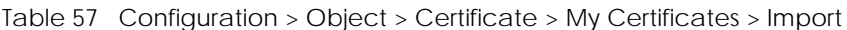

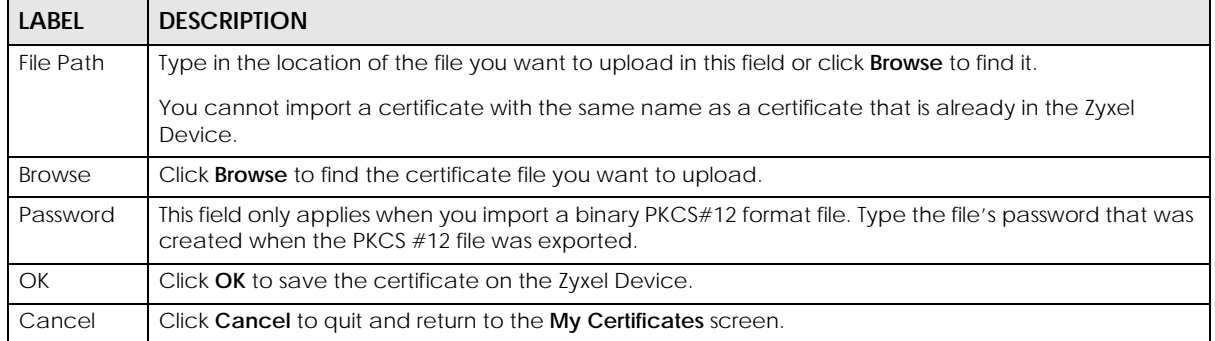

## **15.3 Trusted Certificates**

Click **Configuration > Object > Certificate > Trusted Certificates** to open the **Trusted Certificates** screen. This screen displays a summary list of certificates that you have set the Zyxel Device to accept as trusted. The Zyxel Device also accepts any valid certificate signed by a certificate on this list as being trustworthy; thus you do not need to import any certificate that is signed by one of these certificates.

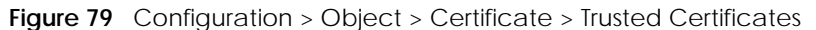

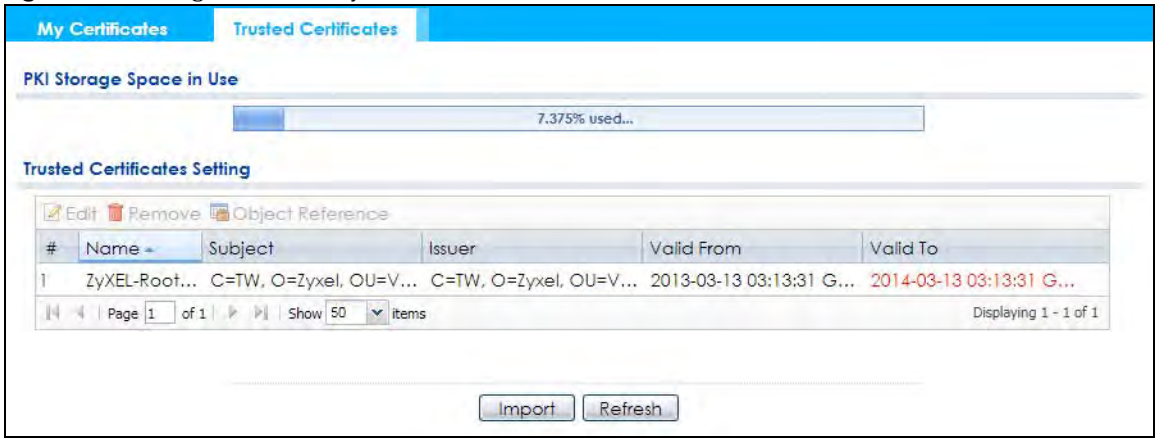

| <b>LABEL</b>                | <b>DESCRIPTION</b>                                                                                                    |
|-----------------------------|----------------------------------------------------------------------------------------------------|
| PKI Storage Space<br>in Use | This bar displays the percentage of the Zyxel Device's PKI storage space that is currently in use.<br>When the storage space is almost full, you should consider deleting expired or unnecessary<br>certificates before adding more certificates.                                                                                                    |
| <b>Fdit</b>                 | Double-click an entry or select it and click <b>Edit</b> to open a screen with an in-depth list of<br>information about the certificate.                                                                                                    |
| Remove                      | The Zyxel Device keeps all of your certificates unless you specifically delete them. Uploading a<br>new firmware or default configuration file does not delete your certificates. To remove an<br>entry, select it and click Remove. The Zyxel Device confirms you want to remove it before<br>doing so. Subsequent certificates move up by one when you take this action. |
| Object Reference            | You cannot delete certificates that any of the Zyxel Device's features are configured to use.<br>Select an entry and click Object Reference to open a screen that shows which settings use the<br>entry.                                                                                                    |
| #                           | This field displays the certificate index number. The certificates are listed in alphabetical order.                                                                                                    |
| Name                        | This field displays the name used to identify this certificate.                                                                                                    |
| Subject                     | This field displays identifying information about the certificate's owner, such as CN (Common<br>Name), OU (Organizational Unit or department), O (Organization or company) and C<br>(Country). It is recommended that each certificate have unique subject information.                                                                                                   |
| <b>Issuer</b>               | This field displays identifying information about the certificate's issuing certification authority,<br>such as a common name, organizational unit or department, organization or company and<br>country. With self-signed certificates, this is the same information as in the Subject field.                                                                             |
| Valid From                  | This field displays the date that the certificate becomes applicable.                                                                                                    |
| Valid To                    | This field displays the date that the certificate expires. The text displays in red and includes an<br>Expired! message if the certificate has expired.                                                                                                    |
| Import                      | Click Import to open a screen where you can save the certificate of a certification authority<br>that you trust, from your computer to the Zyxel Device.                                                                                                    |
| Refresh                     | Click this button to display the current validity status of the certificates.                                                                                                    |

Table 58 Configuration > Object > Certificate > Trusted Certificates

## **15.3.1 Edit Trusted Certificates**

Click **Configuration > Object > Certificate > Trusted Certificates** and then a certificate's **Edit** icon to open the **Trusted Certificates Edit** screen. Use this screen to view in-depth information about the certificate, change the certificate's name and set whether or not you want the Zyxel Device to check a certification authority's list of revoked certificates before trusting a certificate issued by the certification

#### authority.

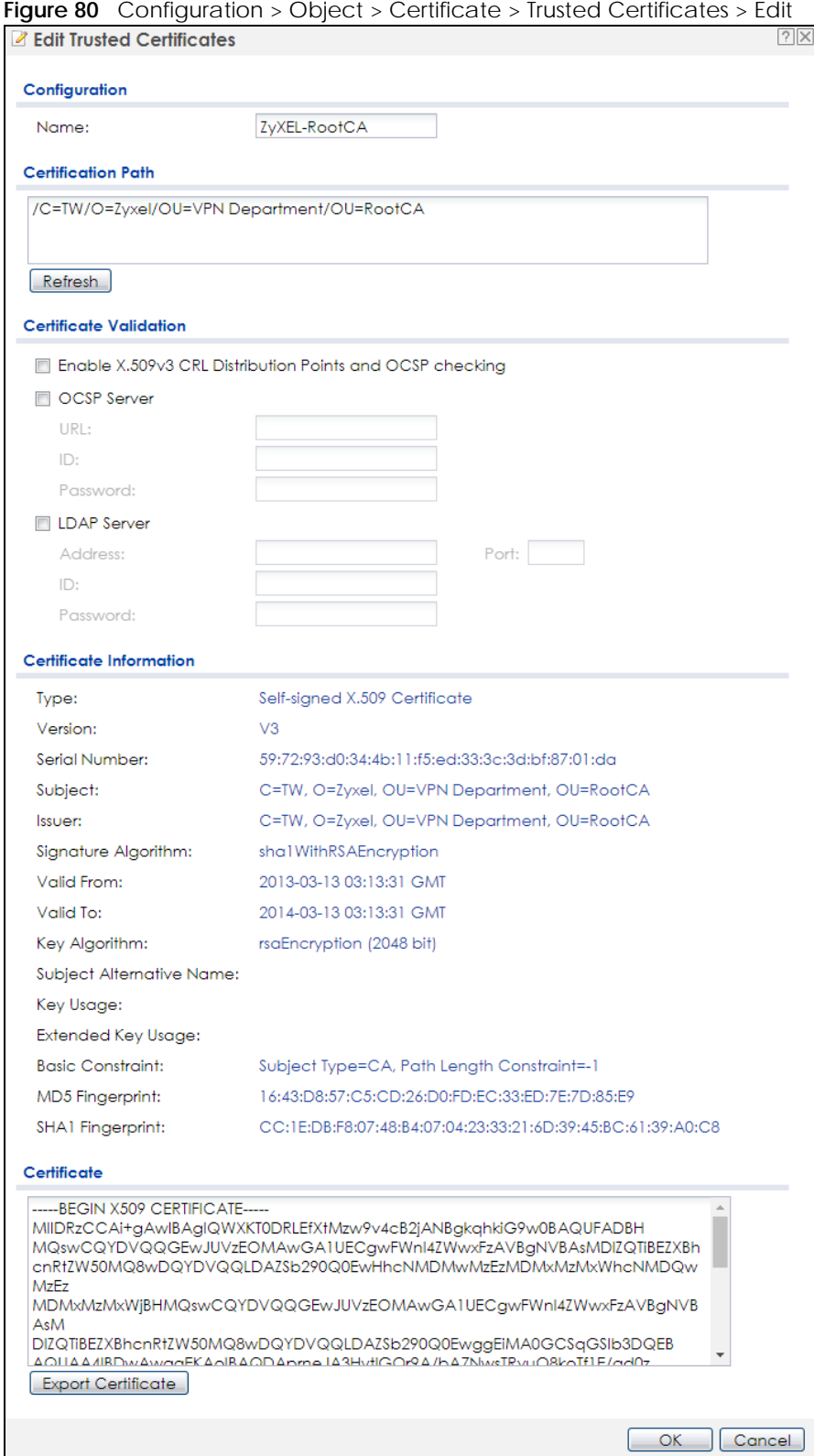

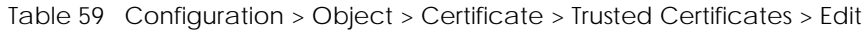

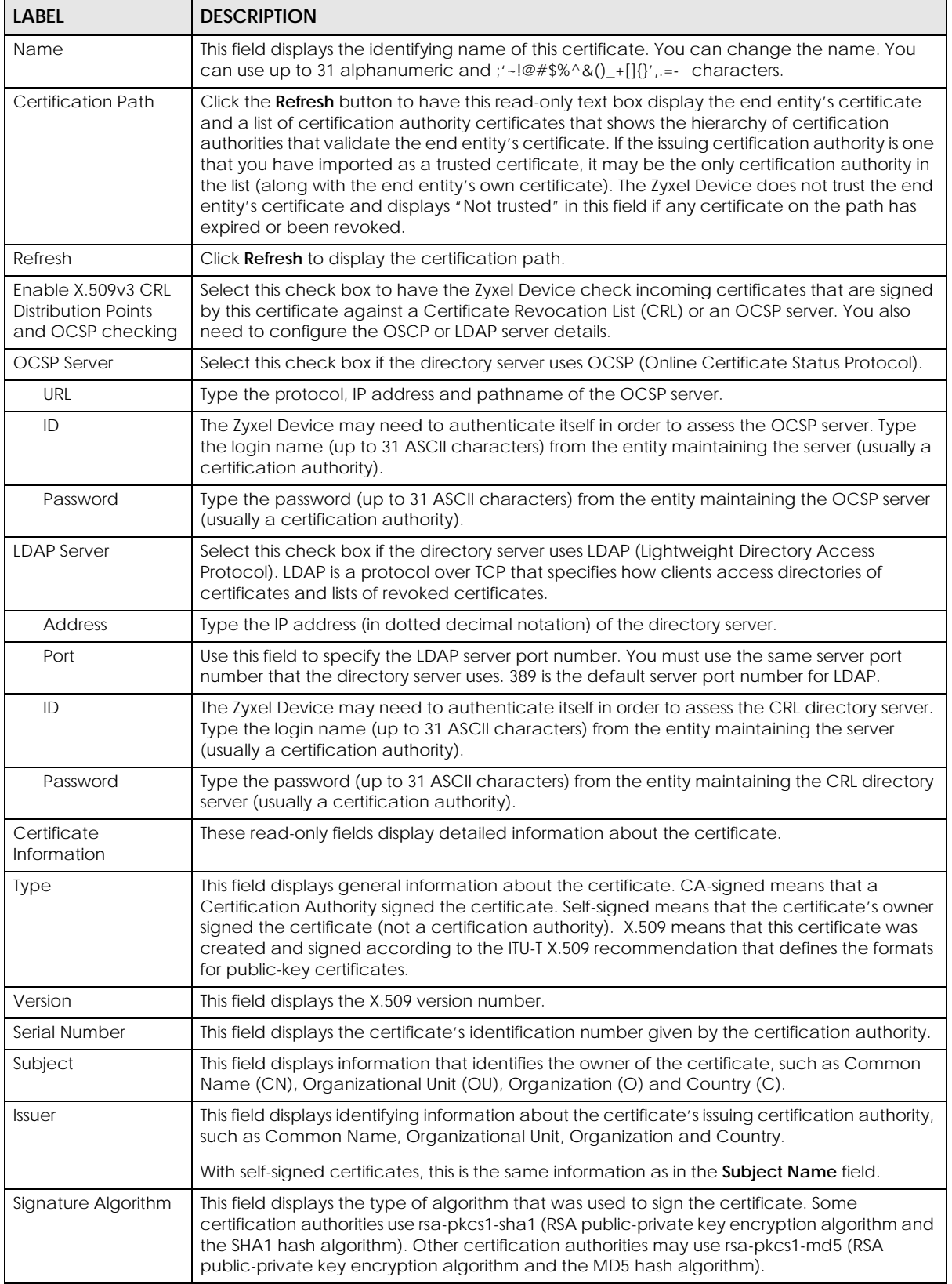

NWA50AX User's Guide

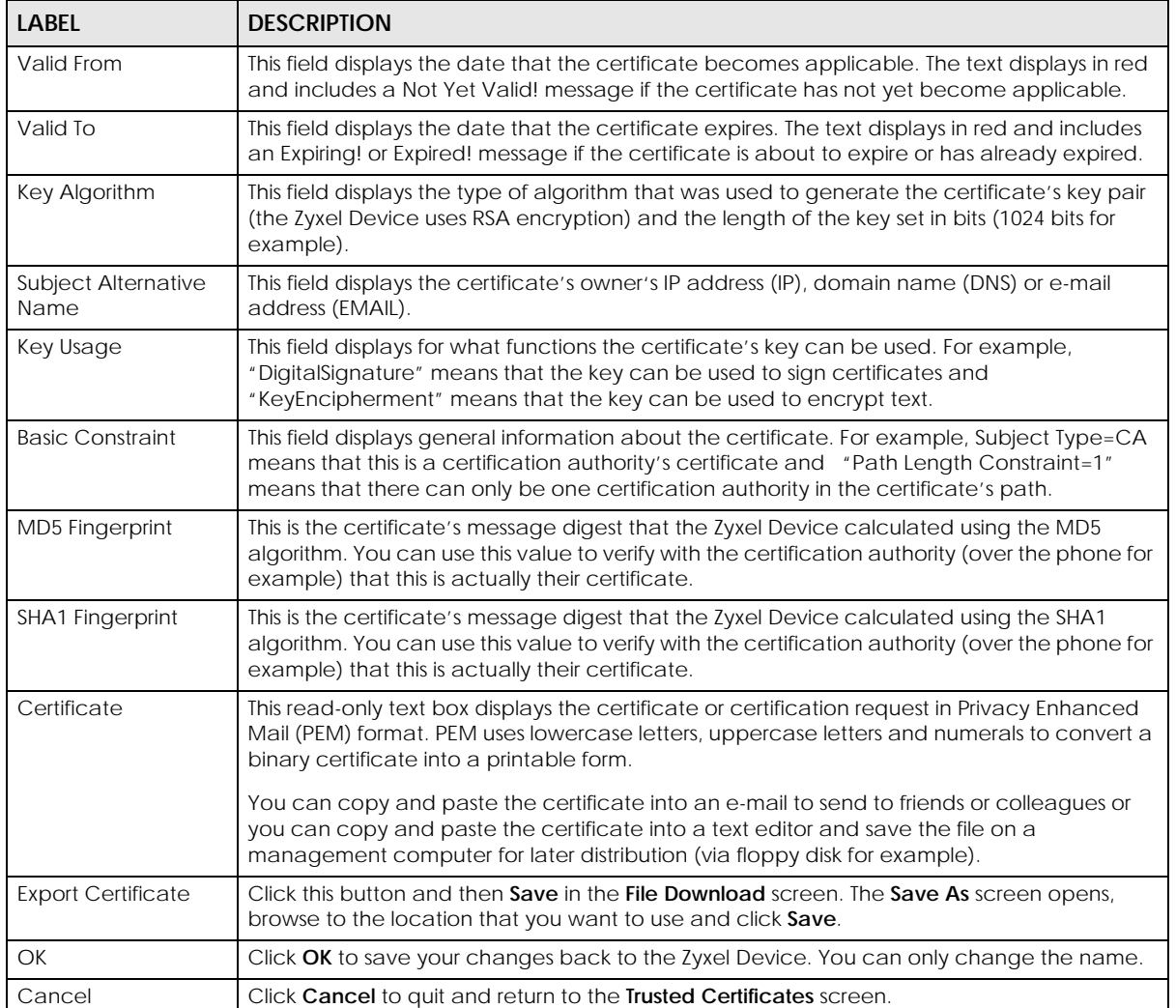

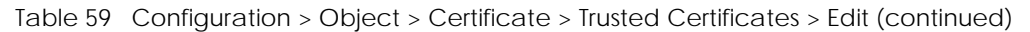

## **15.3.2 Import Trusted Certificates**

Click **Configuration > Object > Certificate > Trusted Certificates > Import** to open the **Import Trusted Certificates** screen. Follow the instructions in this screen to save a trusted certificate to the Zyxel Device.

Note: You must remove any spaces from the certificate's filename before you can import the certificate.

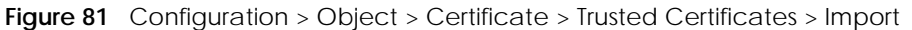

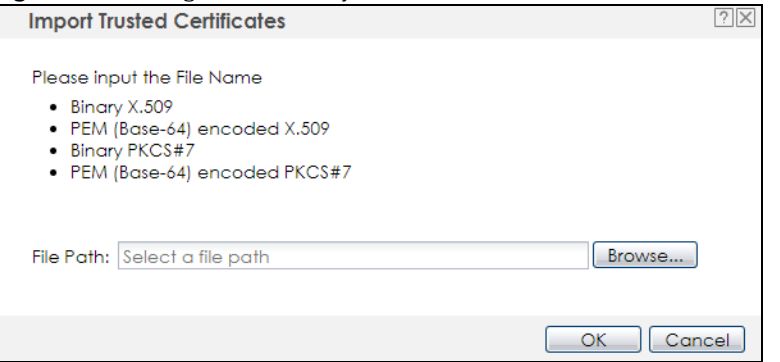

Table 60 Configuration > Object > Certificate > Trusted Certificates > Import

| LABEL         | <b>DESCRIPTION</b>                                                                                          |
|---------------|----------------------------------------------------------------------------------------------------|
| File Path     | Type in the location of the file you want to upload in this field or click <b>Browse</b> to find it.        |
|               | You cannot import a certificate with the same name as a certificate that is already in the Zyxel<br>Device. |
| <b>Browse</b> | Click <b>Browse</b> to find the certificate file you want to upload.                                        |
| OK            | Click OK to save the certificate on the Zyxel Device.                                                       |
| Cancel        | Click <b>Cancel</b> to quit and return to the previous screen.                                              |

## **15.4 Technical Reference**

The following section contains additional technical information about the features described in this chapter.

#### **OCSP**

OCSP (Online Certificate Status Protocol) allows an application or device to check whether a certificate is valid. With OCSP the Zyxel Device checks the status of individual certificates instead of downloading a Certificate Revocation List (CRL). OCSP has two main advantages over a CRL. The first is real-time status information. The second is a reduction in network traffic since the Zyxel Device only gets information on the certificates that it needs to verify, not a huge list. When the Zyxel Device requests certificate status information, the OCSP server returns a "expired", "current" or "unknown" response.

# **CHAPTER 16 System**

# **16.1 Overview**

Use the system screens to configure general Zyxel Device settings.

#### **16.1.1 What You Can Do in this Chapter**

- The **Host Name** screen (Section 16.2 on page 138) configures a unique name for the Zyxel Device in your network.
- The **Date/Time** screen (Section 16.3 on page 139) configures the date and time for the Zyxel Device.
- The **WWW** screens (Section 16.4 on page 143) configure settings for HTTP or HTTPS access to the Zyxel Device.
- The **SSH** screen (Section 16.5 on page 151) configures SSH (Secure SHell) for securely accessing the Zyxel Device's command line interface.
- The **Telnet** screen (Section 16.6 on page 155) configures Telnet for accessing the Zyxel Device's command line interface.
- The **FTP** screen (Section 16.6 on page 155) specifies FTP server settings. You can upload and download the Zyxel Device's firmware and configuration files using FTP. Please also see Chapter 18 on page 167 for more information about firmware and configuration files.

## **16.2 Host Name**

A host name is the unique name by which a device is known on a network. Click **Configuration > System > Host Name** to open this screen.

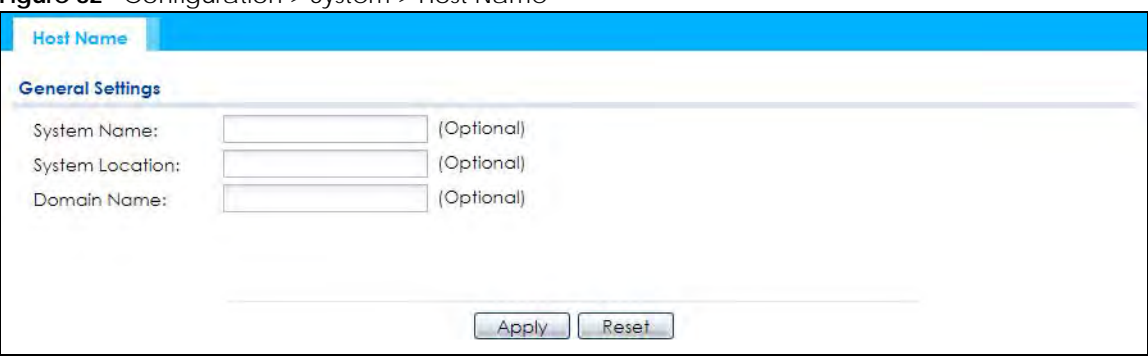

**Figure 82** Configuration > System > Host Name

| LABEL                  | <b>DESCRIPTION</b>                                                                                                    |
|------------------------|----------------------------------------------------------------------------------------------------|
| <b>System Name</b>     | Choose a descriptive name to identify your Zyxel Device device. This name can be up to 64<br>alphanumeric characters long. Spaces are not allowed, but dashes (-) underscores (_) and<br>periods (.) are accepted.                                             |
| <b>System Location</b> | Specify the name of the place where the Zyxel Device is located. You can enter up to 60<br>alphanumeric and '()' $::?!$ ! +-*/= $#$ \$%@ characters. Spaces and underscores are allowed. The<br>name should start with a letter.                               |
| Domain Name            | Enter the domain name (if you know it) here. This name is propagated to DHCP clients<br>connected to interfaces with the DHCP server enabled. This name can be up to 254<br>alphanumeric characters long. Spaces are not allowed, but dashes "-" are accepted. |
| Apply                  | Click <b>Apply</b> to save your changes back to the Zyxel Device.                                                                                                    |
| Reset                  | Click Reset to return the screen to its last-saved settings.                                                                                                    |

Table 61 Configuration > System > Host Name

## **16.3 Date and Time**

For effective scheduling and logging, the Zyxel Device system time must be accurate. The Zyxel Device has a software mechanism to set the time manually or get the current time and date from an external server.

To change your Zyxel Device's time based on your local time zone and date, click **Configuration > System > Date/Time**. The screen displays as shown. You can manually set the Zyxel Device's time and date or have the Zyxel Device get the date and time from a time server.

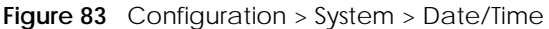

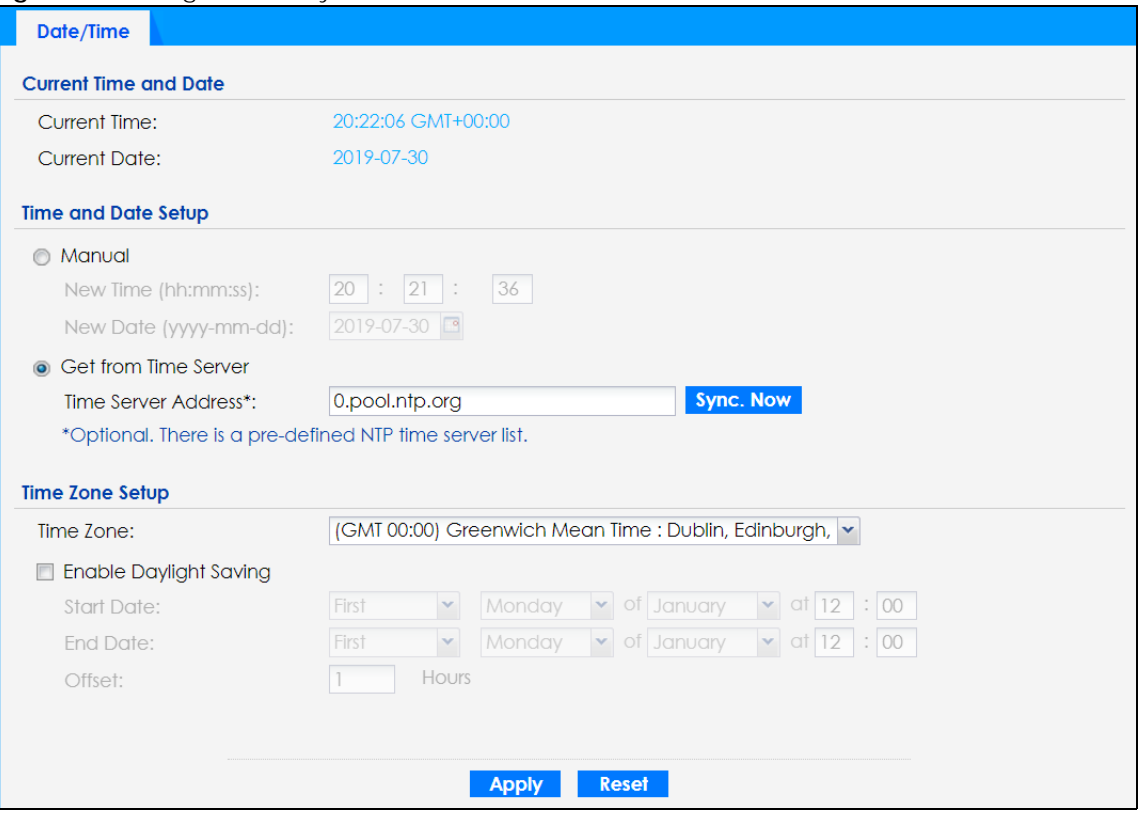

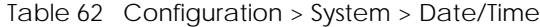

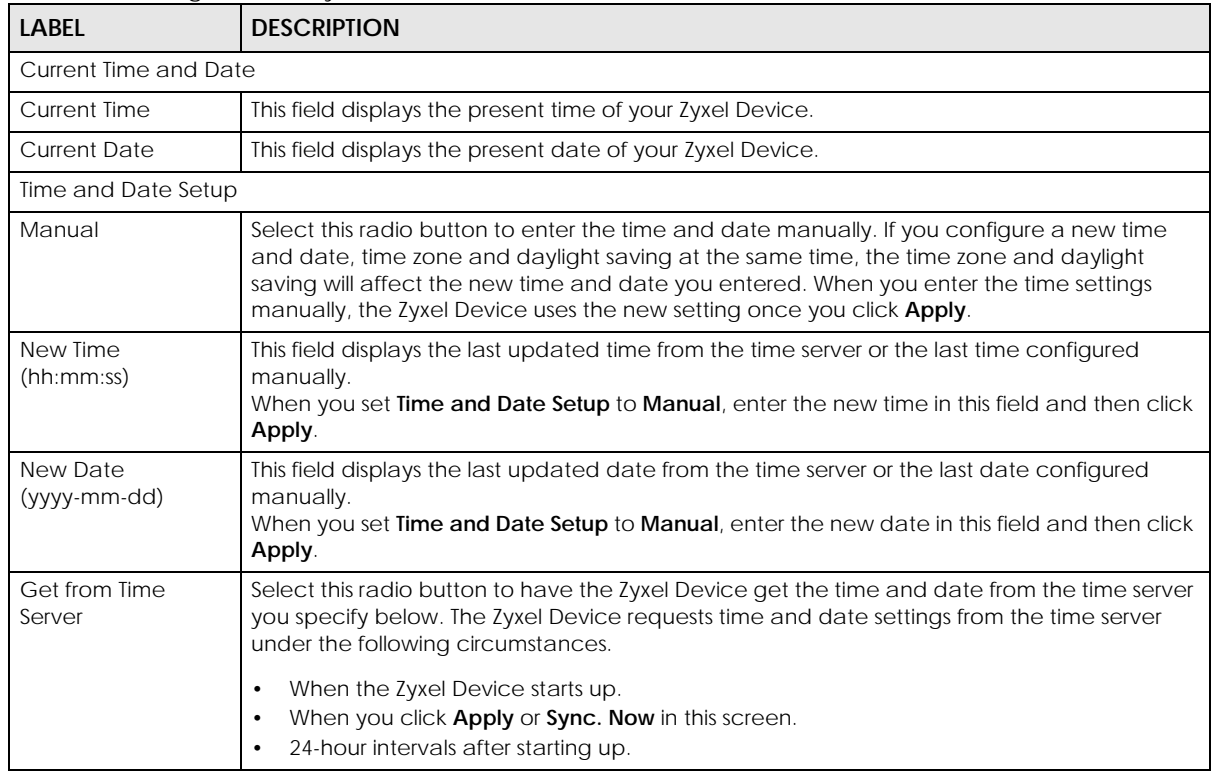

NWA50AX User's Guide

| LABEL                      | <b>DESCRIPTION</b>                                                                                                    |
|----------------------------|----------------------------------------------------------------------------------------------------|
| <b>Time Server Address</b> | Enter the IP address or URL of your time server. Check with your ISP/network administrator if<br>you are unsure of this information.                                                                                                    |
| Sync. Now                  | Click this button to have the Zyxel Device get the time and date from a time server (see the<br>Time Server Address field). This also saves your changes (except the daylight saving settings).                                                                                                    |
| Time Zone Setup            |                                                                                                    |
| Time Zone                  | Choose the time zone of your location. This will set the time difference between your time<br>zone and Greenwich Mean Time (GMT).                                                                                                    |
| Enable Daylight<br>Saving  | Daylight saving is a period from late spring to fall when many countries set their clocks<br>ahead of normal local time by one hour to give more daytime light in the evening.                                                                                                    |
|                            | Select this option if you use Daylight Saving Time.                                                                                                    |
| <b>Start Date</b>          | Configure the day and time when Daylight Saving Time starts if you selected Enable Daylight<br>Saving. The at field uses the 24 hour format. Here are a couple of examples:                                                                                                    |
|                            | Daylight Saving Time starts in most parts of the United States on the second Sunday of<br>March. Each time zone in the United States starts using Daylight Saving Time at 2 A.M. local<br>time. So in the United States you would select Second, Sunday, March and type 2 in the at<br>field.                                                                                                    |
|                            | Daylight Saving Time starts in the European Union on the last Sunday of March. All of the time<br>zones in the European Union start using Daylight Saving Time at the same moment (1 A.M.<br>GMT or UTC). So in the European Union you would select Last, Sunday, March. The time you<br>type in the at field depends on your time zone. In Germany for instance, you would type 2<br>because Germany's time zone is one hour ahead of GMT or UTC (GMT+1).  |
| <b>End Date</b>            | Configure the day and time when Daylight Saving Time ends if you selected Enable Daylight<br>Saving. The at field uses the 24 hour format. Here are a couple of examples:                                                                                                    |
|                            | Daylight Saving Time ends in the United States on the first Sunday of November. Each time<br>zone in the United States stops using Daylight Saving Time at 2 A.M. local time. So in the<br>United States you would select First, Sunday, November and type 2 in the at field.                                                                                                    |
|                            | Daylight Saving Time ends in the European Union on the last Sunday of October. All of the<br>time zones in the European Union stop using Daylight Saving Time at the same moment (1<br>A.M. GMT or UTC). So in the European Union you would select Last, Sunday, October. The<br>time you type in the at field depends on your time zone. In Germany for instance, you would<br>type 2 because Germany's time zone is one hour ahead of GMT or UTC (GMT+1). |
| Offset                     | Specify how much the clock changes when daylight saving begins and ends.                                                                                                    |
|                            | Enter a number from 1 to 5.5 (by 0.5 increments).                                                                                                    |
|                            | For example, if you set this field to 3.5, a log occurred at 6 P.M. in local official time will<br>appear as if it had occurred at 10:30 P.M.                                                                                                    |
| Apply                      | Click <b>Apply</b> to save your changes back to the Zyxel Device.                                                                                                    |
| Reset                      | Click <b>Reset</b> to return the screen to its last-saved settings.                                                                                                    |

Table 62 Configuration > System > Date/Time (continued)

## **16.3.1 Pre-defined NTP Time Servers List**

When you turn on the Zyxel Device for the first time, the date and time start at 2003-01-01 00:00:00. The Zyxel Device then attempts to synchronize with one of the following pre-defined list of Network Time Protocol (NTP) time servers.

The Zyxel Device continues to use the following pre-defined list of NTP time servers if you do not specify a time server or it cannot synchronize with the time server you specified.

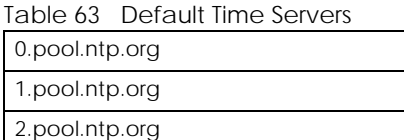

When the Zyxel Device uses the pre-defined list of NTP time servers, it randomly selects one server and tries to synchronize with it. If the synchronization fails, then the Zyxel Device goes through the rest of the list in order from the first one tried until either it is successful or all the pre-defined NTP time servers have been tried.

#### **16.3.2 Time Server Synchronization**

Click the **Sync. Now** button to get the time and date from the time server you specified in the **Time Server Address** field.

When the **Loading** message appears, you may have to wait up to one minute.

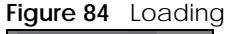

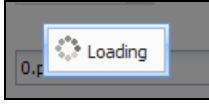

The **Current Time** and **Current Date** fields will display the appropriate settings if the synchronization is successful.

If the synchronization was not successful, a log displays in the **View Log** screen. Try re-configuring the **Date/Time** screen.

To manually set the Zyxel Device date and time:

- **1** Click **System > Date/Time**.
- **2** Select **Manual** under **Time and Date Setup**.
- **3** Enter the Zyxel Device's time in the **New Time** field.
- **4** Enter the Zyxel Device's date in the **New Date** field.
- **5** Under **Time Zone Setup**, select your **Time Zone** from the list.
- **6** As an option you can select the **Enable Daylight Saving** check box to adjust the Zyxel Device clock for daylight savings.
- **7** Click **Apply**.

To get the Zyxel Device date and time from a time server:

- **1** Click **System > Date/Time**.
- **2** Select **Get from Time Server** under **Time and Date Setup**.
- **3** Under **Time Zone Setup**, select your **Time Zone** from the list.
- **4** Under **Time and Date Setup**, enter a **Time Server Address**.
- **5** Click **Apply**.

## **16.4 WWW Overview**

The following figure shows secure and insecure management of the Zyxel Device coming in from the WAN. HTTPS and SSH access are secure. HTTP, Telnet, and FTP management access are not secure.

**Figure 85** Secure and Insecure Service Access From the WAN

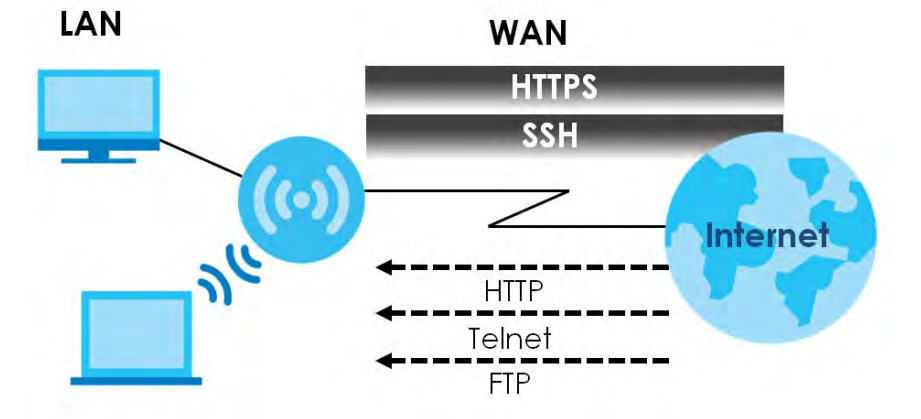

#### **16.4.1 Service Access Limitations**

A service cannot be used to access the Zyxel Device when you have disabled that service in the corresponding screen.

#### **16.4.2 System Timeout**

There is a lease timeout for administrators. The Zyxel Device automatically logs you out if the management session remains idle for longer than this timeout period. The management session does not time out when a statistics screen is polling.

Each user is also forced to log in the Zyxel Device for authentication again when the reauthentication time expires.

You can change the timeout settings in the **User** screens.

#### **16.4.3 HTTPS**

You can set the Zyxel Device to use HTTP or HTTPS (HTTPS adds security) for Web Configurator sessions.

HTTPS (HyperText Transfer Protocol over Secure Socket Layer, or HTTP over SSL) is a web protocol that encrypts and decrypts web pages. Secure Socket Layer (SSL) is an application-level protocol that enables secure transactions of data by ensuring confidentiality (an unauthorized party cannot read the

transferred data), authentication (one party can identify the other party) and data integrity (you know if data has been changed).

It relies upon certificates, public keys, and private keys (see Chapter 15 on page 122 for more information).

HTTPS on the Zyxel Device is used so that you can securely access the Zyxel Device using the Web Configurator. The SSL protocol specifies that the HTTPS server (the Zyxel Device) must always authenticate itself to the HTTPS client (the computer which requests the HTTPS connection with the Zyxel Device), whereas the HTTPS client only should authenticate itself when the HTTPS server requires it to do so (select **Authenticate Client Certificates** in the **WWW** screen). **Authenticate Client Certificates** is optional and if selected means the HTTPS client must send the Zyxel Device a certificate. You must apply for a certificate for the browser from a CA that is a trusted CA on the Zyxel Device.

Please refer to the following figure.

- **1** HTTPS connection requests from an SSL-aware web browser go to port 443 (by default) on the Zyxel Device's web server.
- **2** HTTP connection requests from a web browser go to port 80 (by default) on the Zyxel Device's web server.

**Figure 86** HTTP/HTTPS Implementation

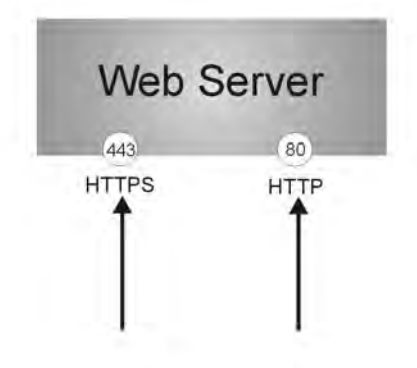

Note: If you disable **HTTP** in the **WWW** screen, then the Zyxel Device blocks all HTTP connection attempts.

## **16.4.4 Configuring WWW Service Control**

Click **Configuration > System > WWW** to open the **WWW** screen. Use this screen to specify HTTP or HTTPS settings.
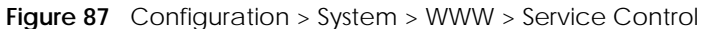

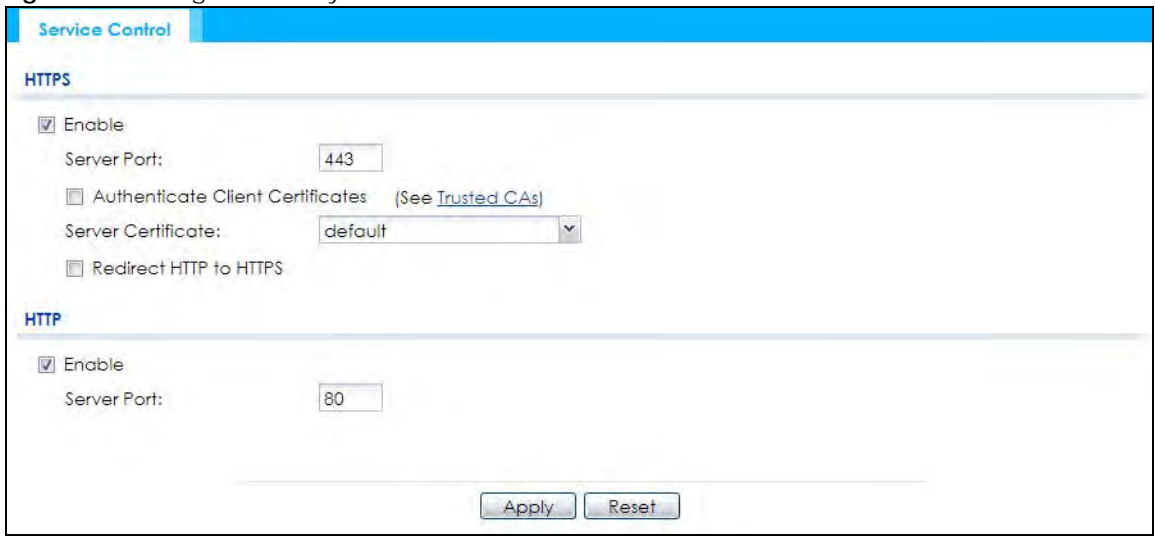

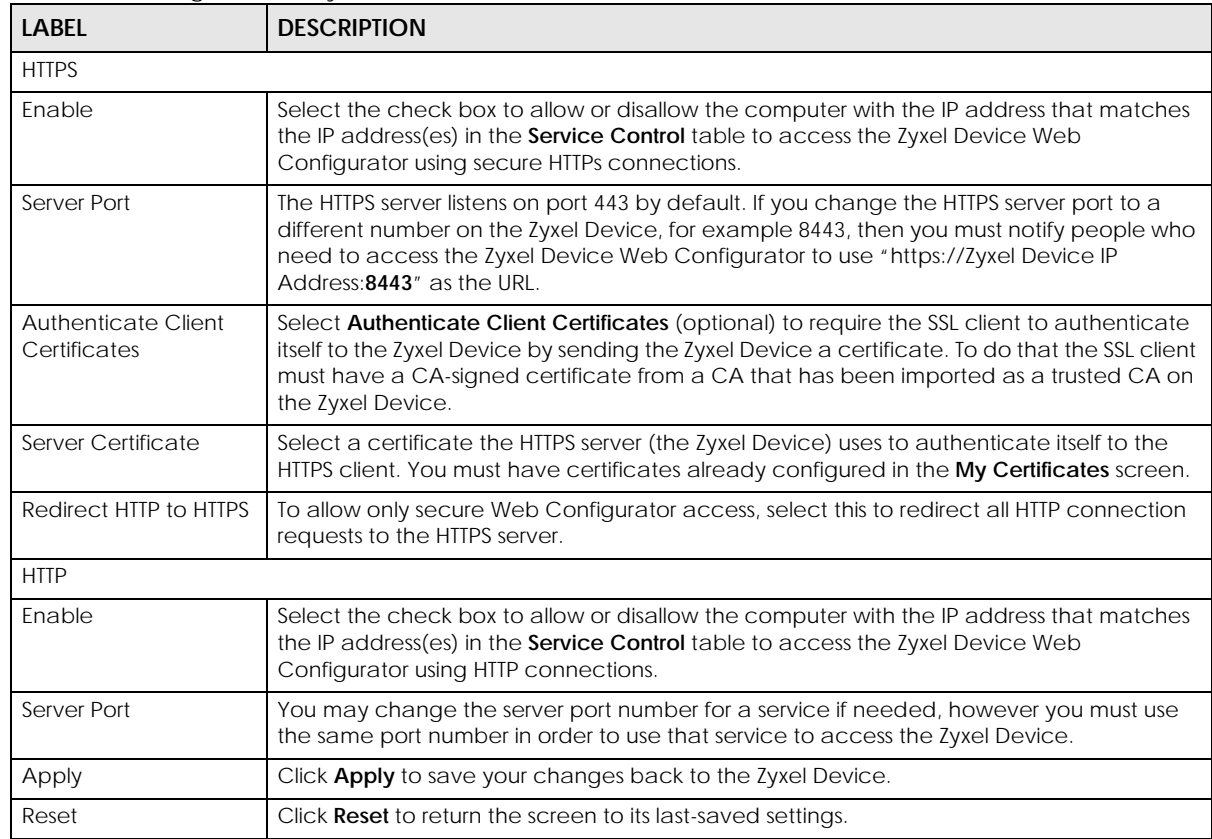

Table 64 Configuration > System > WWW > Service Control

## **16.4.5 HTTPS Example**

If you have not changed the default HTTPS port on the Zyxel Device, then in your browser enter "https:// Zyxel Device IP Address/" as the web site address where "Zyxel Device IP Address" is the IP address or domain name of the Zyxel Device you wish to access.

### **16.4.5.1 Google Chrome Warning Messages**

When you attempt to access the Zyxel Device HTTPS server, you will see the error message shown in the following screen.

```
Figure 88 Security Alert Dialog Box (Google Chrome)
```
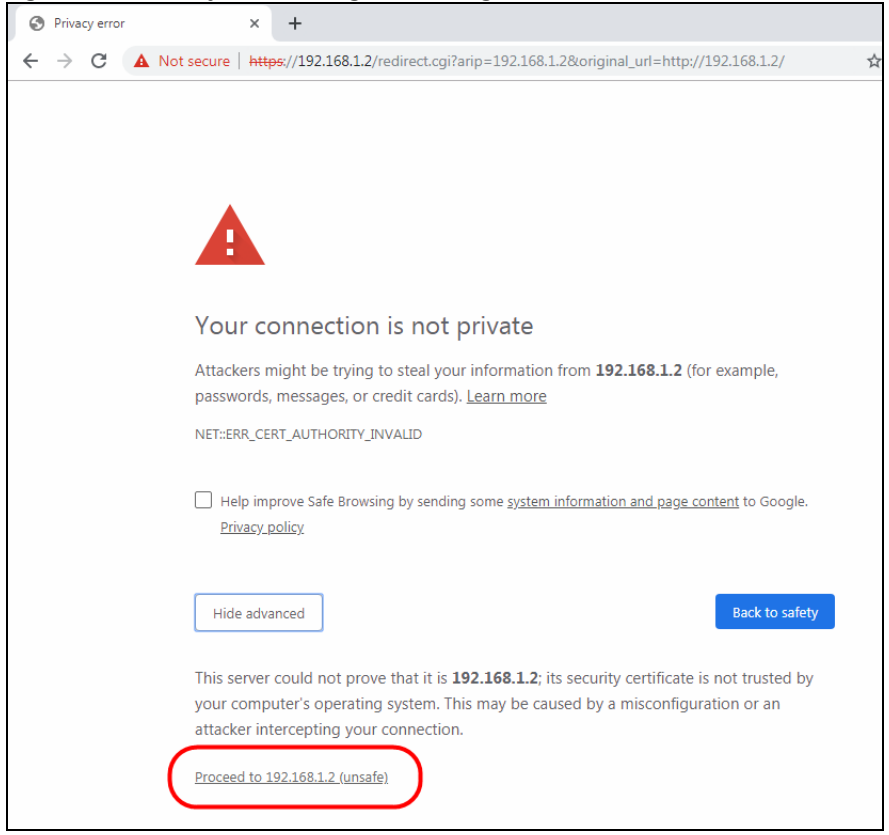

Select **Advanced** > **Proceed to 192.168.1.2 (unsafe)** to proceed to the Web Configurator login screen.

#### **16.4.5.2 Mozilla Firefox Warning Messages**

When you attempt to access the Zyxel Device HTTPS server, a Warning screen appears as shown in the following screen. Click **Learn More...** if you want to verify more information about the certificate from the Zyxel Device.

Click **Advanced** > **Accept the Risk and Continue**.

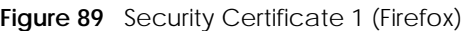

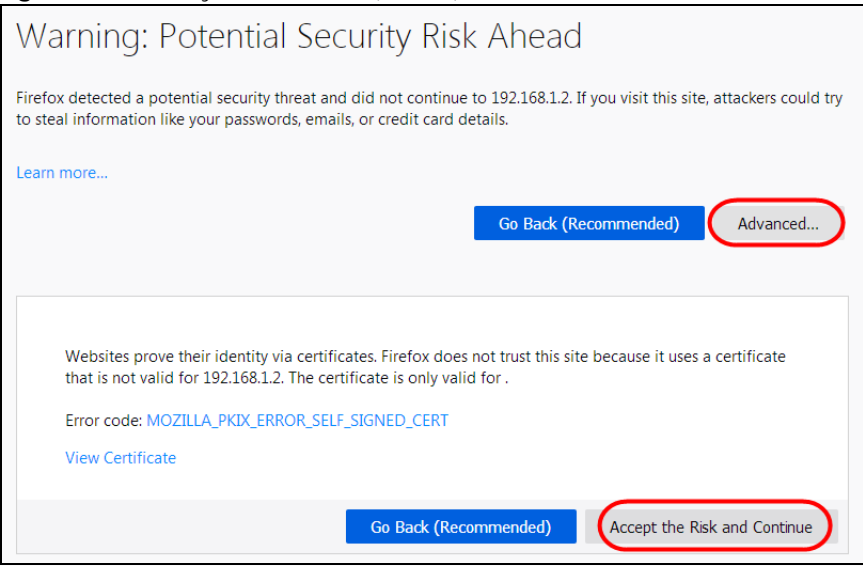

#### **16.4.5.3 Avoiding Browser Warning Messages**

Here are the main reasons your browser displays warnings about the Zyxel Device's HTTPS server certificate and what you can do to avoid seeing the warnings:

- The issuing certificate authority of the Zyxel Device's HTTPS server certificate is not one of the browser's trusted certificate authorities. The issuing certificate authority of the Zyxel Device's factory default certificate is the Zyxel Device itself since the certificate is a self-signed certificate.
- For the browser to trust a self-signed certificate, import the self-signed certificate into your operating system as a trusted certificate.
- To have the browser trust the certificates issued by a certificate authority, import the certificate authority's certificate into your operating system as a trusted certificate. Refer to Appendix A on page 206 for details.

#### **16.4.5.4 Enrolling and Importing SSL Client Certificates**

The SSL client needs a certificate if **Authenticate Client Certificates** is selected on the Zyxel Device.

You must have imported at least one trusted CA to the Zyxel Device in order for the **Authenticate Client Certificates** to be active (see the Certificates chapter for details).

Apply for a certificate from a Certification Authority (CA) that is trusted by the Zyxel Device (see the Zyxel Device's **Trusted Certificates** Web Configurator screen).

**Figure 90** Trusted Certificates

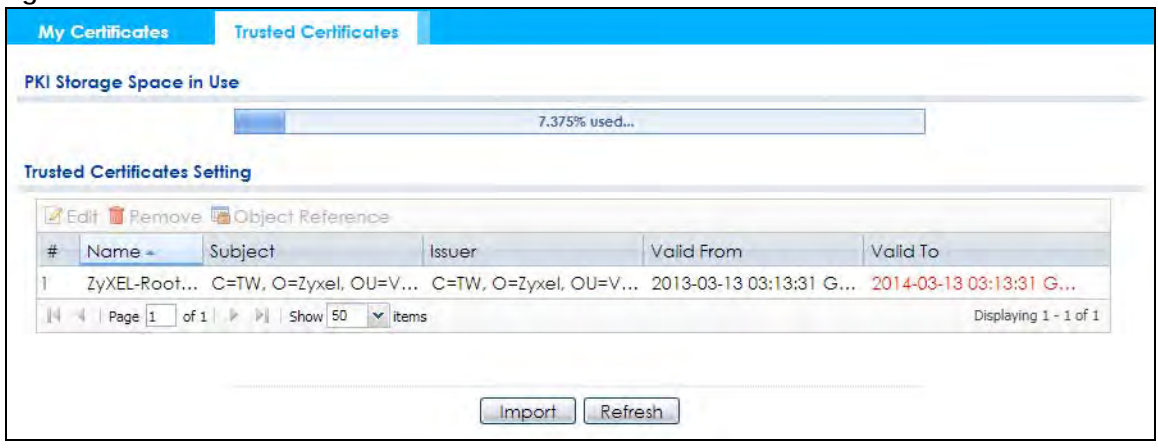

The CA sends you a package containing the CA's trusted certificate(s), your personal certificate(s) and a password to install the personal certificate(s).

#### **16.4.5.5 Installing a Personal Certificate**

You need a password in advance. The CA may issue the password or you may have to specify it during the enrollment. Double-click the personal certificate given to you by the CA to produce a screen similar to the one shown next.

**1** Click **Next** to begin the wizard.

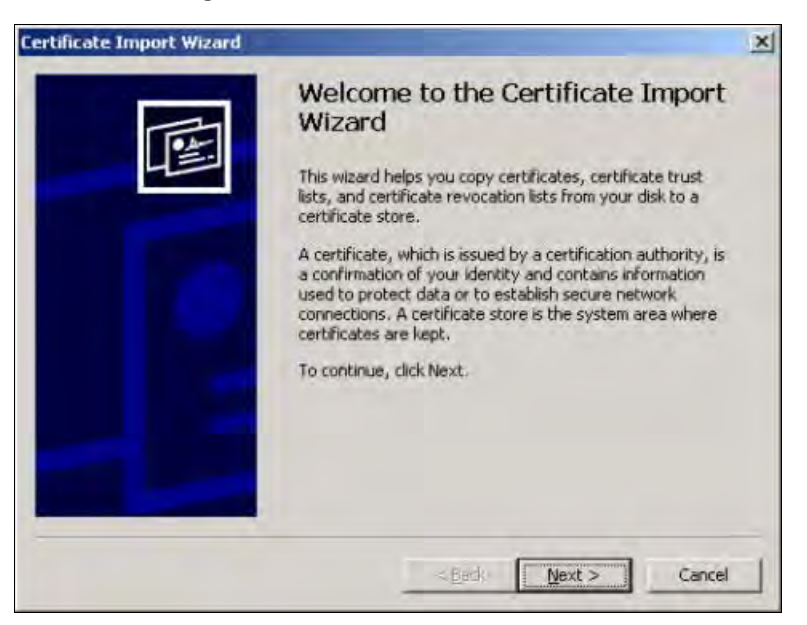

**2** The file name and path of the certificate you double-clicked should automatically appear in the **File name** text box. Click **Browse** if you wish to import a different certificate.

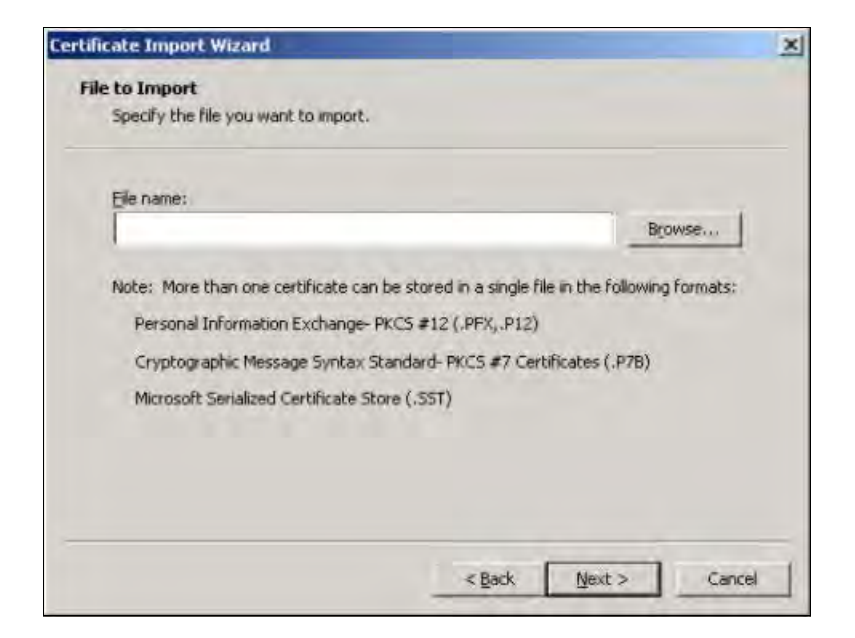

**3** Enter the password given to you by the CA.

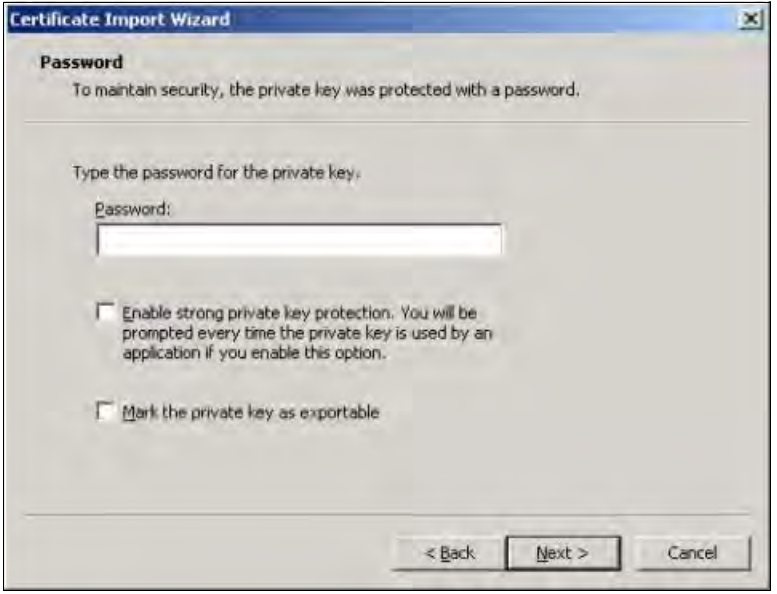

**4** Have the wizard determine where the certificate should be saved on your computer or select **Place all certificates in the following store** and choose a different location.

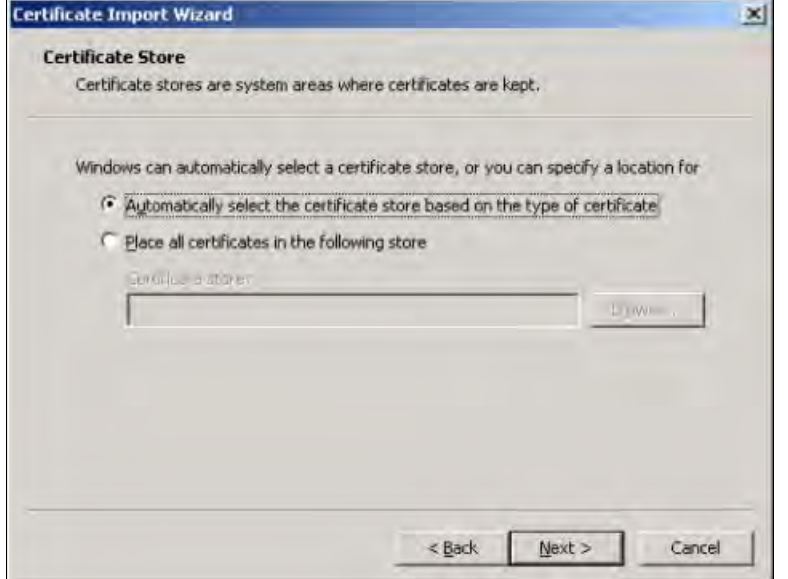

**5** Click **Finish** to complete the wizard and begin the import process.

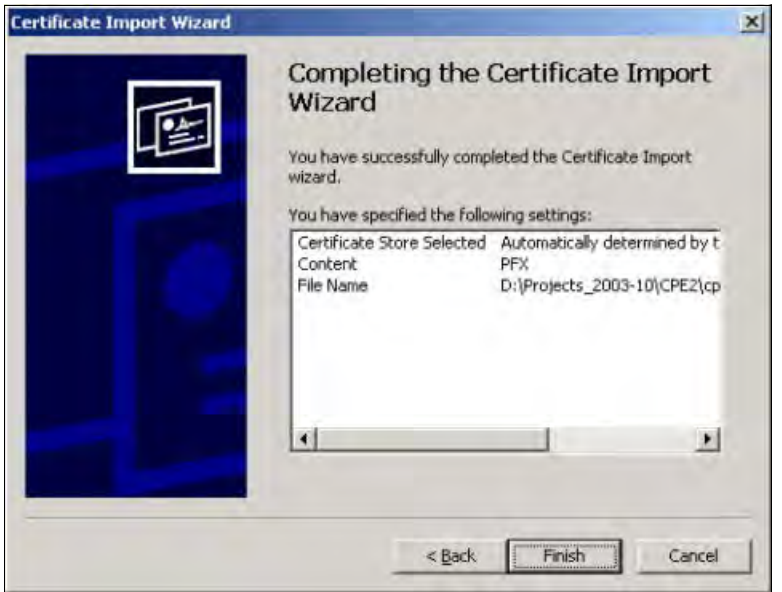

**6** You should see the following screen when the certificate is correctly installed on your computer.

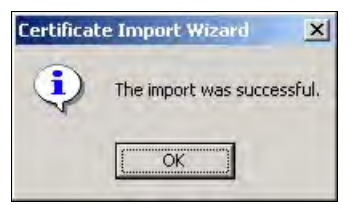

### **16.4.5.6 Using a Certificate When Accessing the Zyxel Device**

To access the Zyxel Device via HTTPS:

**1** Enter 'https://Zyxel Device IP Address/' in your browser's web address field.

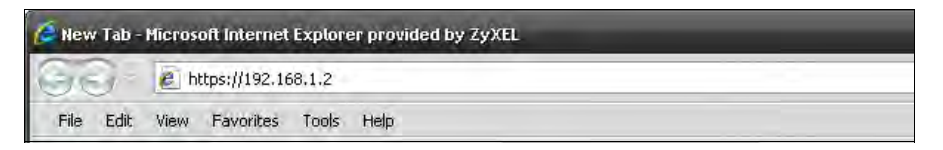

**2** When **Authenticate Client Certificates** is selected on the Zyxel Device, the following screen asks you to select a personal certificate to send to the Zyxel Device. This screen displays even if you only have a single certificate as in the example.

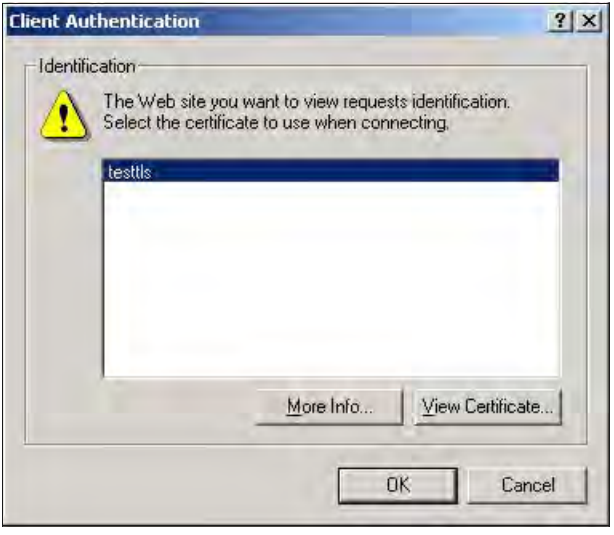

**3** You next see the Web Configurator login screen.

# **16.5 SSH**

You can use SSH (Secure SHell) to securely access the Zyxel Device's command line interface.

SSH is a secure communication protocol that combines authentication and data encryption to provide secure encrypted communication between two hosts over an unsecured network. In the following figure, computer B on the Internet uses SSH to securely connect to the Zyxel Device (A) for a management session.

**Figure 91** SSH Communication Over the WAN Example

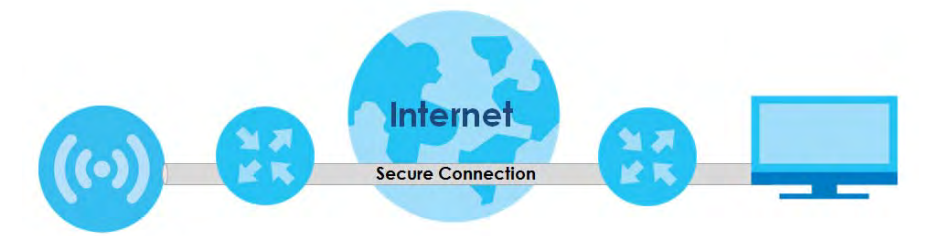

## **16.5.1 How SSH Works**

The following figure is an example of how a secure connection is established between two remote hosts using SSH v1.

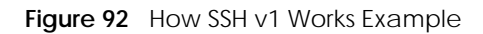

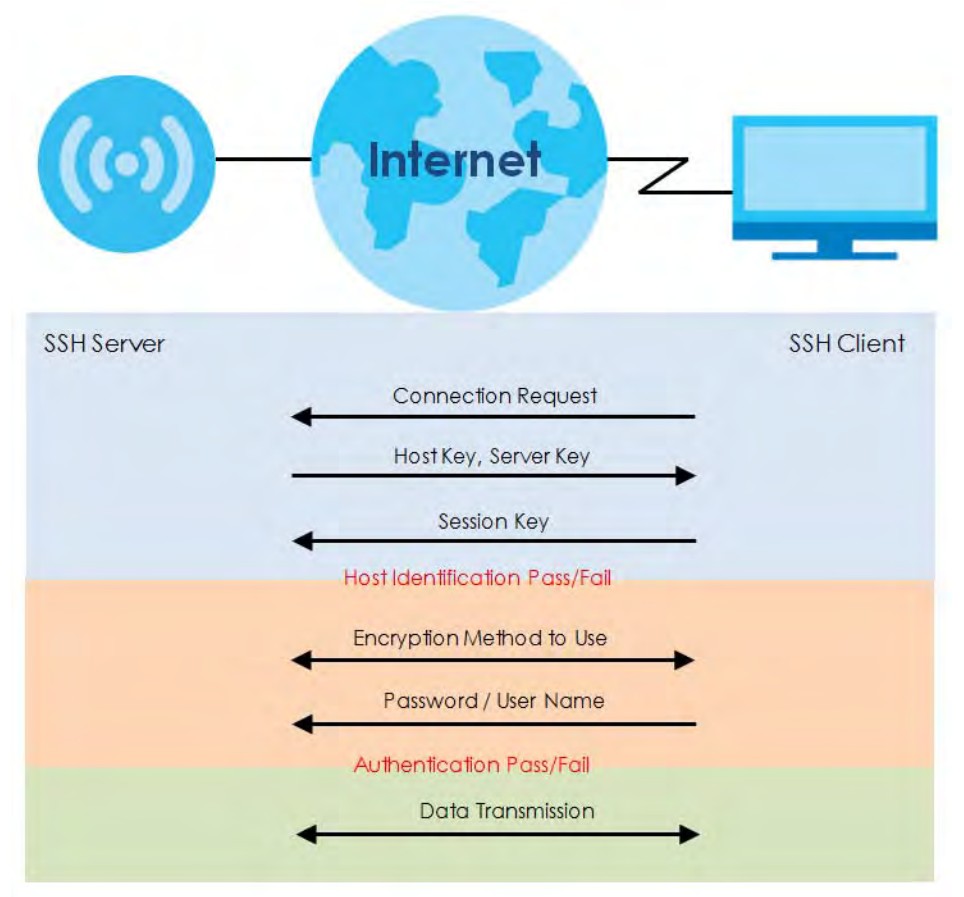

**1** Host Identification

The SSH client sends a connection request to the SSH server. The server identifies itself with a host key. The client encrypts a randomly generated session key with the host key and server key and sends the result back to the server.

The client automatically saves any new server public keys. In subsequent connections, the server public key is checked against the saved version on the client computer.

**2** Encryption Method

Once the identification is verified, both the client and server must agree on the type of encryption method to use.

**3** Authentication and Data Transmission

After the identification is verified and data encryption activated, a secure tunnel is established between the client and the server. The client then sends its authentication information (user name and password) to the server to log in to the server.

## **16.5.2 SSH Implementation on the Zyxel Device**

Your Zyxel Device supports SSH versions 1 and 2 using RSA authentication and four encryption methods (AES, 3DES, Archfour, and Blowfish). The SSH server is implemented on the Zyxel Device for management using port 22 (by default).

## **16.5.3 Requirements for Using SSH**

You must install an SSH client program on a client computer (Windows or Linux operating system) that is used to connect to the Zyxel Device over SSH.

## **16.5.4 Configuring SSH**

Click **Configuration > System > SSH** to open the following screen. Use this screen to configure your Zyxel Device's Secure Shell settings.

Note: It is recommended that you disable Telnet and FTP when you configure SSH for secure connections.

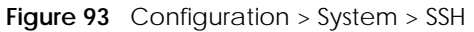

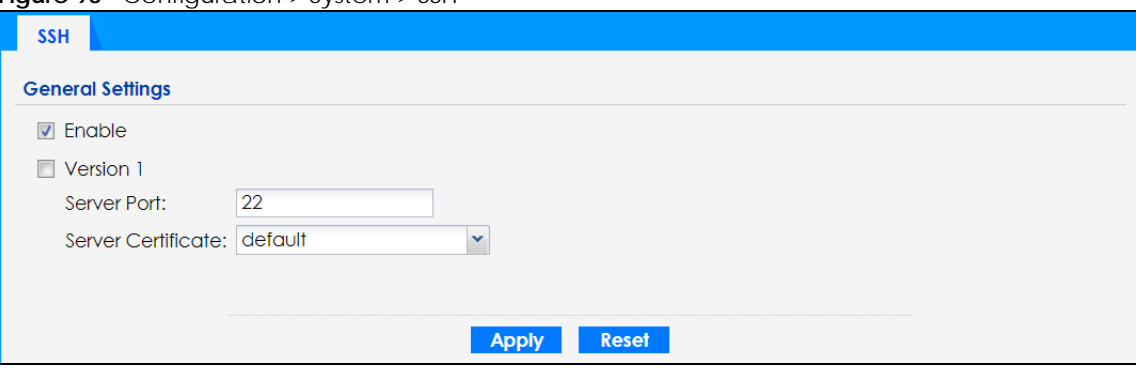

The following table describes the labels in this screen.

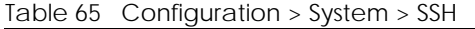

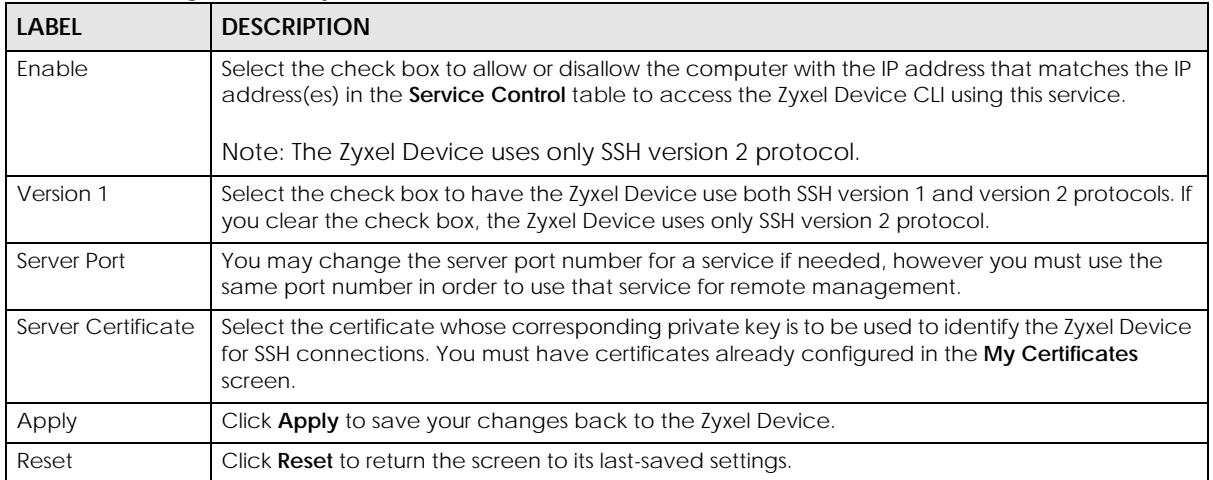

## **16.5.5 Examples of Secure Telnet Using SSH**

This section shows two examples using a command interface and a graphical interface SSH client program to remotely access the Zyxel Device. The configuration and connection steps are similar for most SSH client programs. Refer to your SSH client program user's guide.

#### **16.5.5.1 Example 1: Microsoft Windows**

This section describes how to access the Zyxel Device using the Secure Shell Client program.

- **1** Launch the SSH client and specify the connection information (IP address, port number) for the Zyxel Device.
- **2** Configure the SSH client to accept connection using SSH version 2.
- **3** A window displays prompting you to store the host key in you computer. Click **Yes** to continue.
	- **Figure 94** SSH Example 1: Store Host Key

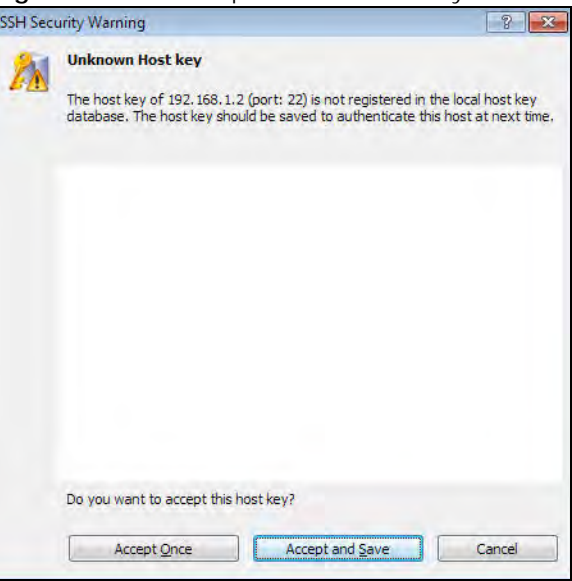

Enter the password to log in to the Zyxel Device. The CLI screen displays next.

#### **16.5.5.2 Example 2: Linux**

This section describes how to access the Zyxel Device using the OpenSSH client program that comes with most Linux distributions.

**1** Test whether the SSH service is available on the Zyxel Device.

Enter "telnet 192.168.1.2 22" at a terminal prompt and press [ENTER]. The computer attempts to connect to port 22 on the Zyxel Device (using the default IP address of 192.168.1.2).

A message displays indicating the SSH protocol version supported by the Zyxel Device.

**Figure 95** SSH Example 2: Test

```
$ telnet 192.168.1.2 22
Trying 192.168.1.2...
Connected to 192.168.1.2.
Escape character is '^]'.
SSH-1.5-1.0.0
```
**2** Enter "ssh –2 192.168.1.2". This command forces your computer to connect to the Zyxel Device using SSH version 1. If this is the first time you are connecting to the Zyxel Device using SSH, a message displays prompting you to save the host information of the Zyxel Device. Type "yes" and press [ENTER].

Then enter the password to log in to the Zyxel Device.

**Figure 96** SSH Example 2: Log in

```
$ ssh –2 192.168.1.2
The authenticity of host '192.168.1.2 (192.168.1.2)' can't be established.
RSA1 key fingerprint is 21:6c:07:25:7e:f4:75:80:ec:af:bd:d4:3d:80:53:d1.
Are you sure you want to continue connecting (yes/no)? yes
Warning: Permanently added '192.168.1.2' (RSA1) to the list of known hosts.
Administrator@192.168.1.2's password:
```
**3** The CLI screen displays next.

# **16.6 FTP**

You can upload and download the Zyxel Device's firmware and configuration files using FTP. To use this feature, your computer must have an FTP client. See Chapter 18 on page 167 for more information about firmware and configuration files.

To change your Zyxel Device's FTP settings, click **Configuration > System > FTP** tab. The screen appears as shown. Use this screen to specify FTP settings.

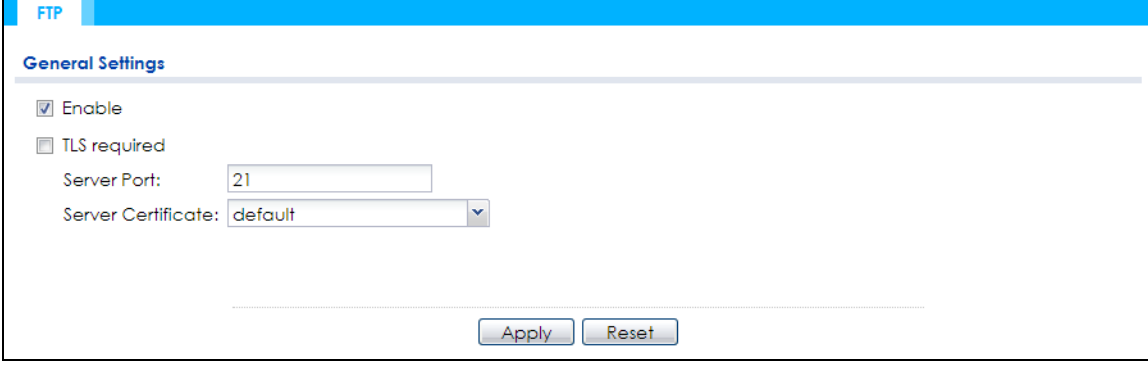

**Figure 97** Configuration > System > FTP

| <b>LABEL</b>        | <b>DESCRIPTION</b>                                                                                                    |
|---------------------|----------------------------------------------------------------------------------------------------|
| Enable              | Select the check box to allow or disallow the computer with the IP address that matches the IP<br>address(es) in the <b>Service Control</b> table to access the Zyxel Device using this service.          |
| <b>TLS</b> required | Select the check box to use FTP over TLS (Transport Layer Security) to encrypt communication.                                                                                                    |
|                     | This implements TLS as a security mechanism to secure FTP clients and/or servers.                                                                                                    |
| Server Port         | You may change the server port number for a service if needed, however you must use the<br>same port number in order to use that service for remote management.                                           |
| Server Certificate  | Select the certificate whose corresponding private key is to be used to identify the Zyxel Device<br>for FTP connections. You must have certificates already configured in the My Certificates<br>screen. |
| Apply               | Click <b>Apply</b> to save your changes back to the Zyxel Device.                                                                                                    |
| Reset               | Click Reset to return the screen to its last-saved settings.                                                                                                    |

Table 66 Configuration > System > FTP

# **CHAPTER 17 Log and Report**

# **17.1 Overview**

Use the system screens to configure daily reporting and log settings.

# **17.1.1 What You Can Do In this Chapter**

• The **Log Setting** screens (Section 17.2 on page 157) specify which logs are e-mailed, where they are emailed, and how often they are e-mailed.

# **17.2 Log Setting**

These screens control log messages and alerts. A log message stores the information for viewing (for example, in the **Monitor > View Log** screen) or regular e-mailing later, and an alert is e-mailed immediately. Usually, alerts are used for events that require more serious attention, such as system errors and attacks.

The Zyxel Device provides a system log and supports e-mail profiles and remote syslog servers. The system log is available on the **View Log** screen, the e-mail profiles are used to mail log messages to the specified destinations, and the other four logs are stored on specified syslog servers.

The **Log Setting** tab also controls what information is saved in each log. For the system log, you can also specify which log messages are e-mailed, where they are e-mailed, and how often they are e-mailed.

For alerts, the **Log Setting** screen controls which events generate alerts and where alerts are e-mailed.

The **Log Setting** screen provides a summary of all the settings. You can use the **Edit Log Setting** screen to maintain the detailed settings (such as log categories, e-mail addresses, server names, etc.) for any log. Alternatively, if you want to edit what events is included in each log, you can also use the **Active Log Summary** screen to edit this information for all logs at the same time.

# **17.2.1 Log Setting Screen**

To access this screen, click **Configuration > Log & Report > Log Setting**.

|                |        | <b>Z</b> Edit <b>Q</b> Activate <b>Q</b> Inactivate |                 |                                                                                                    |                       |
|----------------|--------|-----------------------------------------------------|-----------------|----------------------------------------------------------------------------------------------------|-----------------------|
| #              | Status | <b>Name</b>                                         | Log Format      | Summary                                                                                                    |                       |
|                | e      | System Log                                          | <b>Internal</b> | E-mail Server 1<br>Mail Server:<br>Mail Server Port: 25<br>SSL/TLS Encryption; no<br>Mail Subject:<br>append system-name; yes<br>append date-time: yes<br>Send From:<br>Send Log to:<br>Send Alert to:<br>Schedule: Send log when full. |                       |
| $\overline{2}$ | 0      | System Log                                          | Internal        | F-mail Server 2<br>Mail Server:<br>Mail Server Port: 25<br>SSL/TLS Encryption: no<br>Mail Subject:<br>append system-name: yes<br>append date-time: yes<br>Send From:<br>Send Log to:<br>Send Alert to:<br>Schedule: Send log when full. |                       |
| 3              | 0      | Remote Server 1                                     | VRPT/Syslog     | Server Address:<br>Log Facility: Local 1                                                                                                    |                       |
| 4              | ⊛      | Remote Server 2                                     | VRPT/Syslog     | Server Address:<br>Log Facility: Local 1                                                                                                    |                       |
| 5              | ₩      | Remote Server 3                                     | VRPT/Syslog     | Server Address:<br>Log Facility: Local 1                                                                                                    |                       |
| 6              | ⊕      | Remote Server 4                                     | VRPT/Syslog     | Server Address:<br>Log Facility: Local 1                                                                                                    |                       |
|                | Page 1 | of $1 \rightarrow \parallel$ Show 50                | $\times$ items  |                                                                                                    | Displaying 1 - 6 of 6 |

**Figure 98** Configuration > Log & Report > Log Setting

Table 67 Configuration > Log & Report > Log Setting

| <b>LABEL</b>  | <b>DESCRIPTION</b>                                                                                                    |
|---------------|----------------------------------------------------------------------------------------------------|
| Edit          | Double-click an entry or select it and click <b>Edit</b> to open a screen where you can modify the<br>entry's settings. |
| Activate      | To turn on an entry, select it and click <b>Activate</b> .                                                              |
| Inactivate    | To turn off an entry, select it and click <b>Inactivate</b> .                                                           |
| #             | This field is a sequential value, and it is not associated with a specific log.                                         |
| <b>Status</b> | This field shows whether the log is active or not.                                                                      |
| Name          | This field displays the name of the log (system log or one of the remote servers).                                      |
| Log Format    | This field displays the format of the log.                                                                              |
|               | <b>Internal</b> - system log; you can view the log on the <b>View Log</b> tab.                                          |
|               | <b>VRPT/Syslog</b> - Zyxel's Vantage Report, syslog-compatible format.                                                  |
|               | CEF/Syslog - Common Event Format, syslog-compatible format.                                                             |
| Summary       | This field is a summary of the settings for each log.                                                                   |

| <b>LABEL</b>          | <b>DESCRIPTION</b>                                                                                  |
|-----------------------|----------------------------------------------------------------------------------------------------|
| Active Log<br>Summary | Click this button to open the <b>Active Log Summary</b> screen.                                     |
| Apply                 | Click this button to save your changes (activate and deactivate logs) and make them take<br>effect. |

Table 67 Configuration > Log & Report > Log Setting (continued)

## **17.2.2 Edit System Log Settings**

This screen controls the detailed settings for each log in the system log (which includes the e-mail profiles). Select a system log entry in the **Log Setting** screen and click the **Edit** icon.

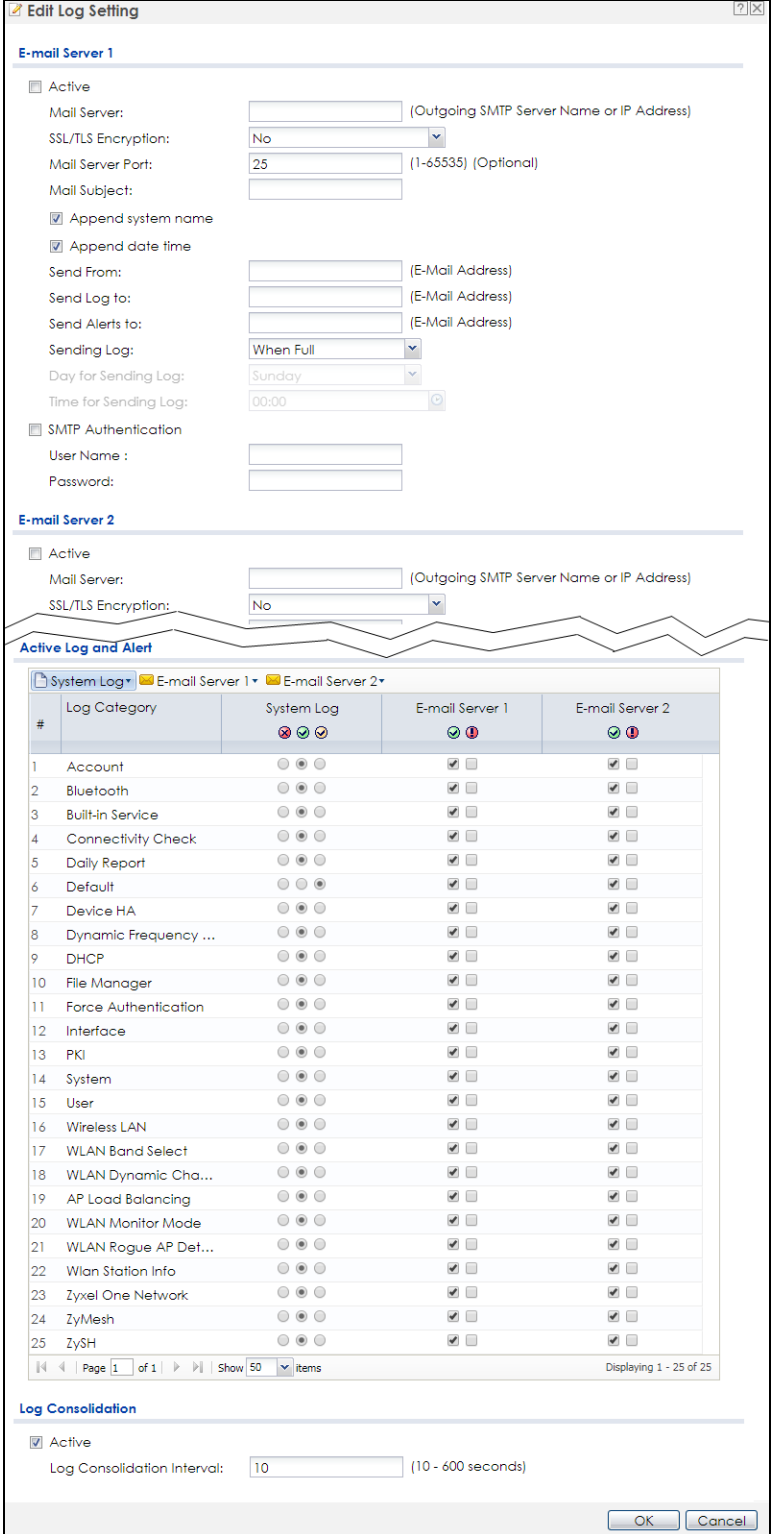

#### **Figure 99** Configuration > Log & Report > Log Setting > Edit System Log Setting

Table 68 Configuration > Log & Report > Log Setting > Edit System Log Setting

| <b>LABEL</b>                  | <b>DESCRIPTION</b>                                                                                                    |
|-------------------------------|----------------------------------------------------------------------------------------------------|
| E-Mail Server 1/2             |                                                                                                    |
| Active                        | Select this to send log messages and alerts according to the information in this section.<br>You specify what kinds of log messages are included in log information and what kinds of<br>log messages are included in alerts in the Active Log and Alert section. |
| Mail Server                   | Type the name or IP address of the outgoing SMTP server.                                                                                                    |
| <b>SSL/TLS Encryption</b>     | Select SSL/TLS to use Secure Sockets Layer (SSL) or Transport Layer Security (TLS) if you<br>want encrypted communications between the mail server and the Zyxel Device.                                                                                          |
|                               | Select STARTTLS to upgrade a plain text connection to a secure connection using SSL/TLS.                                                                                                    |
|                               | Select No to not encrypt the communications.                                                                                                    |
| Mail Server Port              | Enter the same port number here as is on the mail server for mail traffic.                                                                                                    |
| Mail Subject                  | Type the subject line for the outgoing e-mail. Select Append system name to add the<br>Zyxel Device's system name to the subject. Select Append date time to add the Zyxel<br>Device's system date and time to the subject.                                       |
| Send From                     | Type the e-mail address from which the outgoing e-mail is delivered. This address is used<br>in replies.                                                                                                    |
| Send Log To                   | Type the e-mail address to which the outgoing e-mail is delivered.                                                                                                    |
| Send Alerts To                | Type the e-mail address to which alerts are delivered.                                                                                                    |
| Sending Log                   | Select how often log information is e-mailed. Choices are: When Full, Hourly and When<br>Full, Daily and When Full, and Weekly and When Full.                                                                                                    |
| Day for Sending Log           | This field is available if the log is e-mailed weekly. Select the day of the week the log is e-<br>mailed.                                                                                                    |
| Time for Sending<br>Log       | This field is available if the log is e-mailed weekly or daily. Select the time of day (hours<br>and minutes) when the log is e-mailed. Use 24-hour notation.                                                                                                    |
| <b>SMTP</b><br>Authentication | Select this check box if it is necessary to provide a user name and password to the SMTP<br>server.                                                                                                    |
| User Name                     | This box is effective when you select the <b>SMTP Authentication</b> check box. Type the user<br>name to provide to the SMTP server when the log is e-mailed.                                                                                                    |
| Password                      | This box is effective when you select the SMTP Authentication check box. Type the<br>password to provide to the SMTP server when the log is e-mailed.                                                                                                    |
| Active Log and Alert          |                                                                                                    |
| System log                    | Use the System Log drop-down list to change the log settings for all of the log categories.                                                                                                    |
|                               | disable all logs (red X) - do not log any information for any category for the system log or<br>e-mail any logs to e-mail server 1 or 2.                                                                                                    |
|                               | enable normal logs (green check mark) - create log messages and alerts for all<br>categories for the system log. If e-mail server 1 or 2 also has normal logs enabled, the<br>Zyxel Device will e-mail logs to them.                                              |
|                               | enable normal logs and debug logs (yellow check mark) - create log messages, alerts,<br>and debugging information for all categories. The Zyxel Device does not e-mail<br>debugging information, even if this setting is selected.                                |

| <b>LABEL</b>                  | <b>DESCRIPTION</b>                                                                                                    |
|-------------------------------|----------------------------------------------------------------------------------------------------|
| E-mail Server 1               | Use the E-Mail Server 1 drop-down list to change the settings for e-mailing logs to e-mail<br>server 1 for all log categories.                                                                                                    |
|                               | Using the System Log drop-down list to disable all logs overrides your e-mail server 1<br>settings.                                                                                                    |
|                               | enable normal logs (green check mark) - e-mail log messages for all categories to e-mail<br>server 1.                                                                                                    |
|                               | enable alert logs (red exclamation point) - e-mail alerts for all categories to e-mail server<br>1.                                                                                                    |
| E-mail Server 2               | Use the E-Mail Server 2 drop-down list to change the settings for e-mailing logs to e-mail<br>server 2 for all log categories.                                                                                                    |
|                               | Using the System Log drop-down list to disable all logs overrides your e-mail server 2<br>settings.                                                                                                    |
|                               | enable normal logs (green check mark) - e-mail log messages for all categories to e-mail<br>server 2.                                                                                                    |
|                               | enable alert logs (red exclamation point) - e-mail alerts for all categories to e-mail server<br>2.                                                                                                    |
| #                             | This field is a sequential value, and it is not associated with a specific address.                                                                                                    |
| Log Category                  | This field displays each category of messages. It is the same value used in the Display<br>and Category fields in the View Log tab. The Default category includes debugging<br>messages generated by open source software.                                                                                                    |
| System log                    | Select which events you want to log by Log Category. There are three choices:                                                                                                    |
|                               | disable all logs (red X) - do not log any information from this category                                                                                                    |
|                               | enable normal logs (green check mark) - create log messages and alerts from this<br>category                                                                                                    |
|                               | enable normal logs and debug logs (yellow check mark) - create log messages, alerts,<br>and debugging information from this category; the Zyxel Device does not e-mail<br>debugging information, however, even if this setting is selected.                                                                                                    |
| E-mail Server 1               | Select whether each category of events should be included in the log messages when it<br>is e-mailed (green check mark) and/or in alerts (red exclamation point) for the e-mail<br>settings specified in E-Mail Server 1. The Zyxel Device does not e-mail debugging<br>information, even if it is recorded in the System log.                          |
| E-mail Server 2               | Select whether each category of events should be included in log messages when it is e-<br>mailed (green check mark) and/or in alerts (red exclamation point) for the e-mail<br>settings specified in E-Mail Server 2. The Zyxel Device does not e-mail debugging<br>information, even if it is recorded in the System log.                             |
| Log Consolidation             |                                                                                                    |
| Active                        | Select this to activate log consolidation. Log consolidation aggregates multiple log<br>messages that arrive within the specified Log Consolidation Interval. In the View Log tab,<br>the text "[count=x]", where x is the number of original log messages, is appended at the<br>end of the Message field, when multiple log messages were aggregated. |
| Log Consolidation<br>Interval | Type how often, in seconds, to consolidate log information. If the same log message<br>appears multiple times, it is aggregated into one log message with the text "[count= $x$ ]",<br>where $x$ is the number of original log messages, appended at the end of the <b>Message</b><br>field.                                                            |
| OK                            | Click this to save your changes and return to the previous screen.                                                                                                    |
| Cancel                        | Click this to return to the previous screen without saving your changes.                                                                                                    |

Table 68 Configuration > Log & Report > Log Setting > Edit System Log Setting (continued)

## **17.2.3 Edit Remote Server**

This screen controls the settings for each log in the remote server (syslog). Select a remote server entry in the **Log Setting** screen and click the **Edit** icon.

**Figure 100** Configuration > Log & Report > Log Setting > Edit Remote Server

|                   | <b>Z</b> Edit Remote Server 1                                                  |                    |                             | $?$ $\times$ |
|-------------------|--------------------------------------------------------------------------------|--------------------|-----------------------------|--------------|
|                   | Log Settings for Remote Server                                                 |                    |                             |              |
| <b>□</b> Active   |                                                                                |                    |                             |              |
|                   | Log Format:                                                                    | VRPT/Sysloc Y      |                             |              |
|                   | Server Address:                                                                |                    | (Server Name or IP Address) |              |
|                   | Log Facility:                                                                  | ×<br>Local 1       |                             |              |
|                   |                                                                                |                    |                             |              |
| <b>Active Log</b> |                                                                                |                    |                             |              |
|                   | Selection*                                                                     |                    |                             |              |
|                   | Log Category                                                                   |                    | Selection                   |              |
| #                 |                                                                                |                    | $\otimes \odot \odot$       |              |
| 1                 | Account                                                                        |                    | $\bullet$ $\circ$ $\circ$   |              |
| 2                 | Bluetooth                                                                      |                    | $\bullet$ $\circ$ $\circ$   |              |
| 3                 | <b>Built-in Service</b>                                                        |                    | $\circ$ $\circ$ $\circ$     |              |
| 4                 | Connectivity Check                                                             |                    | $\bullet$ $\circ$ $\circ$   |              |
| 5                 | Daily Report                                                                   |                    | $\bullet$ $\circ$ $\circ$   |              |
| 6                 | Default                                                                        |                    | $\bullet$ $\circ$ $\circ$   |              |
| 7                 | Device HA                                                                      |                    | $\circ$ $\circ$ $\circ$     |              |
| 8                 | <b>Dynamic Frequency Selection</b>                                             |                    | $\bullet$ $\circ$ $\circ$   |              |
| 9                 | <b>DHCP</b>                                                                    |                    | $\bullet$ 00                |              |
| 10                | <b>File Manager</b>                                                            |                    | $\bullet$ $\circ$ $\circ$   |              |
| $\overline{11}$   | Force Authentication                                                           |                    | $\bullet$ 00                |              |
| 12                | Interface                                                                      |                    | $\circ$ $\circ$ $\circ$     |              |
| 13                | <b>Interface Statistics</b>                                                    |                    | $\circ$ $\circ$ $\circ$     |              |
| 14                | PKI                                                                            |                    | $\circ$ $\circ$ $\circ$     |              |
| 15                | System                                                                         |                    | $\bullet$ $\circ$ $\circ$   |              |
| 16                | <b>System Monitoring</b>                                                       |                    | $\circ$ $\circ$ $\circ$     |              |
| 17                | Traffic Log                                                                    |                    | $\circ$ $\circ$ $\circ$     |              |
| 18                | User                                                                           |                    | $\bullet$ $\circ$ $\circ$   |              |
| 19                | Wireless LAN                                                                   |                    | $\bullet$ 00                |              |
| 20                | <b>WLAN Band Select</b>                                                        |                    | $\bullet$ $\circ$ $\circ$   |              |
|                   | $\ \cdot\ $ $\cdot\ $ Page 1<br>of 2 $\triangleright$ $\triangleright$ Show 20 | $\mathsf{v}$ items | Displaying 1 - 20 of 28     |              |
|                   |                                                                                |                    |                             |              |
|                   |                                                                                |                    | ОК                          | Cancel       |

Table 69 Configuration > Log & Report > Log Setting > Edit Remote Server

| <b>LABEL</b>                   | <b>DESCRIPTION</b>                                                                                                    |
|--------------------------------|----------------------------------------------------------------------------------------------------|
| Log Settings for Remote Server |                                                                                                    |
| Active                         | Select this check box to send log information according to the information in this section. You<br>specify what kinds of messages are included in log information in the <b>Active Log</b> section.                        |
| Log Format                     | This field displays the format of the log information. It is read-only.                                                                                                    |
|                                | VRPT/Syslog - Zyxel's Vantage Report, syslog-compatible format.                                                                                                    |
|                                | CEF/Syslog - Common Event Format, syslog-compatible format.                                                                                                    |
| Server<br><b>Address</b>       | Type the server name or the IP address of the syslog server to which to send log information.                                                                                                    |
| Log Facility                   | Select a log facility. The log facility allows you to log the messages to different files in the syslog<br>server. Please see the documentation for your syslog program for more information.                              |
| Active Log                     |                                                                                                    |
| Selection                      | Use the Selection drop-down list to change the log settings for all of the log categories.                                                                                                    |
|                                | disable all logs (red X) - do not send the remote server logs for any log category.                                                                                                    |
|                                | enable normal logs (green check mark) - send the remote server log messages and alerts for all<br>log categories.                                                                                                    |
|                                | enable normal logs and debug logs (yellow check mark) - send the remote server log<br>messages, alerts, and debugging information for all log categories.                                                                  |
| #                              | This field is a sequential value, and it is not associated with a specific address.                                                                                                    |
| Log Category                   | This field displays each category of messages. It is the same value used in the Display and<br>Category fields in the View Log tab. The Default category includes debugging messages<br>generated by open source software. |
| Selection                      | Select what information you want to log from each Log Category (except All Logs; see below).<br>Choices are:                                                                                                    |
|                                | disable all logs (red X) - do not log any information from this category                                                                                                    |
|                                | enable normal logs (green checkmark) - log regular information and alerts from this category                                                                                                    |
|                                | enable normal logs and debug logs (yellow check mark) - log regular information, alerts, and<br>debugging information from this category                                                                                   |
| <b>OK</b>                      | Click this to save your changes and return to the previous screen.                                                                                                    |
| Cancel                         | Click this to return to the previous screen without saving your changes.                                                                                                    |

# **17.2.4 Active Log Summary**

This screen allows you to view and to edit what information is included in the system log, e-mail profiles, and remote servers at the same time. It does not let you change other log settings (for example, where and how often log information is e-mailed or remote server names). To access this screen, go to the **Log Setting** screen, and click the **Active Log Summary** button.

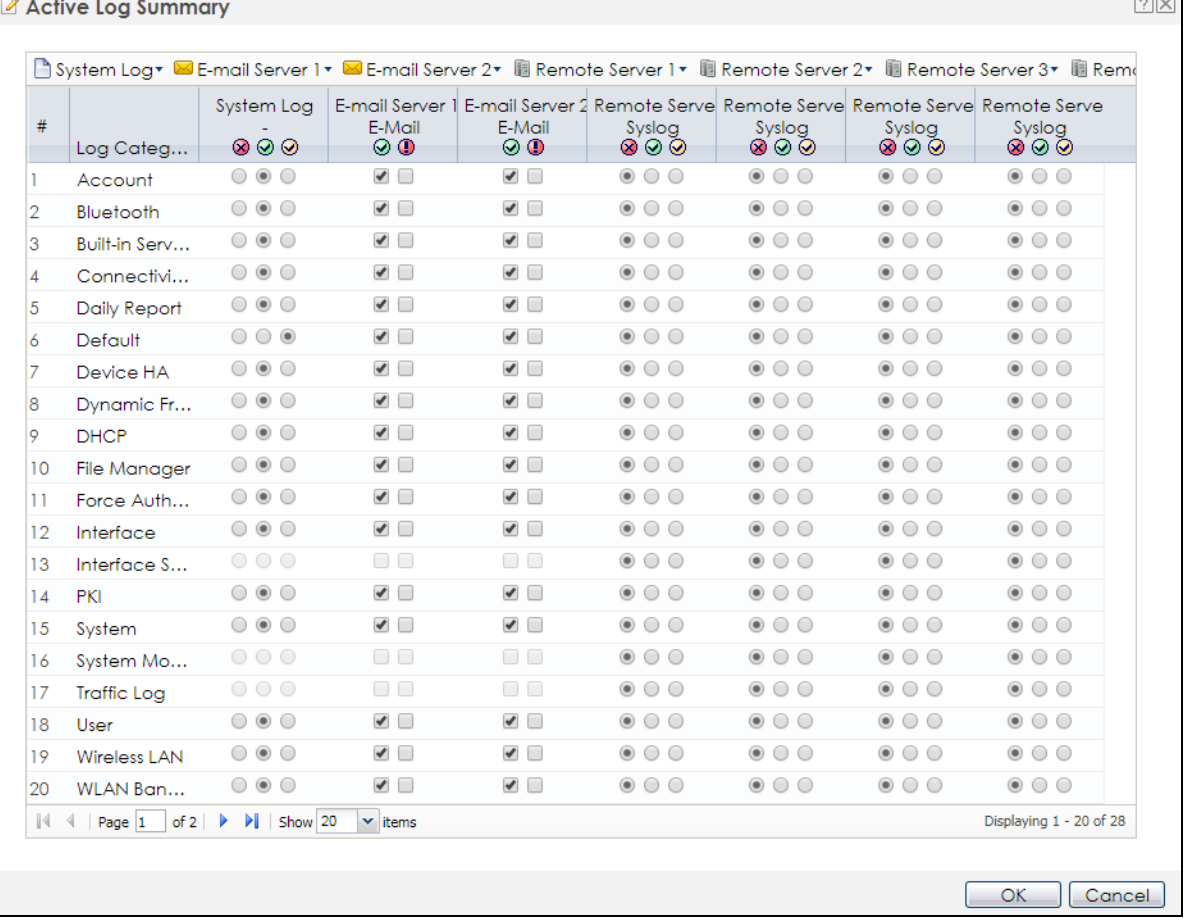

#### **Figure 101** Active Log Summary

This screen provides a different view and a different way of indicating which messages are included in each log and each alert. (The **Default** category includes debugging messages generated by open source software.)

The following table describes the fields in this screen.

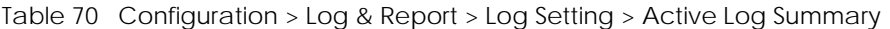

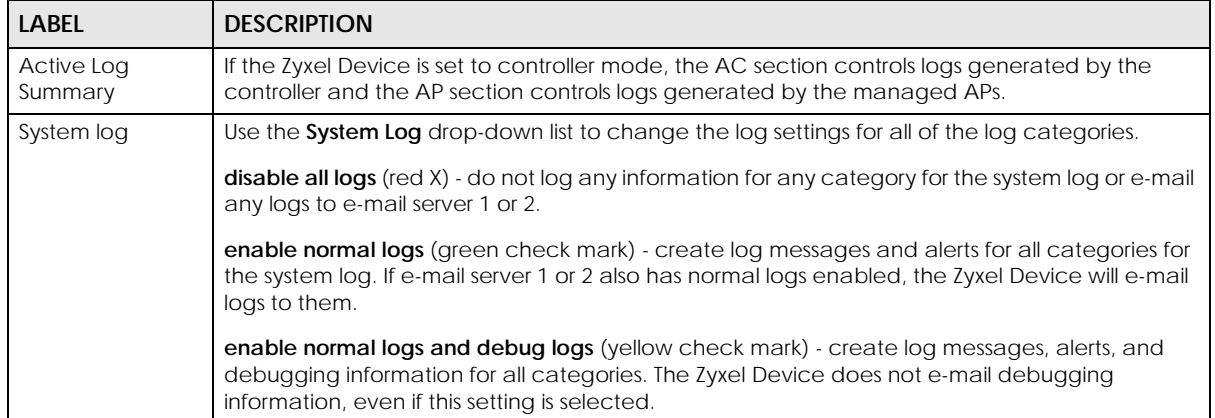

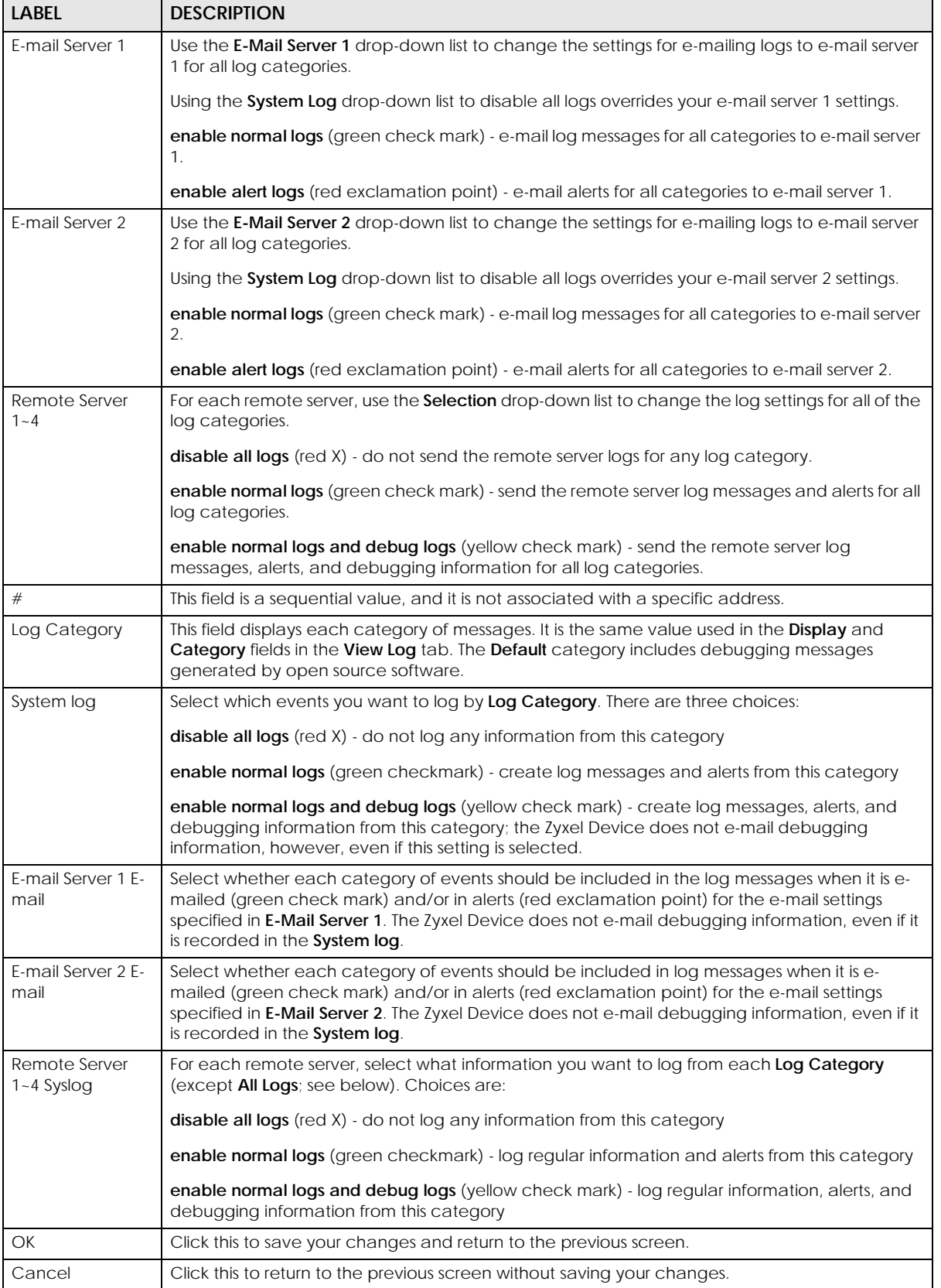

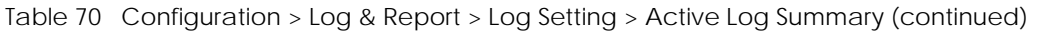

# **CHAPTER 18 File Manager**

# **18.1 Overview**

Configuration files define the Zyxel Device's settings. Shell scripts are files of commands that you can store on the Zyxel Device and run when you need them. You can apply a configuration file or run a shell script without the Zyxel Device restarting. You can store multiple configuration files and shell script files on the Zyxel Device. You can edit configuration files or shell scripts in a text editor and upload them to the Zyxel Device. Configuration files use a .conf extension and shell scripts use a .zysh extension.

## **18.1.1 What You Can Do in this Chapter**

- The **Configuration File** screen (Section 18.2 on page 168) stores and names configuration files. You can also download and upload configuration files.
- The **Firmware Package** screen (Section 18.3 on page 173) checks your current firmware version and uploads firmware to the Zyxel Device.
- The **Shell Script** screen (Section 18.4 on page 175) stores, names, downloads, uploads and runs shell script files.

## **18.1.2 What you Need to Know**

The following terms and concepts may help as you read this chapter.

#### **Configuration Files and Shell Scripts**

When you apply a configuration file, the Zyxel Device uses the factory default settings for any features that the configuration file does not include. When you run a shell script, the Zyxel Device only applies the commands that it contains. Other settings do not change.

These files have the same syntax, which is also identical to the way you run CLI commands manually. An example is shown below.

**Figure 102** Configuration File / Shell Script: Example

```
# enter configuration mode
configure terminal
# change administrator password
username admin password 4321 user-type admin
#configure default radio profile, change 2GHz channel to 11 & Tx output 
power # to 50%
wlan-radio-profile default
2g-channel 11
output-power 50%
exit
write
```
While configuration files and shell scripts have the same syntax, the Zyxel Device applies configuration files differently than it runs shell scripts. This is explained below.

| . apropriate and in the case of the comptom, the Effect Bottos |                                        |
|----------------------------------------------------------------|----------------------------------------|
| Configuration Files (.conf)                                    | Shell Scripts (.zysh)                  |
| Resets to default configuration.                               | Goes into CLI <b>Privilege</b> mode.   |
| Goes into CLI Configuration mode.                              | Runs the commands in the shell script. |
| Runs the commands in the configuration file.                   |                                        |

Table 71 Configuration Files and Shell Scripts in the Zyxel Device

You have to run the aforementioned example as a shell script because the first command is run in **Privilege** mode. If you remove the first command, you have to run the example as a configuration file because the rest of the commands are executed in **Configuration** mode.

#### **Comments in Configuration Files or Shell Scripts**

In a configuration file or shell script, use "#" or "!" as the first character of a command line to have the Zyxel Device treat the line as a comment.

Your configuration files or shell scripts can use "exit" or a command line consisting of a single "!" to have the Zyxel Device exit sub command mode.

Note: "exit" or "!'" must follow sub commands if it is to make the Zyxel Device exit sub command mode.

In the following example lines 1 and 2 are comments. Line 7 exits sub command mode.

```
! this is from Joe
# on 2010/12/05
wlan-ssid-profile default
ssid Joe-AP
qos wmm
security default
!
```
#### **Errors in Configuration Files or Shell Scripts**

When you apply a configuration file or run a shell script, the Zyxel Device processes the file line-by-line. The Zyxel Device checks the first line and applies the line if no errors are detected. Then it continues with the next line. If the Zyxel Device finds an error, it stops applying the configuration file or shell script and generates a log.

You can change the way a configuration file or shell script is applied. Include setenv stop-on-error off in the configuration file or shell script. The Zyxel Device ignores any errors in the configuration file or shell script and applies all of the valid commands. The Zyxel Device still generates a log for any errors.

# **18.2 Configuration File**

Click **Maintenance > File Manager > Configuration File** to open this screen. Use the **Configuration File** screen to store, run, and name configuration files. You can also download configuration files from the Zyxel Device to your computer and upload configuration files from your computer to the Zyxel Device.

Once your Zyxel Device is configured and functioning properly, it is highly recommended that you back up your configuration file before making further configuration changes. The backup configuration file will be useful in case you need to return to your previous settings.

### **Configuration File Flow at Restart**

- If there is not a **startup-config.conf** when you restart the Zyxel Device (whether through a management interface or by physically turning the power off and back on), the Zyxel Device uses the **system-default.conf** configuration file with the Zyxel Device's default settings.
- If there is a **startup-config.conf**, the Zyxel Device checks it for errors and applies it. If there are no errors, the Zyxel Device uses it and copies it to the **lastgood.conf** configuration file as a back up file. If there is an error, the Zyxel Device generates a log and copies the **startup-config.conf** configuration file to the **startup-config-bad.conf** configuration file and tries the existing **lastgood.conf** configuration file. If there isn't a **lastgood.conf** configuration file or it also has an error, the Zyxel Device applies the **system-default.conf** configuration file.
- You can change the way the **startup-config.conf** file is applied. Include the setenv-startup stopon-error off command. The Zyxel Device ignores any errors in the **startup-config.conf** file and applies all of the valid commands. The Zyxel Device still generates a log for any errors.

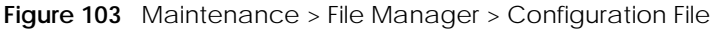

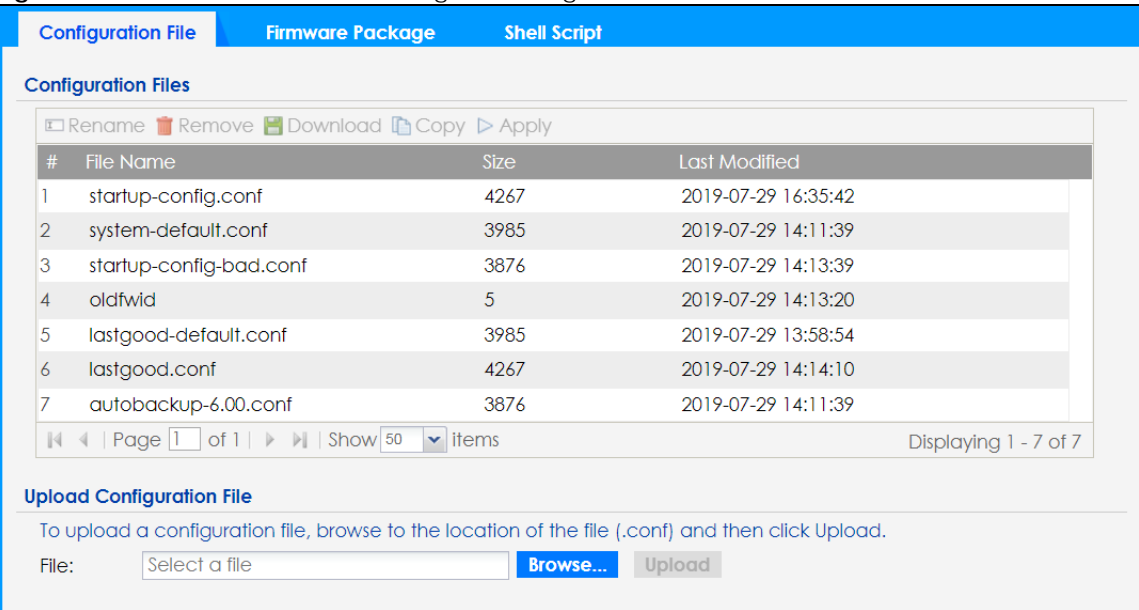

#### **Do not turn off the Zyxel Device while configuration file upload is in progress.**

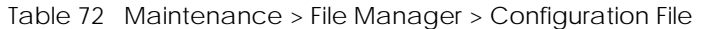

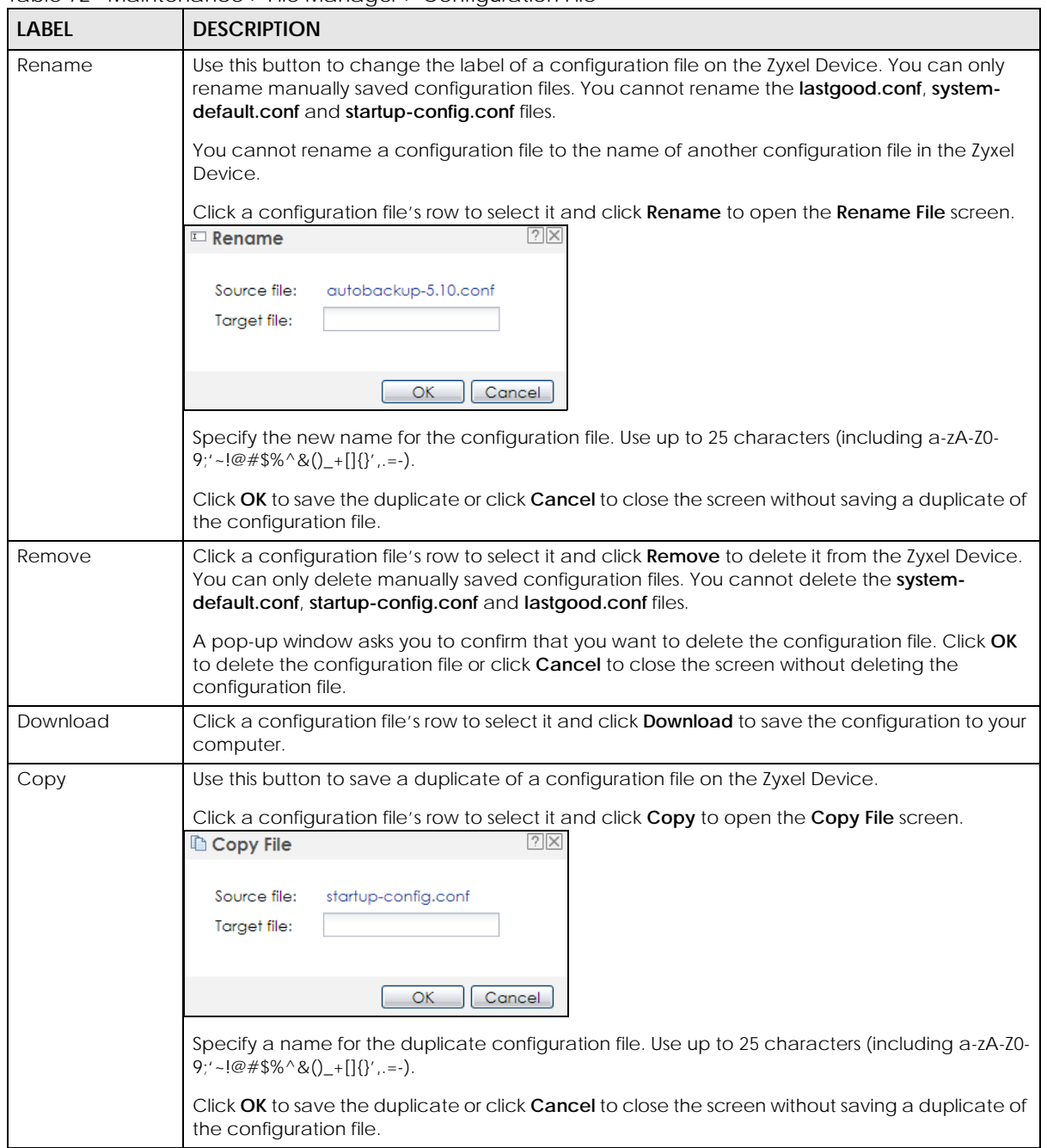

| <b>LABEL</b> | <b>DESCRIPTION</b>                                                                                                    |
|--------------|----------------------------------------------------------------------------------------------------|
| Apply        | Use this button to have the Zyxel Device use a specific configuration file.                                                                                                    |
|              | Click a configuration file's row to select it and click <b>Apply</b> to have the Zyxel Device use that<br>configuration file. The Zyxel Device does not have to restart in order to use a different<br>configuration file, although you will need to wait for a few minutes while the system<br>reconfigures.                                                                                                    |
|              | The following screen gives you options for what the Zyxel Device is to do if it encounters an error<br>in the configuration file.                                                                                                    |
|              | $?$ $\times$<br>$\triangleright$ Apply Configuration File                                                                                                    |
|              | <b>Apply Configuration File</b>                                                                                                    |
|              | File Name:<br>system-default.conf                                                                                                    |
|              | If applying the configuration file encounters an error:                                                                                                    |
|              | n Immediately stop applying the configuration file                                                                                                    |
|              | Immediately stop applying the configuration file and roll back to the previous configuration                                                                                                    |
|              | Ignore errors and finish applying the configuration file                                                                                                    |
|              | go Ignore errors and finish applying the configuration file and then roll back to the previous configuration                                                                                                    |
|              |                                                                                                    |
|              | ОК<br>Cancel                                                                                                    |
|              | Immediately stop applying the configuration file - this is not recommended because it would<br>leave the rest of the configuration blank. If the interfaces were not configured before the first<br>error, the console port may be the only way to access the Zyxel Device.                                                                                                    |
|              | Immediately stop applying the configuration file and roll back to the previous configuration -<br>this gets the Zyxel Device started with a fully valid configuration file as quickly as possible.                                                                                                    |
|              | Ignore errors and finish applying the configuration file - this applies the valid parts of the<br>configuration file and generates error logs for all of the configuration file's errors. This lets the<br>Zyxel Device apply most of your configuration and you can refer to the logs for what to fix.                                                                                                    |
|              | Ignore errors and finish applying the configuration file and then roll back to the previous<br>configuration - this applies the valid parts of the configuration file, generates error logs for all of<br>the configuration file's errors, and starts the Zyxel Device with a fully valid configuration file.                                                                                                    |
|              | Click OK to have the Zyxel Device start applying the configuration file or click Cancel to close<br>the screen.                                                                                                    |
| $^{\#}$      | This column displays the number for each configuration file entry. This field is a sequential value,<br>and it is not associated with a specific address. The total number of configuration files that you<br>can save depends on the sizes of the configuration files and the available flash storage space.                                                                                                    |
| File Name    | This column displays the label that identifies a configuration file.                                                                                                    |
|              | You cannot delete the following configuration files or change their file names.                                                                                                    |
|              | The system-default.conf file contains the Zyxel Device's default settings. Select this file and click<br>Apply to reset all of the Zyxel Device settings to the factory defaults. This configuration file is<br>included when you upload a firmware package.                                                                                                    |
|              | The startup-config.conf file is the configuration file that the Zyxel Device is currently using. If you<br>make and save changes during your management session, the changes are applied to this<br>configuration file. The Zyxel Device applies configuration changes made in the Web<br>Configurator to the configuration file when you click Apply or OK. It applies configuration<br>changes made via commands when you use the write command. |
|              | The lastgood.conf is the most recently used (valid) configuration file that was saved when the<br>Zyxel Device last restarted. If you upload and apply a configuration file with an error, you can<br>apply lastgood.conf to return to a valid configuration.                                                                                                    |
| Size         | This column displays the size (in KB) of a configuration file.                                                                                                    |

Table 72 Maintenance > File Manager > Configuration File (continued)

| <b>LABEL</b>                 | <b>DESCRIPTION</b>                                                                                                    |
|------------------------------|----------------------------------------------------------------------------------------------------|
| Last Modified                | This column displays the date and time that the individual configuration files were last changed<br>or saved.                                                                                                    |
| Upload<br>Configuration File | The bottom part of the screen allows you to upload a new or previously saved configuration file<br>from your computer to your Zyxel Device.                                                                                                    |
|                              | You cannot upload a configuration file named system-default.conf or lastgood.conf.                                                                                                    |
|                              | If you upload startup-config.conf, it will replace the current configuration and immediately<br>apply the new settings.                                                                                                    |
| <b>File Path</b>             | Type in the location of the file you want to upload in this field or click <b>Browse</b> to find it.                                                                                                    |
| Browse                       | Click <b>Browse</b> to find the .conf file you want to upload. The configuration file must use a<br>".conf" filename extension. You will receive an error message if you try to upload a fie of a<br>different format. Remember that you must decompress compressed (.zip) files before you can<br>upload them. |
| Upload                       | Click Upload to begin the upload process. This process may take up to two minutes.                                                                                                    |

Table 72 Maintenance > File Manager > Configuration File (continued)

## **18.2.1 Example of Configuration File Download Using FTP**

The following example gets a configuration file named startup-config.conf from the Zyxel Device and saves it on the computer.

- **1** Connect your computer to the Zyxel Device.
- **2** The FTP server IP address of the Zyxel Device in standalone mode is 192.168.1.2, so set your computer to use a static IP address from 192.168.1.3 ~192.168.1.254.
- **3** Use an FTP client on your computer to connect to the Zyxel Device. For example, in the Windows command prompt, type ftp 192.168.1.2. Keep the console session connected in order to see when the firmware recovery finishes.
- **4** Enter your user name when prompted.
- **5** Enter your password as requested.
- **6** Use "cd" to change to the directory that contains the files you want to download.
- **7** Use "dir" or "ls" if you need to display a list of the files in the directory.
- **8** Use "get" to download files. Transfer the configuration file on the Zyxel Device to your computer. Type get followed by the name of the configuration file. This examples uses get startup-config.conf.

```
C:\>ftp 192.168.1.2
Connected to 192.168.1.2.
220---------- Welcome to Pure-FTPd [privsep] [TLS] ----------
220-You are user number 1 of 5 allowed.
220-Local time is now 21:28. Server port: 21.
220-This is a private system - No anonymous login
220 You will be disconnected after 600 minutes of inactivity.
User (192.168.1.2:(none)): admin
331 User admin OK. Password required
Password:
230 OK. Current restricted directory is /
ftp> cd conf
250 OK. Current directory is /conf
ftp> ls
200 PORT command successful
150 Connecting to port 5001
lastgood.conf
startup-config.conf
system-default.conf
226 3 matches total
ftp: 57 bytes received in 0.33Seconds 0.17Kbytes/sec.
ftp> get startup-config.conf
200 PORT command successful
150 Connecting to port 5002
226-File successfully transferred
226 0.002 seconds (measured here), 1.66 Mbytes per second
ftp: 2928 bytes received in 0.02Seconds 183.00Kbytes/sec.
ftp>
```
- **9** Wait for the file transfer to complete.
- **10** Enter "quit" to exit the ftp prompt.

# **18.3 Firmware Package**

Click **Maintenance > File Manager > Firmware Package** to open this screen. Use the **Firmware Package**  screen to check your current firmware version and upload firmware to the Zyxel Device.

Note: The Web Configurator is the recommended method for uploading firmware. You only need to use the command line interface if you need to recover the firmware. See the CLI Reference Guide for how to determine if you need to recover the firmware and how to recover it.

Find the firmware package at www.zyxel.com in a file that (usually) uses a .bin extension.

**The firmware update can take up to five minutes. Do not turn off or reset the Zyxel Device while the firmware update is in progress!**

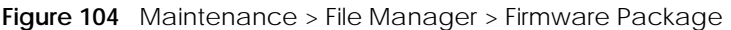

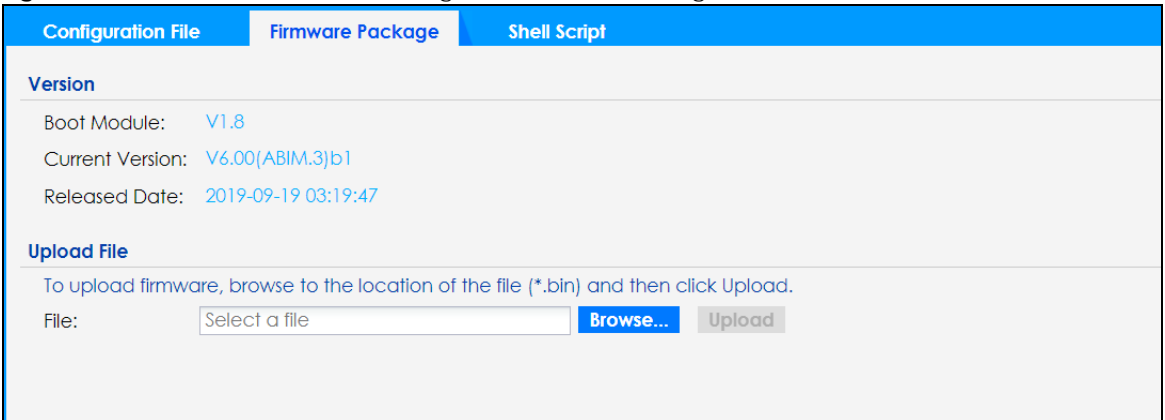

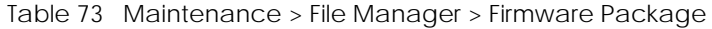

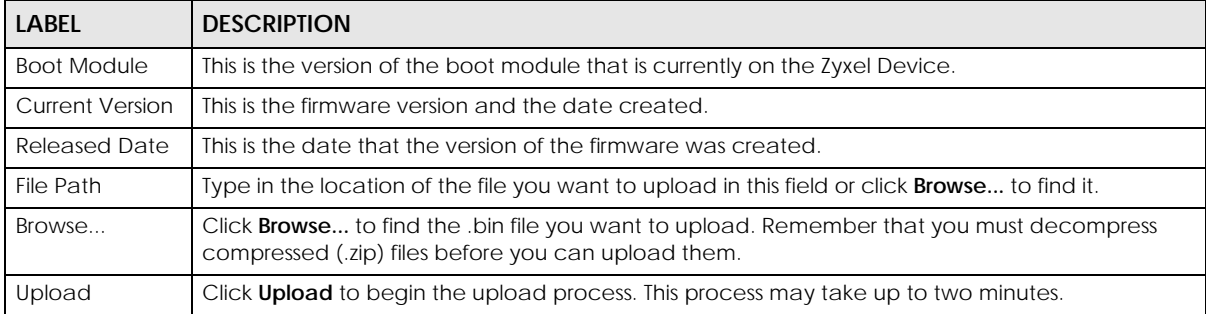

After you see the **Firmware Upload in Process** screen, wait two minutes before logging into the Zyxel Device again.

Note: The Zyxel Device automatically reboots after a successful upload.

The Zyxel Device automatically restarts causing a temporary network disconnect. In some operating systems, you may see the following icon on your desktop.

#### **Figure 105** Network Temporarily Disconnected

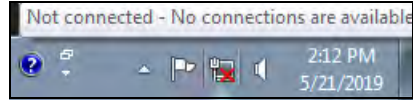

After five minutes, log in again and check your new firmware version in the **Dashboard** screen.

## **18.3.1 Example of Firmware Upload Using FTP**

This procedure requires the Zyxel Device's firmware. Download the firmware package from www.zyxel.com and unzip it. The firmware file uses a .bin extension, for example, "600ABFH0C0.bin". Do the following after you have obtained the firmware file.

- **1** Connect your computer to the Zyxel Device.
- **2** The FTP server IP address of the Zyxel Device in standalone mode is 192.168.1.2, so set your computer to use a static IP address from 192.168.1.3 ~192.168.1.254.
- **3** Use an FTP client on your computer to connect to the Zyxel Device. For example, in the Windows command prompt, type ftp 192.168.1.2. Keep the console session connected in order to see when the firmware recovery finishes.
- **4** Enter your user name when prompted.
- **5** Enter your password as requested.
- **6** Enter "hash" for FTP to print a `#' character for every 1024 bytes of data you upload so that you can watch the file transfer progress.
- **7** Enter "bin" to set the transfer mode to binary.
- **8** Transfer the firmware file from your computer to the Zyxel Device. Type put followed by the path and name of the firmware file. This examples uses put  $C:\f{tproot\Zyxel}$  Device FW\600ABFH0C0.bin.

```
C:\>ftp 192.168.1.2
Connected to 192.168.1.2.
220---------- Welcome to Pure-FTPd [privsep] [TLS] ----------
220-You are user number 1 of 5 allowed.
220-Local time is now 21:28. Server port: 21.
220-This is a private system - No anonymous login
220 You will be disconnected after 600 minutes of inactivity.
User (192.168.1.2:(none)): admin
331 User admin OK. Password required
Password:
230 OK. Current restricted directory is /
ftp> hash 
Hash mark printing On ftp: (2048 bytes/hash mark) .
ftp> bin
200 TYPE is now 8-bit binary
ftp> put C:\ftproot\Zyxel Device_FW\600ABFH0C0.bin
```
- **9** Wait for the file transfer to complete.
- **10** Enter "quit" to exit the ftp prompt.

# **18.4 Shell Script**

Use shell script files to have the Zyxel Device use commands that you specify. Use a text editor to create the shell script files. They must use a ".zysh" filename extension.

Click **Maintenance > File Manager > Shell Script** to open this screen. Use the **Shell Script** screen to store, name, download, upload and run shell script files. You can store multiple shell script files on the Zyxel Device at the same time.

Note: You should include write commands in your scripts. If you do not use the write command, the changes will be lost when the Zyxel Device restarts. You could use multiple write commands in a long script.

**Figure 106** Maintenance > File Manager > Shell Script

| <b>Shell Scripts</b>       |                                                                                                    |             |                      |                    |
|----------------------------|----------------------------------------------------------------------------------------------------|-------------|----------------------|--------------------|
|                            | <b>□ Rename T Remove B Download B Copy D Apply</b>                                                         |             |                      |                    |
|                            |                                                                                                    |             |                      |                    |
| <b>File Name</b><br>#      |                                                                                                    | <b>Size</b> | <b>Last Modified</b> |                    |
|                            | $\mathbb{N}$ $\leftarrow$ Page 1 of 1 $\triangleright$ $\mathbb{N}$ Show 50<br>$\blacktriangleright$ items |             |                      | No data to display |
| <b>Upload Shell Script</b> |                                                                                                    |             |                      |                    |
|                            | To upload a shell script, browse to the location of the file (.zysh) and then click Upload.                |             |                      |                    |

Each field is described in the following table.

Table 74 Maintenance > File Manager > Shell Script

| <b>LABEL</b>                  | <b>DESCRIPTION</b>                                                                                                    |
|-------------------------------|----------------------------------------------------------------------------------------------------|
| Rename                        | Use this button to change the label of a shell script file on the Zyxel Device.                                                                                                    |
|                               | You cannot rename a shell script to the name of another shell script in the Zyxel Device.                                                                                                    |
|                               | Click a shell script's row to select it and click <b>Rename</b> to open the <b>Rename File</b> screen.                                                                                                    |
|                               | Specify the new name for the shell script file. Use up to 25 characters (including a-zA-Z0-<br>$9$ ;' ~!@#\$%^&()_+[]{}', .=-).                                                                            |
|                               | Click OK to save the duplicate or click Cancel to close the screen without saving a duplicate of the<br>configuration file.                                                                                |
| Remove                        | Click a shell script file's row to select it and click Delete to delete the shell script file from the Zyxel<br>Device.                                                                                    |
|                               | A pop-up window asks you to confirm that you want to delete the shell script file. Click OK to delete<br>the shell script file or click Cancel to close the screen without deleting the shell script file. |
| Download                      | Click a shell script file's row to select it and click <b>Download</b> to save the configuration to your<br>computer.                                                                                      |
| Copy                          | Use this button to save a duplicate of a shell script file on the Zyxel Device.                                                                                                    |
|                               | Click a shell script file's row to select it and click Copy to open the Copy File screen.                                                                                                    |
|                               | Specify a name for the duplicate file. Use up to 25 characters (including a-zA-Z0-<br>$9$ ;'~!@#\$%^&()_+[]{}',.=-).                                                                                       |
|                               | Click OK to save the duplicate or click Cancel to close the screen without saving a duplicate of the<br>configuration file.                                                                                |
| Apply                         | Use this button to have the Zyxel Device use a specific shell script file.                                                                                                    |
|                               | Click a shell script file's row to select it and click Apply to have the Zyxel Device use that shell script<br>file. You may need to wait awhile for the Zyxel Device to finish applying the commands.     |
| $\#$                          | This column displays the number for each shell script file entry.                                                                                                    |
| <b>File Name</b>              | This column displays the label that identifies a shell script file.                                                                                                    |
| Size                          | This column displays the size (in KB) of a shell script file.                                                                                                    |
| Last<br>Modified              | This column displays the date and time that the individual shell script files were last changed or<br>saved.                                                                                               |
| <b>Upload Shell</b><br>Script | The bottom part of the screen allows you to upload a new or previously saved shell script file from<br>your computer to your Zyxel Device.                                                                 |
| <b>File Path</b>              | Type in the location of the file you want to upload in this field or click Browse to find it.                                                                                                    |

Table 74 Maintenance > File Manager > Shell Script (continued)

| LABEL  | <b>DESCRIPTION</b>                                                                            |
|--------|-----------------------------------------------------------------------------------------------|
| Browse | Click <b>Browse</b> to find the zysh file you want to upload.                                 |
| Upload | Click <b>Upload</b> to begin the upload process. This process may take up to several minutes. |

# **CHAPTER 19 Diagnostics**

# **19.1 Overview**

Use the diagnostics screen for troubleshooting.

# **19.1.1 What You Can Do in this Chapter**

The **Diagnostics** screen (Section 19.2 on page 178) generates a file containing the Zyxel Device's configuration and diagnostic information if you need to provide it to customer support during troubleshooting.

# **19.2 Diagnostics**

This screen provides an easy way for you to generate a file containing the Zyxel Device's configuration and diagnostic information. You may need to generate this file and send it to customer support during troubleshooting. All categories of settings and shell script files stored on the Zyxel Device will be included in the diagnostic file.

Click **Maintenance > Diagnostics> Diagnostics** to open the **Diagnostics** screen. Click **Collect Now** to have the Zyxel Device create a new diagnostic file.

**Figure 107** Maintenance > Diagnostics> Diagnostics

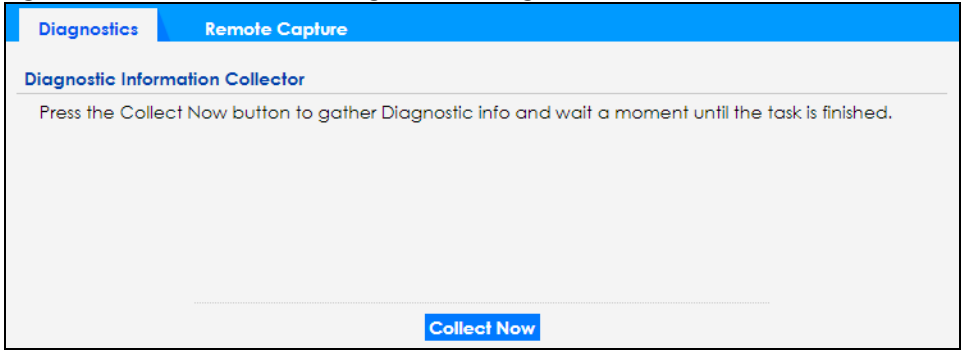

The **Debug Information Center** screen then displays showing whether the collection is in progress, was successful, or has failed. When the data collection is done, click **Download** to save the most recent diagnostic file to a computer.

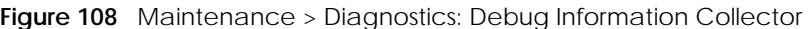

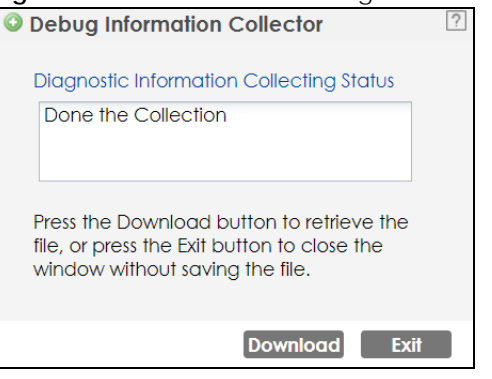

# **19.3 Remote Capture**

Use this screen to capture network traffic going through the Zyxel Device connected to the Zyxel gateway or ZyWALL, and output the captured packets to a packet analyzer (also known as network or protocol analyzer) such as Wireshark.

Click **Maintenance> Diagnostics> Remote Capture** to open the **Remote Capture** screen.

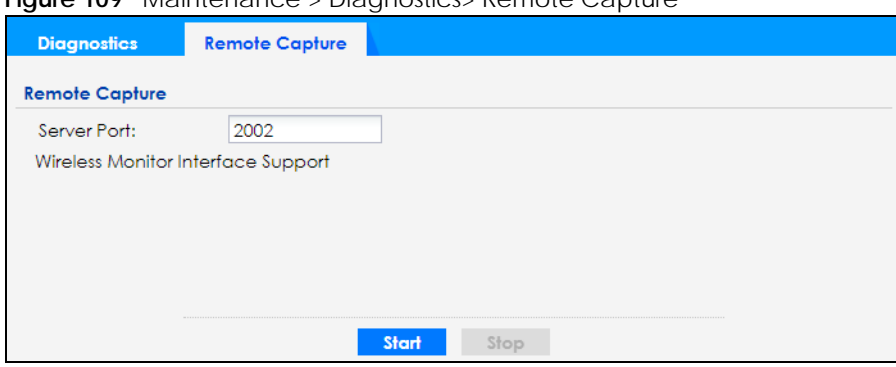

**Figure 109** Maintenance > Diagnostics> Remote Capture

The following table describes the labels in this screen.

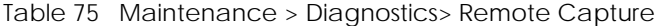

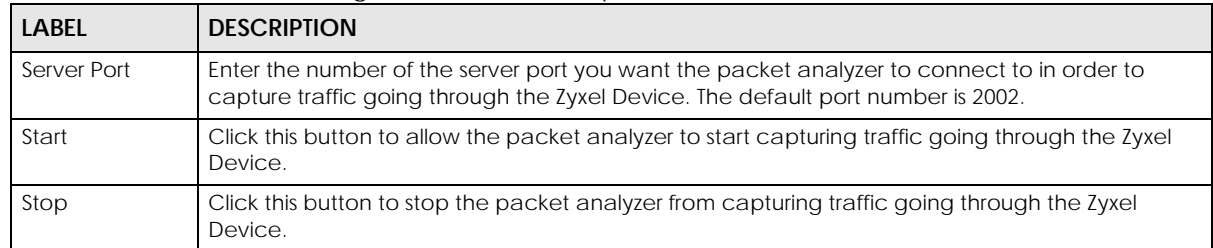

# **CHAPTER 20 LEDs**

# **20.1 Overview**

The LEDs of your Zyxel Device can be controlled such that they stay lit (ON) or OFF after the Zyxel Device is ready. There are two features that control the LEDs of your Zyxel Device - **Locator** and **Suppression** (see Section 1.4 on page 18).

## **20.1.1 What You Can Do in this Chapter**

- The **Suppression** screen (Section 20.2 on page 180) allows you to set how you want the LEDs to behave after the Zyxel Device is ready.
- The **Locator** screen (Section 20.3 on page 181) allows users to see the actual location of the Zyxel Device between several devices in the network.

# **20.2 Suppression Screen**

The LED Suppression feature allows you to control how the LEDs of your Zyxel Device behave after it's ready. The default LED suppression setting of your AP is different depending on your Zyxel Device model.

You can go to the **Maintenance** > **LEDs** > **Suppression** screen to see the default LED behavior and change the LED suppression setting. After you make changes in the suppression screen, it will be stored as the default when the Zyxel Device is restarted. See (Section 3.1 on page 28) for information on default values for different models.

Note: When the ZyXEL Device is booting or performing firmware upgrade, the LEDs will light up regardless of the setting in LED suppression.

To access this screen, click **Maintenance** > **LEDs** > **Suppression**.
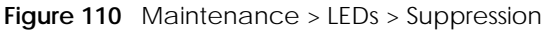

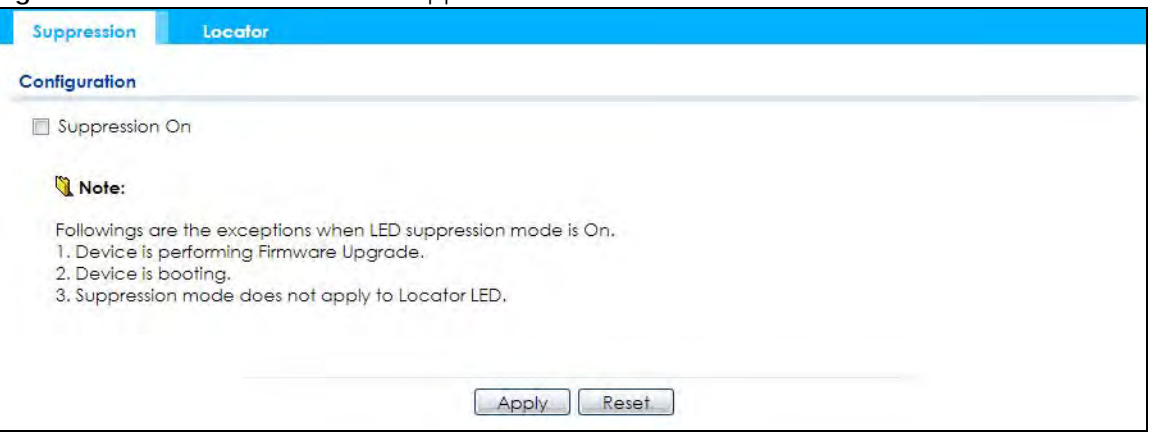

The following table describes fields in the above screen.

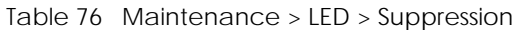

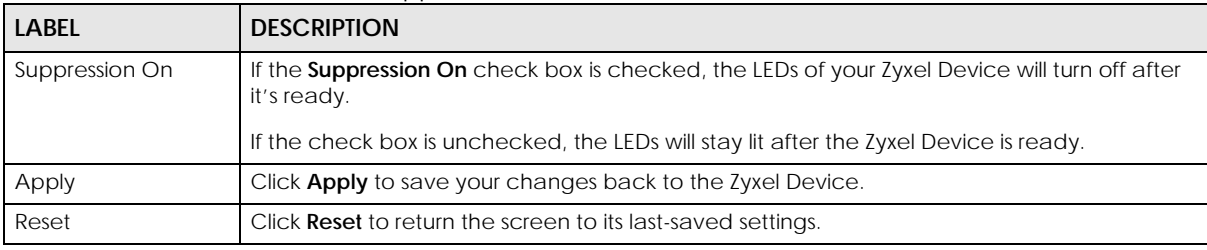

### **20.3 Locator Screen**

The Locator feature identifies the location of your Zyxel Device among several devices in the network. You can run this feature and set a timer in this screen.

To run the locator feature, enter a number of minutes and click **Turn On** button to have the Zyxel Device find its location. The Locator LED will start to blink for the number of minutes set in the **Locator** screen. The default setting is 10 minutes. While the locator is running, the turn on button will gray out and return after it's finished. If you make changes to the time default setting, it will be stored as the default when the Zyxel Device restarts.

Note: The Locator feature is not affected by the Suppression setting.

To access this screen, click **Maintenance** > **LEDs** > **Locator**.

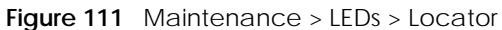

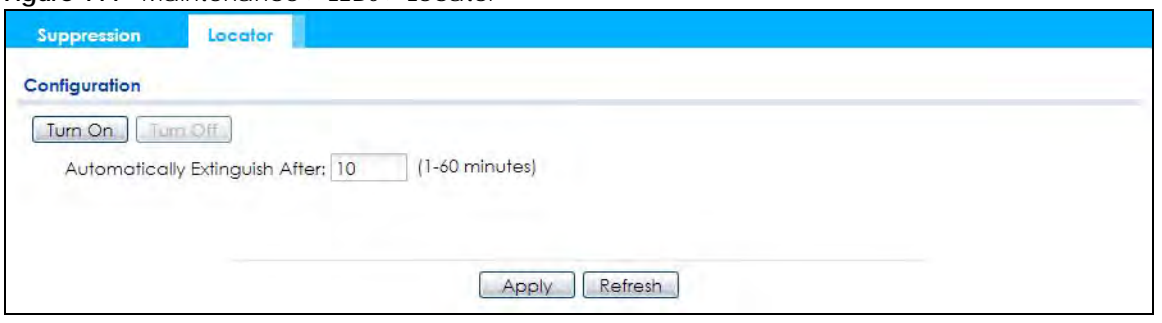

The following table describes fields in the above screen.

| TAME // TVIAILITELIAHUE 2 LLD 2 LUUATUL |                                                                                                    |  |
|-----------------------------------------|----------------------------------------------------------------------------------------------------|--|
| <b>LABEL</b>                            | <b>DESCRIPTION</b>                                                                                                    |  |
| Turn On<br>Turn Off                     | Click Turn On button to activate the locator. The Locator function will show the actual<br>location of the Zyxel Device between several devices in the network. |  |
|                                         | Otherwise, click Turn Off to disable the locator feature.                                                                                                    |  |
| Automatically Extinguish<br>After       | Enter a time interval between 1 and 60 minutes to stop the locator LED from blinking.<br>Default is 10 minutes.                                                 |  |
| Apply                                   | Click Apply to save changes in this screen.                                                                                                    |  |
| Refresh                                 | Click Refresh to update the information in this screen.                                                                                                    |  |

Table 77 Maintenance > LED > Locator

# **CHAPTER 21 Reboot**

# **21.1 Overview**

Use this screen to restart the Zyxel Device.

#### **21.1.1 What You Need To Know**

If you applied changes in the Web Configurator, these were saved automatically and do not change when you reboot. If you made changes in the CLI, however, you have to use the write command to save the configuration before you reboot. Otherwise, the changes are lost when you reboot.

Reboot is different to reset; reset returns the Zyxel Device to its default configuration.

# **21.2 Reboot**

This screen allows remote users can restart the Zyxel Device. To access this screen, click **Maintenance** > **Reboot**.

#### **Figure 112** Maintenance > Reboot

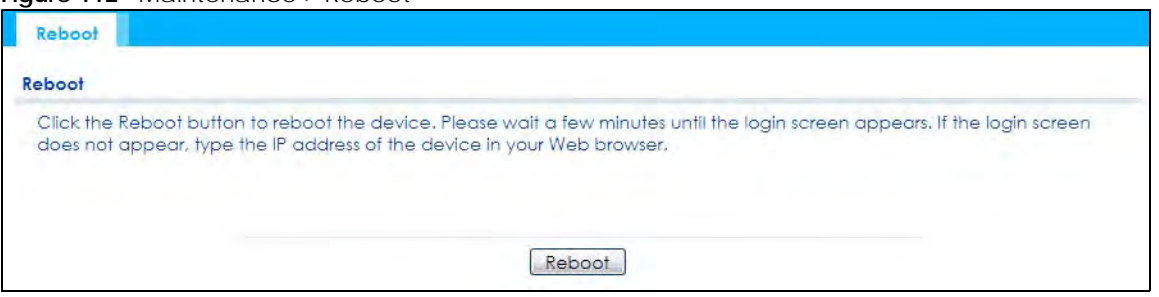

Click the **Reboot** button to restart the Zyxel Device. Wait a few minutes until the login screen appears. If the login screen does not appear, type the IP address of the Zyxel Device in your Web browser.

You can also use the CLI command reboot to restart the Zyxel Device.

# **CHAPTER 22 Shutdown**

# **22.1 Overview**

Use this screen to shut down the Zyxel Device.

**Always use Maintenance > Shutdown > Shutdown or the shutdown command before you turn off the Zyxel Device or remove the power. Not doing so can cause the firmware to become corrupt.**

#### **22.1.1 What You Need To Know**

Shutdown writes all cached data to the local storage and stops the system processes. Shutdown is different to reset; reset returns the Zyxel Device to its default configuration.

# **22.2 Shutdown**

To access this screen, click **Maintenance** > **Shutdown**.

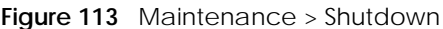

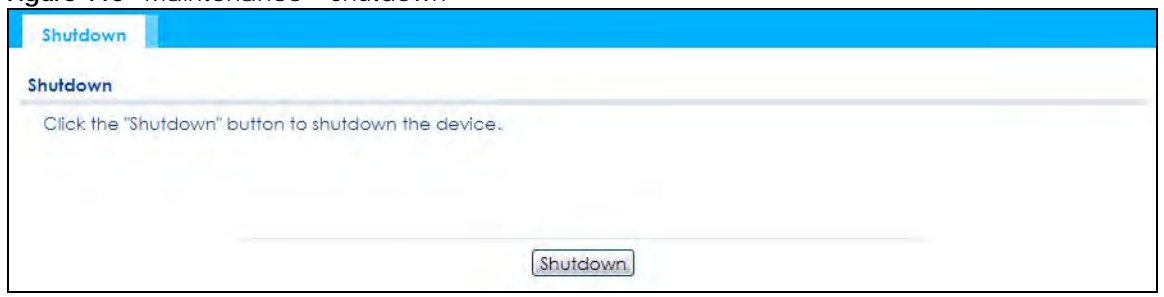

Click the **Shutdown** button to shut down the Zyxel Device. Wait for the Zyxel Device to shut down before you manually turn off or remove the power. It does not turn off the power.

You can also use the CLI command shutdown to shut down the Zyxel Device.

# **PART II Local Configuration in Cloud Mode**

# **CHAPTER 23 Cloud Mode**

## **23.1 Overview**

The Zyxel Device is managed and provisioned automatically by the *[NCC \(Nebula Control Center\)](http://nebula.zyxel.com)* when it is connected to the Internet and has been registered in the NCC. If you need to change the Zyxel Device's VLAN setting or manually set its IP address, access its simplified web configurator (see Chapter 4 on page 30). You can check the NCC's **Access Point > Monitor > Access Points** screen or the connected gateway for the Zyxel Device's current LAN IP address. Alternatively, disconnect the gateway or disable its DHCP server function and use the Zyxel Device's default static LAN IP address (192.168.1.2).

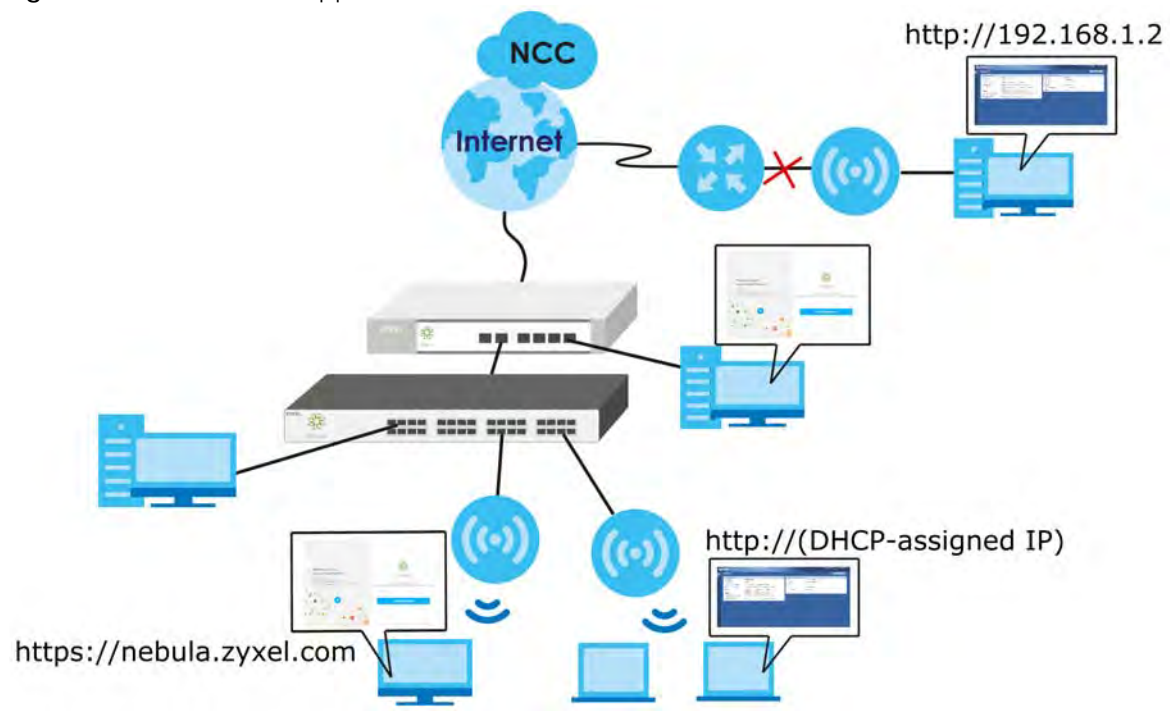

#### **Figure 114** Cloud Mode Application

# **23.2 Cloud Mode Web Configurator Screens**

When your Zyxel Device is managed through NCC, you can access only the following screens through the Web Configurator:

- **Dashboard**
- **Configuration > Network > IP Setting**
- **Configuration > Network > VLAN**
- **Maintenance > Shell Script**
- **Maintenance > Diagnostics**
- **Maintenance > Log**

These screens also have fewer options than those in standalone Zyxel Devices. The rest of the Zyxel Device's features must be configured through the NCC.

# **23.3 Dashboard**

This screen displays general AP information, and client information in widgets that you can re-arrange to suit your needs. You can also collapse, refresh, and close individual widgets.

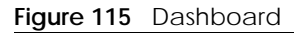

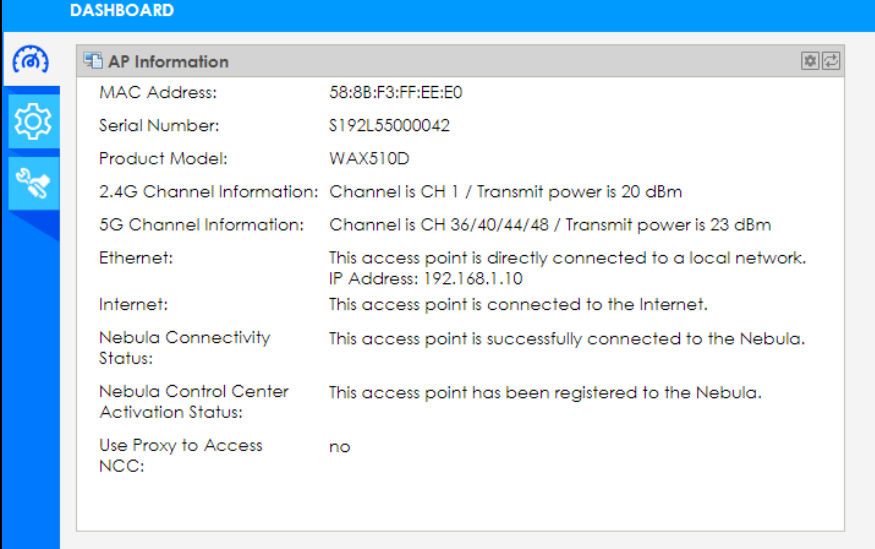

The following table describes the labels in this screen.

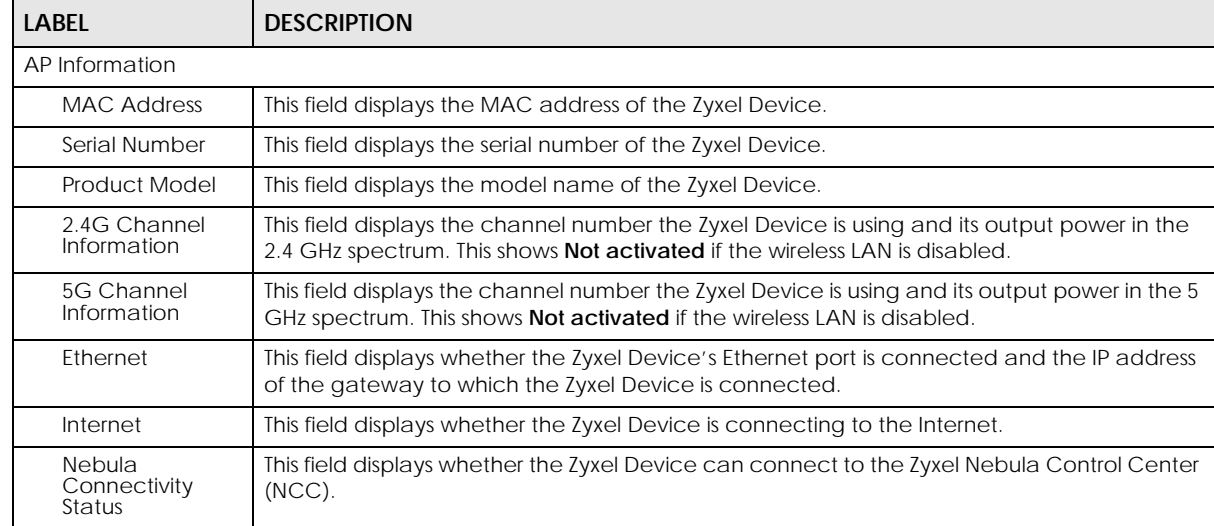

#### Table 78 Dashboard

Table 78 Dashboard (continued)

| rapio 10 Dasriboara (correraca)                      |                                                                                                    |  |
|------------------------------------------------------|----------------------------------------------------------------------------------------------------|--|
| <b>LABEL</b>                                         | <b>DESCRIPTION</b>                                                                                 |  |
| Nebula Control<br>Center<br><b>Activation Status</b> | This field displays whether the Zyxel Device has been registered and can be managed by<br>the NCC. |  |
| Use Proxy to<br>Access NCC                           | This displays whether the NAP uses a proxy server to access the NCC (Nebula Control<br>Center).    |  |

If the Zyxel Device cannot connect to the Internet or to NCC, an error message is shown on this screen, as in the following.

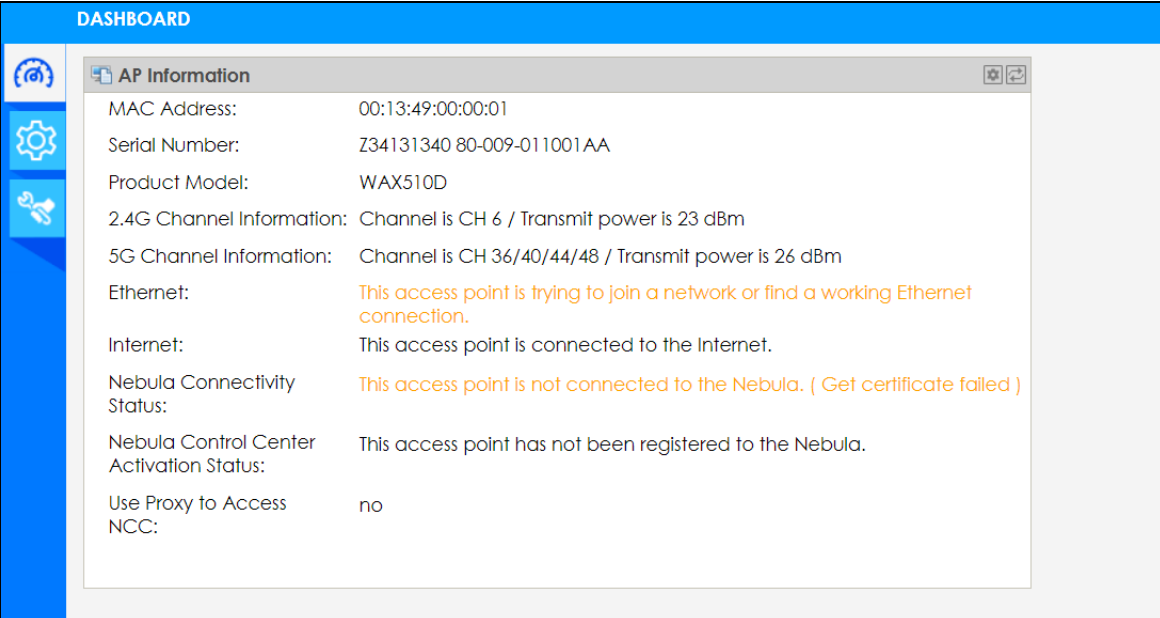

# **CHAPTER 24 Network**

# **24.1 Overview**

This chapter describes how you can configure the management IP address and VLAN settings of your Zyxel Device in cloud mode.

See Section 9.1 on page 69 for information about IP addresses.

Note: Make sure your VLAN settings allow the Zyxel Device to connect to the Internet so you could manage it with NCC.

#### **24.1.1 What You Can Do in this Chapter**

- The **IP Setting** screen (Section 24.2 on page 189) configures the Zyxel Device's LAN IP address.
- The **VLAN** screen (Section 24.3 on page 191) configures the Zyxel Device's VLAN settings.

# **24.2 IP Setting**

Use this screen to configure the IP address for your Zyxel Device. To access this screen, click **Configuration > Network > IP Setting**.

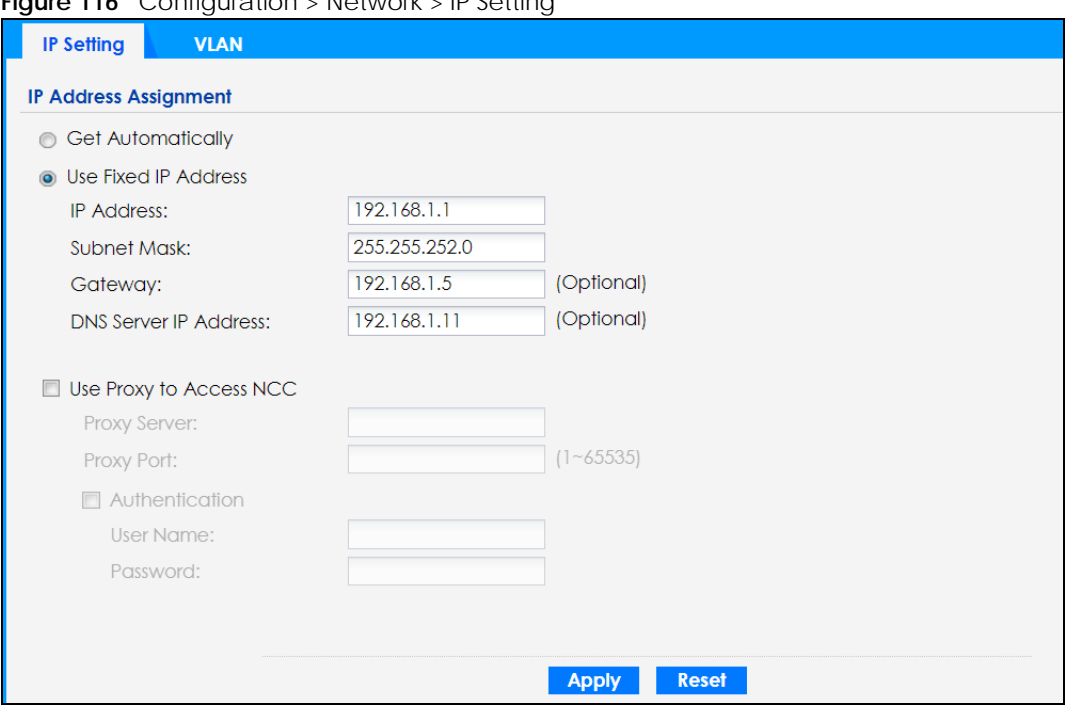

#### **Figure 116** Configuration > Network > IP Setting

Each field is described in the following table.

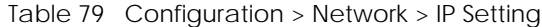

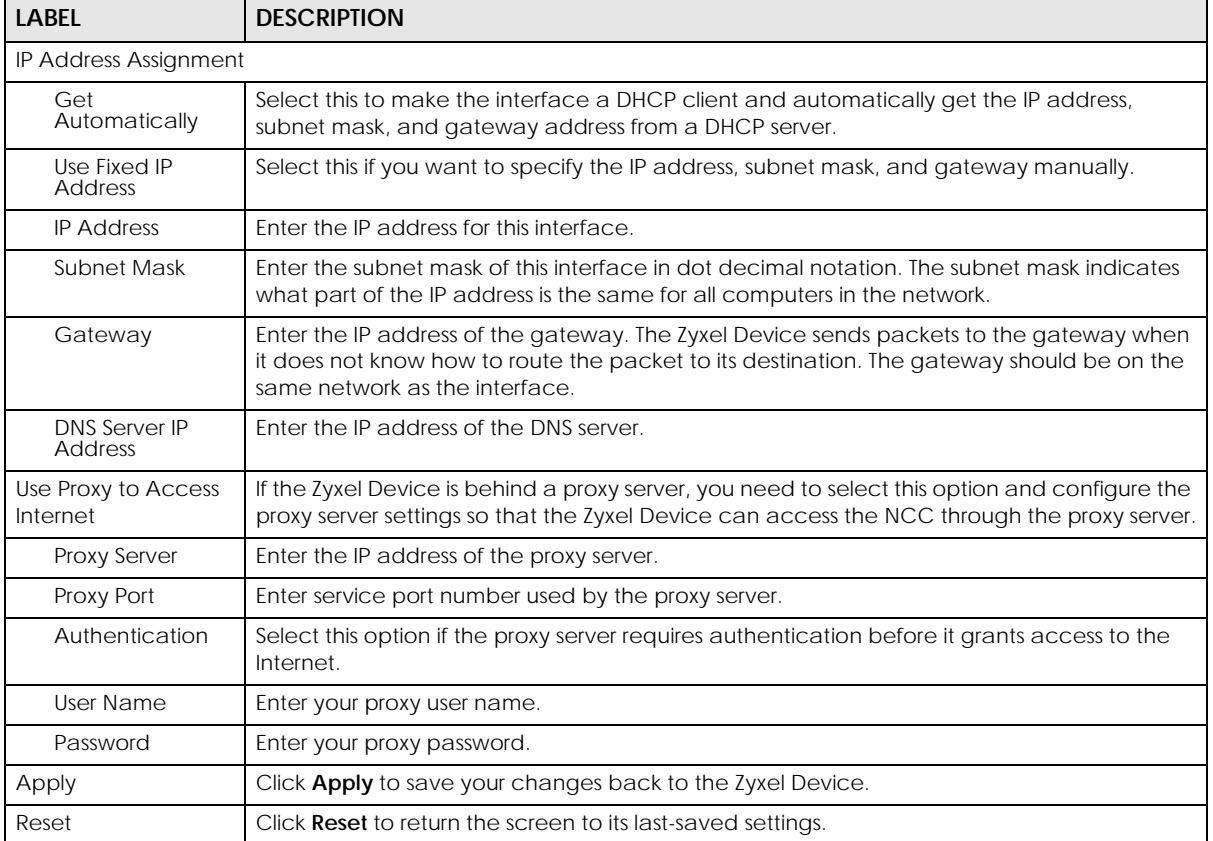

NWA50AX User's Guide

# **24.3 VLAN**

This section discusses how to configure the Zyxel Device's VLAN settings. See Section 9.3 on page 71 for more information about VLAN.

Use this screen to configure the VLAN settings for your Zyxel Device. To access this screen, click **Configuration > Network > VLAN**.

**Figure 117** Configuration > Network > VLAN

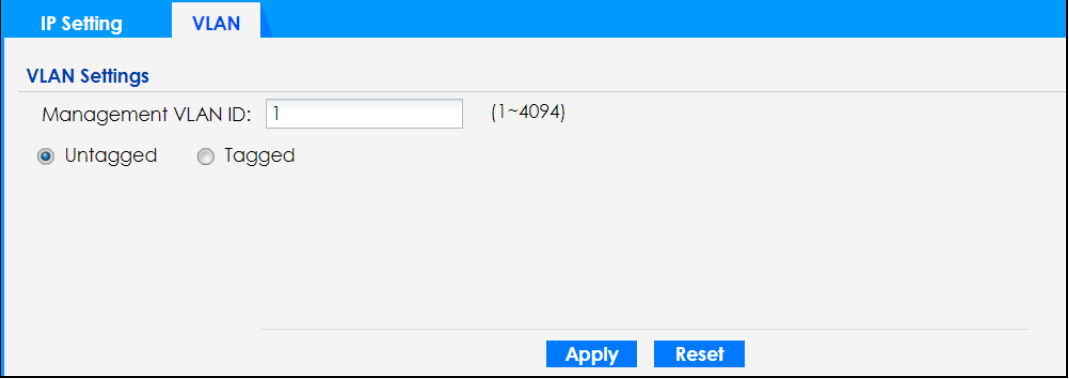

Each field is described in the following table.

| <b>LABEL</b>          | <b>DESCRIPTION</b>                                                                                          |
|-----------------------|----------------------------------------------------------------------------------------------------|
| <b>VLAN Settings</b>  |                                                                                                    |
| Management<br>VLAN ID | Enter a VLAN ID for the Zyxel Device.                                                                       |
| Untagged/<br>Tagged   | Set whether the Zyxel Device adds the VLAN ID to outbound traffic transmitted through its<br>Ethernet port. |
| Apply                 | Click Apply to save your changes back to the Zyxel Device.                                                  |
| Reset                 | Click Reset to return the screen to its last-saved settings.                                                |

Table 80 Configuration > Network > VLAN

# **CHAPTER 25 Maintenance**

### **25.1 Overview**

When the Zyxel Device is set to work in cloud mode, the **Maintenance** screens let you mange shell script files on the Zyxel Device, generate a diagnostic file, or view log messages.

See Chapter 18 on page 167 for information about shell scripts.

#### **25.1.1 What You Can Do in this Chapter**

- The **Shell Script** screen (Section 25.2 on page 192) stores, names, downloads, and uploads shell script files.
- The **Diagnostics** screen (Section 25.3 on page 193) generates a file containing the Zyxel Device's configuration and diagnostic information if you need to provide it to customer support during troubleshooting.
- The **Log > View Log** screen (Section 25.4 on page 194) displays the Zyxel Device's current log messages when it is disconnected from the NCC.

### **25.2 Shell Script**

Use shell script files to have the Zyxel Device use commands that you specify. Use a text editor to create the shell script files. They must use a ".zysh" filename extension.

Click **Maintenance > Shell Script** to open this screen. Use the **Shell Script** screen to store, name, download, and upload shell script files. You can store multiple shell script files on the Zyxel Device at the same time.

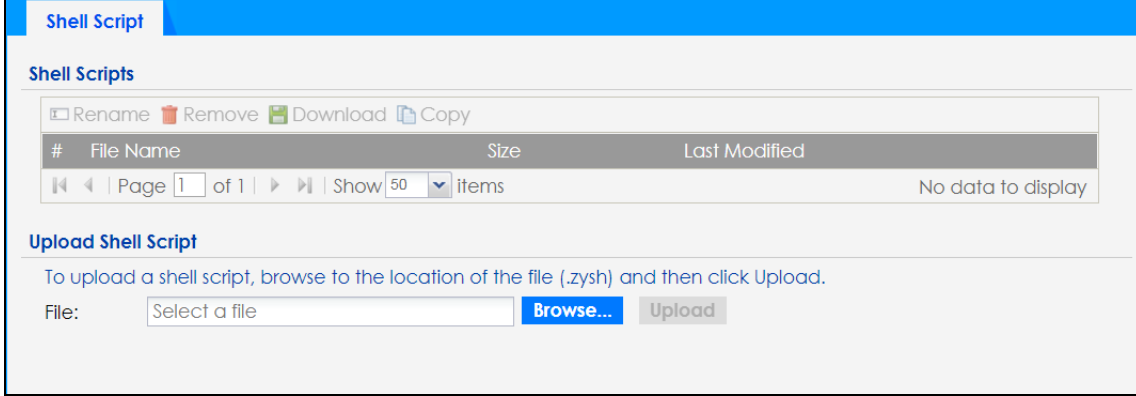

**Figure 118** Maintenance > Shell Script

Each field is described in the following table.

| <b>LABEL</b>                  | <b>DESCRIPTION</b>                                                                                                    |
|-------------------------------|----------------------------------------------------------------------------------------------------|
| Rename                        | Use this button to change the label of a shell script file on the Zyxel Device.                                                                                                    |
|                               | You cannot rename a shell script to the name of another shell script in the Zyxel Device.                                                                                                    |
|                               | Click a shell script's row to select it and click <b>Rename</b> to open the <b>Rename File</b> screen.                                                                                                    |
|                               | Specify the new name for the shell script file. Use up to 25 characters (including a-zA-Z0-<br>$9$ ;'~!@#\$%^&()_+[]{}',.=-).                                                                              |
|                               | Click OK to save the duplicate or click Cancel to close the screen without saving a duplicate of the<br>configuration file.                                                                                |
| Remove                        | Click a shell script file's row to select it and click Delete to delete the shell script file from the Zyxel<br>Device.                                                                                    |
|                               | A pop-up window asks you to confirm that you want to delete the shell script file. Click OK to delete<br>the shell script file or click Cancel to close the screen without deleting the shell script file. |
| Download                      | Click a shell script file's row to select it and click <b>Download</b> to save the configuration to your<br>computer.                                                                                      |
| Copy                          | Use this button to save a duplicate of a shell script file on the Zyxel Device.                                                                                                    |
|                               | Click a shell script file's row to select it and click Copy to open the Copy File screen.                                                                                                    |
|                               | Specify a name for the duplicate file. Use up to 25 characters (including a-zA-Z0-<br>$9$ ;' ~!@#\$%^&()_+[]{}',.=-).                                                                                      |
|                               | Click OK to save the duplicate or click Cancel to close the screen without saving a duplicate of the<br>configuration file.                                                                                |
| $\#$                          | This column displays the number for each shell script file entry.                                                                                                    |
| <b>File Name</b>              | This column displays the label that identifies a shell script file.                                                                                                    |
| Size                          | This column displays the size (in KB) of a shell script file.                                                                                                    |
| Last<br>Modified              | This column displays the date and time that the individual shell script files were last changed or<br>saved.                                                                                               |
| <b>Upload Shell</b><br>Script | The bottom part of the screen allows you to upload a new or previously saved shell script file from<br>your computer to your Zyxel Device.                                                                 |
| File                          | Type in the location of the file you want to upload in this field or click Browse to find it.                                                                                                    |
| Browse                        | Click <b>Browse</b> to find the .zysh file you want to upload.                                                                                                    |
| Upload                        | Click Upload to begin the upload process. This process may take up to several minutes.                                                                                                    |

Table 81 Maintenance > Shell Script

# **25.3 Diagnostics**

This screen provides an easy way for you to generate a file containing the Zyxel Device's configuration and diagnostic information. You may need to generate this file and send it to customer support during troubleshooting. All categories of settings and shell script files stored on the Zyxel Device will be included in the diagnostic file.

Click **Maintenance > Diagnostics** to open the **Diagnostics** screen. Click **Collect Now** to have the Zyxel Device create a new diagnostic file.

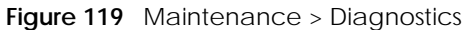

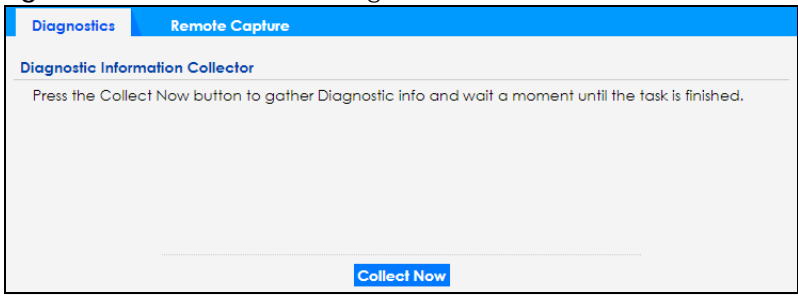

The **Debug Information Center** screen then displays showing whether the collection is in progress, was successful, or has failed. When the data collection is done, click **Download** to save the most recent diagnostic file to a computer.

**Figure 120** Maintenance > Diagnostics: Debug Information Collector

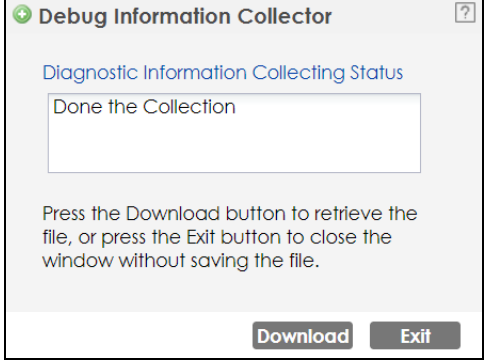

# **25.4 View Log**

The NCC periodically gathers log files from the devices being managed by it. Before the NCC pulls logs from the Zyxel Device or when the Zyxel Device is disconnected from the NCC, you can use this screen to view its current log messages. To access this screen, click **Maintenance > Log**.

Note: When a log reaches the maximum number of log messages, new log messages automatically overwrite existing log messages, starting with the oldest existing log message first.

Events that generate an alert (as well as a log message) display in red. Regular logs display in black. Click a column's heading cell to sort the table entries by that column's criteria. Click the heading cell again to reverse the sort order.

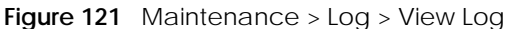

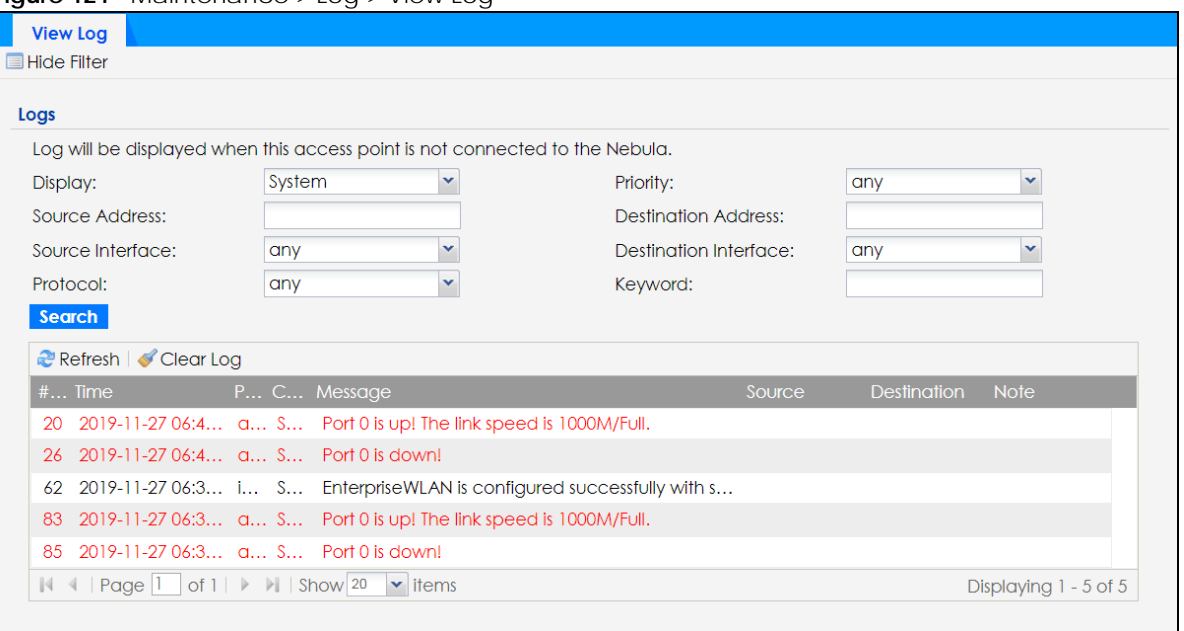

The following table describes the labels in this screen.

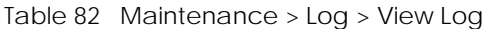

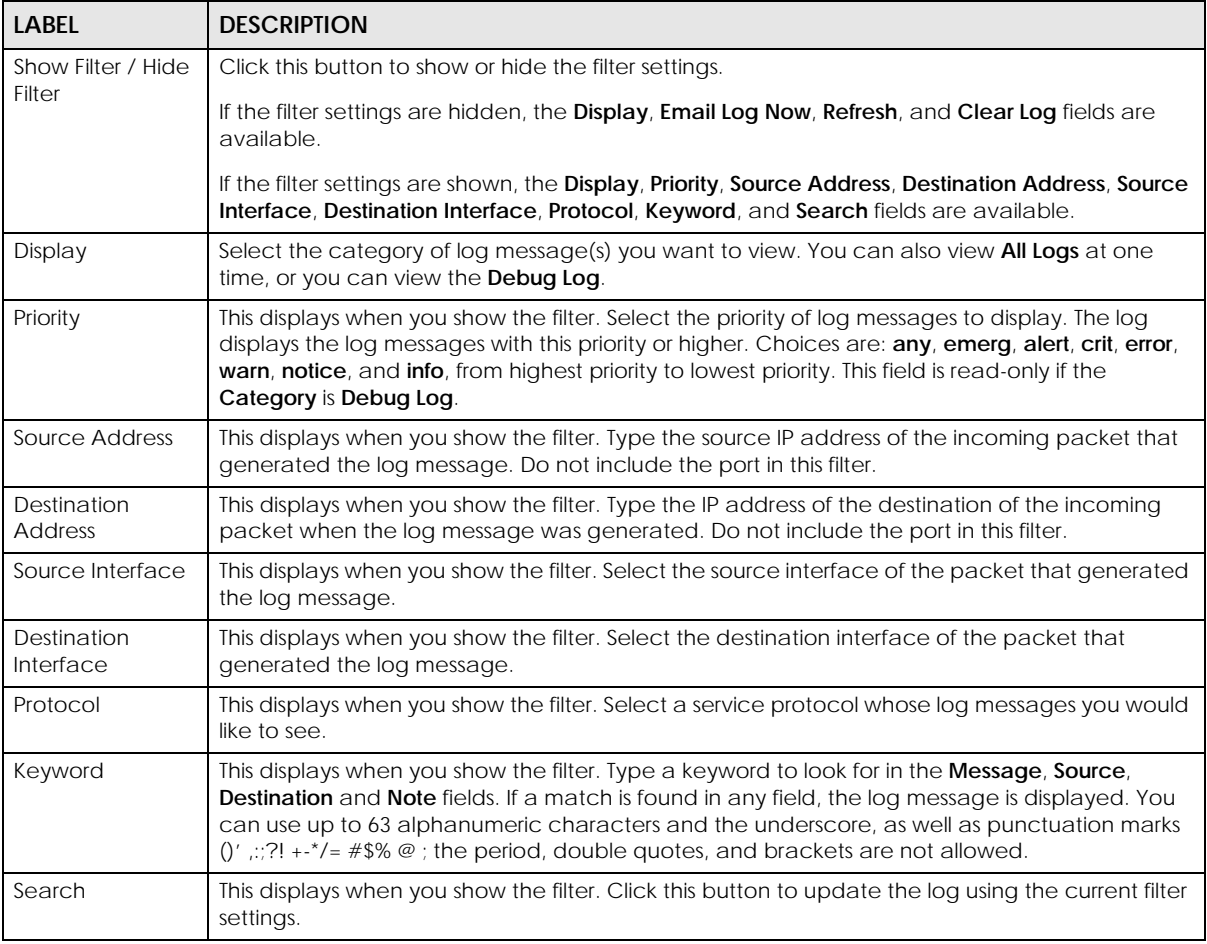

NWA50AX User's Guide

| <b>LABEL</b>             | <b>DESCRIPTION</b>                                                                                                    |
|--------------------------|----------------------------------------------------------------------------------------------------|
| Refresh                  | Click this to update the list of logs.                                                                                                    |
| Clear Log                | Click this button to clear the whole log, regardless of what is currently displayed on the screen.                                                                                                    |
| #                        | This field is a sequential value, and it is not associated with a specific log message.                                                                                                    |
| Time                     | This field displays the time the log message was recorded.                                                                                                    |
| Priority                 | This field displays the priority of the log message. It has the same range of values as the <b>Priority</b><br>field above.                                                                                                    |
| Category                 | This field displays the log that generated the log message. It is the same value used in the<br>Display and (other) Category fields.                                                                                                    |
| Message                  | This field displays the reason the log message was generated. The text "[count=x]", where x is a<br>number, appears at the end of the Message field if log consolidation is turned on and multiple<br>entries were aggregated to generate into this one. |
| Source                   | This field displays the source IP address and the port number in the event that generated the<br>log message.                                                                                                    |
| Source Interface         | This field displays the source interface of the packet that generated the log message.                                                                                                    |
| Destination              | This field displays the destination IP address and the port number of the event that generated<br>the log message.                                                                                                    |
| Destination<br>Interface | This field displays the destination interface of the packet that generated the log message.                                                                                                    |
| Protocol                 | This field displays the service protocol in the event that generated the log message.                                                                                                    |
| <b>Note</b>              | This field displays any additional information about the log message.                                                                                                    |

Table 82 Maintenance > Log > View Log (continued)

# **PART III Appendices and Troubleshooting**

# **CHAPTER 26 Troubleshooting**

## **26.1 Overview**

This chapter offers some suggestions to solve problems you might encounter. The potential problems are divided into the following categories.

- Power, Hardware Connections, and LED
- Zyxel Device Management, Access, and Login
- Internet Access
- WiFi Network
- Resetting the Zyxel Device

### **26.2 Power, Hardware Connections, and LED**

The Zyxel Device does not turn on. The LED is not on.

- **1** Make sure you are using the power adapter included with the Zyxel Device or a PoE power injector/ switch.
- **2** Make sure the power adapter or PoE power injector/switch is connected to the Zyxel Device and plugged in to an appropriate power source. Make sure the power source is turned on.
- **3** Disconnect and re-connect the power adapter or PoE power injector/switch.
- **4** Inspect your cables for damage. Contact the vendor to replace any damaged cables.
- **5** If none of these steps work, you may have faulty hardware and should contact your Zyxel Device vendor.

The LED does not behave as expected.

- **1** Make sure you understand the normal behavior of the LED. See Section 3.1 on page 28.
- **2** Check the hardware connections. See the Quick Start Guide.
- **3** Inspect your cables for damage. Contact the vendor to replace any damaged cables.
- **4** Disconnect and re-connect the power adapter or PoE power injector to the Zyxel Device.
- **5** If the problem continues, contact the vendor.

# **26.3 Zyxel Device Management, Access, and Login**

#### I forgot the IP address for the Zyxel Device.

- **1** The default in-band IP address in standalone mode is **http://DHCP-assigned IP** (when connecting to a DHCP server) or **192.168.1.2**.
- **2** If you changed the IP address and have forgotten it, you have to reset the Zyxel Device to its factory defaults. See Section 26.6 on page 205.
- **3** If your Zyxel Device is a DHCP client, you can find your IP address from the DHCP server. This information is only available from the DHCP server which allocates IP addresses on your network. Find this information directly from the DHCP server or contact your system administrator for more information.
- **4** If the NCC has managed the Zyxel Device, you can also check the NCC's **AP > Monitor > Access Point** screen for the Zyxel Device's current LAN IP address.

#### I cannot see or access the **Login** screen in the Web Configurator.

- **1** Make sure you are using the correct IP address.
	- The default IP address (in standalone mode) is 192.168.1.2.
	- If you changed the IP address, use the new IP address.
	- If you changed the IP address and have forgotten it, see the troubleshooting suggestions for I forgot the IP address for the Zyxel Device.
- **2** Check the hardware connections, and make sure the LED is behaving as expected. See the Quick Start Guide and Section 3.1 on page 28.
- **3** Make sure your Internet browser does not block pop-up windows and has JavaScripts and Java enabled.
- **4** Make sure your computer is in the same subnet as the Zyxel Device. (If you know that there are routers between your computer and the Zyxel Device, skip this step.)
	- If there is a DHCP server on your network, make sure your computer is using a dynamic IP address.
	- If there is no DHCP server on your network, make sure your computer's IP address is in the same subnet as the Zyxel Device.
- **5** Reset the Zyxel Device to its factory defaults, and try to access the Zyxel Device with the default IP address. See Section 26.6 on page 205.

**6** If the problem continues, contact the network administrator or vendor, or try one of the advanced suggestions.

#### **Advanced Suggestions**

- Try to access the Zyxel Device using another service, such as Telnet. If you can access the Zyxel Device, check the remote management settings to find out why the Zyxel Device does not respond to HTTP.
- If your computer is connected wirelessly, use a computer that is connected to a **LAN**/**ETHERNET** port.

#### I forgot the password.

- **1** The default password is **1234**. If the Zyxel Device is connected to the NCC and registered, check the NCC for the password.
- **2** If this does not work, you have to reset the Zyxel Device to its factory defaults. See Section 26.6 on page 205.

I can see the **Login** screen, but I cannot log in to the Zyxel Device.

- **1** Make sure you have entered the user name and password correctly. The default password is **1234**. This fields are case-sensitive, so make sure [Caps Lock] is not on.
- **2** You cannot log in to the Web Configurator while someone is using Telnet to access the Zyxel Device. Log out of the Zyxel Device in the other session, or ask the person who is logged in to log out.
- **3** Disconnect and re-connect the power adapter or PoE power injector to the Zyxel Device.
- **4** If this does not work, you have to reset the Zyxel Device to its factory defaults. See Section 26.6 on page 205.

I cannot use FTP to upload / download the configuration file. / I cannot use FTP to upload new firmware.

See the troubleshooting suggestions for I cannot see or access the **Login screen in the Web Configurator.** Ignore the suggestions about your browser.

I cannot access the Zyxel Device directly anymore after switching to NCC management.

• Check the Zyxel Device IP address and login credentials using the NCC and use them to access the Zyxel Device. Note that the built-in Web Configurator will have limited functionality when managed through NCC.

I enabled **NCC Discovery**, but the Zyxel Device is still in standalone mode.

Make sure your Zyxel Device is registered to the NCC.

The Zyxel Device is already registered with NCC, but it is still in standalone mode; it cannot connect to the NCC.

- **1** Make sure that NCC Discovery is enabled (see Section 9.4 on page 73).
- **2** Check your network's firewall/security settings. Make sure the following TCP ports are allowed: 443, 4335, and 6667.
- **3** Make sure your Zyxel Device can access the Internet.
- **4** Check your network's VLAN settings (see Section 9.3 on page 71). You may have to change the Management VLAN settings of the Zyxel Device to allow it to connect to the Internet and access the NCC.
	- Note: Changing the management VLAN and IP address settings on the Zyxel Device also pushes these changes to the NCC. Do this only if your device cannot otherwise connect to the NCC.
- **5** Make sure your Zyxel Device does not have to go through network authentication such as a captive portal, If your network uses a captive portal, the network administrator may have to create a new VLAN without this requirement. Change your Zyxel Device's management VLAN settings as necessary.

Some features I set using the NCC do not work as expected.

- **1** Make sure your Zyxel Device can access the Internet.
- **2** Check your network's firewall/security settings. Make sure the following ports are allowed:
	- TCP: 443, 4335, and 6667
	- UDP: 123
- **3** After changing your Zyxel Device settings using the NCC, wait 1-2 minutes for the changes to take effect.

I can only see newer logs. Older logs are missing.

When a log reaches the maximum number of log messages (see Section 1.4 on page 18), new log messages automatically overwrite the oldest log messages.

The commands in my configuration file or shell script are not working properly.

- In a configuration file or shell script, use "#" or "!" as the first character of a command line to have the Zyxel Device treat the line as a comment.
- Your configuration files or shell scripts can use "exit" or a command line consisting of a single "!" to have the Zyxel Device exit sub command mode.
- Include write commands in your scripts. Otherwise the changes will be lost when the Zyxel Device restarts. You could use multiple write commands in a long script.

Note: "exit" or "!'" must follow sub commands if it is to make the Zyxel Device exit sub command mode.

I cannot upload the firmware uploaded using FTP.

The Web Configurator is the recommended method for uploading firmware in standalone mode. For managed Zyxel Devices, using the NCC or AC is recommended. You only need to use FTP if you need to recover the firmware. See the CLI Reference Guide for how to determine if you need to recover the firmware and how to recover it.

## **26.4 Internet Access**

Clients cannot access the Internet through the Zyxel Device.

- **1** Check the Zyxel Device's hardware connections, and make sure the LEDs are behaving as expected (refer to Section 3.1 on page 28). See the Quick Start Guide and Section 26.2 on page 198.
- **2** Make sure the Zyxel Device is connected to a broadband modem or router with Internet access and your computer is set to obtain an dynamic IP address.
- **3** If clients are trying to access the Internet wirelessly, make sure the wireless settings on the wireless clients are the same as the settings on the Zyxel Device.
- **4** Disconnect all the cables from your Zyxel Device, and follow the directions in the Quick Start Guide again.
- **5** Reboot the client and reconnect to the Zyxel Device.
- **6** If the problem continues, contact your ISP.

The Internet connection is slow or intermittent.

NWA50AX User's Guide

- **1** There might be a lot of traffic on the network. Look at the LEDs, and check Section 3.1 on page 28. If the Zyxel Device is sending or receiving a lot of information, try closing some programs that use the Internet, especially peer-to-peer applications.
- **2** Check the signal strength using the NCC, AC, Zyxel Device Web Configurator, or the client device itself. If the signal is weak, try moving the client closer to the Zyxel Device (if possible), and look around to see if there are any devices that might be interfering with the wireless network (microwaves, other wireless networks, and so on).
- **3** Reboot the Zyxel Device using the Web Configurator/CLI or the NCC or AC.
- **4** Check the settings for QoS. If it is disabled, activate it. When enabled, raise or lower the priority for some applications.
- **5** If the problem continues, contact the network administrator or vendor.

## **26.5 WiFi Network**

I cannot access the Zyxel Device or ping any computer from the WLAN.

- **1** Make sure the wireless LAN (wireless radio) is enabled on the Zyxel Device.
- **2** Make sure the radio or at least one of the Zyxel Device's radios is operating in AP mode.
- **3** Make sure the wireless adapter (installed on your computer) is working properly.
- **4** Make sure the wireless adapter (installed on your computer) is IEEE 802.11 compatible and supports the same wireless standard as the Zyxel Device's active radio.
- **5** Make sure your computer (with a wireless adapter installed) is within the transmission range of the Zyxel Device.
- **6** Check that both the Zyxel Device and your computer are using the same wireless and wireless security settings.

Hackers have accessed my WEP-encrypted wireless LAN.

WEP is extremely insecure. Its encryption can be broken by an attacker, using widely-available software. It is strongly recommended that you use a more effective security mechanism. Use the strongest security mechanism that all the wireless devices in your network support. WPA2 or WPA2-PSK is recommended.

The wireless security is not following the re-authentication timer setting I specified.

NWA50AX User's Guide

If a RADIUS server authenticates wireless stations, the re-authentication timer on the RADIUS server has priority. Change the RADIUS server's configuration if you need to use a different re-authentication timer setting.

I cannot import a certificate into the Zyxel Device.

- **1** For **My Certificates**, you can import a certificate that matches a corresponding certification request that was generated by the Zyxel Device. You can also import a certificate in PKCS#12 format, including the certificate's public and private keys.
- **2** You must remove any spaces from the certificate's filename before you can import the certificate.
- **3** Any certificate that you want to import has to be in one of these file formats:
	- Binary X.509: This is an ITU-T recommendation that defines the formats for X.509 certificates.
	- PEM (Base-64) encoded X.509: This Privacy Enhanced Mail format uses lowercase letters, uppercase letters and numerals to convert a binary X.509 certificate into a printable form.
	- Binary PKCS#7: This is a standard that defines the general syntax for data (including digital signatures) that may be encrypted. A PKCS #7 file is used to transfer a public key certificate. The private key is not included. The Zyxel Device currently allows the importation of a PKS#7 file that contains a single certificate.
	- PEM (Base-64) encoded PKCS#7: This Privacy Enhanced Mail (PEM) format uses lowercase letters, uppercase letters and numerals to convert a binary PKCS#7 certificate into a printable form.
	- Binary PKCS#12: This is a format for transferring public key and private key certificates.The private key in a PKCS #12 file is within a password-encrypted envelope. The file's password is not connected to your certificate's public or private passwords. Exporting a PKCS #12 file creates this and you must provide it to decrypt the contents when you import the file into the Zyxel Device.

Note: Be careful not to convert a binary file to text during the transfer process. It is easy for this to occur since many programs use text files by default.

Wireless clients are not being load balanced among my Zyxel Devices.

- Make sure that all the Zyxel Devices used by the wireless clients in question share the same SSID, security, and radio settings.
- Make sure that all the Zyxel Devices are in the same broadcast domain.
- Make sure that the wireless clients are in range of the other Zyxel Devices; if they are only in range of a single Zyxel Device, then load balancing may not be as effective.

In the **Monitor > Wireless > AP Information > Radio List** screen, there is no load balancing indicator associated with any Zyxel Devices assigned to the load balancing task.

• Check that the AP profile which contains the load balancing settings is correctly assigned to the Zyxel Devices in question.

• The load balancing task may have been terminated because further load balancing on the Zyxel Devices in question is no longer required.

# **26.6 Resetting the Zyxel Device**

If you cannot access the Zyxel Device by any method, try restarting it by turning the power off and then on again. If you still cannot access the Zyxel Device by any method or you forget the administrator password(s), you can reset the Zyxel Device to its factory-default settings. Any configuration files or shell scripts that you saved on the Zyxel Device should still be available afterwards.

Use the following procedure to reset the Zyxel Device to its factory-default settings. This overwrites the settings in the startup-config.conf file with the settings in the system-default.conf file.

Note: This procedure removes the current configuration.

- **1** Make sure the Power LED is on and not blinking.
- **2** Press the **RESET** button and hold it until the Power LED begins to blink. (This usually takes about ten seconds.)
- **3** Release the **RESET** button, and wait for the Zyxel Device to restart.

You should be able to access the Zyxel Device in standalone mode using the default settings.

# **26.7 Getting More Troubleshooting Help**

Search for support information for your model at www.zyxel.com for more troubleshooting suggestions.

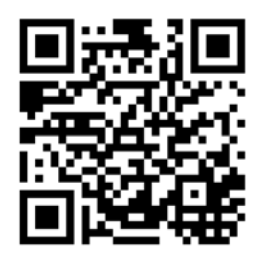

# **APPENDIX A Importing Certificates**

This appendix shows you how to import public key certificates into your web browser.

Public key certificates are used by web browsers to ensure that a secure web site is legitimate. When a certificate authority such as VeriSign, Comodo, or Network Solutions, to name a few, receives a certificate request from a website operator, they confirm that the web domain and contact information in the request match those on public record with a domain name registrar. If they match, then the certificate is issued to the website operator, who then places it on the site to be issued to all visiting web browsers to let them know that the site is legitimate.

Many Zyxel products, such as the Zyxel Device, issue their own public key certificates. These can be used by web browsers on a LAN or WAN to verify that they are in fact connecting to the legitimate device and not one masquerading as it. However, because the certificates were not issued by one of the several organizations officially recognized by the most common web browsers, you will need to import the Zyxel-created certificate into your web browser and flag that certificate as a trusted authority.

Note: You can see if you are browsing on a secure website if the URL in your web browser's address bar begins with https:// or there is a sealed padlock icon ( $\Box$ ) somewhere in the main browser window (not all browsers show the padlock in the same location).

#### **Google Chrome**

The following example uses Google Chrome on Windows 7. You first have to store the certificate in your computer and then install it as a Trusted Root CA, as shown in the following tutorials.

#### **Export a Certificate**

**1** If your device's Web Configurator is set to use SSL certification, then upon browsing with it for the first time, you are presented with a certification error.

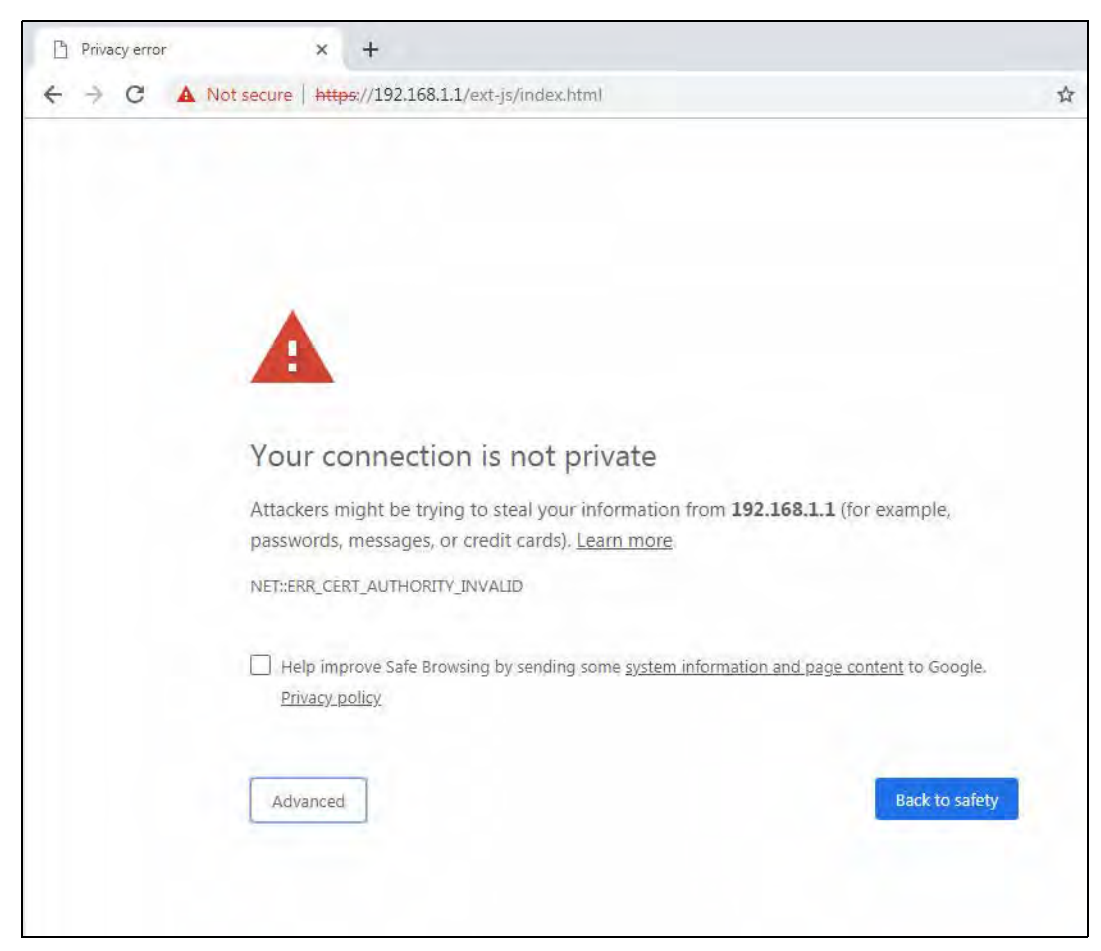

**2** Click **Advanced > Proceed to** *x.x.x.x* **(unsafe)**.

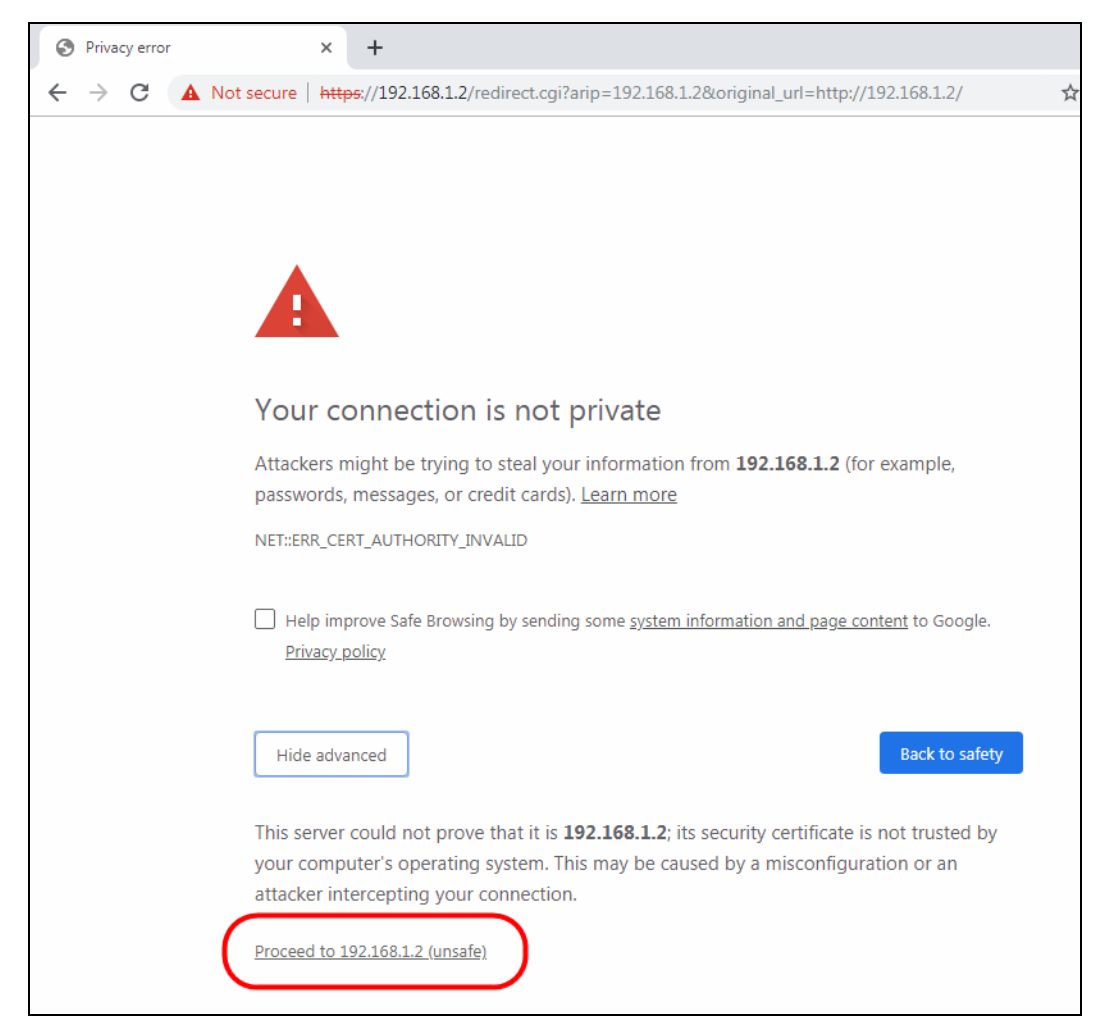

**3** In the **Address Bar**, click **Not Secure** > **Certificate (Invalid)**.

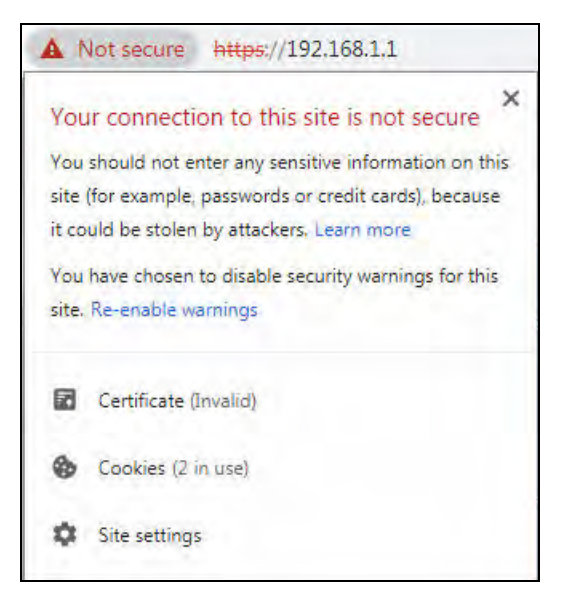

**4** In the **Certificate** dialog box, click **Details > Copy to File**.

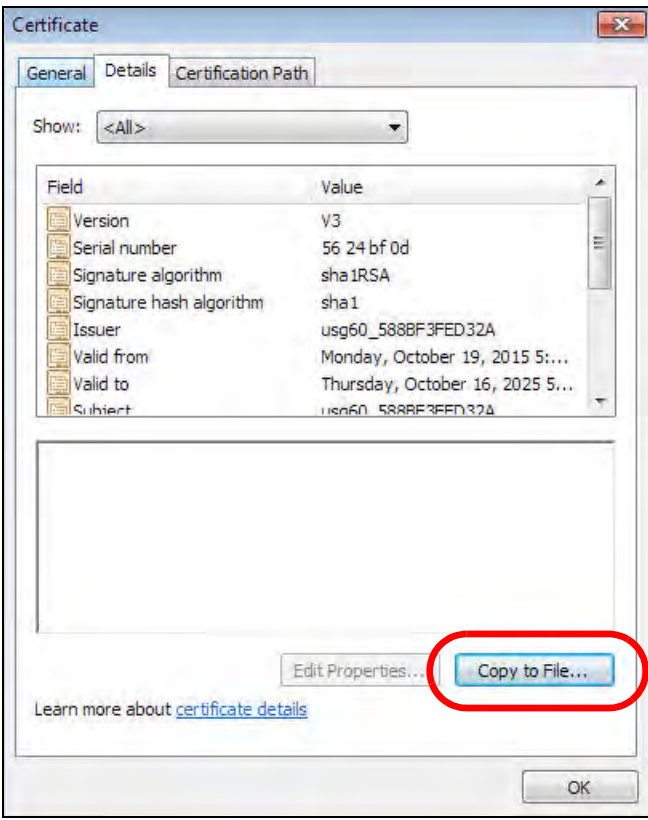

**5** In the **Certificate Export Wizard**, click **Next**.

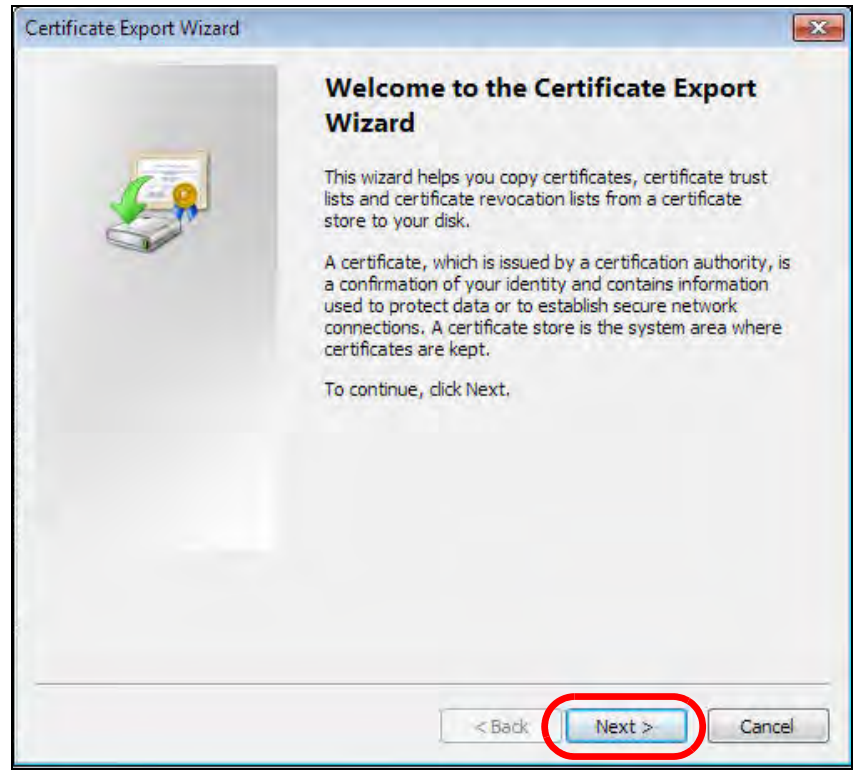

NWA50AX User's Guide

**209**

**6** Select the format and settings you want to use and then click **Next**.

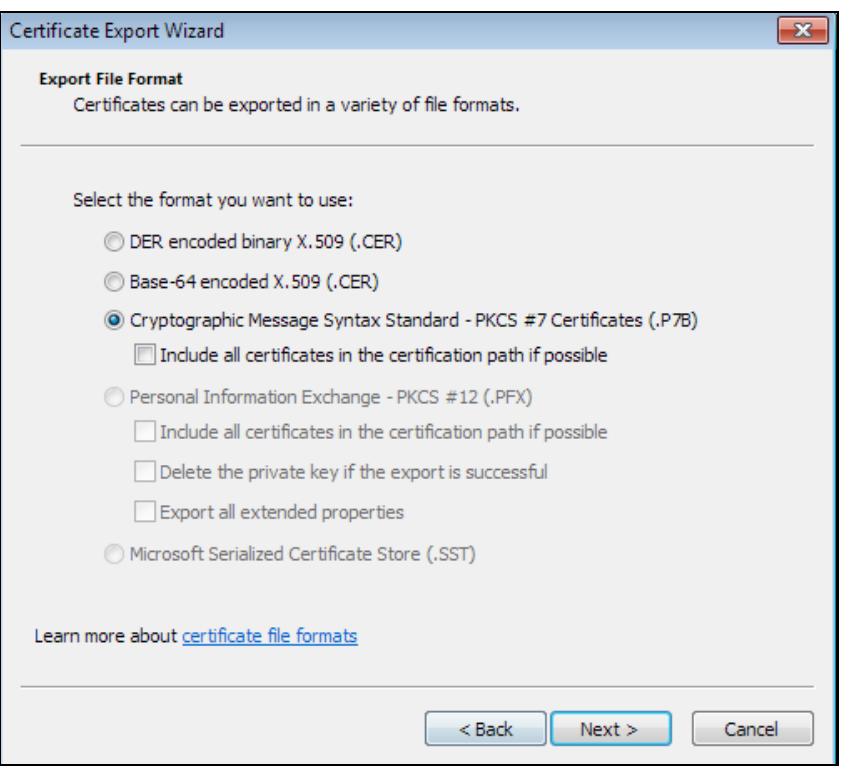

**7** Type a filename and specify a folder to save the certificate in. Click **Next**.

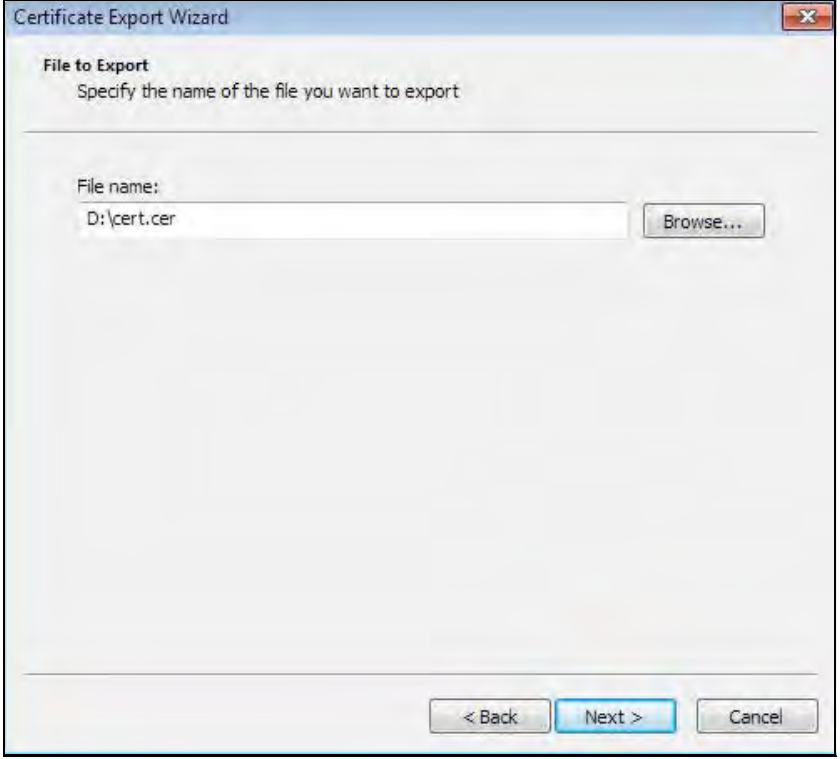

NWA50AX User's Guide

**8** In the **Completing the Certificate Export Wizard** screen, click **Finish**.

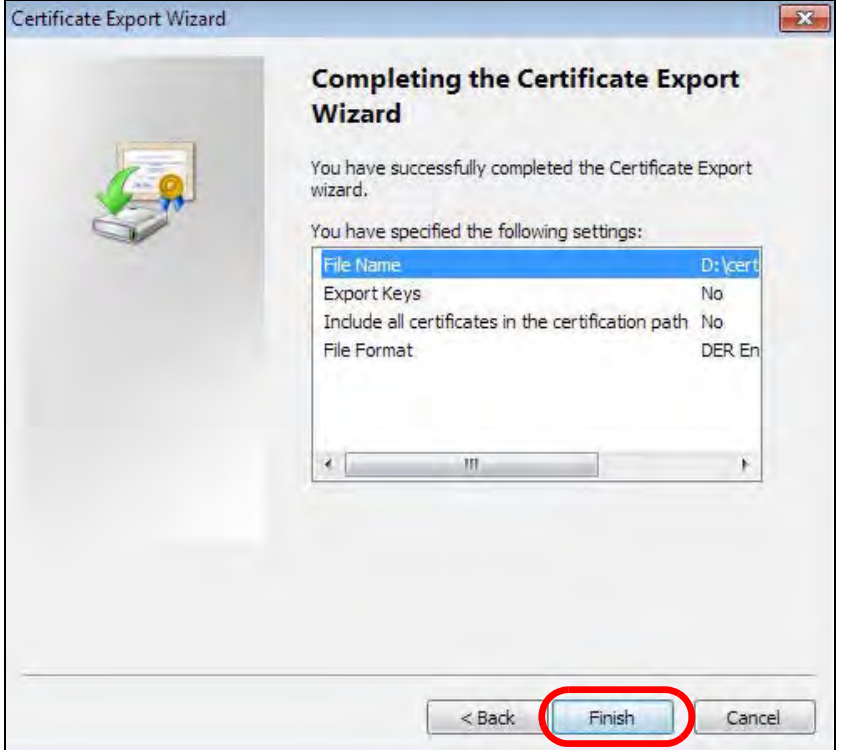

**9** Finally, click **OK** when presented with the successful certificate export message.

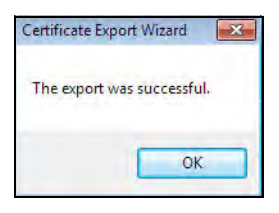

#### **Import a Certificate**

After storing the certificate in your computer (see Export a Certificate), you need to install it as a trusted root certification authority using the following steps:

**1** Open your web browser, click the menu icon, and click **Settings**.

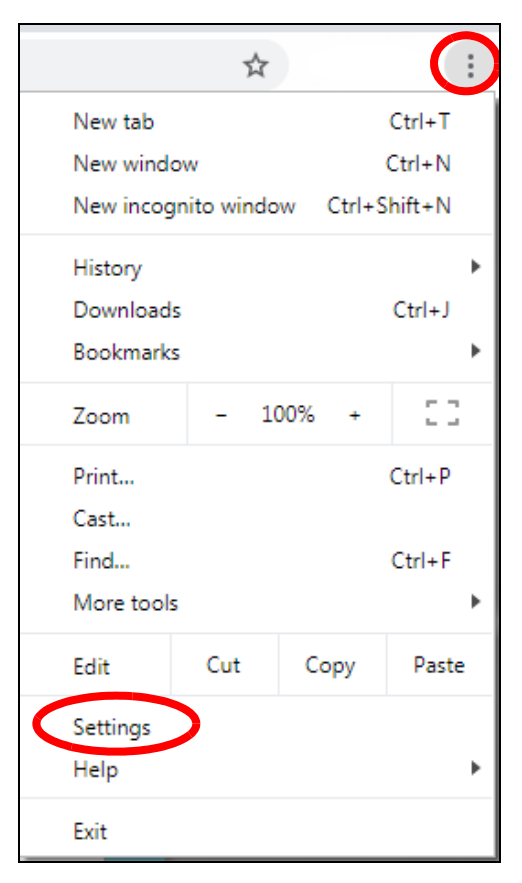

**2** Scroll down and click **Advanced** to expand the menu. Under **Privacy and security**, click **Manage certificates**.

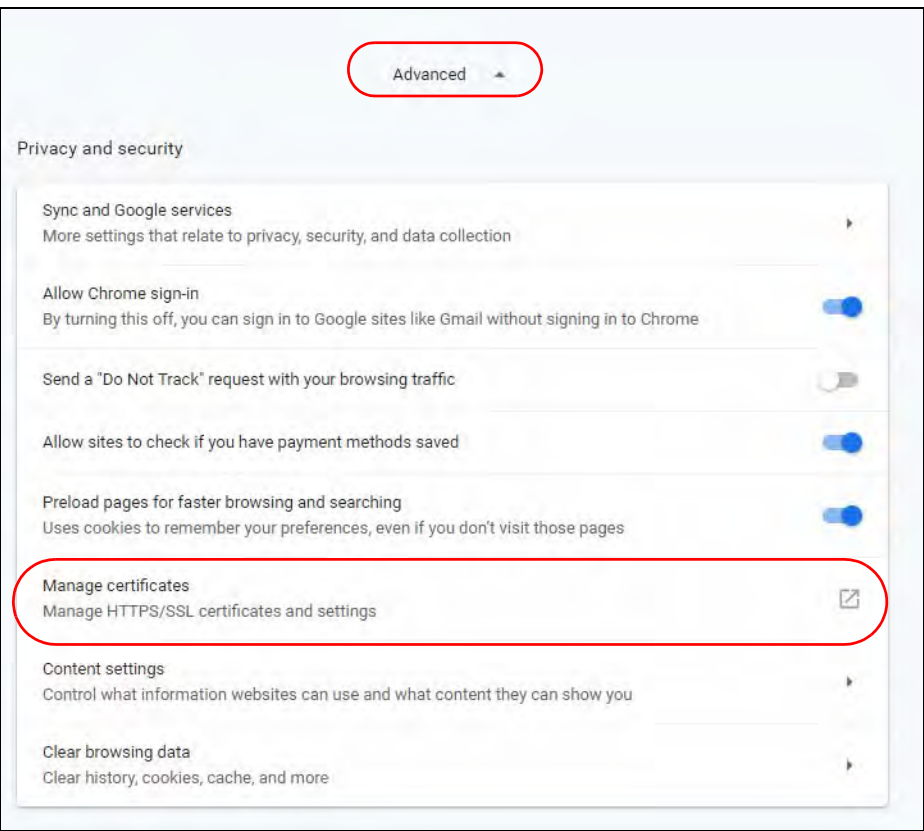

**3** In the **Certificates** pop-up screen, click **Trusted Root Certification Authorities**. Click **Import** to start the **Certificate Import Wizard**.

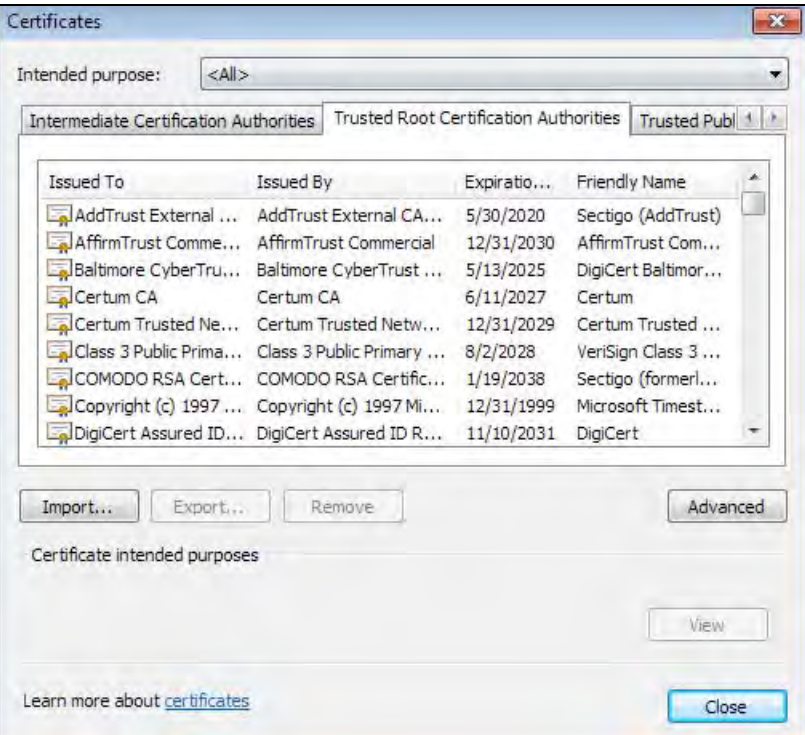

**4** Click **Next** when the wizard pops up, and then on the following screen click **Browse**.

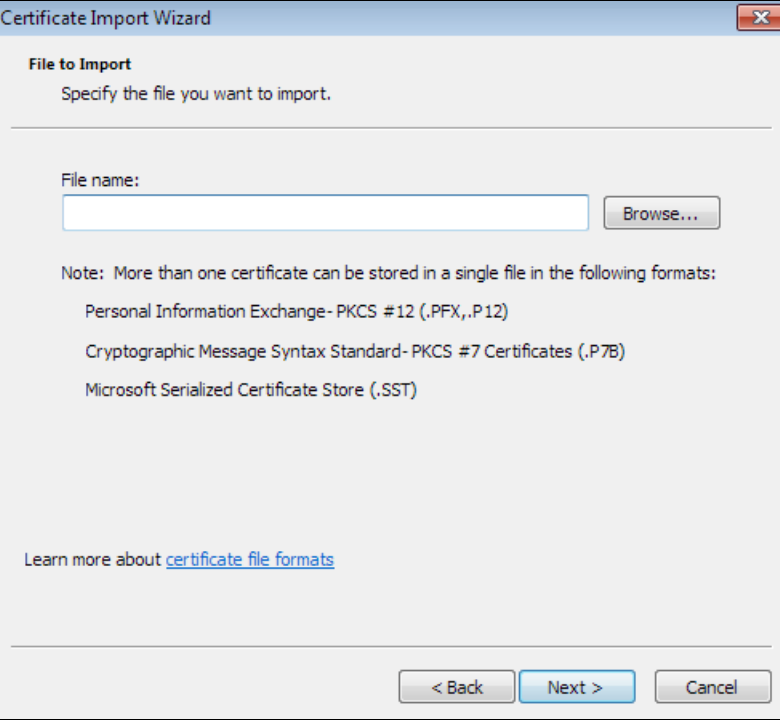

NWA50AX User's Guide

**5** Select the certificate file you want to import and click **Open**.

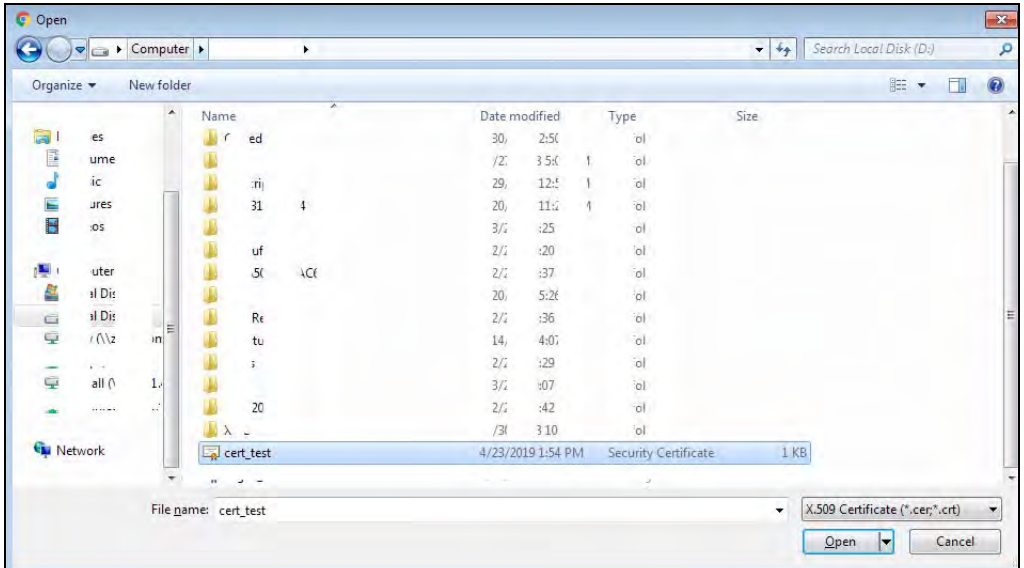

**6** Click **Next.**

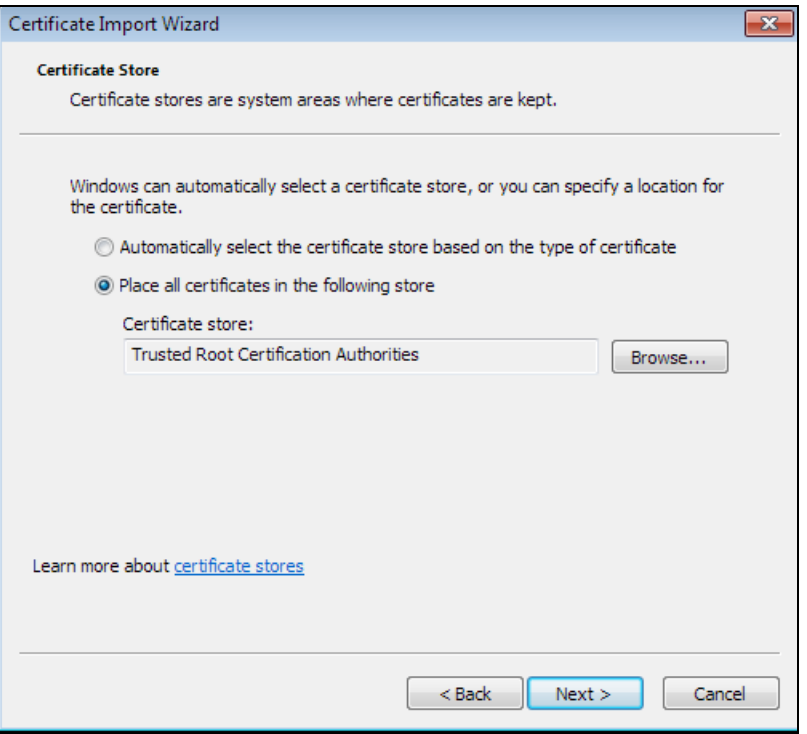

**7** Confirm the settings displayed and click **Finish**.

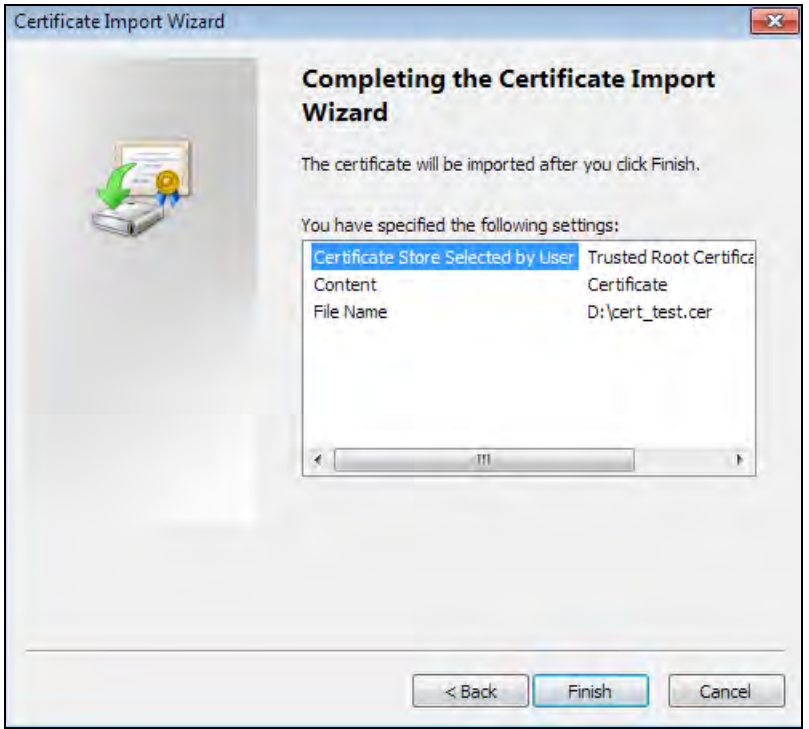

**8** If presented with a security warning, click **Yes**.

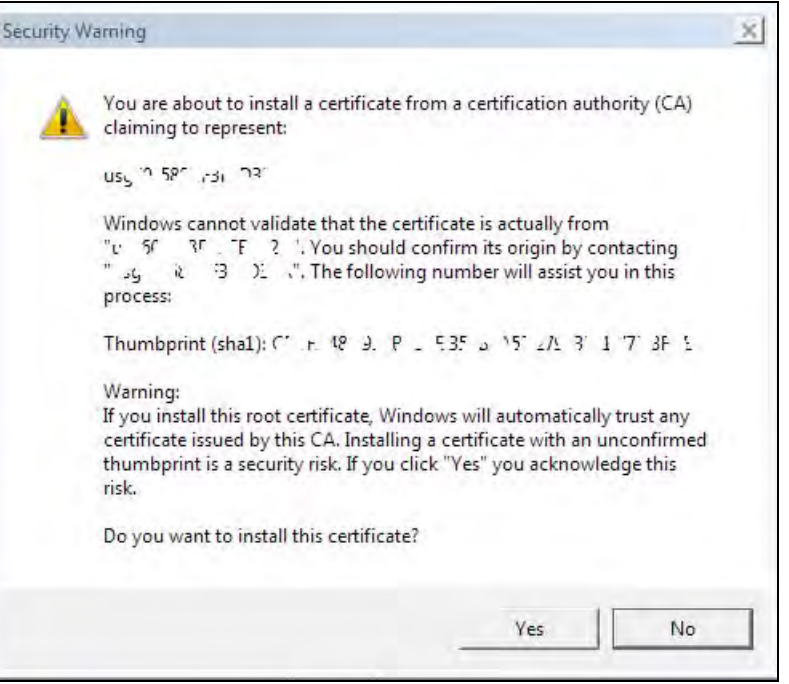
**9** Finally, click **OK** when you are notified of the successful import.

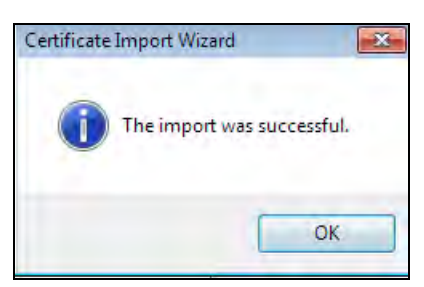

## **Install a Stand-Alone Certificate File**

Rather than installing a public key certificate using web browser settings, you can install a stand-alone certificate file if one has been issued to you.

**1** Double-click the public key certificate file.

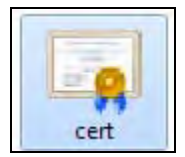

**2** Click **Install Certificate**.

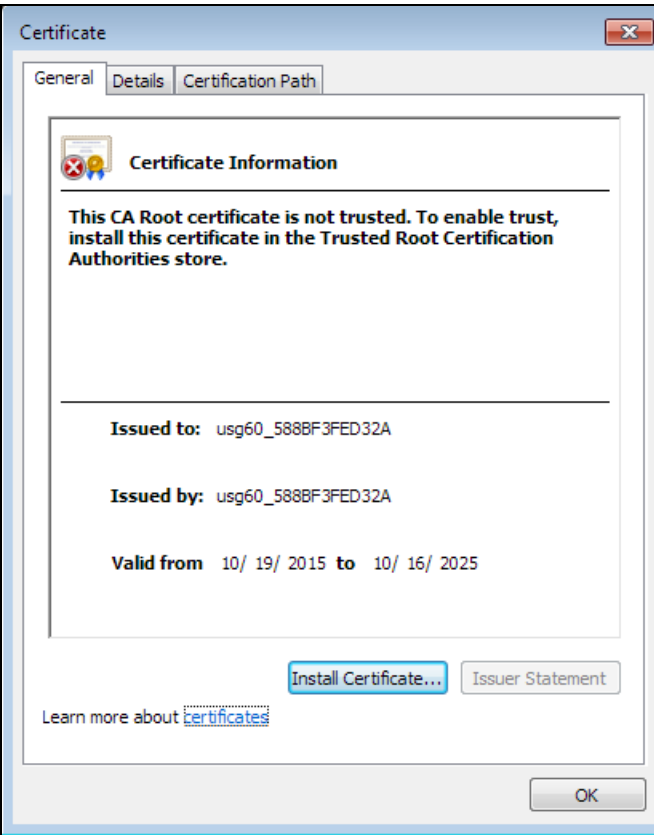

**3** Click **Next** on the first wizard screen, click **Place all certificates in the following store**, and click **Browse**.

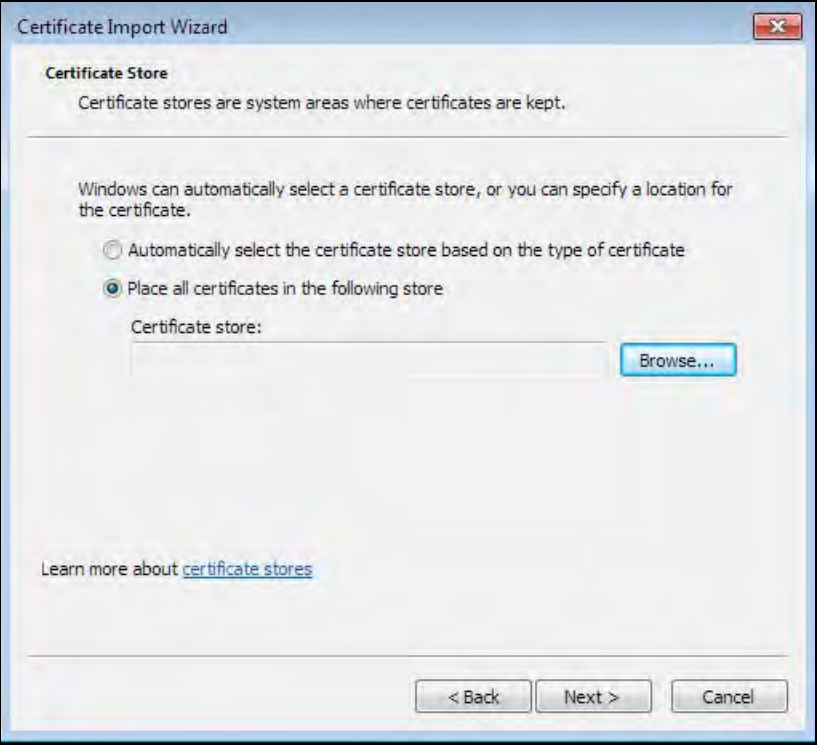

**4** Select **Trusted Root Certificate Authorities** > **OK**, and then click **Next**.

r.

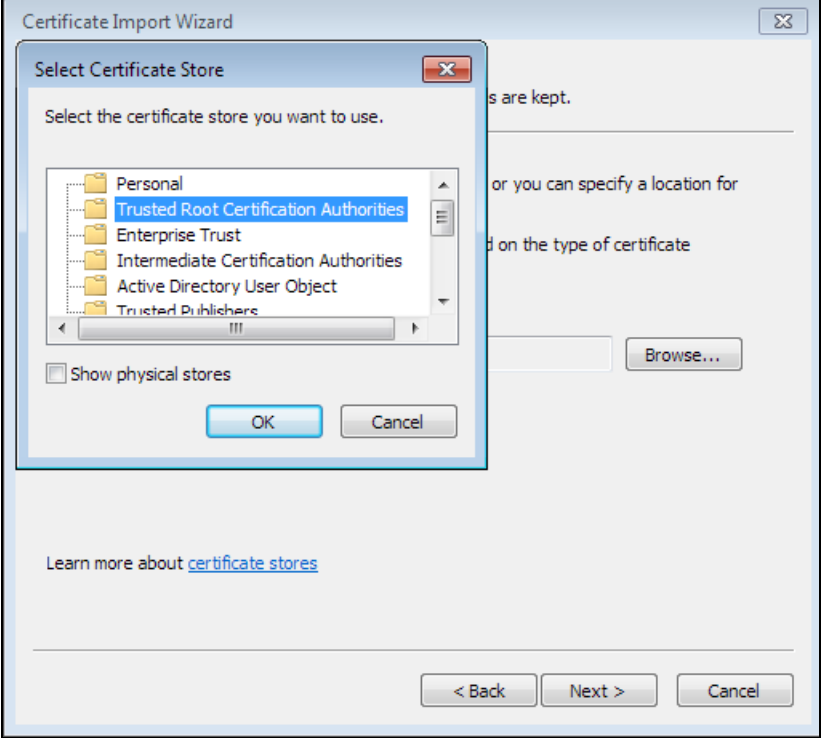

**5** Confirm the information shown on the final wizard screen and click **Finish**.

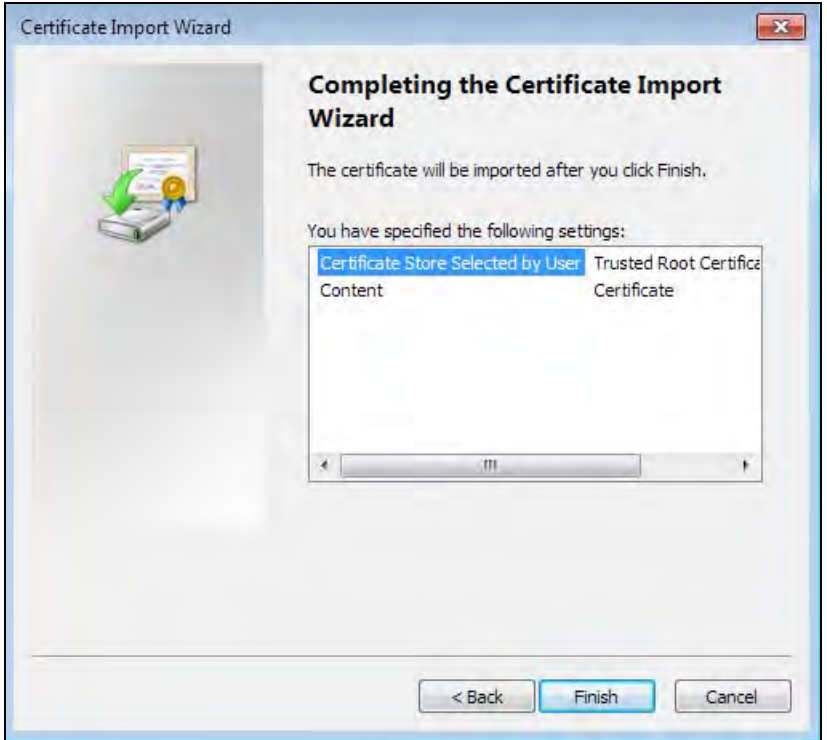

**6** If presented with a security warning, click **Yes**.

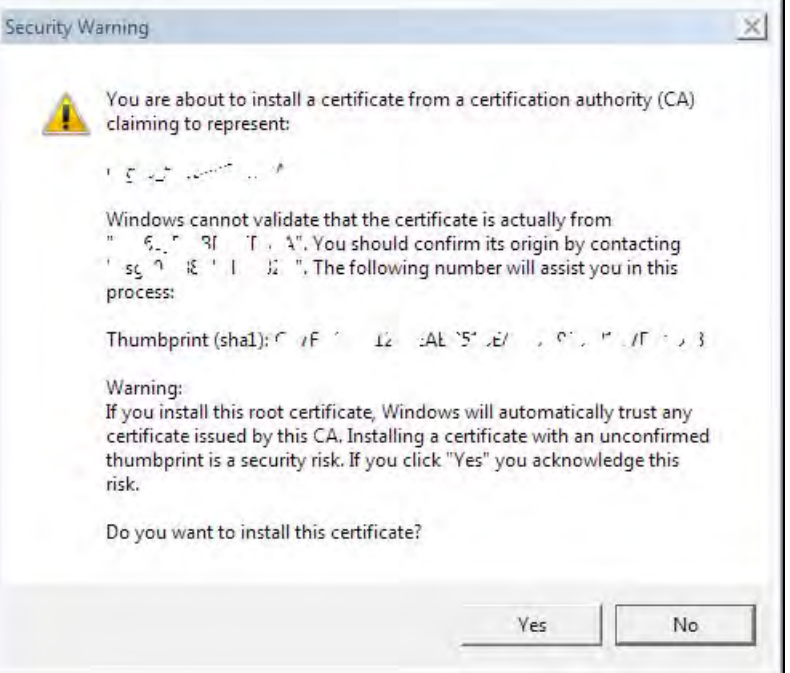

**7** Finally, click **OK** when you are notified of the successful import.

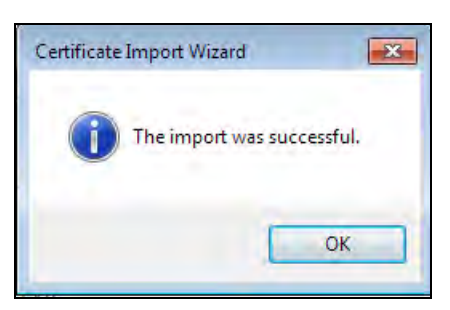

# **Remove a Certificate in Google Chrome**

This section shows you how to remove a public key certificate in Google Chrome on Windows 7.

**1** Open your web browser, click the menu icon, and click **Settings**.

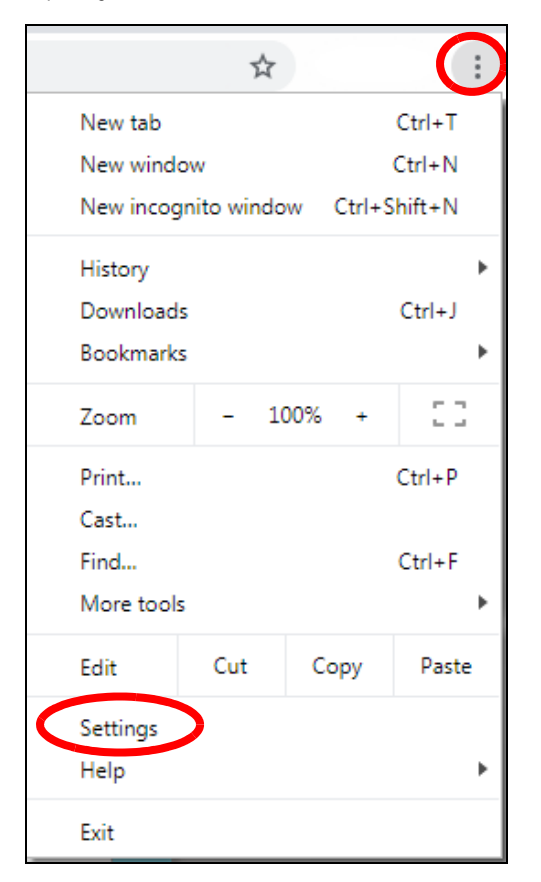

**2** Scroll down and click **Advanced** to expand the menu. Under **Privacy and security**, click **Manage certificates**.

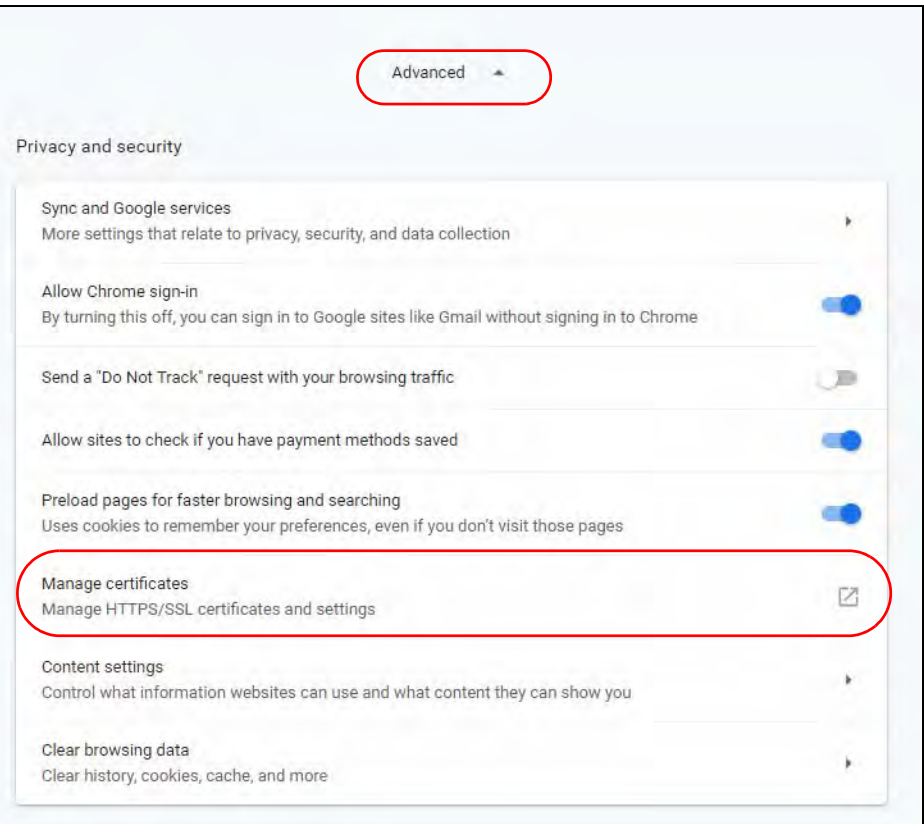

**3** In the Certificates pop-up screen, click **Trusted Root Certification Authorities**.

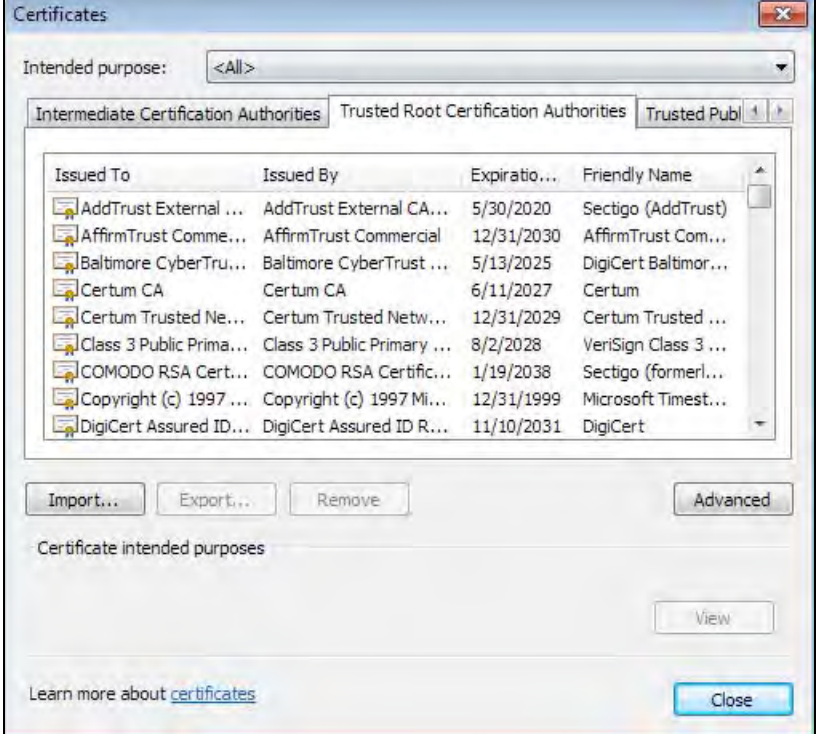

NWA50AX User's Guide

- **4** Select the certificate you want to remove and click **Remove**.
- **5** Click **Yes** when you see the following warning message.

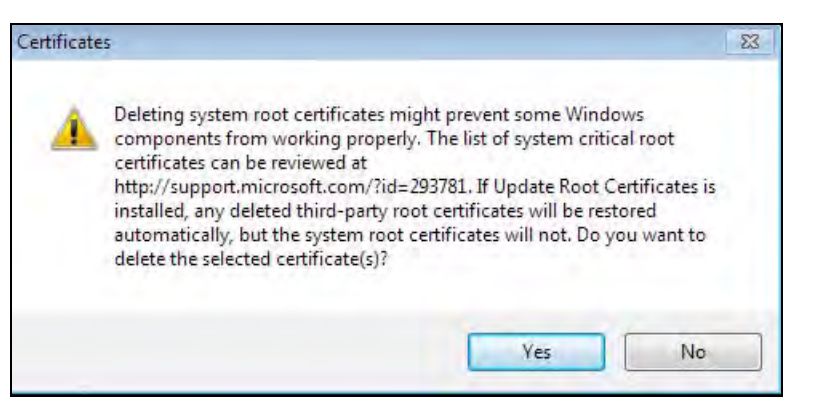

**6** Confirm the details displayed in the warning message and click **Yes**.

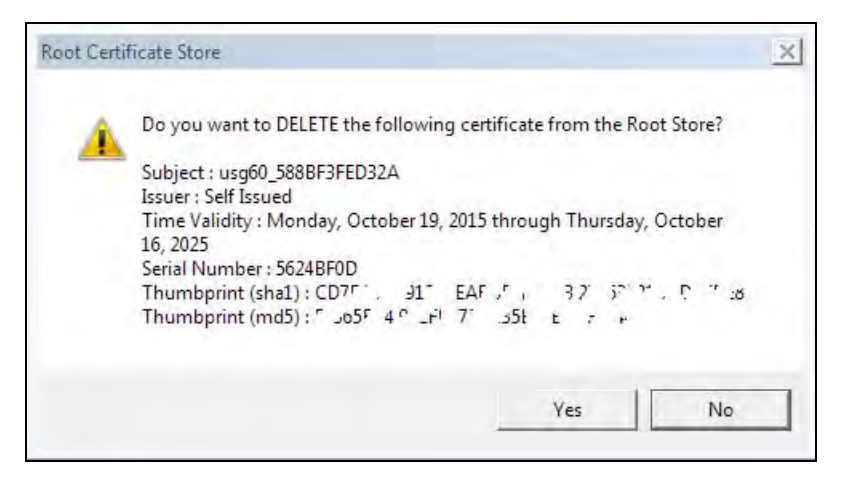

#### **Firefox**

The following example uses Mozilla Firefox on Windows 7. You first have to store the certificate in your computer and then install it as a Trusted Root CA, as shown in the following tutorials.

## **Export a Certificate**

**1** If your device's Web Configurator is set to use SSL certification, then the first time you browse to it you are presented with a certification error. Click **Advanced**.

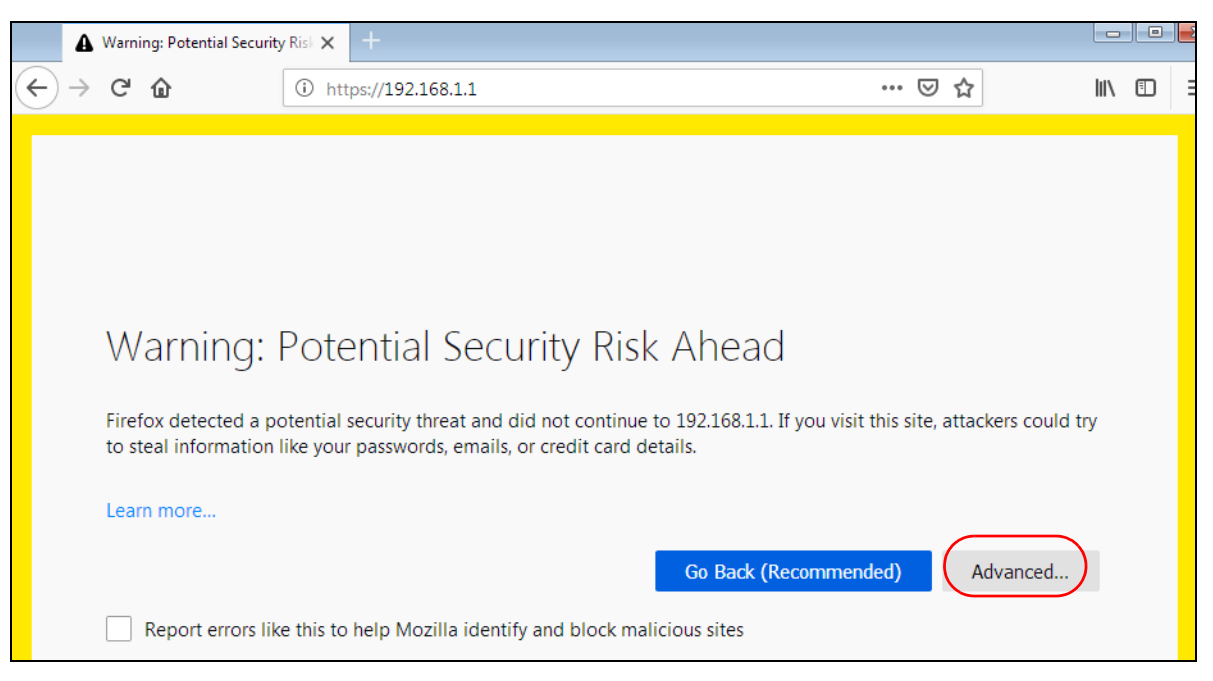

**2** Click **View Certificate.**

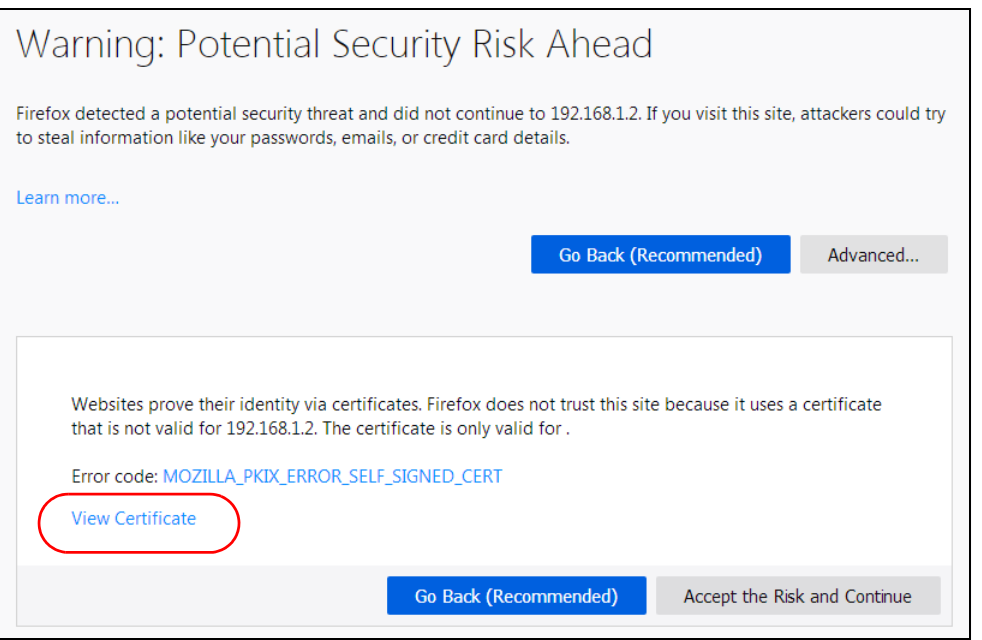

**3** Click **Details** > **Export.**

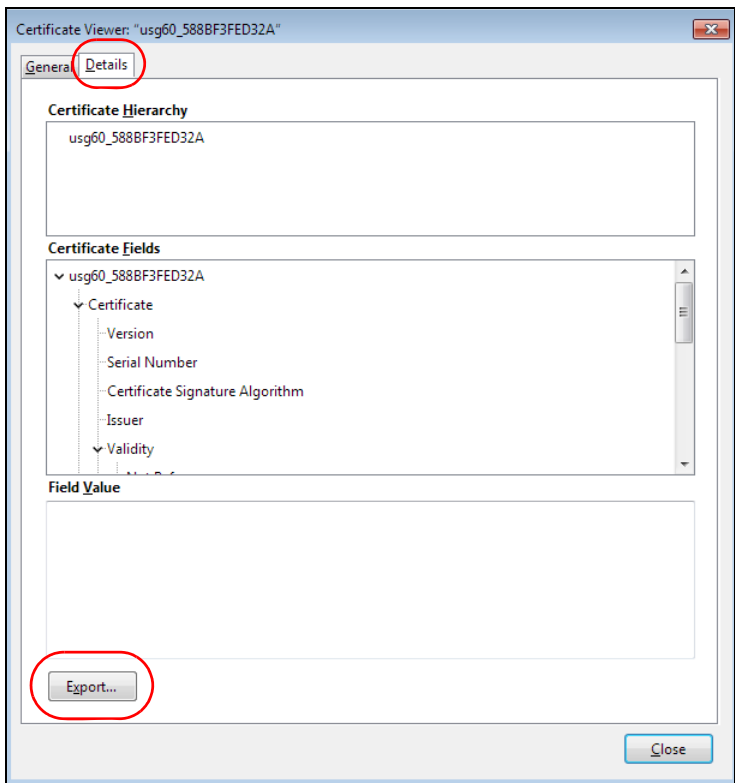

**4** Type a filename and click **Save**.

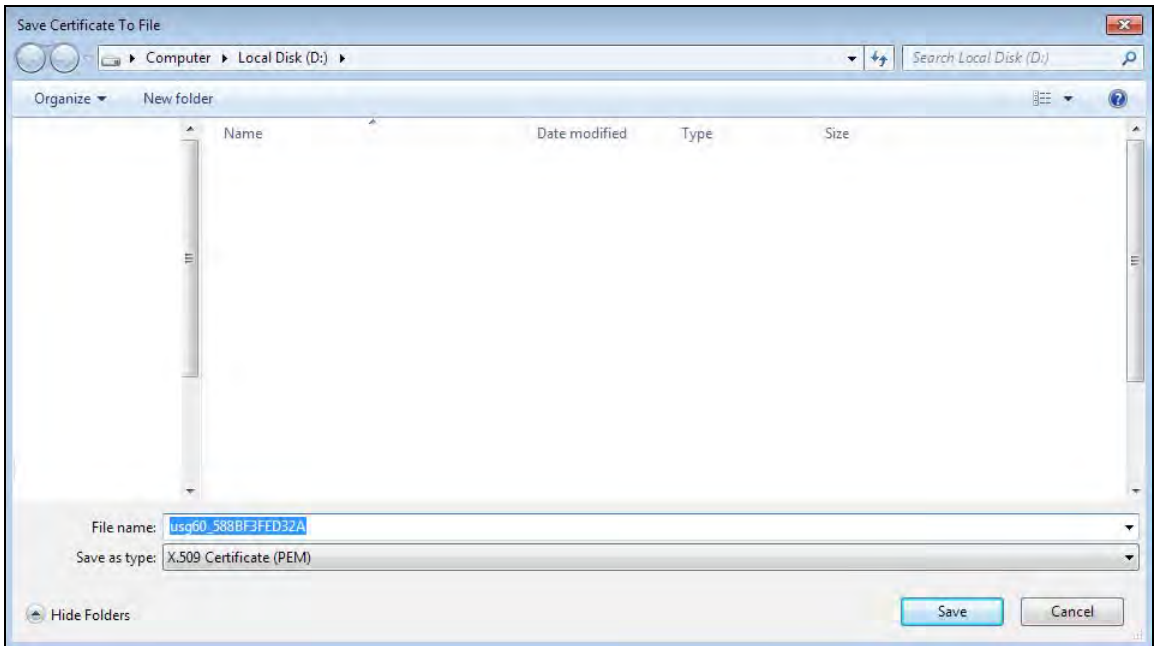

# **Import a Certificate**

After storing the certificate in your computer, you need to import it in trusted root certification authorities using the following steps:

**1** Open **Firefox** and click **Tools > Options**.

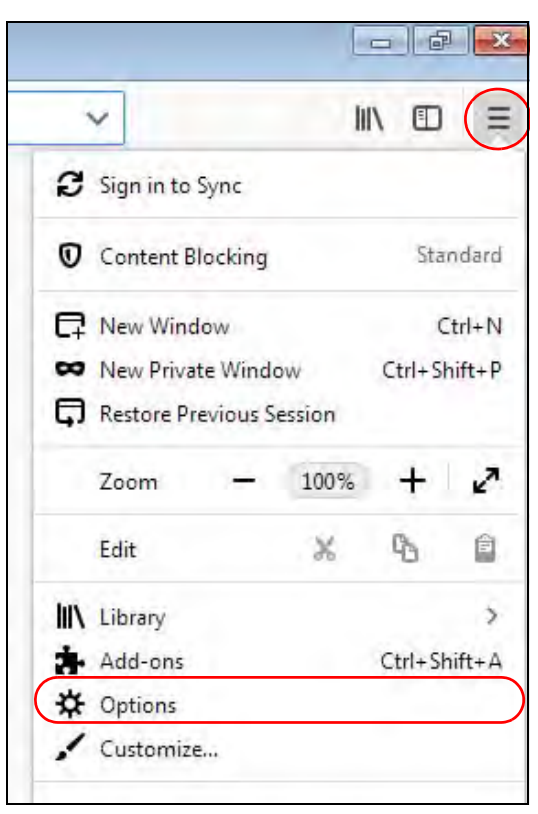

**2** In the **Options** page, click **Privacy & Security**, scroll to the bottom of the page, and then click **View Certificates**.

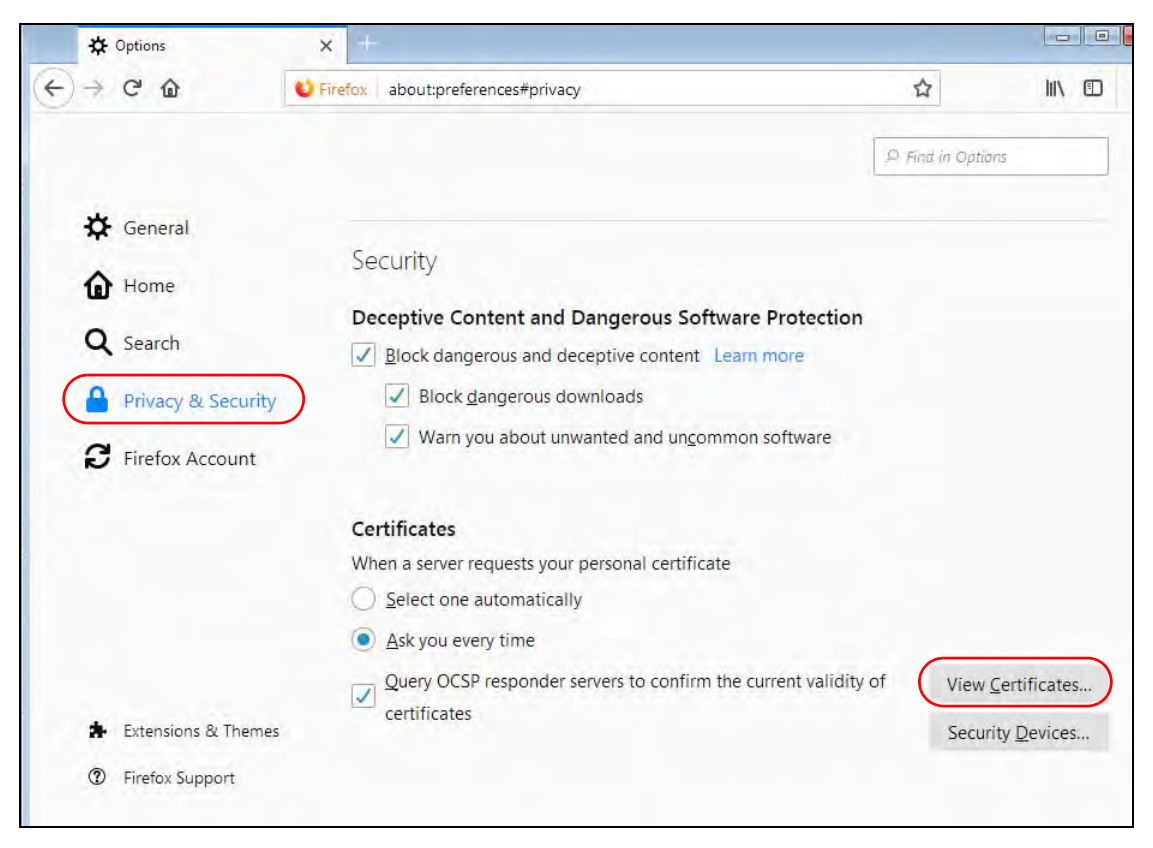

**3** In the **Certificate Manager**, click **Authorities** > **Import**.

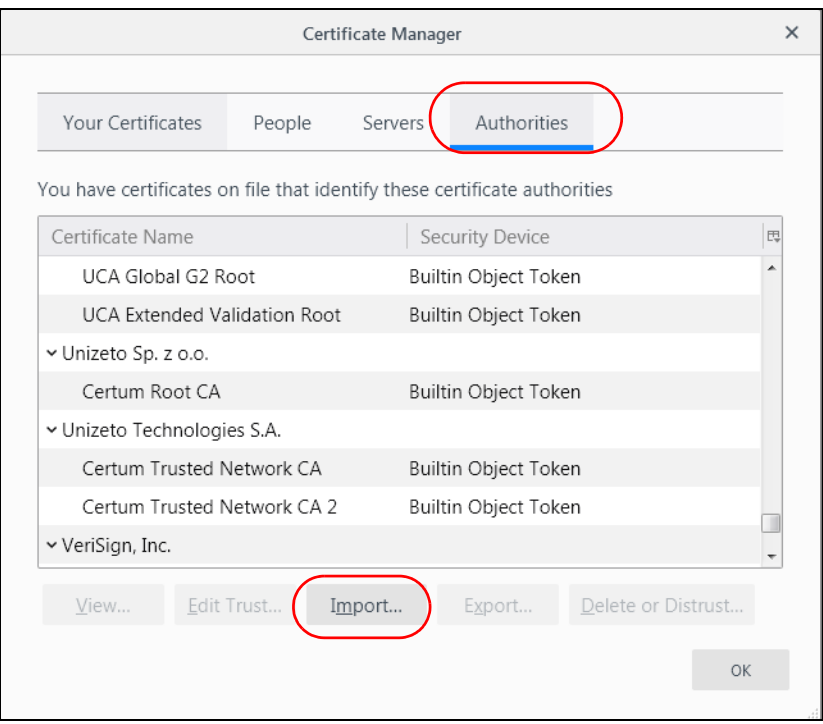

NWA50AX User's Guide